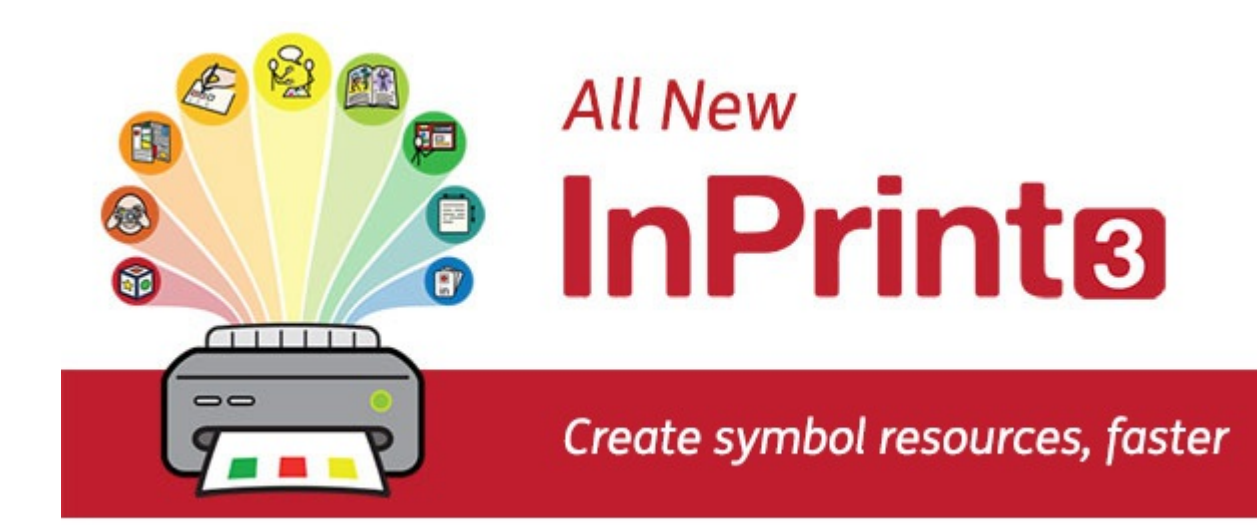

# **Contents**

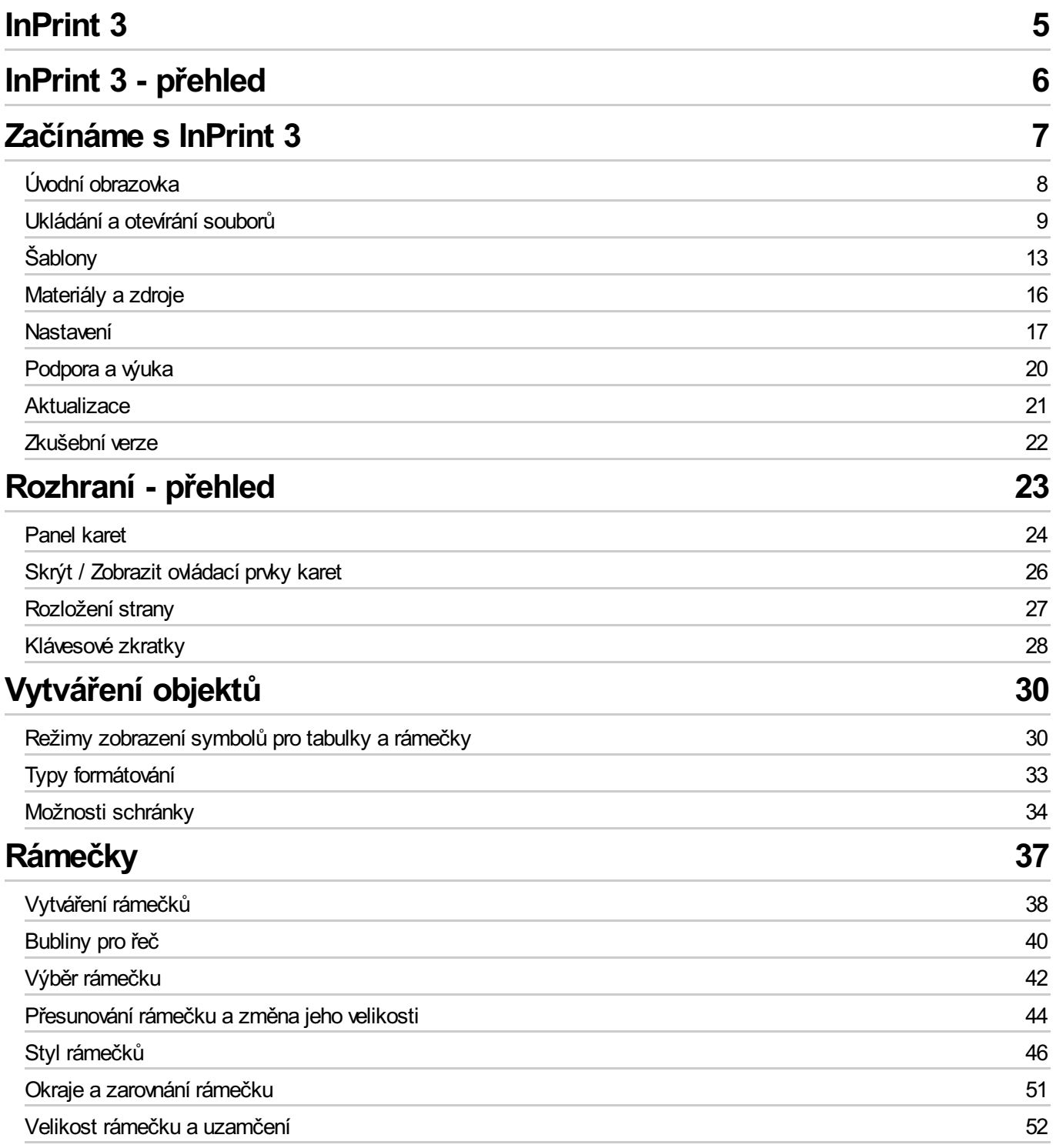

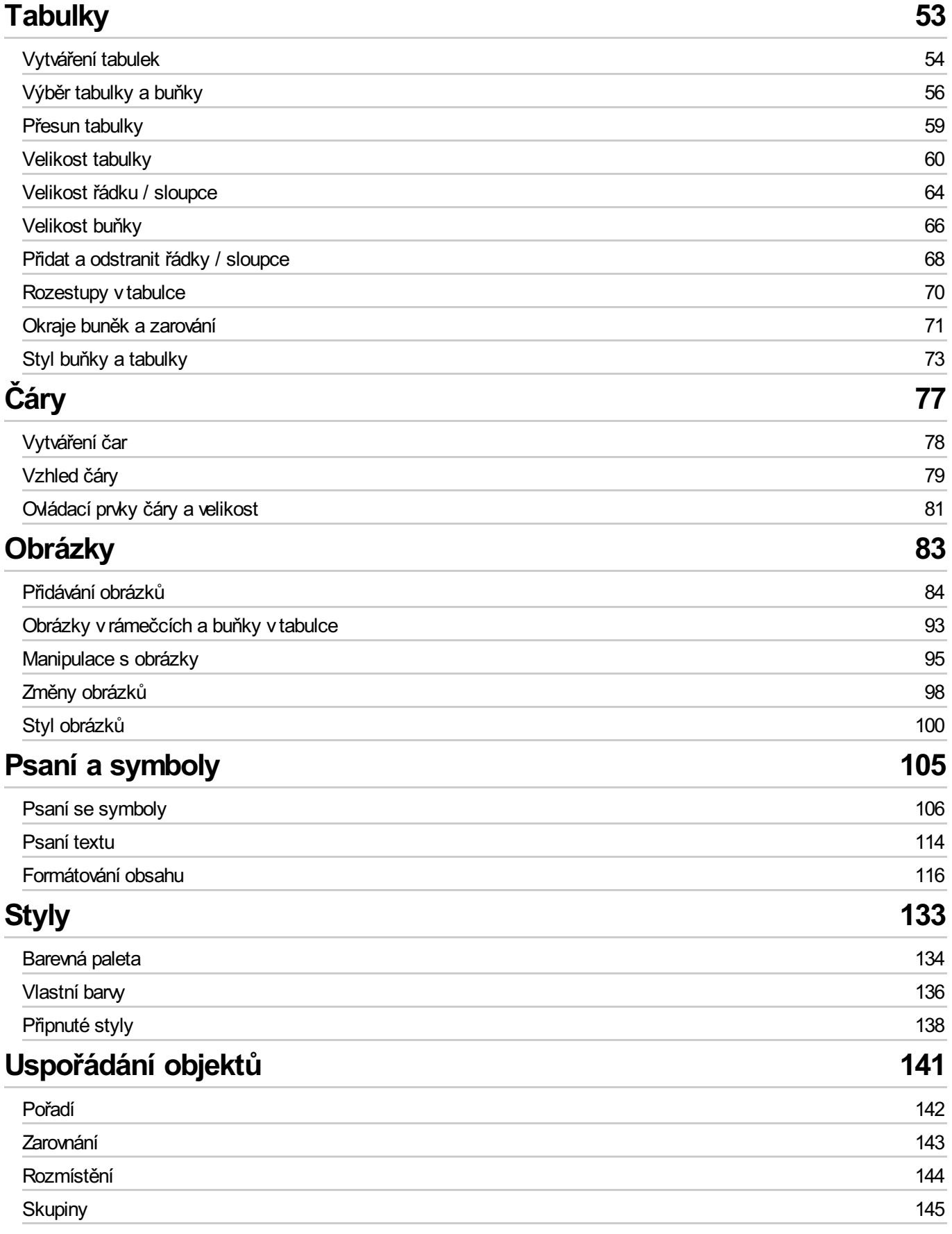

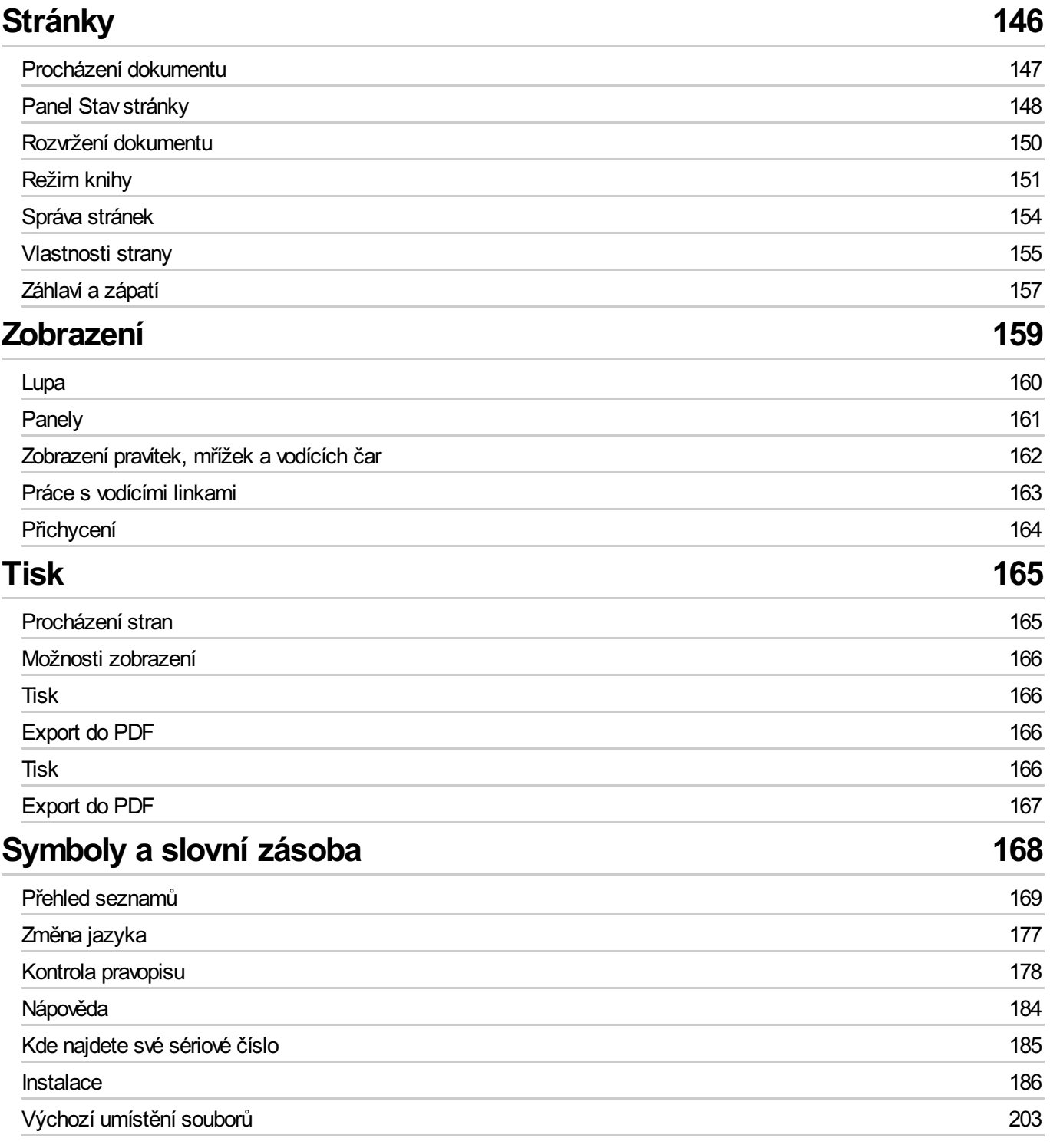

# <span id="page-4-0"></span>InPrint 3

### **Vytvářejte knihy, aktivity a dokumenty se symboly Widgit**

Tento manuál vás provede všemi možnostmi programu InPrint 3.

### **Podpora**

Stále rostoucí počet pomocných materiálů (především v angličtině) najdete také na našem webu:

[www.widgit.com/support/inprint3](http://www.widgit.com/support/inprint3)

Pokud máte jakékolivotázky, můžete nás kontaktovat zde:

**T:** 222518280

**E:** obchod@alternativnikomunikace.cz, spcvadyreci@seznam.cz, support@widgit.com

### **Copyright**

Copyright © Widgit Software Ltd 2019. All rights reserved.

### **Verze programu**

Tento manuál je pro verzi 3.3.

# <span id="page-5-0"></span>InPrint 3 - přehled

InPrint 3 je program pro vytváření materiálů se symboly pro tisk, například knihy se symboly, kartičky, pracovní listy a dokumenty.

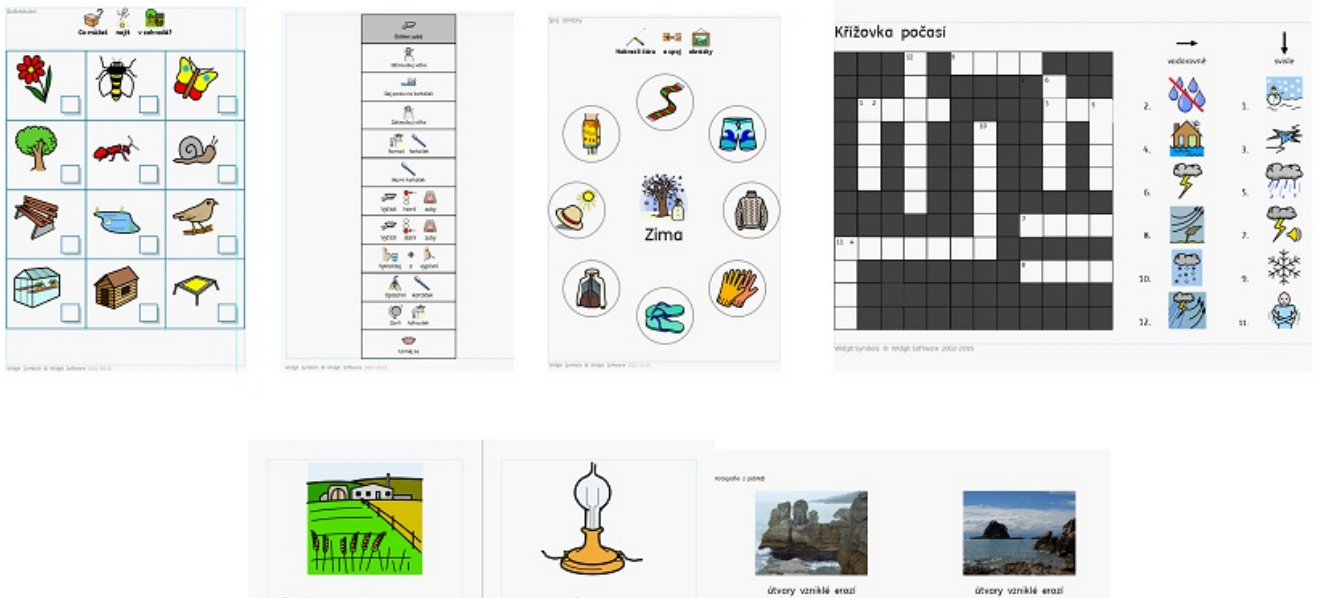

一個 像色 刊  $-6 + 3$ 品■ 据 - 월 - $198$  $\frac{000}{100} \rightarrow 0.000$ da pro rybařer

Aplikace InPrint 3 využívá inteligentní symbolizační technologii Widgit a je dodávána s více než 15 000 symboly Widgit, které byly vyvinuty pro podporu komunikace, přístupu k informacím a pro pomoc s výukou mnoha předmětů učebních osnov.

### **Nové výkonné funkce**

Snadno použitelné nástroje pro vytváření tabulek a rámečků zjednodušují proces vytváření různých materiálů. Nvé funkce pro styl a rozložení pomáhají dodat vašim materiálům profesionální vzhled.

### **Jednoduché šablony**

Své materiály můžete snadno a rychle vytvářet z více než 140 šablon pro knihy, slovníčky, kartičky, hry, odměny a pro řadu dalších aktivit.

### **Personalizujte své dokumenty**

Upravujte své dokumenty nahrazením symbolů pro slovo vlastními fotografiemi a obrázky nebo vybírejte z více než 4 000 obrázků Widgit Media.

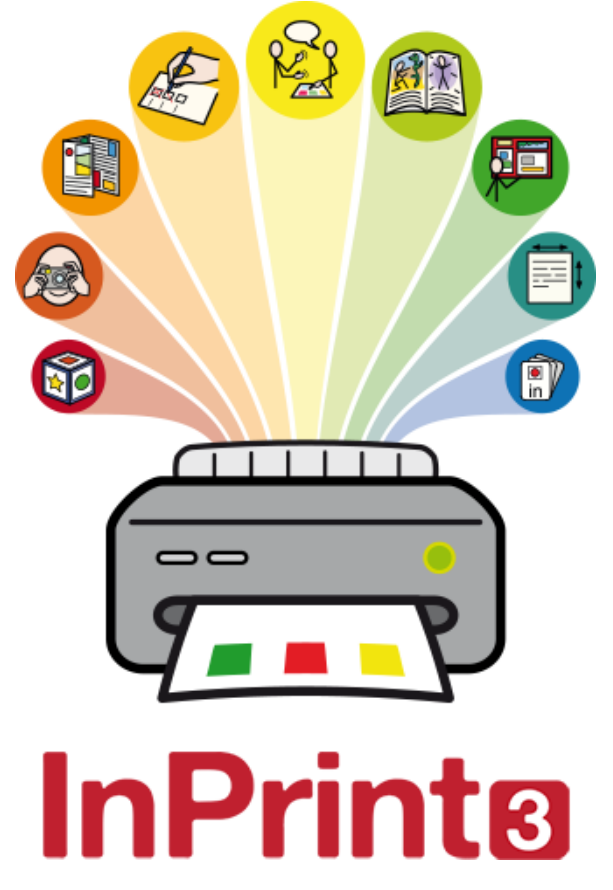

# <span id="page-6-0"></span>Začínáme s InPrint 3

Pro otevření programu InPrint 3 klikněte na nabídku Start a vyberte:

"Všechny programy > Widgit > InPrint 3 > InPrint 3"

Pokud jste zvolili během instalace vytvoření zástupce na ploše, můžete program spustit také kliknutím na ikonu na ploše.

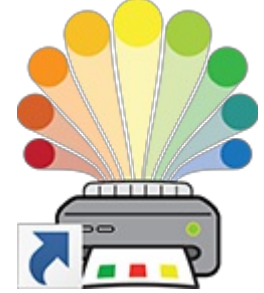

Program se otevře na [úvodní](#page-7-0) obrazovce a vy můžete vybrat, zda chcete otevřít existující [dokumenty](#page-8-0), předem připravené balíčky s [materiály](#page-15-0) nebo si vybrat z řady předem připravených [šablon.](#page-13-0)

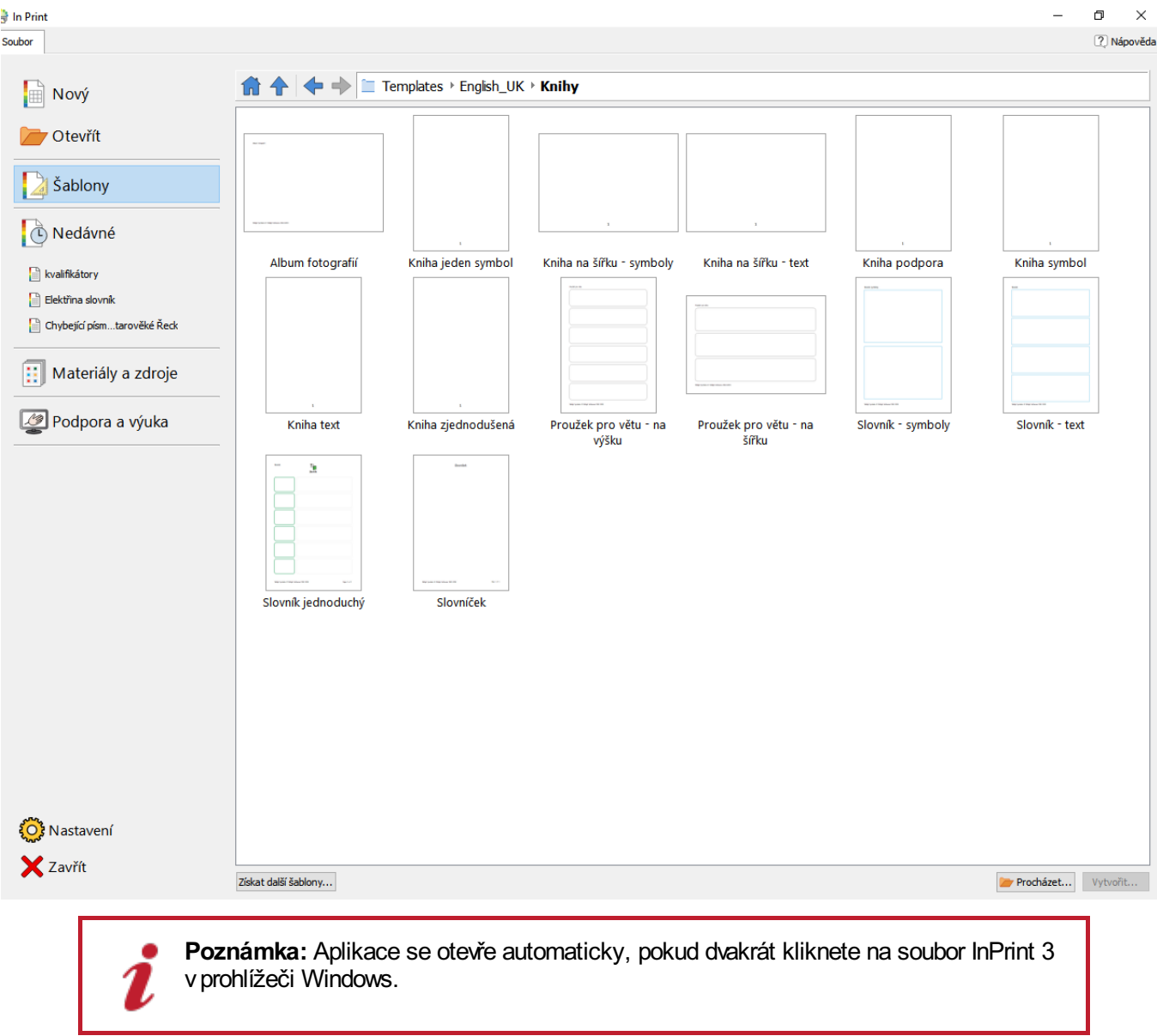

# <span id="page-7-0"></span>Úvodní obrazovka

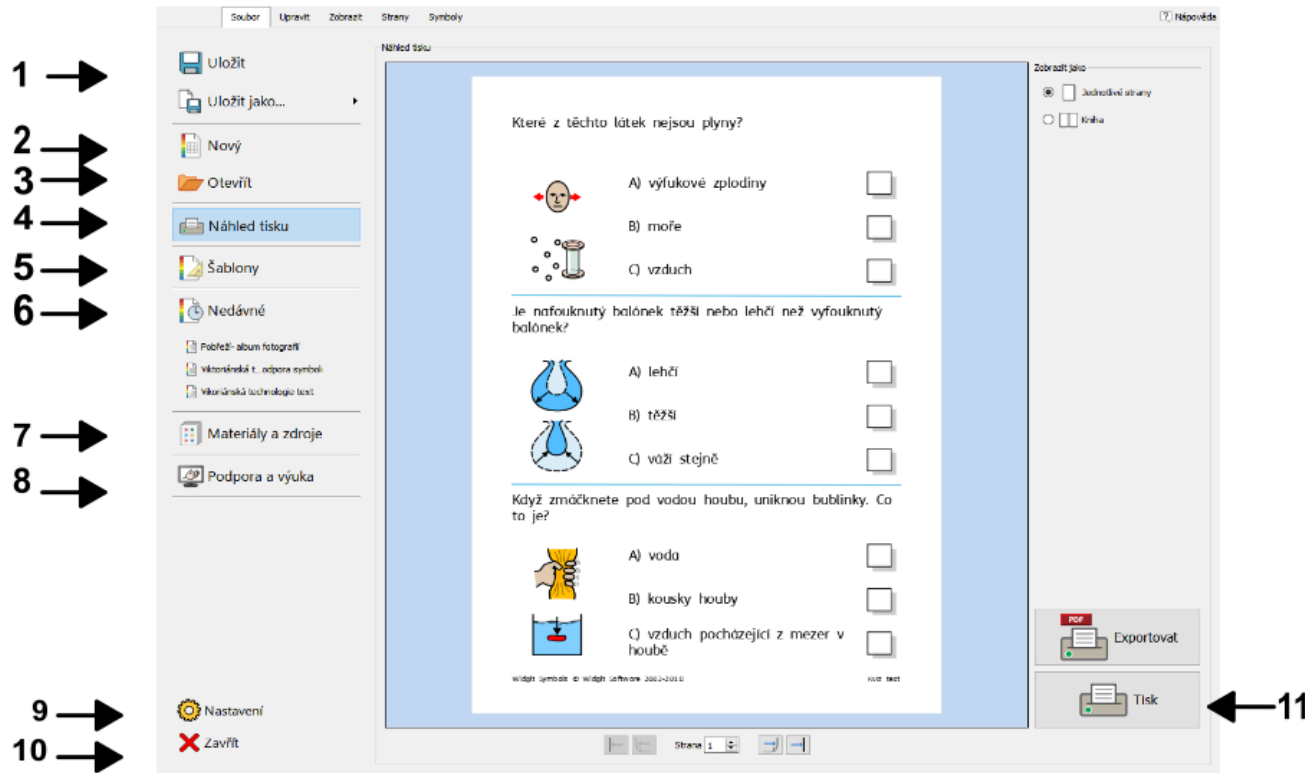

Po otevření programu se nejprve objeví **Úvodní obrazovka**. Můžete se na ni dostat kdykoliv také kliknutím na štítek **Soubor.**

Karta soubor obsahuje řadü možností, z nichž si můžete vybírat kliknutím na tlačítka u okraje obrazovky. **Dynamický panel** ve středu obrazovky nabídne po kliknutí na příslušná tlačítka další možnosti.

Z karty**Soubor**/**Úvodní obrazovky** můžete:

- 1. Uložit dokument nebo šablonu
- 2. Vytvořit nový dokument
- 3. Otevřít existující dokument
- 4. Zobrazit tiskový náhled dokumentu v dynamickém panelu
- 5. Zobrazit a otevřít připravené šablony z [dynamického](#page-13-0) panelu
- 6. Zobrazit a otevřít vaše nedávno otevřené soubory z [dynamického](#page-10-0) panelu
- 7. Zobrazit a otevřít balíčky s materiály z [dynamického](#page-15-0) panelu
- 8. Zvolit přístup k [podpoře](#page-19-0) a výuce
- 9. Otevřít [nastavení](#page-17-0) aplikace
- 10. Zavřít dokument
- 11. [Vytisknout](#page-165-4) dokument

# <span id="page-8-0"></span>Ukládání a otevírání souborů

### Vytvořit nový dokument

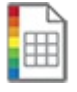

Pro vytvoření nového, prázdného dokumentu klikněte na tlačítko **Nový** na kartě **Soubor**.

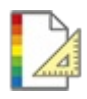

Nový dokument můžete také vytvořit pomocí řady šablon, které jsou součástí InPrint 3. Klikněte na tlačítko **[Šablony](#page-13-0)** na kartě **Soubor** a můžete si připravené šablony prohlížet, otevírat nebo upravovat.

### Otevírání dokumentů

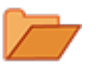

Pro otevření existujícího dokumentu klikněte na tlačítko **Otevřít** na kartě **Soubor**. Pak můžete vyhledat soubor, který chcete otevřít. Výchozí cesta pro otevírání dokumentů InPrint 3 je: **C:\Users\%username%\Documents\Widgit\InPrint**

**Poznámka:** %username% je proměnná, kterou dodá systém Windows.

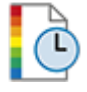

Vaše naposledy otevřené dokumenty najdete v sekci **[Nedávno](#page-10-0) otevřené** na kartě **Soubor**.

### Ukládání dokumentů

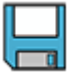

Svůj dokument můžete kdykolivuložit kliknutím na kartu **Soubor** a výběrem možnosti 'Uložit'. Výchozí cesta pro ukládání dokumentů InPrint 3 je: **C:\Users\%username%\Documents\Widgit\InPrint**

**Poznámka:** %username% je proměnná, kterou dodá systém Windows.

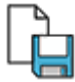

Pokud je dokument již jednou uložen, opětovné kliknutí na tlačítko Uložit způsobí přepsání souboru. Pokud chcete vytvořit kopii dokumentu s jiným názvem, vyberte možnost **Uložit jako > Uložit dokument jako**.

### Ukládání šablon

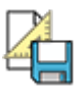

V programu InPrint 3 můžete ukládat dokumenty jako šablony.

**[Šablony](#page-13-0)** mohou podstatně ušetřit čas, pokud mají vámi vytvářené materiály většinou stejnou strukturu a formát. Šablonu vytvoříte jednou, ale můžete ji užít znovu, kolikrát chcete.

Výchozí cesta pro ukládání šablon InPrint 3 je::

**C:\Users\Public\Documents\Widgit\InPrint\Templates** 

Pokud je šablona jednou uložena, můžete ji otevřít v sekci **Šablony** na kartě **Soubor**.

## Automatické ukládání

Pro automatické ukládání dokumentů můžete zapnout volbu **automatické uložení**. Pokud je funkce zapnuta a program se neočekávaně zavře nebo dojde k pádu systému, můžete při příštím otevření InPrint 3 obnovit svou práci.

Nahoře na kartě **Soubor** se objeví červený pruh, kde si můžete vybrat buď možnost **Obnovit** nebo **Smazat** všechny dočasné soubory.

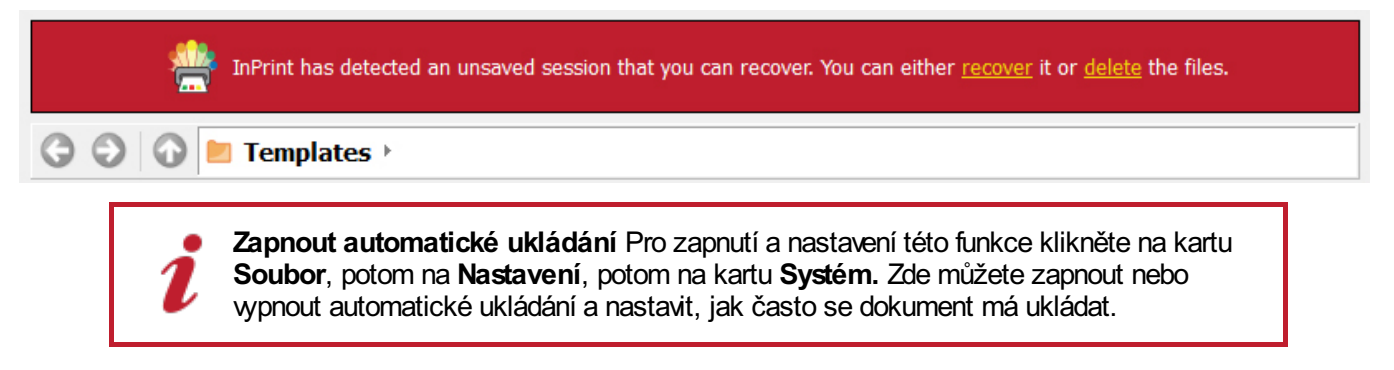

# <span id="page-10-0"></span>Nedávno otevřené soubory

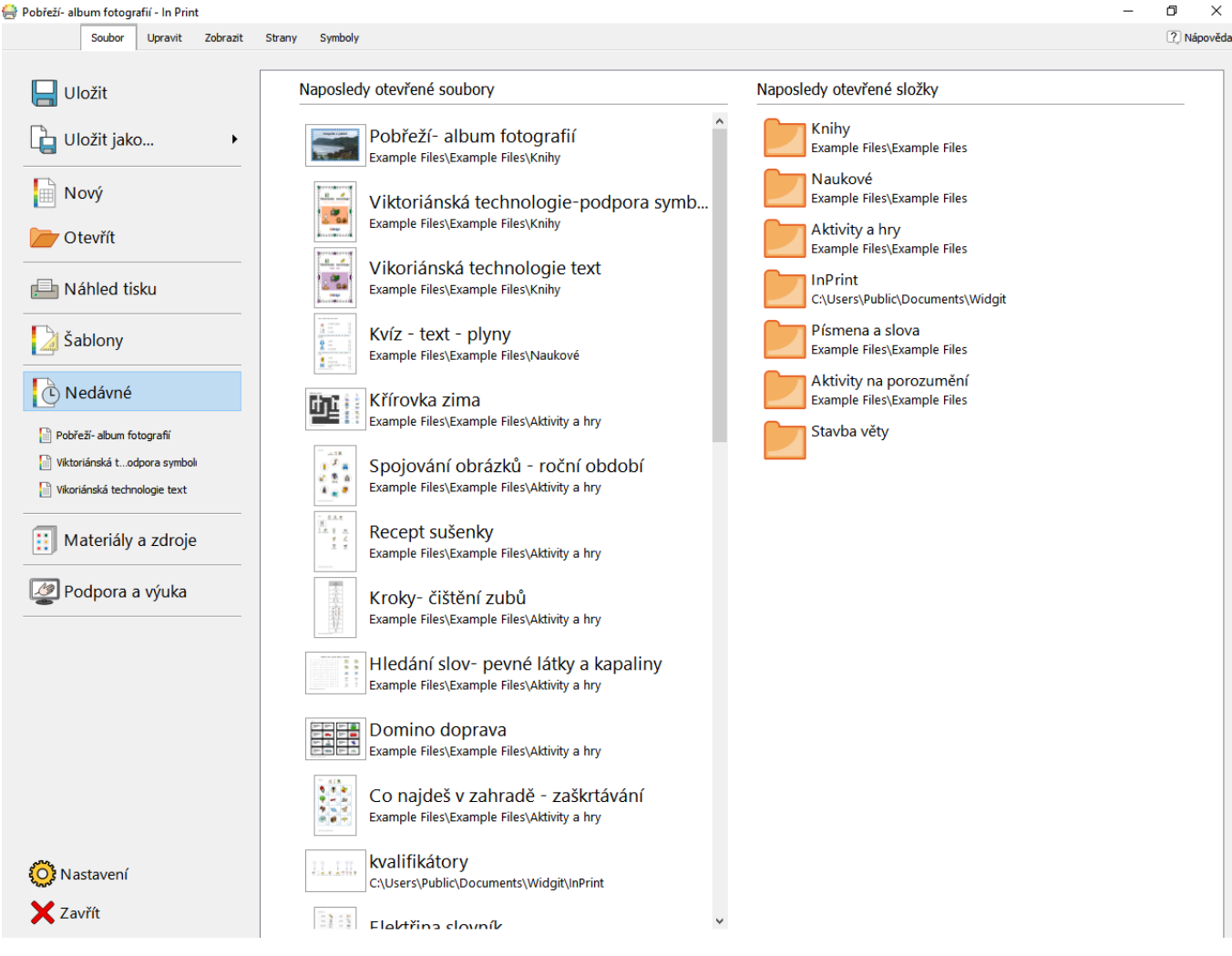

In Print 3 obsahuje seznam nedávno otevřených souborů a složek, který vám umožní rychle najít a otevřít dokumenty, které jste vposlední době otevřeli či upravovali.

Pro přístup k nedávno otevřeným dokumentům kliněte na kartu **Soubor**. Tři nejnovější dokumenty se zobrazí přímo pod tlačítkem **Nedávno otevřené**. Klikněte na tlačítko N**edávno otevřené**a vdynamickém panelu se zobrazí seznam až 30 nedávno otevřených dokumentů a složek. Klikněte na jakýkoliv soubor a ten se otevře vprogramu In Print 3 k dalším úpravám. Kliknutím na složku si můžete vybírat mezi soubory, které jsou v ní uloženy.

Pro vymazání seznamu napodledy uložených souborů:

- **1.)** Klikněte na tlačítko **Nastavení** na kartě **Soubor**.
- **2.)** Vyberte kartu **Systém** a klikněte na tlačítko **Smazat poslední** voddíle **Nedávno otevřené.**

## Otevírání souborů InPrint 2

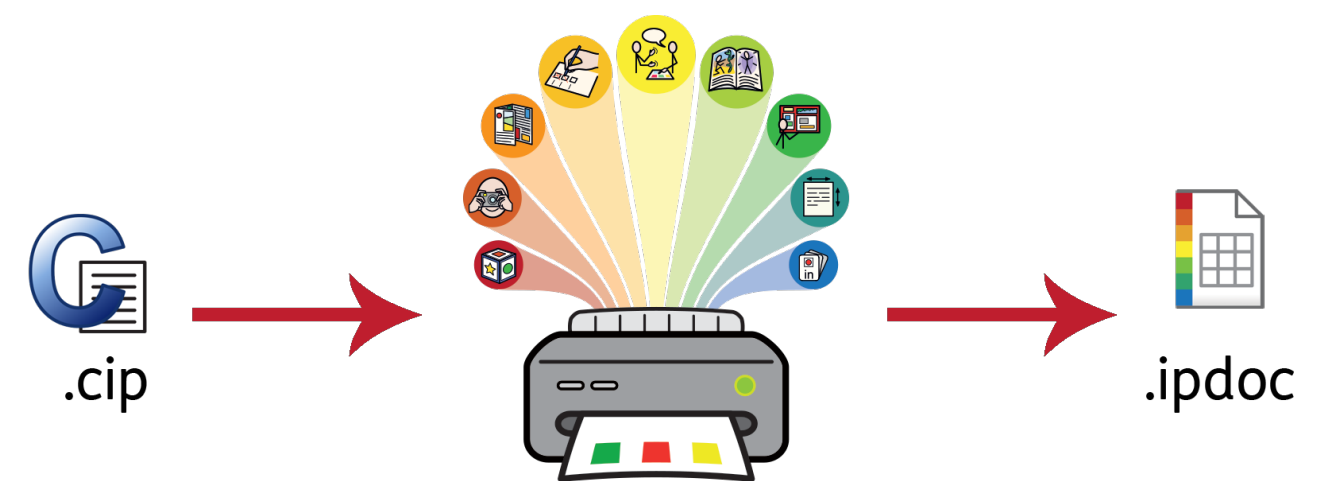

V InPrint 3 můžete otevírat jakýkoliv ze starých InPrint 2 dokumentů **(.cip soubory)** a máte možnost uložit je v nejnovějším formátu **(.ipdoc)**.

K otevření existujícího dokumentu vyberte možnost **[O](#page-8-0)tevřít** na kartě **Soubor.** Zde si můžete vybrat, zda otevřete soubory .ipdoc files nebo .cip. Dvojitým kliknutím na .cip soubor importujete staré materiály do InPrint 3 a můžete je pak upravovat jako jakýkoliv jiný soubor.

Soubory .ipdoc nebo .cip můžete také otevírat tak, že je vPrůzkumníku Windows přetáhnete do InPrint 3..

Kliknutí na **Uložit jako** na kartě **Soubor** umožní výběr, zda chcete uložit dokument vnejnovějším formátu jako .ipdoc.

## Otevírání InPrint 2 materiálů

V InPrint 3 je možno otevřít všechny materiály vytvořené v InPrint 2.

Pro přístup k materiálům klikněte na **[Materiály](#page-15-0) a zdroje** na kartě **Soubor**. Pro zobrazení materiálů In Print 2 uložených na vašem počítači klikněte na tlačírtko **Zobrazit starší zdroje** dole na obrazovce.

Dvojitým kliknutím na soubor .cip importujete své staré materiály do InPrint 3 a můžete je upravovat jako kterékoliv jiné soubory.

Klikněte na **Uložit jako** na kartě **Soubor** a uložte dokument jako .ipdoc (InPrint 3 soubor). Mějte na paměti, že dokumenty.ipdoc nelze otevírat v InPrint 2.

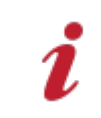

Pokud máte obtíže s otevíráním dokumentů InPrint 2, kontaktujte technickou podporu:: **T:** 222518280 **E:** spcvadyreci@seznam.cz, support@widgit.com

# <span id="page-12-0"></span>**Šablony**

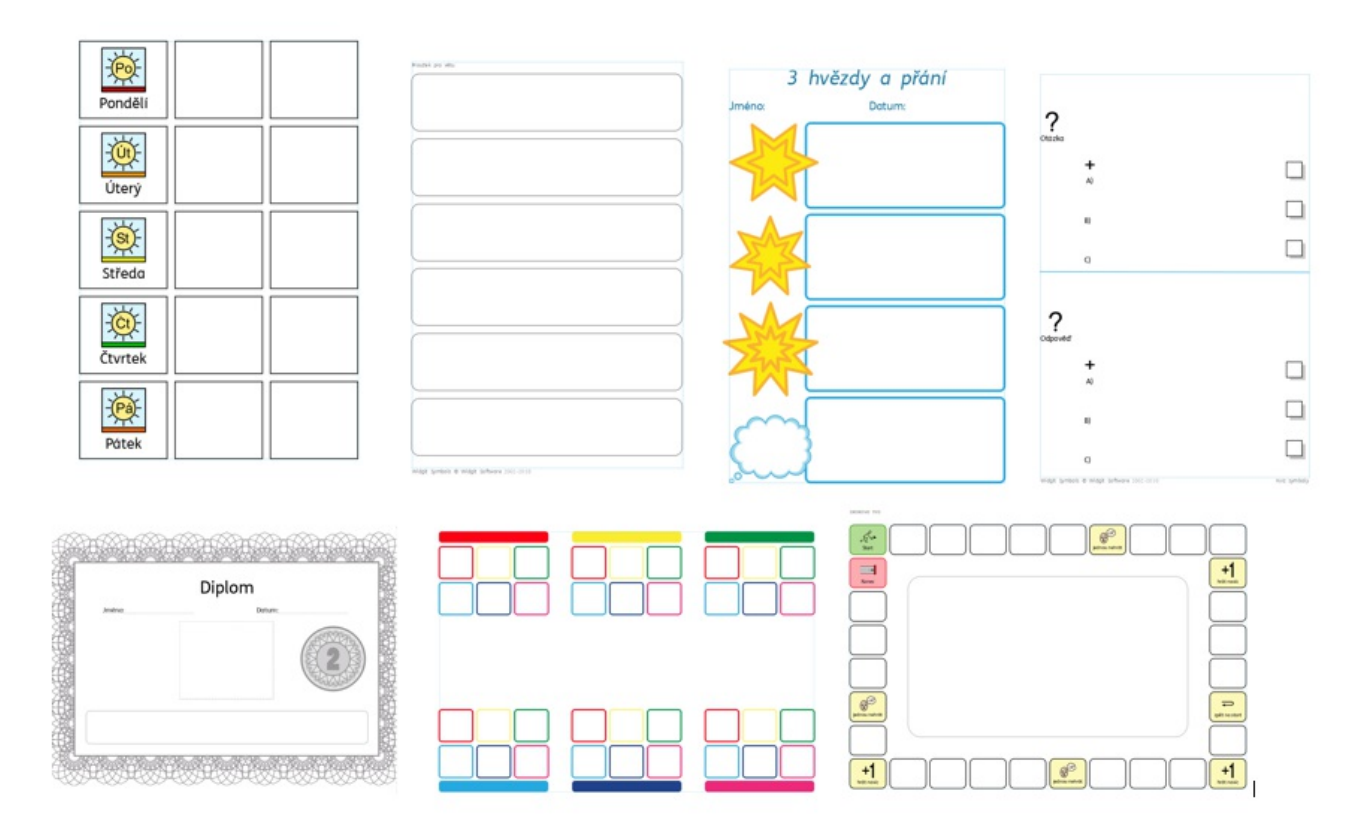

InPrint 3 Přichází s řadou připravených **šablon,** z kterých můžete vycházet při tvorbě vašich materiálů. Šablony mohou ušetřit mnoho času, pokud dokumenty, které nejčastěi vytváříte, mají stejnou strukturu a formát.

### Otevírání šablon

Pro přístup k šablonám klikněte na kartu **Soubor** a potom na tlačítko **Šablony.** Uvidíte řadu složek, které jsou pojmenovány podle tématu a obsahují předem připravené šablony. Dvojitým kliknutím můžete vybranou šablonu otevřít.

### Užívání šablon

Po otevření připravené šablony můžete upravovat její obsah a vzhled stejně jako u jakéhokoliv jiného souboru.

Šablona je ve skutečnosti stejná jako jakýkoliv jiný dokument, ale objekty na první straně šablony se kopírují na každou stranu, která je vdokumentu vytvořena. To může být užitečné, pokud chcete využít stejné rozložení pro více stran najednou.

Pokud nechcete nastavené rozložení využít pro novu stránku, potom můžete obsah šablony na této straně upravovat nebo odstranit, aniž by to olivnilo jiné stránky dokumentu.

Pro většinu šablon existuje odpovídající **[Ukázkový](#page-15-0) soubor** , který zobrazí, jak může vyplněná šablona vypadat.

### <span id="page-13-0"></span>Ukládání šablon

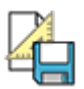

V InPrint 3 máte možnost ukládat dokumenty jako šablony. POkud potřebujete opakovaně vytvářet další materiály se stejným rozložením dokumentu, můžete proi ušetření času využít šablonu.

Jednoduše vytvoře materiál, který odpovídá svým rozložením vašim představám, kliněte na kartu **Soubor,** potom na **Uložit jako → Uložit šablonu jako.**

Výchozí umístění pro ukládání InPrin 3 šablon je:

C:\Users\Public\Documents\Widgit\InPrint\Templates

Pokud šablonu jednou uložíte, můžete ji otevřít voddílu **Šablony** na kartě **Soubor**.

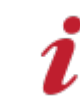

**Pamatuj:** Šablona se vytváří z první stránky vašeho dokumentu. ta se bude kopírovat na všechny stránky, které vytvoříte.

### Otevírání šablon

Pro přístup k šablonám klikněte na kartu **Soubor** a potom na tlačítko **Šablony.** Uvidíte řadu složek, které jsou pojmenovány podle tématu a obsahují předem připravené šablony. Dvojitým kliknutím můžete vybranou šablonu otevřít.

### Užívání šablon

Po otevření připravené šablony můžete upravovat její obsah a vzhled stejně jako u jakéhokoliv jiného souboru.

Šablona je ve skutečnosti stejná jako jakýkoliv jiný dokument, ale objekty na první straně šablony se kopírují na každou stranu, která je vdokumentu vytvořena. To může být užitečné, pokud chcete využít stejné rozložení pro více stran najednou.

Pokud nechcete nastavené rozložení využít pro novu stránku, potom můžete obsah šablony na této straně upravovat nebo odstranit, aniž by to olivnilo jiné stránky dokumentu.

Pro většinu šablon existuje odpovídající **[Ukázkový](#page-15-0) soubor**, který zobrazí, jak může vyplněná šablona vypadat.

### Ukládání šablon

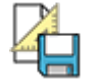

V InPrint 3 máte možnost ukládat dokumenty jako šablony. POkud potřebujete opakovaně vytvářet další materiály se stejným rozložením dokumentu, můžete proi ušetření času využít šablonu.

Jednoduše vytvoře materiál, který odpovídá svá¨ým rozložením vašim představám, kliněte na kartu **Soubor,** potom na **Uložit jako → Uložit šablonu jako.**

Výchozí umístění pro ukládání InPrin 3 šablon je:

C:\Users\Public\Documents\Widgit\InPrint\Templates

Pokud šablonu jednou uložíte,l můžete i otevřít voddílu **Šablony** na kartě **Soubor**.

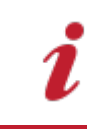

**Pamatuj:** Šablona se vytváří z první stránky vašeho dokumentu. ta se bude kopírovat na všechny stránky, které vytvoříte.

## Ukládání šablon

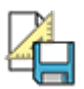

V InPrint 3 máte možnost ukládat dokumenty jako šablony. Pokud potřebujete opakovaně vytvářet další materiály se stejným rozložením dokumentu, můžete pro ušetření času využít šablonu.

Jednoduše vytvoříte materiál, který odpovídá svým rozložením vašim představám, klikněte na kartu **Soubor,** potom na **Uložit jako → Uložit šablonu jako.**

Výchozí umístění pro ukládání InPrin 3 šablon je:

C:\Users\Public\Documents\Widgit\InPrint\Templates

Pokud šablonu jednou uložíte, můžete ji pak otevřít voddílu **Šablony** na kartě **Soubor**.

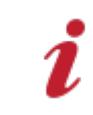

Pamatuj: Šablona se wtváří z první stránky vašeho dokumentu. Ta se bude kopírovat na všechny stránky, které vytvoříte.

## Získejte další šablony

Ze stránek Widgit můžete stáhnout další šablony (většinou vangličtině). Pro přístup k dalším šablonám klikněte na **Šablony** na kartě **Soubor,** potom klikněte na tlačítko **Získat další šablony** dole na obrazovce.

# <span id="page-15-0"></span>Materiály a zdroje

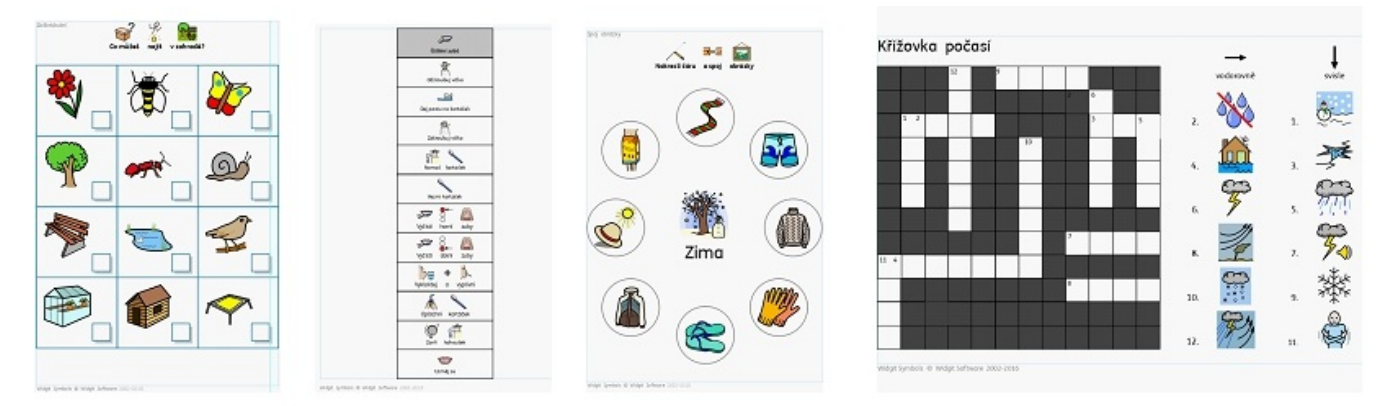

Widgit přináší řadu materiálů a příběhů s podporou symbolů. InPrint 3 přichází s řadou **připravených materiálů a zdrojů**, které můžete tisknout nebo upravovat.

### Otevírání materiálů

Pro přístup k těmto materiálům klikněte na kartě **Soubor** na tlačítko **Materiály a zdroje**. Zobrazí se řada adresářů obsahujících připravené materiály. Dvojitým kliknutím otevřete materiál dle svého výběru.

### Užití balíčků s materiály

Po otevření souboru z balíčku si můžete vybrat, zda ho chcete vytisknout, nebo upravovat jeho obsah a vzhled stejně jako u jakéhokoliv jiného souboru.

Pro řadu ukázkových souborů je zařazena i odpovídající **[š](#page-13-0)ablona,**kterou můžete užít pro vytváření materiálů se stejným rozložením.

> **Poznámka:** Některé balíčky stažené ze stránek Widgit mohou obsahovat nový [Tématický](#page-168-0) seznam. Tématické seznamy umožňují přístup ke specifickému slovníku pro určité téma. Tyto seznamy si můžete nahrát do nových dokumentů a získat tak přístup ke stejné slovní zásobě.

## Otevírání InPrint 2 materiálů

V InPrint 3 otevřete jakýkolivmateriál z InPrint 2 . Na kartě **Soubor** klikněte na tlačítko **Materiály a zdroje**. Ke zobrazení materiálů z InPrint 2 instalovaných na vašem počítači klikněte na tlačítko **Zobrazit starší zdroje** dole na obrazovce.

Dvojitým kliknutím na soubor .cip importujete starší materiály do InPrint 3 a můžete je upravovat jako jiné soubory.

Kliknutím na **Uložit jako** na kartě **Soubor** máte možnost uložit dokumetn jako sooubor .ipdoc. Prosím mějte na paměti, že v InPrint 2 nemůžete otevírat soubory .ipdoc.

## Získat další materiály

Řadu dalších připravených materiálů můžete stáhnotu z webu Widgit.

Pro přístup k dalším materiálům klikněte na kartu **Soubor** , potom na tlačítko M**ateriály a zdroje** vlevo, potom klikněte na tlačítko **Získat další materiály** dole na obrazovce.

## <span id="page-16-0"></span>Nastavení

Diaĺog **Nastavení aplikace** je možno užít pro vlastní nastavení základních vlastností programu InPrint 3. Pro přístup do okna pro nastavení klikněte na štítek **Soubor**, potom na tlačítko **Nastavení.** Nastavení aplikace je rozděleno do 3 štítků:

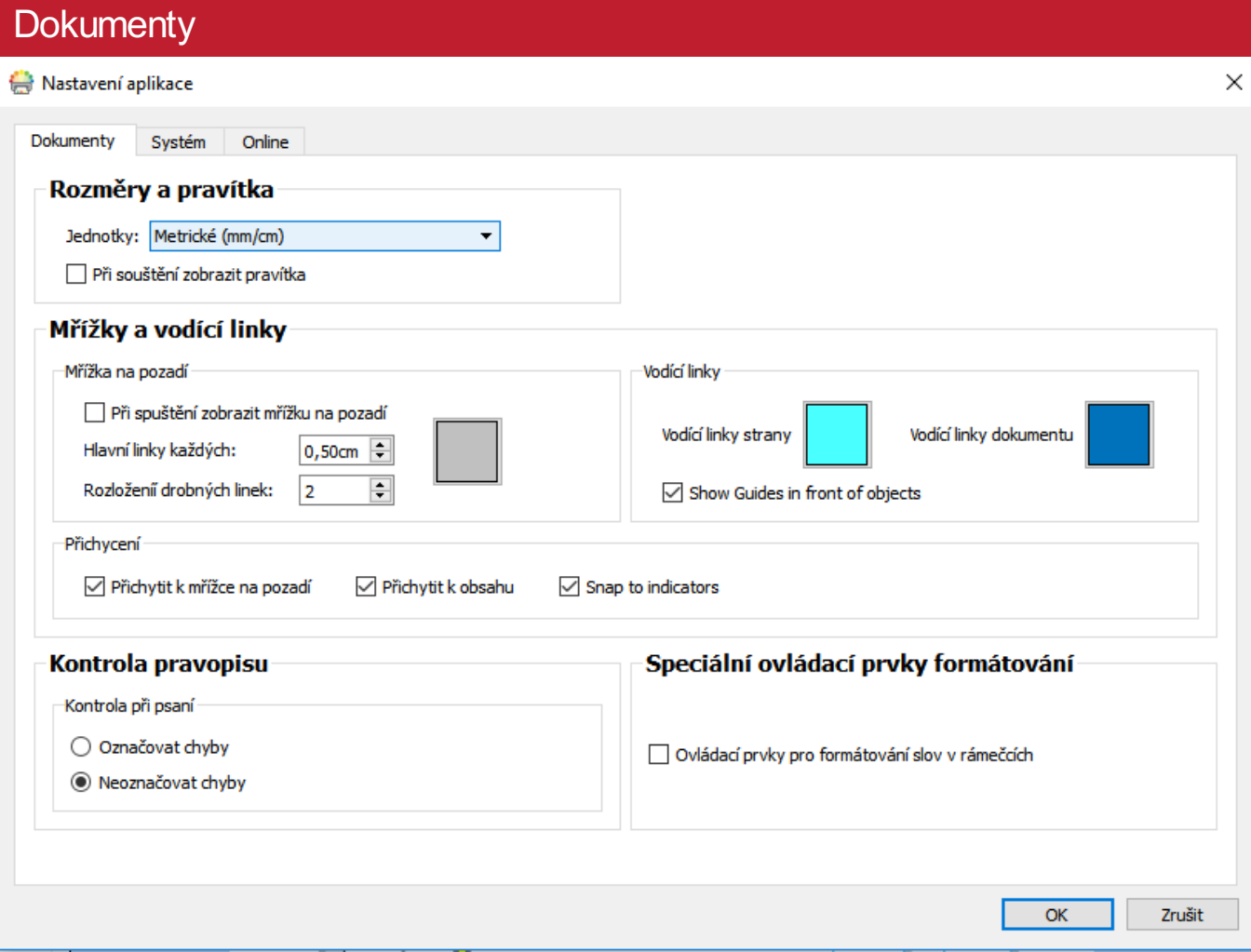

Na štítku **Dokumenty** můžete nastavit:

**Rozměry a pravítka**. Vyberte mezi metrickými a imperiálními jednotkami míry a zapněte nebo vypněte zobrazení pravítek při otevření programu.

**Mřížka a vodící linky**. Zde můžete zapnout nebo vypnout mřížku na pozadí a nastavit vzhled a rozestupy vodících linek. Můžete si také vybrat barvu vodících linek pro stránku nebo dokument. V této sekci lze také zapnout nebo vypnout přichycení k mřížce nebo přichycení k obsahu.

**Kontrola pravopisu**.Vyberte, zda se mají zobrazovat chyby rovnou při psaní.

## <span id="page-17-0"></span>Systém

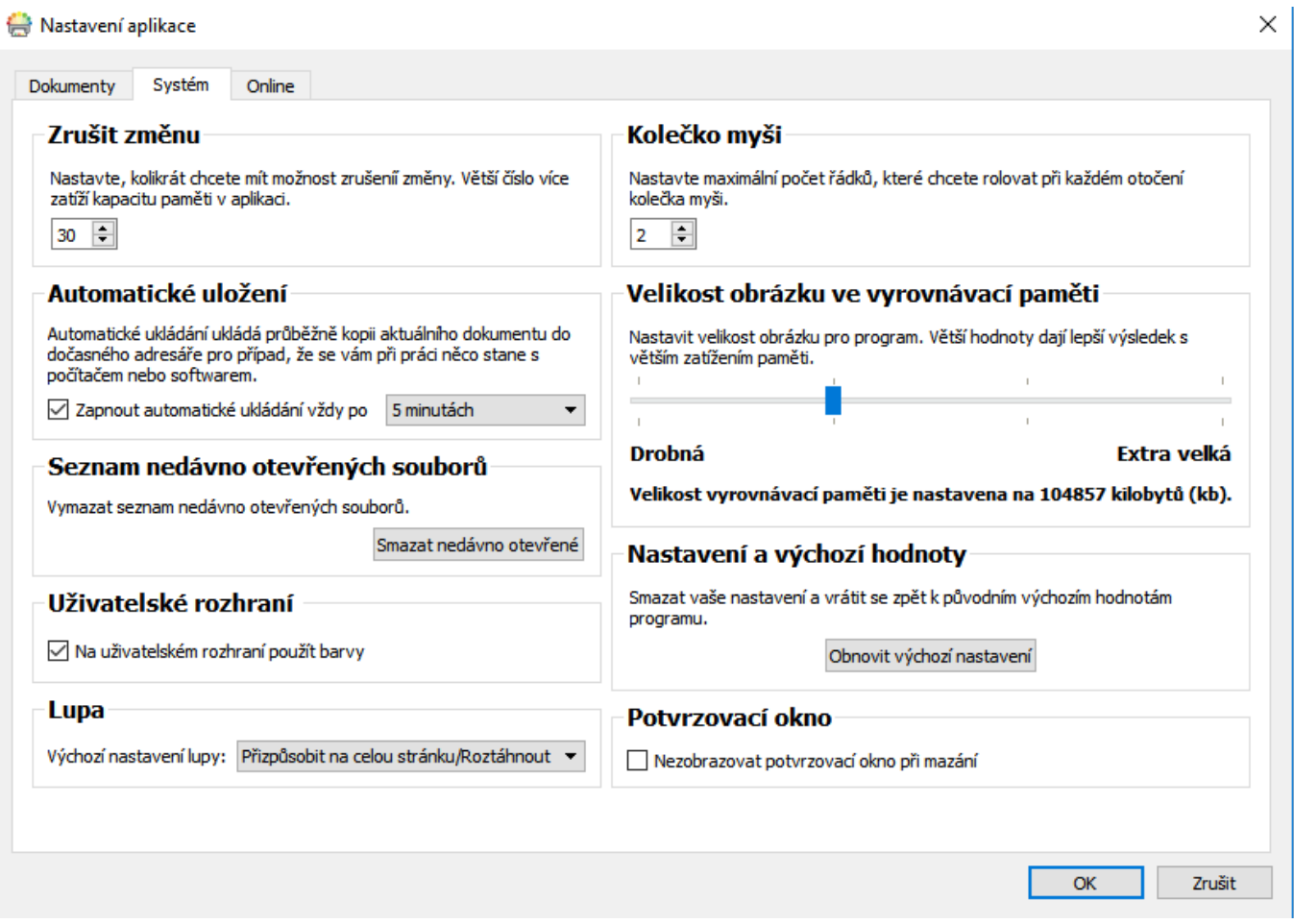

Na štítku **Systém** můžete nastavit:

- **Zpět**. Zde určíte, kolikrát můžte vrátit zpět změnu . Poznámka: Větší počet zvýší nároky na paměť aplikace*,*
- **Automatické uložení**. Zde můžete zapnout nebo vypnout funkci Automatické uložení. Pokud chcete užít tuto funkci, můžete si vybrat, pomocí rozbalovacího menu. jak často bude vaše práce automaticky uložena.
- **Poslední seznamy**. Můžete vymazat seznam naposledy otevřených souborů.
- **Uživatelské rozhraní** Zde můžete vybrat, zda chcete vuživatelském rozhraní užít barvu.
- **Podpora kolečka myši**. Nastavte počet lřádek, které si přejete projít při každém otočení kolečka myši.
- **Velikost obrázku ve vyrovnávací paměti**. Zde nastavíte velikost paměti obrázku vprogramu.
- **Výchozí nastavení**. Zde můžete vrátit program do výchozího nastavení.

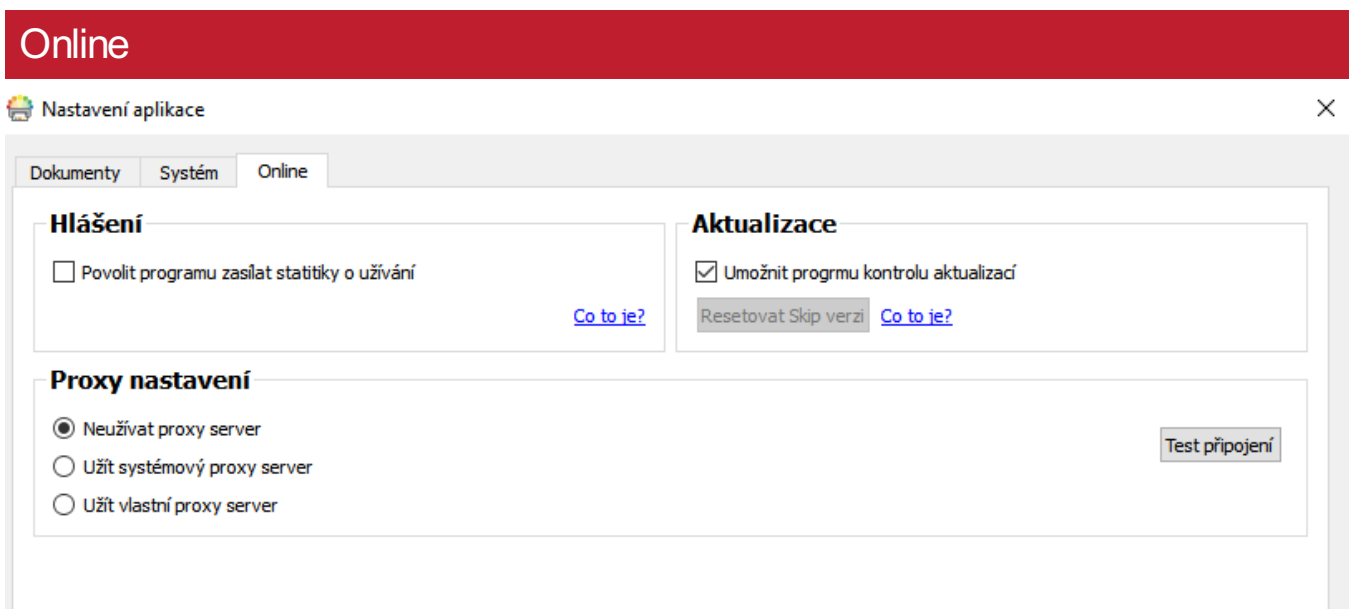

Na štítku **Online** můžete nastavit:

**Posílat hlášení**. Tuto funkci můžete zapnout, pokud chcete, aby program odesílal statistická hlášení. To umožní In Print 3 anonymně poslat informace o užívaných funkcích a vlastnostech do Widgit Software. Tyto informace nám pomohou postupně program vylepšovat.

**Proxy nastavení**. Pokud vaše síť užívá proxy server, můžete zadat údaje o jeho nastavení zde. Tak budete mít přístup k automatickým aktualizacím a upozorněním na nové verze.

# <span id="page-19-0"></span>Podpora a výuka

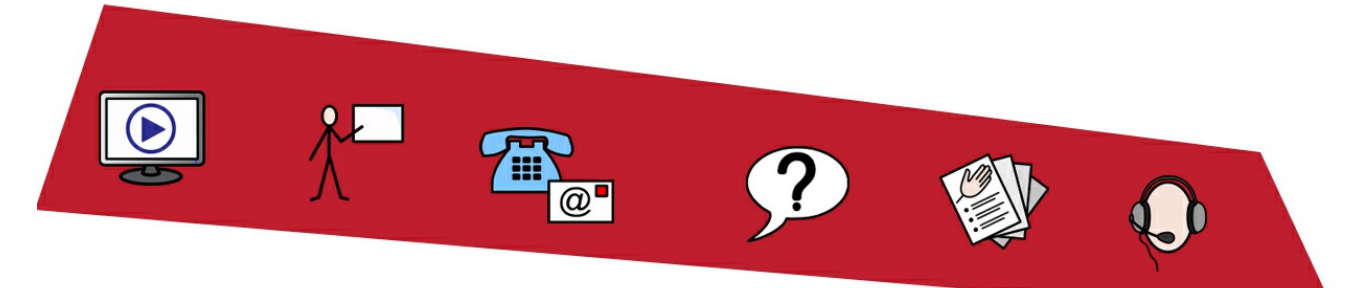

Pro pomoc s programem In Print 3 je připravena řada pomocných a tréninkových materiálů, které můžete vyhledat ze štítku **Soubor**.

Klikněte na tlačítko **Podpora a výuka** na štítku **Soubor** a na dynamickém panelu uvidíte různé soubory. Zobrazený obsah se může měnit podle toho, zda jste připojeni k Internetu nebo ne.

**Pokud jste připojeni k Internetu,** uvidíte webovou stranu s odkazy na videa, výukové materiály, letáky, online trénink, často kladené otázky a mnohem více. Většinou jde ale o texty vangličtině.

**Pokud nejste připojeni k Internetu,** uvidíte statickou stránku s odkazy na základní podpůrné materiály a informace, jak kontaktovat podporu Widgit.

## <span id="page-20-0"></span>**Aktualizace**

**Poslední verze** InPrint 3 bude vždy dostupná **ke stažení**z [https://download.widgit.com/.](https://download.widgit.com/)

InPrint 3 bude automaticky vyhledávat aktualizace při každém startu. Pokud bude vydána **zásadní aktualizace**, objeví se červená lišta na horním okraji úvodní obrazovky, která nabídne možnost stažení aktualizace.

Doporučujeme, abyste aktualizovali progrm kdykoliv máte možnost. Kromě vylepšení softwaru aktualizace vždy obsahují poslední verzi Widgit symbolů, což vám umožní mít k dispozici nejnovější a největší slovní zásobu.

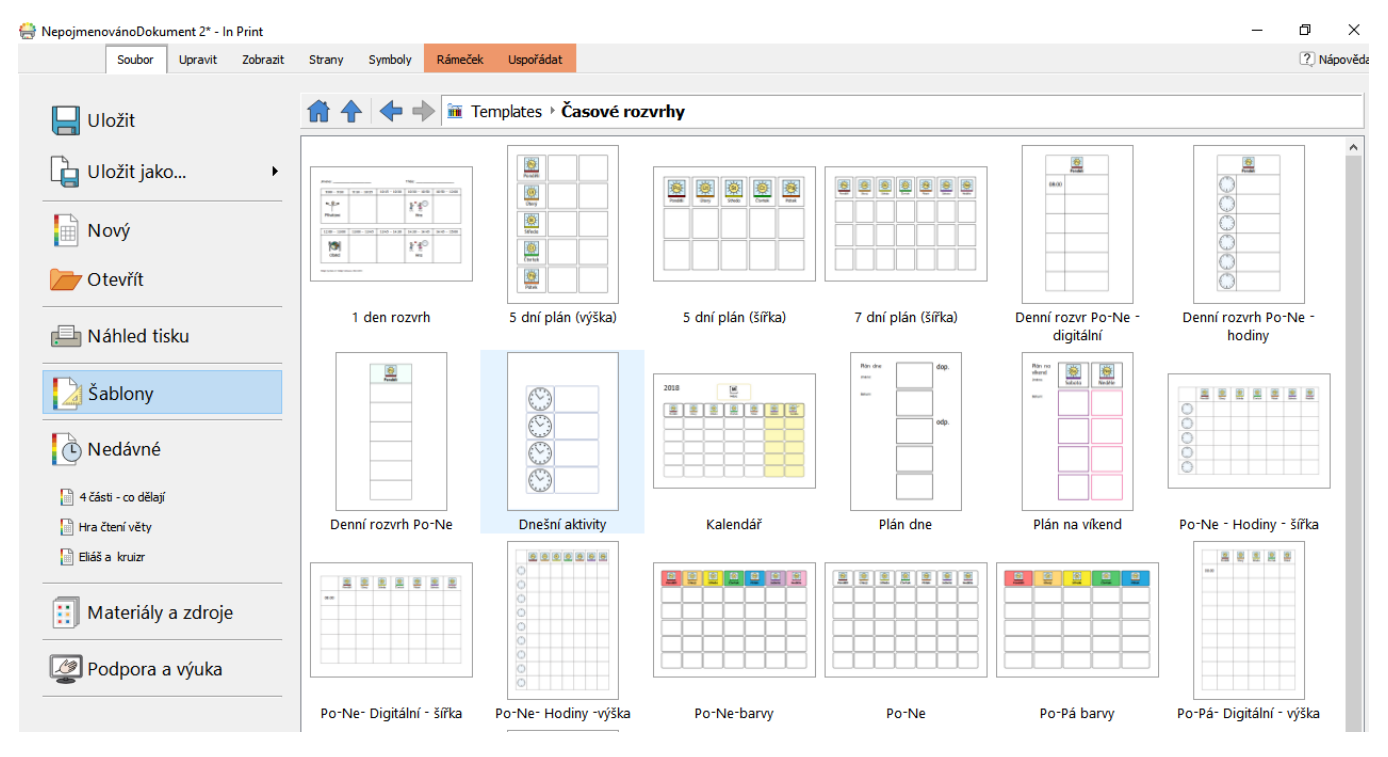

# <span id="page-21-0"></span>Zkušební verze

Pokud si chcete InPrint 3 vyzkoušet, můžete si nainstalovat **21 denní** zkušební verzi programu. Zkušební verze má stejné vlastnosti jako verze plná. Klíč ke zkušební verzi si můžete vyžádat během instalačního procesu.

Stav vaší zkušební verze se zobrazí při každém otevření programu. Červená lišta u horního okraje úvodní obrazovky zobrazuje, kolik dní ještě zbývá do vypršení zkušební verze, a umožní vám také **aktivovat** program klíčem pro plnou verzi, pokud jste si program mezitím zakoupili.

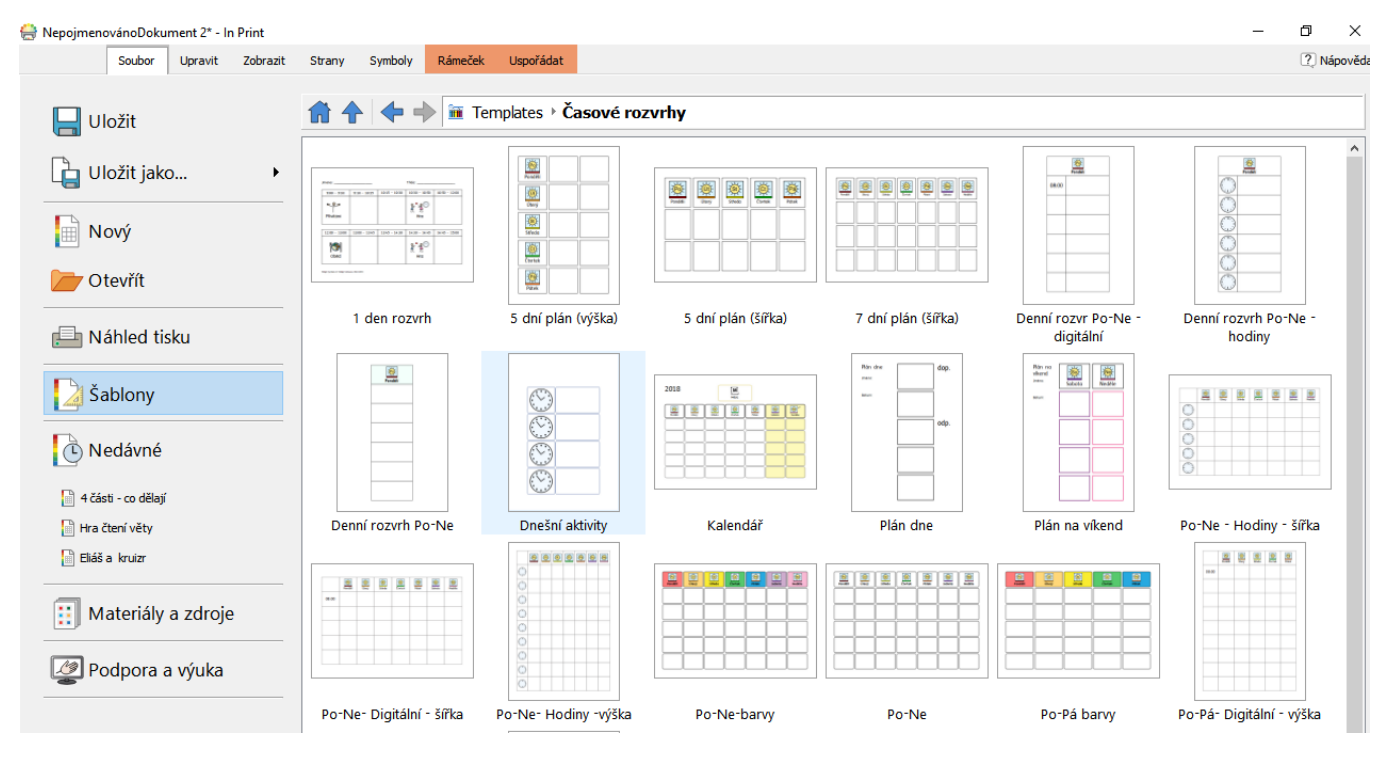

### <span id="page-22-0"></span>Rozhraní - přehled 5 3 2 4  $\%$   $\circledR$   $\bullet$   $\circledR$  $\times$  is  $\times$  fr in [2] ĕ  $\overline{\mathbf{H}}$ 19 19 **Houston, O** card ... 三国軍国 家  $\mathbf{c}$ **Gut**  $_{\rm{fast}}$   $\,$  B  $\,$  I  $\,$  U  $\,$  tectors  $\sqrt{ }$  Nore Options... Iz.  $1000x + 1 = 100x$ Poston<br>V bowl - in - in Paragraph  $\overline{\bullet}$ **A** POLUD Sym 1 6 Find Symbol 日刊をき may L. Wdgt<br>Pictures 7  $\bigcirc$ 9  $\hfill\ensuremath{\mathsf{m}}$ 8  $20$

- 1. **Panel nástrojů pro [vytváření](#page-29-0)** Slouží pro rychlou tvorbu vytváření rámečků. tabulek, čar a obrázků.
- 2. **[Panel](#page-23-0) karet** Tyto karty obsahují všechny ovládací prvky pro úpravy objektů.
- 3. **Dynamické karty** V závislosti na tom, jaký typ objektu vyberete, se objeví různé karty pro úpravu objektu.
- 4. **[Rozložení](#page-26-0) stránky** Zobrazí se pro aktuální stranu. Rolováním kolečka myši nahoru a dolů můžete stránkami procházet
- 5. **[Odkládací](#page-26-0) plocha** Každé rozložení strany má svou vlastní oblast, kterou nelze tisknout a na kterou můžete umístit objekty během práce.
- 6. **[Vyhledávač](#page-107-0) symbolů** Pro výběr vhodných symbolů k napsanému textu.
- 7. **[Knihovna](#page-86-0) zdrojů** Pro přidávání vlastních obrázků do dokumentu.
- 8. **[Stavový](#page-147-0) panel stránky** Pro přístup ke správci stránek, lupě a rozměrům objektů.
- 9. **Správa [stránek](#page-153-0)** Pro přeskupení, přidávání a mazání stránek.

## <span id="page-23-0"></span>Panel karet

Panel karet se objeví nahoře na obrazovce. Každá karta obsahuje ovládací prvky pro různé vlastnosti programu. Existují dva typy karet:

- **Statické karty** jsou dostupné stále
- **Dynamické karty** se objevují pouze při výběru určitých objektů. Dynamické z karty mají barevné pozadí.

#### Seznam karet **Statické karty Soubor**- Ukládání, otevření, tisk a nastavení. Můžete také otevřít Šablony, Nedávné soubory, Balíčky zdrojů, Podpora a výuka a Nastavení. Uložit Uložit jako... Nový Otevřít  $\blacksquare$  Náhled tisku ß **Upravit**- Změnit vzhled obsažených symbolů a textu FS Me  $\vert$  12.6  $\vert \vee$ Kvalifikátory... ≣ ŧ  $\mathbb{X}$  $1T$   $1T$  $\mathbb{R}^{n \times n}$ 1± G, Ħ a.  $\left( \begin{array}{c} 1 \end{array} \right)$ min for the  $\mathbb{\mathring{A}}$ Zobrazit<br>v barvě Barva<br>pleti Upravi<br>barvy.. Vložit  $\bf{B}$  $I|u|$ 12.6  $\sim$ 上 ¥  $\parallel$ ≔ Vyjmout Kopírovat Odsazení ∘≡ extu a symbolů **Zobrazit**- Přichycení, zvětšování a zobrazení pravítek, vodicích čar a mřížek. [ ] Přizpůsobit výšce<br>
F Přizpůsobit šířce + Vytvořit vodící linku.  $\frac{1}{2}$ ħ דו ᢇ 98% Prohlížeč symb Zobrazit pravítka Zobrazit mřížku Zobrazit vodící linky la Nastavení... Přichytit k m ovna zdrojů Přichytit k o Panely Mřížky a vodící linky **Stránky**- Přidat a mazat stránky, nastavit dokument a přidat k dokumentu záhlaví a zápatí.  $|-|$ !  $\mathbf{x}$ Æħ  $#$  $\rightarrow$  $\rightarrow$ Číslo Smazat Spravovat Okraje Orientace Velikost papíru Přejít na stranu  $\div$ Přidat stranu Režim knihy Upravit záhlaví a zápatí  $\vert$ Počet stran stranu strany strany Procházení Rozvržení dokumentu Vložit  $\overline{\mathbf{N}}$ last **Symboly** - Vybrat seznamy, jazyky a zkontrolovat pravopis v dokumentu. Upravit slovník abc chybi Nastavení Nastavit Kontrola Kontrola pravopisu při psaní Uložit změny symbolů ABC Upravit návrhy symbolů jazyk pravopisu Symboly a seznamy Jazyk Kontrola pravopisu

### **Dynamické karty**

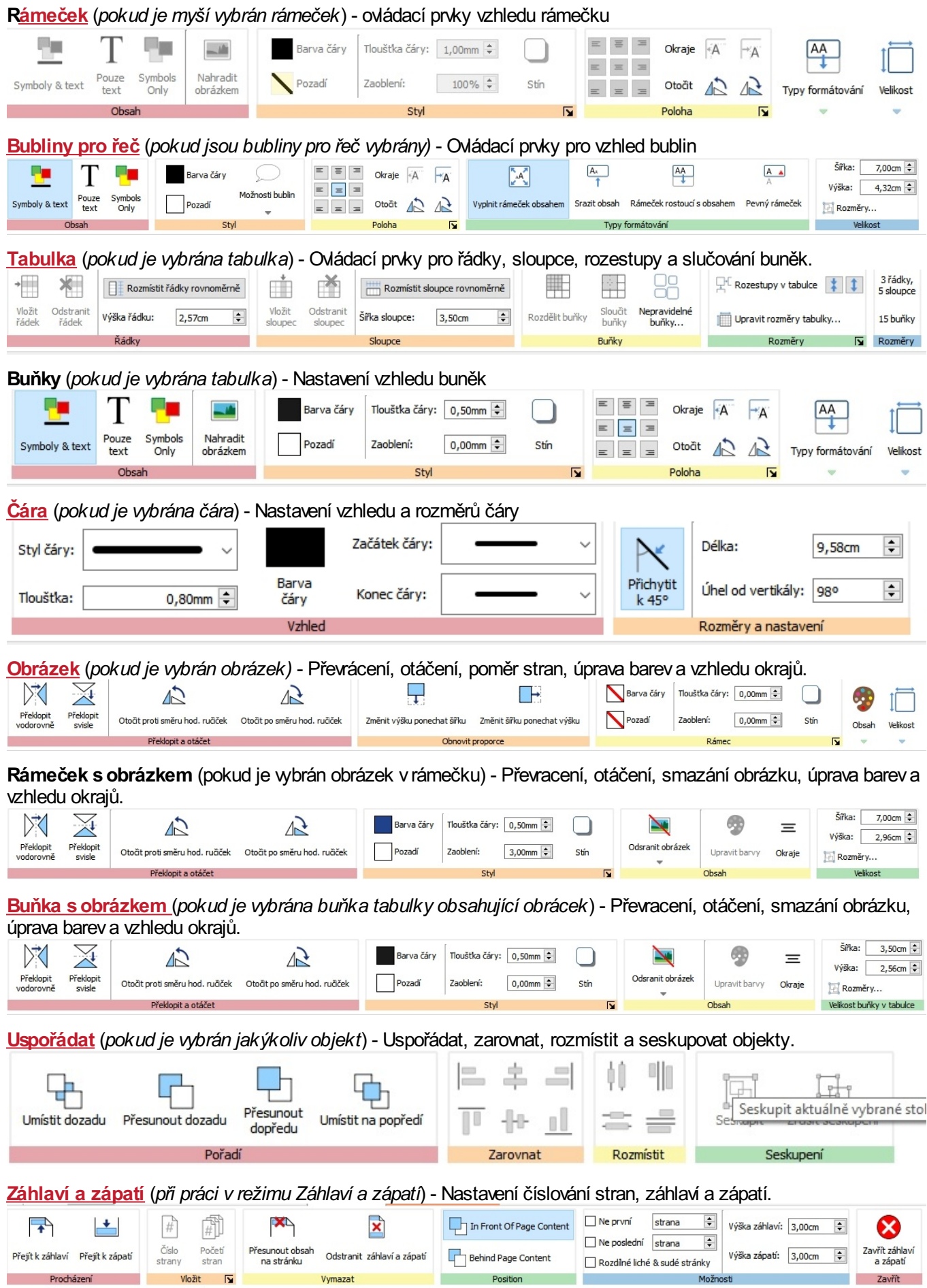

. .

# <span id="page-25-0"></span>Skrýt / Zobrazit ovládací prvky karet

Jakékoliv ovládací prvky na kartě můžete skrýt nebo zobrazit "složením" jednotlivých oddílů do tlačítka. To může být užitečné, pokud pracujete s malým monitorem nebo vmalém rozlišení.

Pro **skrytí** ovládacích prvků vurčité sekci klikněte pravým tlačítkem na Titulek a vyberte **Zobrazit jako tlačítko.**

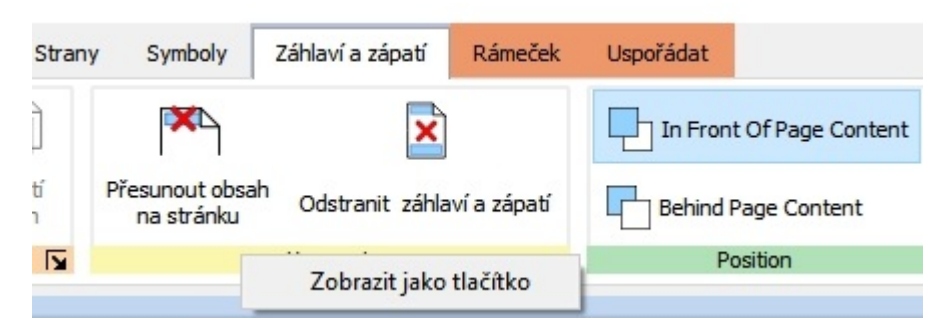

Pokud je nějaký oddíl "složen" do tlačítka, vyvolá stisk tohoto tlačítka zobrazení nabídky dostupných ovládacích prvků.

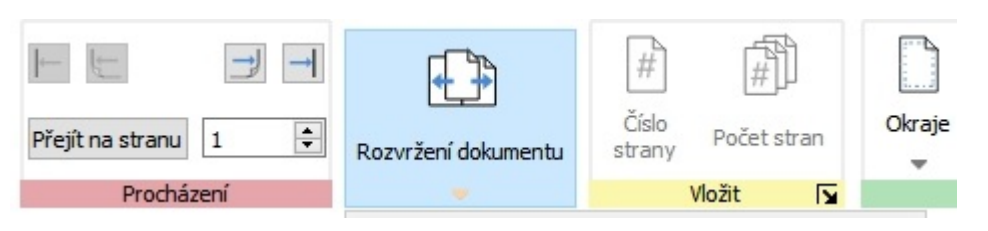

Pro **Zobrazení** celého oddílu klikněte pravýn tlačítkem na titulek a odstaňte zatržení u nápisu **Zobrazit jako tlačítko.**

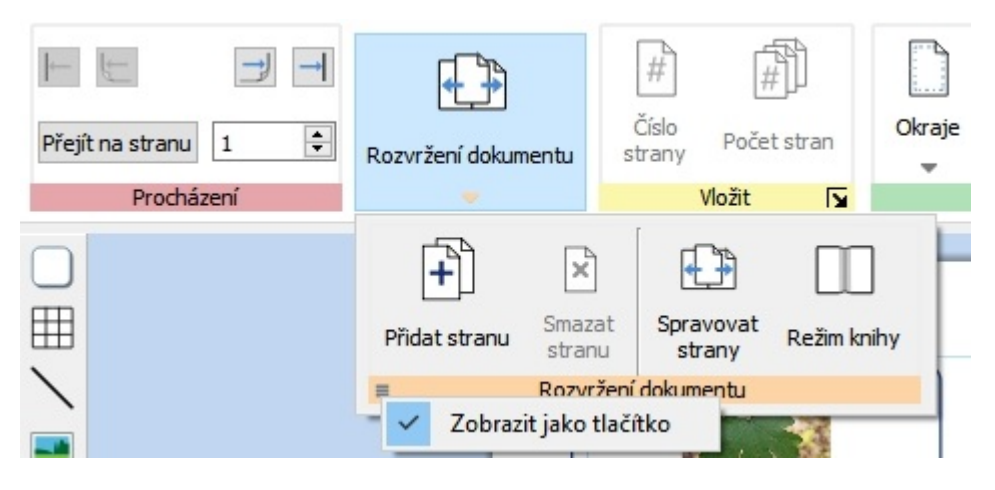

# <span id="page-26-0"></span>Rozložení strany

Každý dokument může být tvořen sérií rozložení strany. Ty obsahují jednu nebo dvě strany podle toho, zda jste **[Režimu](#page-151-0) knihy** nebo v**Režimu jedné strany**.

## Odkládací plocha

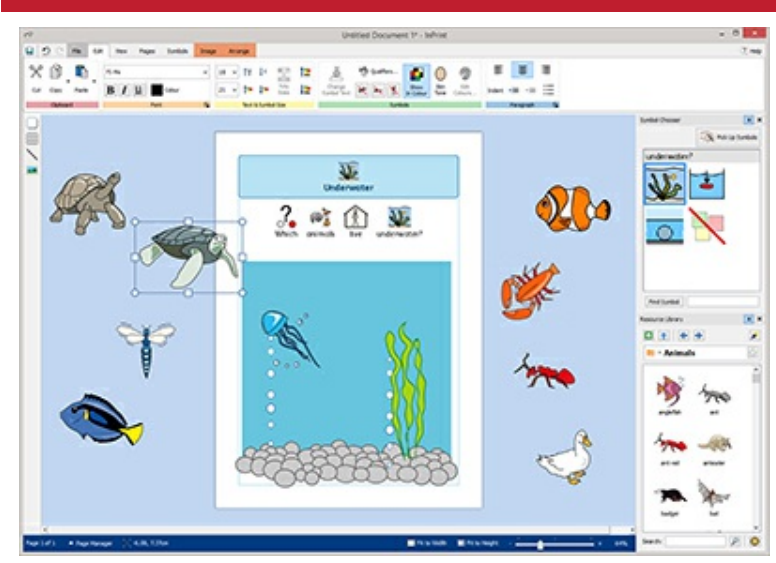

Každé rozložení má svou vlastní odkládací plochu, barevnou oblast, která tvoří pozadí strany/stran.

Tuto oblast můžete využít pro umístění objektů, které právě nechcete mít na žádné stránce.

Položky z této oblasti nebudou vytištěny.

## Přesunování položek

Objekty můžete přesunovat kamkoliv v rámci aktuálního rozložení strany, ale nemůžete je přesunout přes hranice strany na jinou.

Pokud chcete přesunout objekt z jedné strany na druhou, můžete je **Vyjmout (Ctrl+X)** z jedné strany a potom je **Vložit (Ctrl+V)** na jinou stranu.

# <span id="page-27-0"></span>Klávesové zkratky

## Soubor

**Uložit dokument** Ctrl + S **Tisk** Ctrl + P

## Upravit

**Vyjmout** Ctrl + X **Kopírovat** Ctrl + C **Kopírovat jako obrázek** Ctrl + Alt + C

**Vložit** Ctrl + V **Vložit na místo** Ctrl + Shift + V

Seskupit Ctrl + G **Zrušit seskupení** Ctrl + Shift + G

**Zrušit změnu** Ctrl + Z **Znovu změnit** Ctrl + Y

**Změnit velikost suchováním poměru stran** Shift + táhnout myší **Změnit velikost suchováním pevného středu** Ctrl + táhnout myší

### **Text**

**Tučně** Ctrl + B **Kurzíva** Ctrl + I **Podtržení** Ctrl + U **Zarovnat vlevo** Ctrl + L

**Zarovnat na střed** Ctrl + E **Zarovnat vpravo** Ctrl + R

### **Symboly**

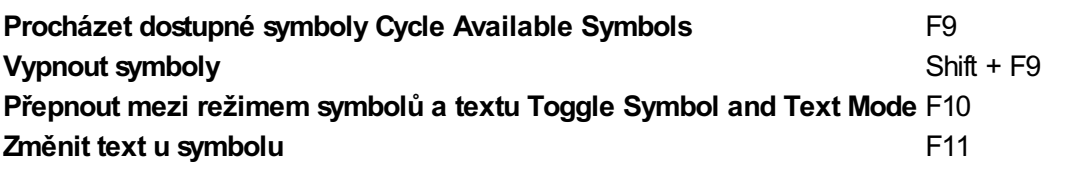

## Vybrat

**Vybrat stranu** Ctrl + A **Vybrat všechen text** Ctrl + A (do rámečku nebo buňky) **Vybrat odstavec** Ctrl + H

**Vybart více buněk** Ctrl + kliknutí myší **Zrušit výběr více buněk** Ctrl + kliknutí myší

**Vybrat více objektů** Ctrl nebo Shift + kliknutí myší **Zrušit výběr více objektů** Ctrl nebo Shift + kliknutí myší

### Správa stránek

**Vybrat více stran** Ctrl + kliknutí myší **Vybrat sousední strany** Shift + kliknutí myší

### Uspořádat

```
Umístit na pozadí Ctrl + Shift + [
Přesunout dozadu Ctrl + [
Umístit na popředí Ctrl + Shift + ]
Přesunout dopředu Ctrl + ]
```
### **Zobrazit**

**Zvětšit** Ctrl + Numpad+ **Zmenšit** Ctrl + Numpad-

## Nástroje

**Kontrola pravopisu** F7 **Online nápověda** F1

# <span id="page-29-0"></span>Vytváření objektů

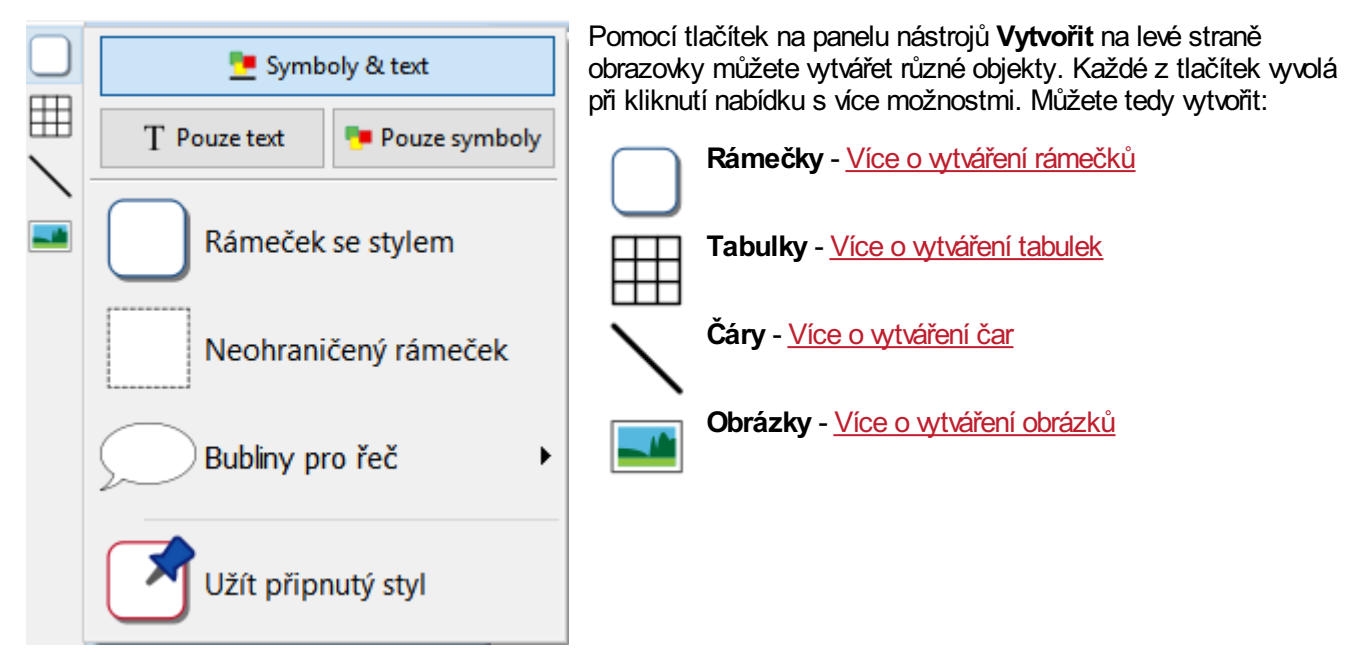

## <span id="page-29-1"></span>Režimy zobrazení symbolů pro tabulky a rámečky

Když vytváříte tabulku nebo rámeček, můžete se rozhodnout, jestli bude vytvořen v režimu **Symbol a Text** , v režimu **Pouze text** nebo v režimu **Pouze obrázky.**

Více o režimech [zobrazení](#page-30-0) symbolů

## <span id="page-30-0"></span>Změna režimu pro zobrazení symbolů

Režim zobrazení symbolů v rámečku nebo tabulce můžete měnit pomocí tlačítek na kartě **Rámeček** nebo **Buňky** v závíislosti na tom, co je vybráno.

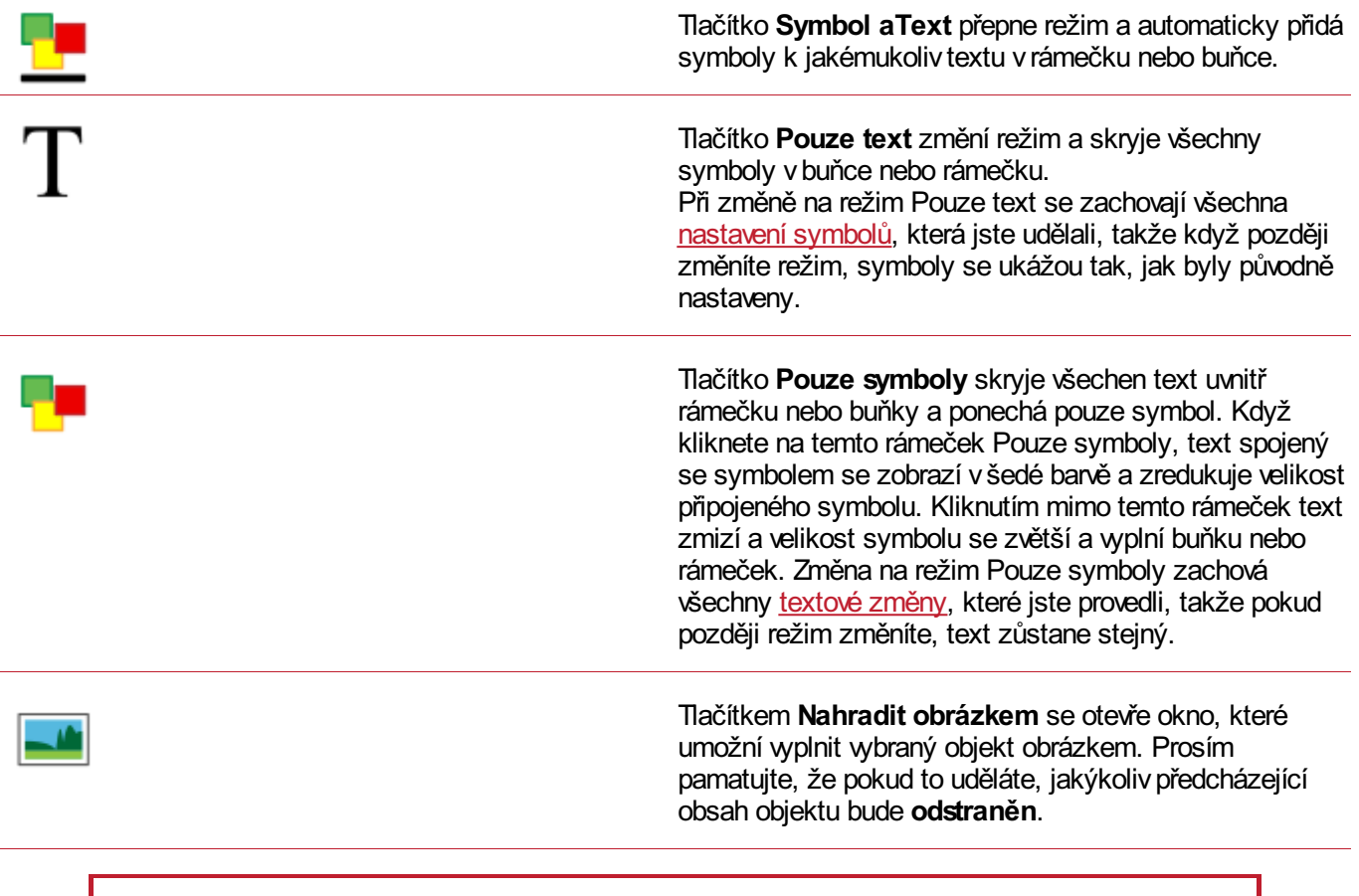

Když změníte režim zobrazení symbolů, velikost objektu se může změnit v závislosti na tom, jaký **Typ formátování** je nastaven. **Více o typech formátování**

Z

## Změna režimu pro zobrazení symbolů

Když vytváříte rámeček nebo tabulku, můžete nastavit, jaký **režim zobrazení symbolů** se použije:

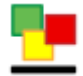

režim **Symboly a text**

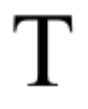

režim **Pouze text**

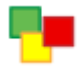

### režim **Pouze symboly**

Výchozí velikost objektů vytvořených v režimu **Symboly a text** je vyšší než v režimu **Pouze text**. Oba mají stejnou výchozí šířku. Velikost objektu můžete po jeho vytvoření nadále měnit.

### **Symboly a Text Pouze text Pouze symboly**

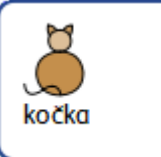

kočka

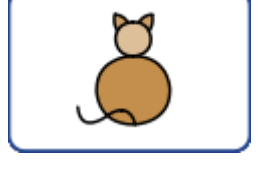

Když změníte režim zobrazení symbolů, velikost objektu se může změnit v závislosti na tom, jaký **Typ formátování** je nastaven. **Více o typech formátování**

# <span id="page-32-0"></span>Typy formátování

**Typ formátování** rámečku nebo tabulky ovlivní způsob, jakým obsah vyplní daný objekt.

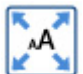

### **Obsah vyplní rámeček**

V tomto režimu obsah vyplní zcela rámeček nebo buňku.

Pokud je objekt menší nebo větší než obsah, ten změní svou velikost tak, aby byl vždy co největší.

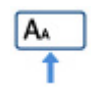

### **Srazit obsah**

V tomto režimu se obsah pokusí přizpůsobit určené velikosti textu a symbolu.

Pokud je objekt menší než obsah, obsah se zmenší tak, aby se do objektu vešel. Pokud je objekt větší než obsah, obsah se zvětší, ale jen do určené velikosti.

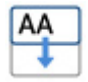

### **Rámeček rostoucí sobsahem**

V tomto režimu se rámeček zvětšuje podle velikosti obsahu. Obsah bude mít určenou velikost textu a symbolu.

**Poznámka:** Tento režim není dostupný pro buňky v tabulce.

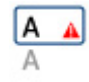

### **Pevný rámeček**

V tomto režimu je velikost textu i symbolů fixována a nezmění se, pokud změníte velikost rámečku.

Pokud je rámeček nebo buňka menší než obsah, obsah bude přečnívat. Pokud má rámeček příliš mnoho obsahu, budete na to upozornění varovným **indikátorem**. Abyste pak mohli vidět všechen obsah, musíte objekt zvětšit, nebo změnit formátování.

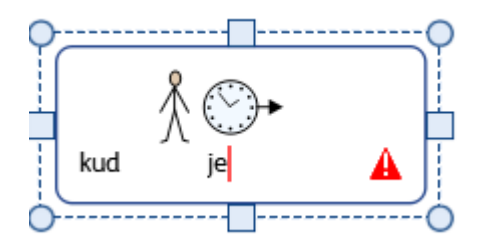

## Výchozí formátování

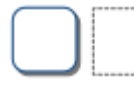

### **Prázdné a stylové rámečky**

Tyto rámečky se vytvářejí v režimu **Rámeček rostoucí sobsahem**, takže se budou rozšiřovat při psaní obsahu do rámečku.

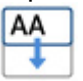

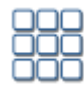

### **Tabulky kartiček**

Tabulky ve stylu kartiček se vytvoří v režimu **Vyplnit rámeček obsahem,** protože obvykle chcete, aby byl obsah vbuňkách co největší.

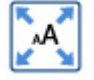

Pokud chcete mít obsah ve všech buňkách stejný, můžete užít záložku **Srovnat velikosti** na kartě **Upravit.**

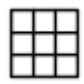

### **Tabulky s tenkou linkou**

Tyto tabulky se vytvářejí v režimu **Srazit obsah,** abyste mohli změnit velikost tabulkových dat tak, že zůstane nastavená velikost symbolu i textu, pokud není buňka moc malá

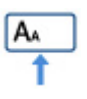

# <span id="page-33-0"></span>Možnosti schránky

Schránku můžete ovládat z karty **Upravit.**

## Základní akce

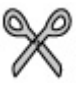

**Vyjmout** nebo **Ctrl + X** zkopíruje vybraný objekt nebo obsah do schránky a odstraní je z původního umístění.

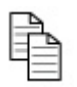

**Kopírovat** nebo **Ctrl + C** zkopíruje vybraný objekt nebo obsah do schránky.

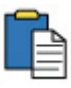

**Vložit** nebo **Ctrl + V** vloží zkopírovaný objekt nebo obsah do dokumentu.

## Kopírování symbolů do jiných programů

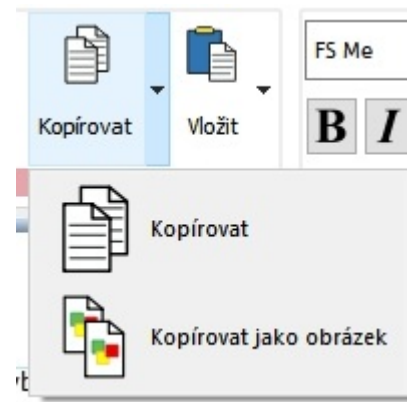

Obsah z programu In Print 3 můžete kopírovat a vkládat do jiných programů., jak např. Microsoft Word nebo PowerPoint.

Vyberte rámeček nebo tabulku, potom stiskněte **Ctrl + Alt + C** nebo klikněte na tlačítko **Kopírovat jako obrázek.** Toto tlačítko je dostupné vmenu pod položkou **Kopírovat** na kartě **Upravit.**

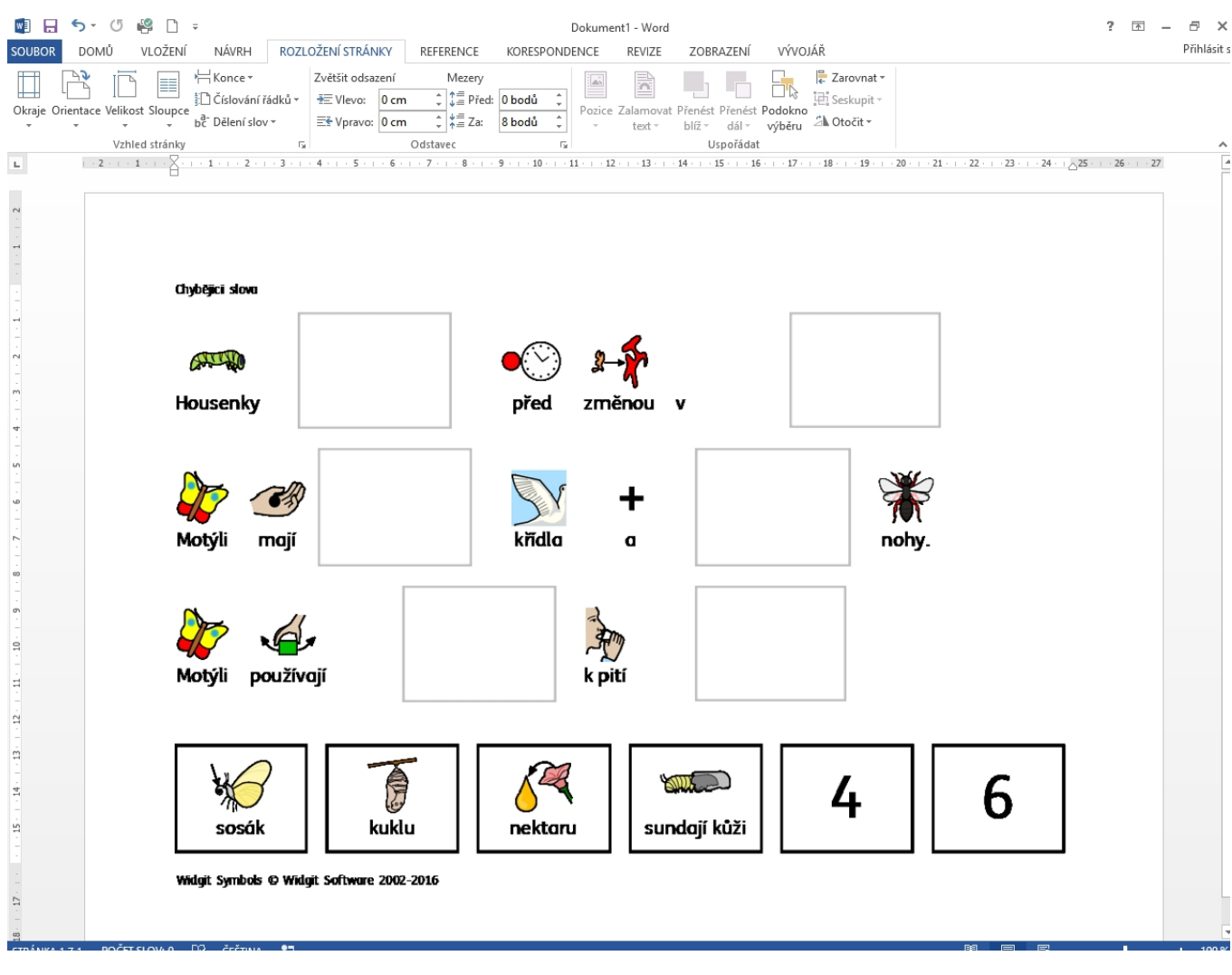

# Vložit na místo

2

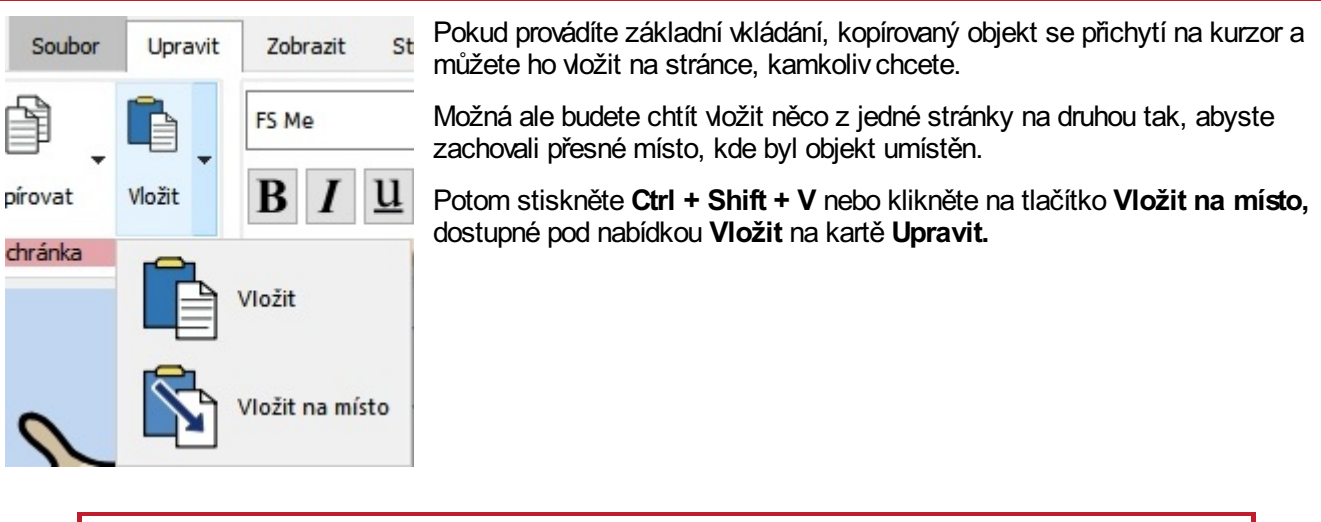

**Poznámka:** Můžete dokonce **duplikovat** celé strany pomocí **[Správce](#page-153-0) stránek** .
# Rámečky

Rámečky je možno umístit kamkolivna stránku a mohou obsahovat:

- **Symboly a text**
- **Pouze text**
- **Pouze symboly**
- **Obrázky**

Rámečky mohou být **prázdné**, takže jejich obsah se objevuje bez ohraničení nebo pozadí, nebo mohou být [stylové](#page-47-0) různými způsoby. Můžete také vytvořit rámečky ve stylu ['Bubliny](#page-39-0) pro řeč'.

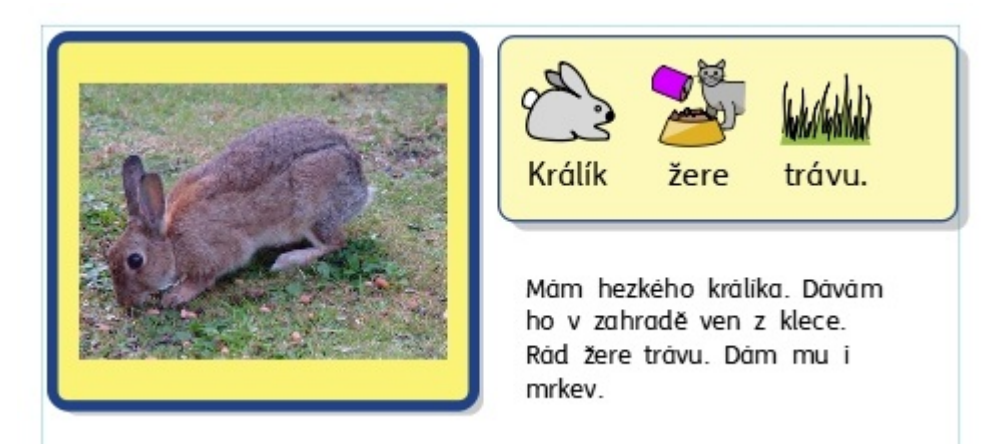

# Vytváření rámečků

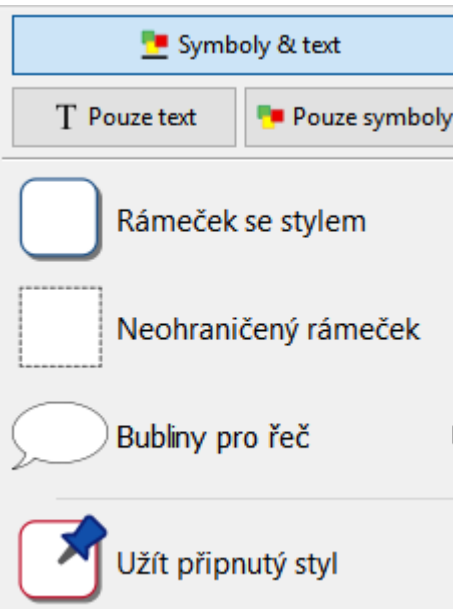

Pro vytvoření rámečku

Klikněte na tlačítko **Rámeček** na panelu **Vytvořit** na levé straně obrazovky

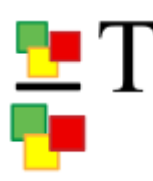

Vyberte režim zobrazení obsahu, buď **Symboly a Text** nebo **Pouze text** nebo **Pouze symboly.**

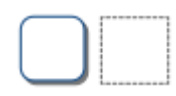

Vyberte typ rámečku, buď **Stylový rámeček**, **Neohraničený rámeček,** nebo **[Bublinu](#page-39-0) pro řeč** .

Můžete také vytvořit rámeček s vlastním **[Připojeným](#page-138-0) stylem**.

**Poznámka:** Vzhled rámečku můžete změnit i později.

Pokud jste vybrali typ rámečku, který chcete vytvářet, přichytí se na kurzor myši **náhled rámečku,** takže přesně uvidíte, kam ho v dokumentu umisťujete. Pro umístění rámečku klikněte na stránku **levým tlačítkem myši**. Pokud chcete vytváření rámečku zrušit, můžete kliknout na **pravé tlačítko myši** nebo zmáčkněte **klávesu Esc** na త్రా klávesnici..

Pokud je rámeček již umístěn na stránce, můžete ho [přesouvat](#page-43-0) kliknutím na hranu rámečku a následným přetažením na jiné místo, můžete také měnit jeho [velikost](#page-43-0) pomocí čtverečků pro změnu velikosti.

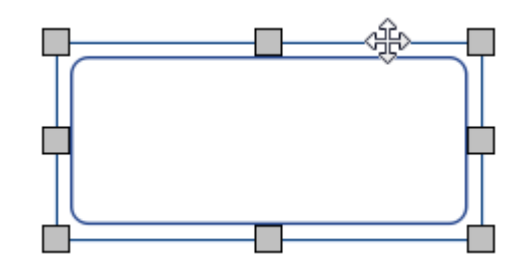

Pokud vytváříte, přesouváte nebo zvětšujete či zmenšujete rámečky a máte zapnutou funkci **[Přichycení](#page-163-0)**, rámeček se přichytí k vodicím čarám nebo ke kraji stránky. Body přichycení jsou označeny jako **světle šedé čáry**.

Pokud jste vytvořili rámeček, můžete do něj **kliknout** a začít psát.

- Více o [psaní](#page-113-0) textu
- Více o psaní se [symboly](#page-105-0)

Do rámečku můžete také přidat obrázek pomocí tlačítka **Nahradit obrázkem** na kartě **Rámečky**.

Více o obrázích v buňkách

# <span id="page-39-0"></span>Bubliny pro řeč

Pro vytvoření bublin klikněte na tlačítko **Rámeček** na panelu **Vytvořit** na levé straně obrazovky a otevřete menu **Bubliny pro řeč.** Zde si můžete vybrat z:

- Tří typů **Bublin pro řeč**
- Tří typů **Bublin pro myšlenky**
- Tří typů **Bublin pro akci**

Můžete si zde také nastavit **Směr cípu bubliny**.

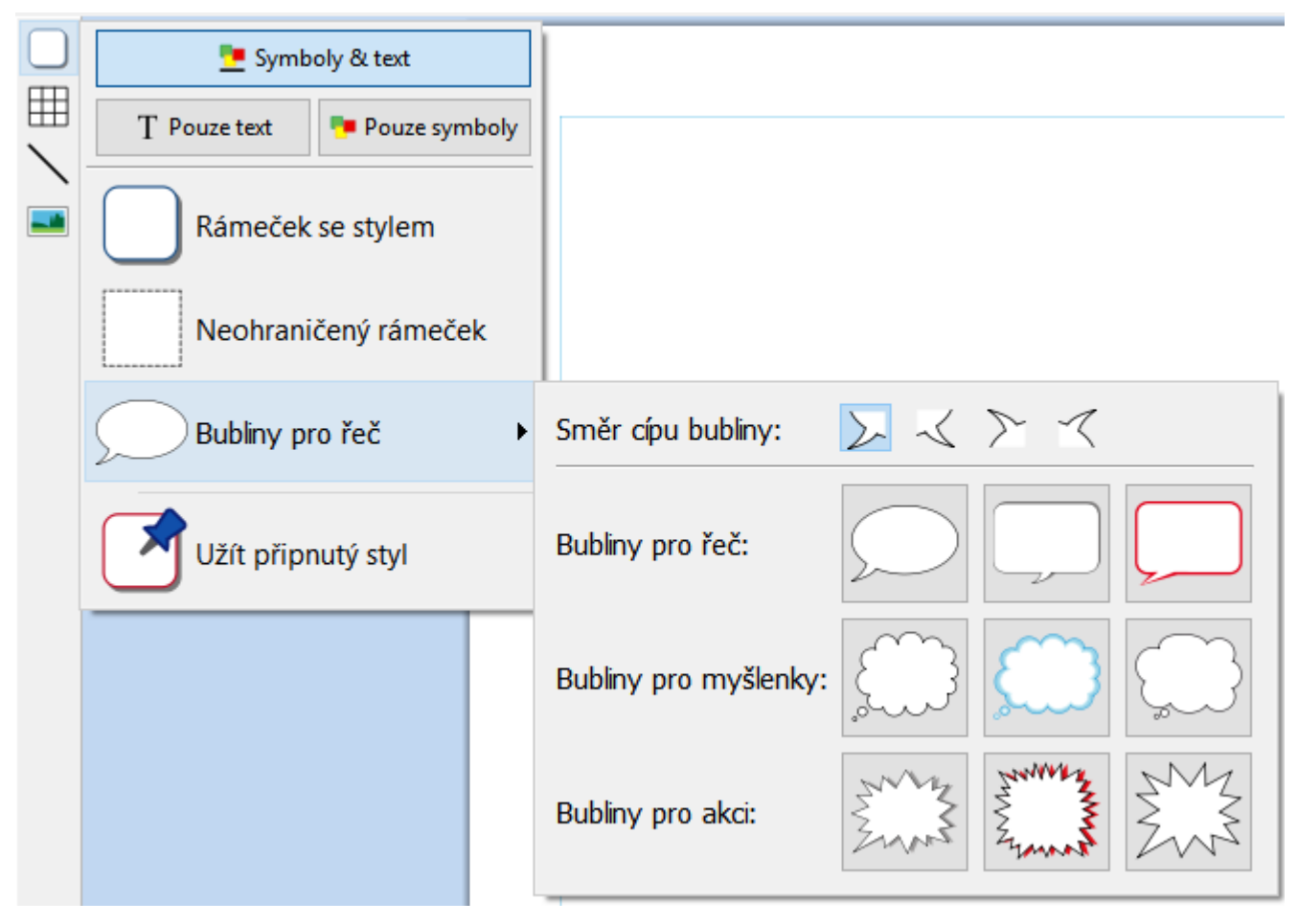

Až si vyberete bublinu, která vám vyhovuje, můžete ji umístit do dokumentu.

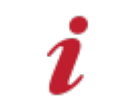

Výběr, přesouvání, změna velikosti a nastavení rozměrů funguje stejně jako u běžných rámečků.

## Stylové bubliny pro řeč

Pokud jste již vytvořili bublinu pro řeč, můžete změnit její vzhled.

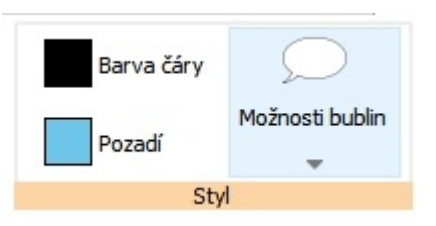

Změňte typ bubliny a směr cípu pomocí tlačítka **Možnosti bublin** na kartě **Bubliny pro řeč**.

U bubliny můžete změnit i **Barvu čáry** a **Barvu pozadí.**.

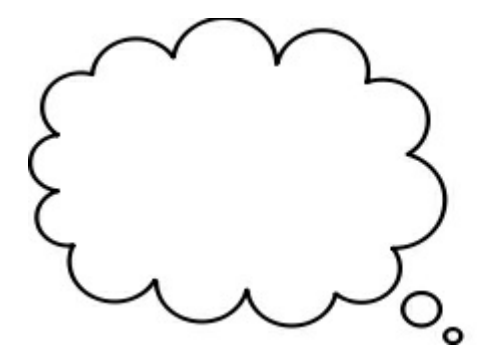

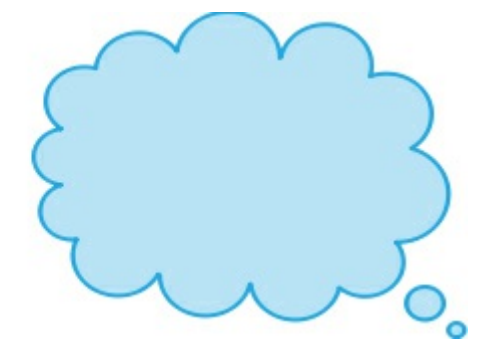

# <span id="page-41-0"></span>Výběr rámečku

#### Výběr rámečku pro psaní

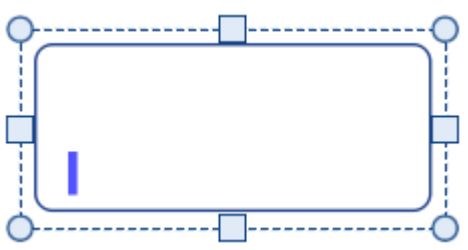

Pro výběr rámečku a začátek psaní do něj klikněte kamkollivdo rámečku.

Když je rámeček vybrán pro psaní, zobrazí se kolem něj **tečkovaná čára** a v rámečku se objeví kurzor pro psaní.

### Výběr rámečku pro přesun

Pro výběr rámečku který chcete přesunout nebo u kterého chcete změnit velikost, klikněte pravým tlačítkem kamkoliv do rámečku a z kontextové nabídky vyberte možnost **Vybrat rámeček.**

Pokud je rámeček právě vybrán pro psaní, můžete jej vybrat pro přesun kliknutím na jeho hranu.

Když je rámeček vybrán pro přesun nebo změnu velikosti, uvidíte kolem něj **plnou čáru** a objeví se čtverečky - "úchytky", které můžete použít pro přesun, zvětšování nebo zmenšování rámečku.

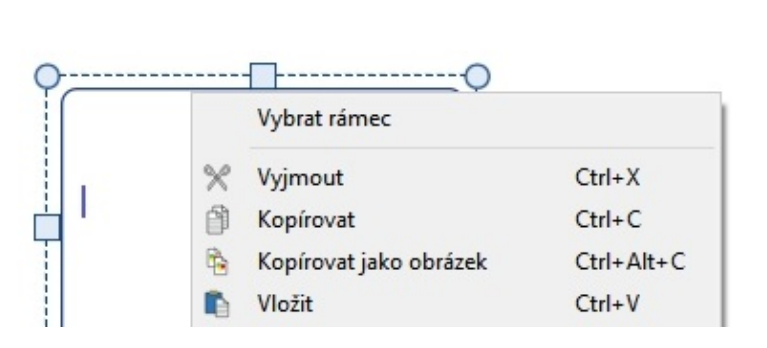

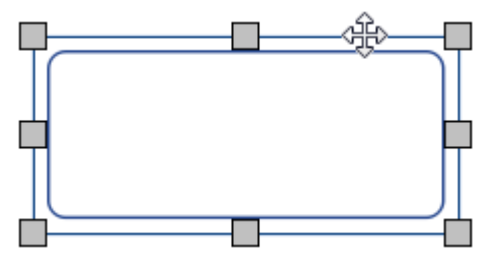

#### Výběr více rámečků

Pro výběr více rámečků najednou můžete buď kliknout a pak táhnout myší přes rámečky, které chcete vybrat, nebo klikat myší postupně na zvolené rámečky při stisknuté klávese **Ctrl**.

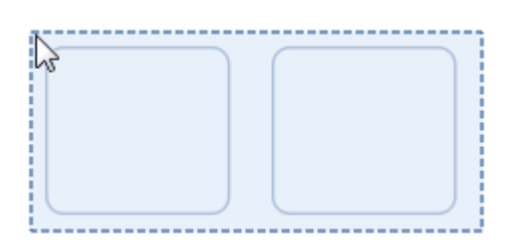

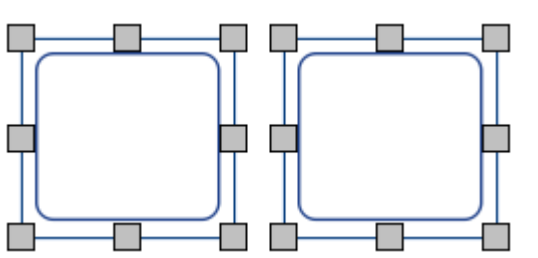

Můžete také změnit vlastnosti všech vybraných rámečků najednou. To může být užitečné v těchto případech:

- nastavení stylu rámečků
- změnu typu a velikosti písma
- změnu mezi černobílými/barevnými symboly a barvu pleti
- uspořádání rámečků

Pokud chcete u vybraných rámečků měnit velikost, jako by byly jedním objektem, můžete je seskupit. Více o [skupinách](#page-144-0)

## Výběr všech rámečků na všech stránkách

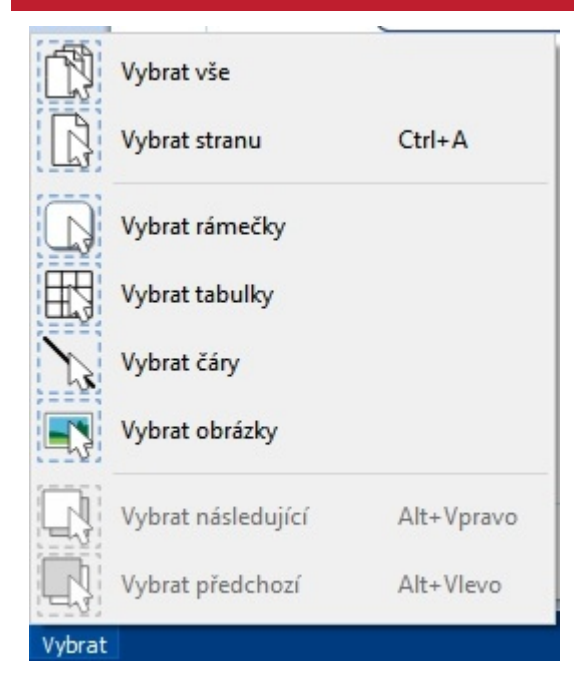

Můžete vybrat najednou všechny rámečky v celém dokumentu. To může být prospěšné zvláště vpřípadě, že chcete např. změnit styl u všech rámečků.

Na panelu **Stavový panel stránek** na spodní části obrazovky klikněte na **Vybrat**, potom na **Vybrat rámečky**.

**Poznámka:** Pokud vyberete objekty na více stranách, nemůžete je přesunovat nebo měnit jejich velikost.

# <span id="page-43-0"></span>Přesunování rámečku a změna jeho velikosti

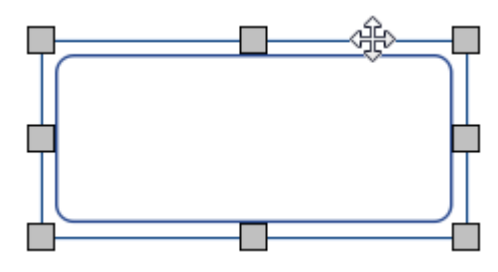

[Vyberte](#page-41-0) rámeček (rámečky), který chcete přesunout, potom klikněte **na hranu rámečku** mezi **dvěma čtverečky** a **přetáhněte** rámeček na zvolené místo**.**

Vybraný rámeček můžete o malý kousek posunout i opakovaným stiskem **kláves se šipkami** na klávesnici.

Pokud je zapnuté **[Přichycení](#page-163-0)**, rámeček se přichytí k lince tak, aby se vyrovnal s ostatními objekty. Rámečky můžete zarovnat s jinými objekty užitím různých voleb na kartě **[Uspořádat](#page-140-0)**.

#### **Přesunout rámeček do určitého umístění**

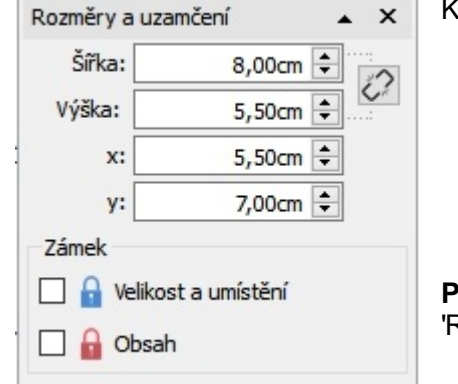

přemístění rámečku do určitého umístění:

■ Vyberte rámeček.

Klikněte na tlačítko **Rozměry a uzamčení** na **Stavovém panelu** stránky na spodní části obrazovky.

V okně, které se otevře, můžete nastavit souřadnice Xa Y levého horním rohu rámečku

**Poznámka:** Dialog **Rozměry a uzamčení** můžte otevřít také kliknutím na 'Rozměry…' na kartě 'Rámeček' .

#### **Přesunování rámečku mezi stranami**

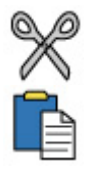

Rámeček nelze přetahovat z jednoho [rozložení](#page-26-0) strany na druhé. K přesunu rámečku mimo stranu wužijte tlačítka na kartě Upravit nebo klávesovou zkratku pro vynětí rámečku (**Ctrl+X**) a jeho vložení (**Ctrl+V**) na vybranou stranu.

#### Změna velikosti rámečku

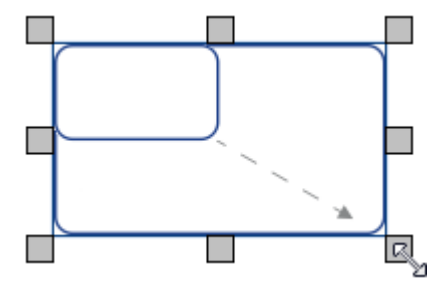

U vybraného rámečku můžete měnit velikost tažením čtvarečků na hraně rámečku. Pokud je zapnuté **[přichycení](#page-163-0)**, rámeček se při změně velikosti zarovná s ostatními objekty.

Pokud si přejete změnit velikost u více rámečků, jako kdyby šlo o jeden objekt, můžete je **[seskupit](#page-144-0)**.

Chování obsahu rámečku při změně velikosti rámečku záleží na typu [formátování](#page-32-0).

#### **Zadání přesné velikosti rámečku**

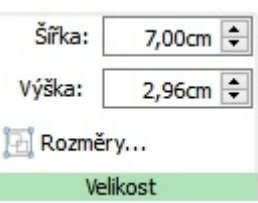

I

Konkrétní velikost rámečku můžete nastavit výběrem rámečku a určením **Šířky** a **Výšky** na kartě **Rámeček.**

## Otáčení rámečku

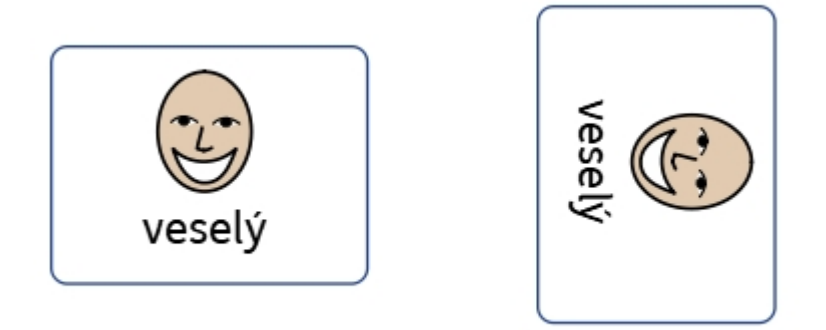

Rámečky lze otáčet jak po směru hodinových ručiček, tak proti směru pomocí tlačítek **Otočit** na kartě **Rámeček.**

Pro otočení rámečku:

- Vyberte rámeček.
- Klikněte na tlačítko **Otočit** podle svého výběru na kartě **Rámeček.**

Každým kliknutím na tlačítko otočíte vybraný rámeček o **90º** ve směru nebo proti směru hdinových ručiček, podle toho, jaké tlačítko jste použili.

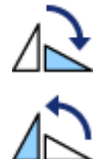

#### **Otočit proti směru hodinových ručiček**

**Otočit po směru hodinových ručiček**

Text nebo symboly v rámečku lze po otočení upravovat jako obvykle.

# Styl rámečků

Vastnosti a vzhled vybraných rámečků můžete nastavit na kartě **Rámeček.**

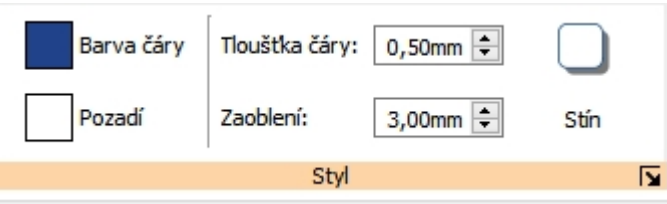

## **Barvy**

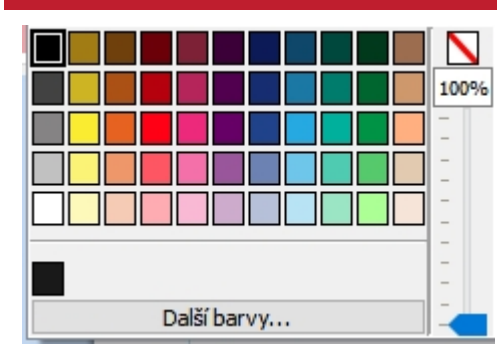

Klikněte na tlačítka **Barva čáry** nebo **Barva pozadí** pro výběr barvy z palety základních barev. Pokud kliknete na možnost **Další barvy,** můžete si vybrat vlastní barvu.

Víc o [barevné](#page-133-0) paletě.

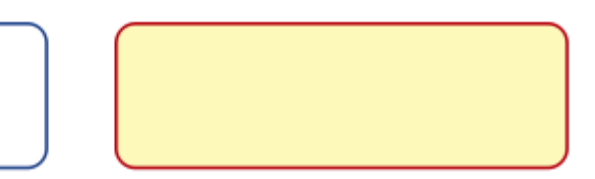

## Tloušťka čáry

Pro změnu tloušťky čáry buď pište do malého rámečku, nebo do něj klikněte a pak posunujte šipkami nahoru či dolů. Tloušťka čáry je nastavena vmilimetrech. Pokud je tloušťka čáry 0 mm, čára se nezobrazí vůbec.

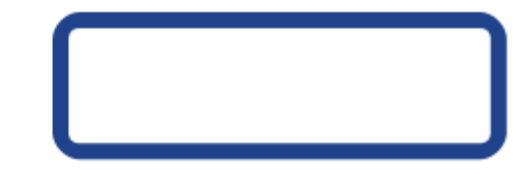

Můžete také nastavit, jestli má být čára vykreslena **Uvnitř** nebo **Vně,** mimo hranice rámečku. Pro změnu tohoto nastavení klikněte na tlačítko **Další možnosti** v sekci **Styl** na kartě **Rámeček,** tam otevřete dialog **Styl rámečku**. V okně **Styl rámečku** vyberte **Nakreslit čáru uvnitř rámečku**.

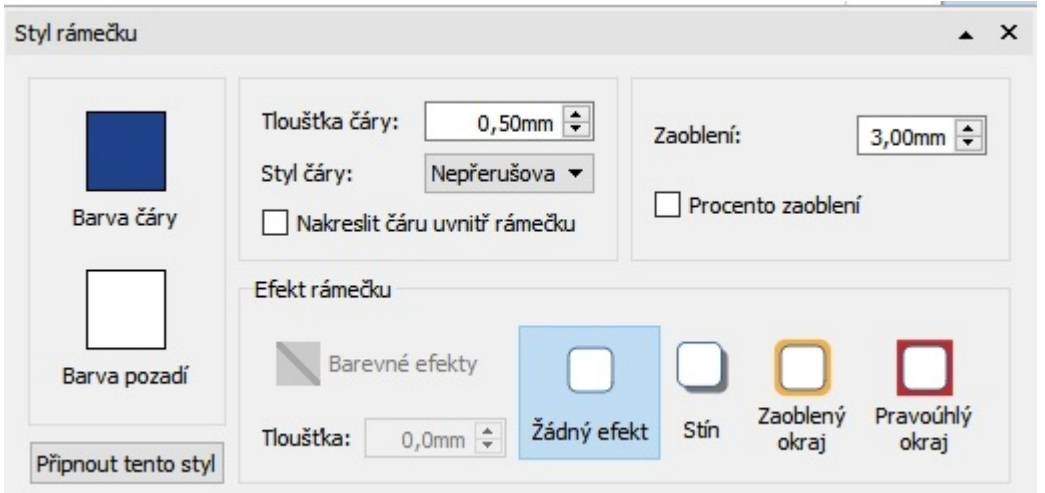

#### Zaoblení rohů

Pro změnu zaoblení rohů rámečku pište do boxu nebo do něj klikněte myší a pak upravte velikost šipkami nahoru či dolů Zaoblení je nastaveno vmilimetrech. Pokud je zaobení nastaveno na 0 mm, rámeček má čtevrcový tvar.

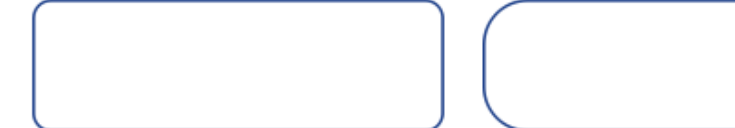

Zaoblení můžete také nastavit jako **Procento zaoblení**.

Pro nastavení zaoblení vprocentech klikněte na tlačítko **Další možnosti** v sekci **Styl** na kartě **Rámeček** a otevřete tak dialog **Styl rámečku**. Zatrhněte možnost **Použít procento zaoblení.**.

## <span id="page-47-0"></span>Stínování a efekty

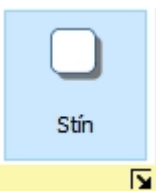

K rámečku můžete přidat stín a další zajímavé efekty.

Pro přidání stínu klikněte na tlačítko **Stín.**

Pokud chcete změnit vzhled stínování nebo získat přístup k dalším efektům, klikněte na tlačítko **Další možnosti** na spodní straně oddílu **Styl** na kartě **Rámeček** a otevřete tak okno **Styl rámečku**.

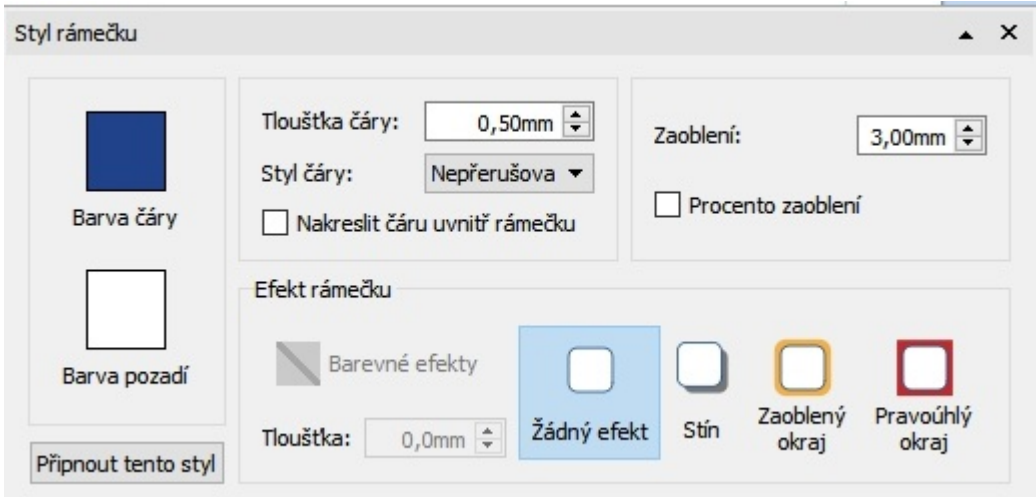

#### **Výběr efektů rámečku**

V oddílu **Efekt rámečku** na kartě **Styl rámečku** můžete vybírat z:

**Stín**

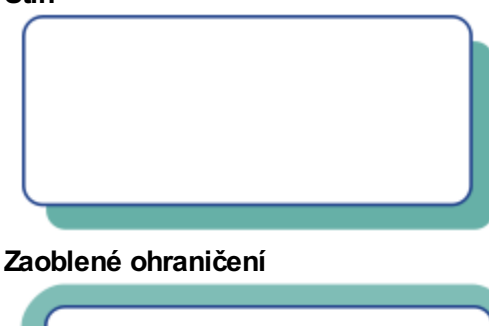

**Pravoúhlé ohraničení**

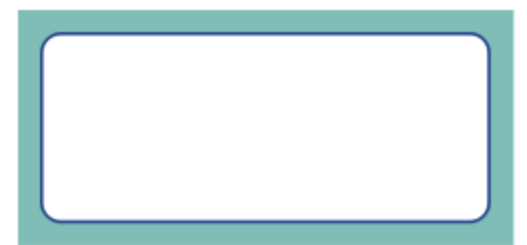

Pro každý z efektů můžete nastavit:

- Barwu
- Průhlednost
- <sup>■</sup> Tloušťku

Pro nastavení barvy a průhlednosti stínu, zakřiveného nebo rovného ohraničení klikněte na tlačítko **Barevné efekty** a otevřete tak barevnou paletu, nastavit můžete také průhlednost pomocí táhla napravo od palety.

## Připnuté styly

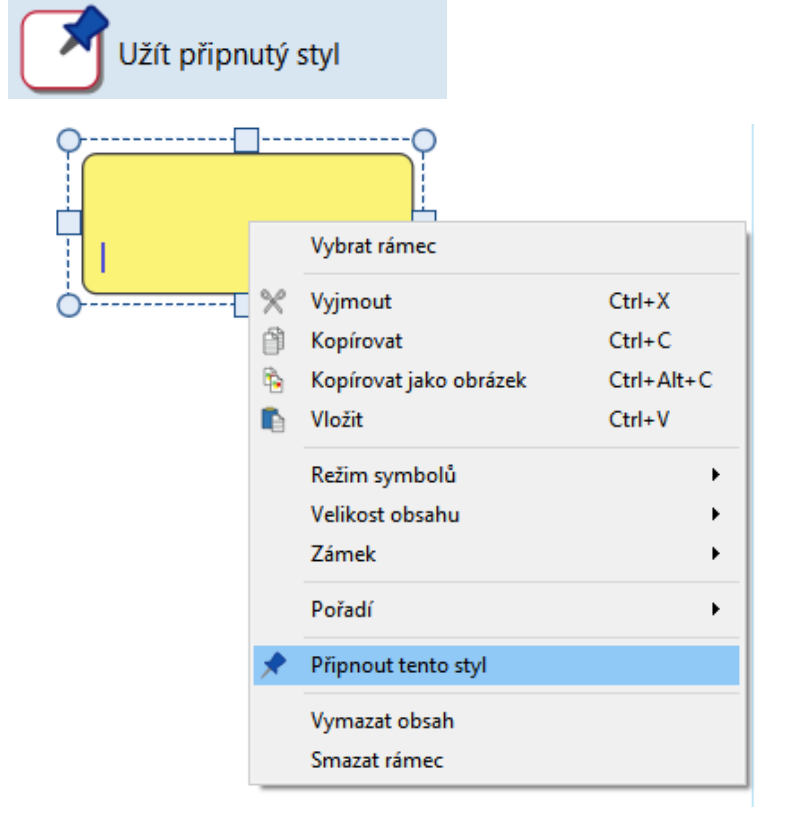

Když jste nastavili u rámečku styl, můžete si ho 'připnout', takže ve stejném stylu můžete později vytvořit další rámečky. Pokud to chcete udělat, klikněte pravým tlačítkem na rámeček a vyberte možnost **Připnout tento styl.**

K vytvoření nového rámečku s užitím připojeného stylu vyberte možnost **Užít připnutý styl** z menu u nového rámečku na panelu **Vytvořit**.

InPrint 3 si bude pamatovat styl, který jste připnuli, dokonce i po restartu programu, dokud "nepřipnete" styl nový.

Více o [připnutých](#page-138-0) stylech

# Okraje a zarovnání rámečku

Umístění textu a symbolů v rámečku můžete měnit z nabídky **Okraje a zarovnání** na kartě **Rámeček.**

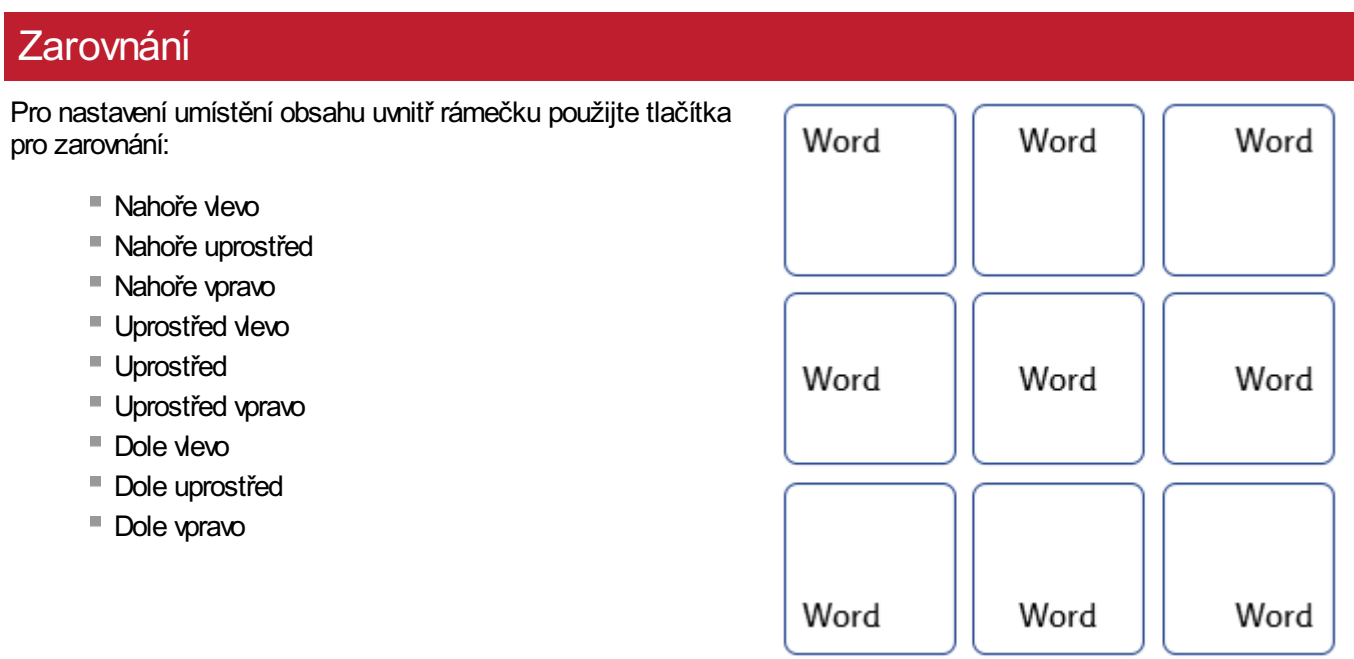

## **Okraje**

Zde můžete nastavit, jak daleko od hrany rámečku mají být umístěny text nebo symboly uvnitř rámečku.

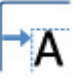

Pro zvětšení okrajů použijte tlačítko **Zvětšit okraje**.

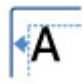

Pro zmenšení okrajů použijte tlačítko **Zmenšit okraje**.

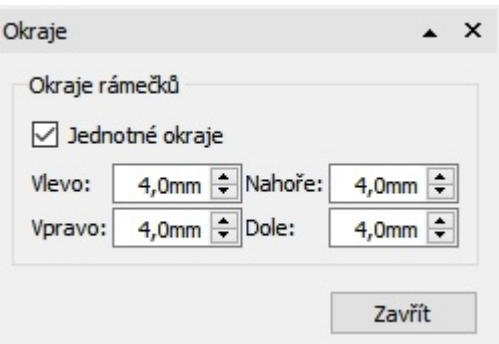

Můžete také nastavit konkrétní okraje kliknutím na tlačítko **Další možnosti.**.

Zde můžete nastavit okraje vmilimetrech a nastavit, jeslti má mít rámeček **jednotné** okraje, nebo různé hodnoty pro horní, spodní, levý a pravý okraj.

# Velikost rámečku a uzamčení

**POZNÁMKA:** Způsob chování rámečku při přidání nebo změně velikosti obsahu závisí na **Typu formátování** rámečku. Ten lze nastavit na kartě **Rámeček.**

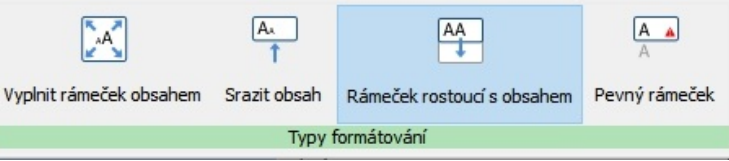

#### Více o typech [formátování.](#page-32-0)

### Nastavit velikost rámečku

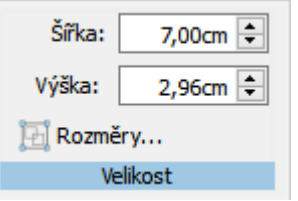

Tažením **čtverečků pro změnu velikosti** můžete měnit velikost rámečku.

Můžete také nastavit přesnou **Šířku** a **Výšku** vepsáním rozměrů do rámečku, případně lze přidávat nebo ubírat hodnotu pomocí šipek nahoru a dolů na klávesnici.

Pro další možnosti klikněte na **Rozměry…** .

V tomto dialogovém okně můžete:

- nastavit **souřadnice X** a **Y** horního levého rohu rámečku
- nastavit **Šířku** a **Výšku**
- uzamknout **Velikost a Umístění**
- uzamknout **Obsah**

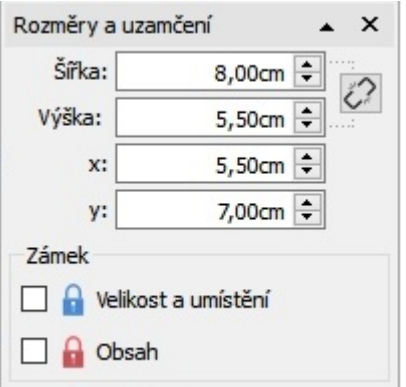

#### **Zachování poměru velikostí**

Ze můžete nastavit, zda jsou **Šířka** a **Výška** propojeny nebo ne. Pokud jsou propojeny, potom si objekty zachovají původní poměr rozměrů.

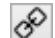

Propojení výšky a šířky

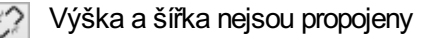

#### **Uzamčení**

- Uzamčení **Velikosti a umístění** znamená, že rámeček nemůžete přesouvast nebo měnit jeho velikost. Nadále ale můžete upravovat obsah a měnit styl rámečku.
- Uzamčení **Obsahu** znamená, že nemůžete měnit obsah a styl. Můžete ale přesouvat rámeček nebo měnit jeho velikost.

Při výběru uzamčeného rámečku se zobrazí **indikátory uzamčení**.

# **Tabulky**

**JÍDLO** 

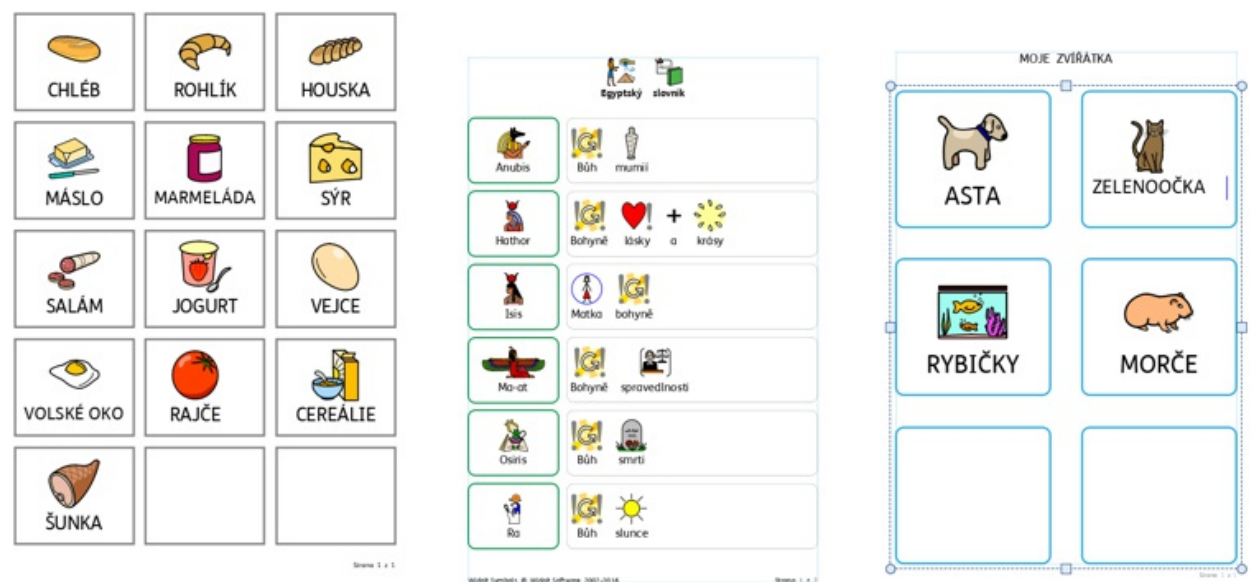

Ve svých dokumentech InPrint 3 můžete užít **tabulky,** které vám pomohou s rozvržením obsahu v různých materiálech.

Přidáním tabulky z panelu **Vytvořit** můžete vyrábět kartičky, nálepky, mřížky se slovní zásobou, rozvrhy, jmenovky, slova, komunikační tabulky a mnohem více

Vzhled tabulky a její velikost můžete kdykoliv změnit na kartách **Rozložení tabulky** a **Buňky.**

## Vytváření tabulek

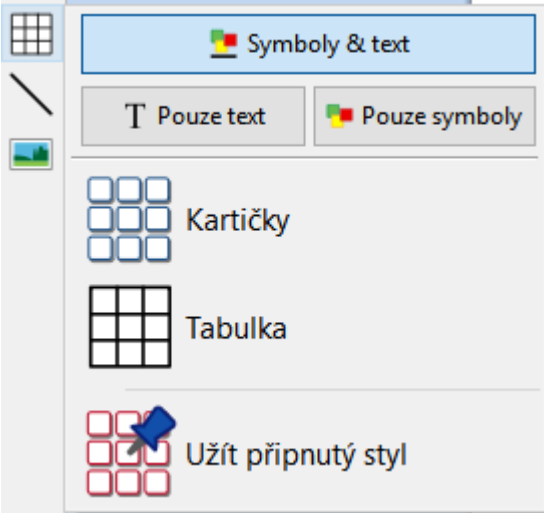

Pro vytvoření tabulky:

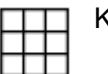

Klikněte na ikonu **Tabulka** na panelu **Vytvořit** na levé straně obrazovky.

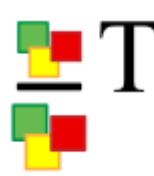

Zvolte režim zobrazení obsahu - vyberte mezi režimy **Symboly a text** nebo **Pouze text** nebo **Pouze symboly.**

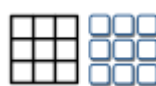

Zvolte typ tabulky výběrem z **Kartičky** nebo **Tabulka**.

Můžete také vyrobit tabulku pomocí vlastního **[Připojeného](#page-138-0) stylu** .

**Poznámka:** Pokud bude chtít, můžete později změnit buď typ tabulky, nebo její vzhled, můžete také přidávat a mazat sloupce nebo řádky.

Po výběru typu tabulky, kterou chcete vytvořit, se objeví pod kurzorem myši náhled tabulky. Ten ukazuje, kolik řádků a sloupců bude vytvořeno, a také celkový počet buněk.

Označte vnáhledu tolik buněk, kolik chcete, klikněte jednou pro potvrzení své volby a vytvořte tak tabulku. K ukazateli myši se přichytí **náhled** tabulky, takže uvidíte kde přesně vdokumentu bude umístěn.

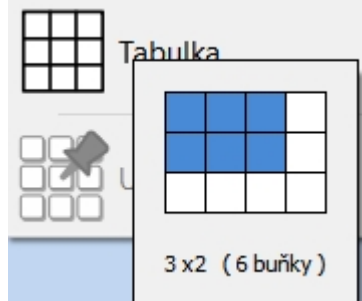

Kliknutím levého tlačítka myši umístěte tabulku na místo, které jste vybrali. Kliknutím pravého tlačítka vytváření tabulky zrušíte, stejně tak to můžete udělat stiskem klávesy **Esc**.

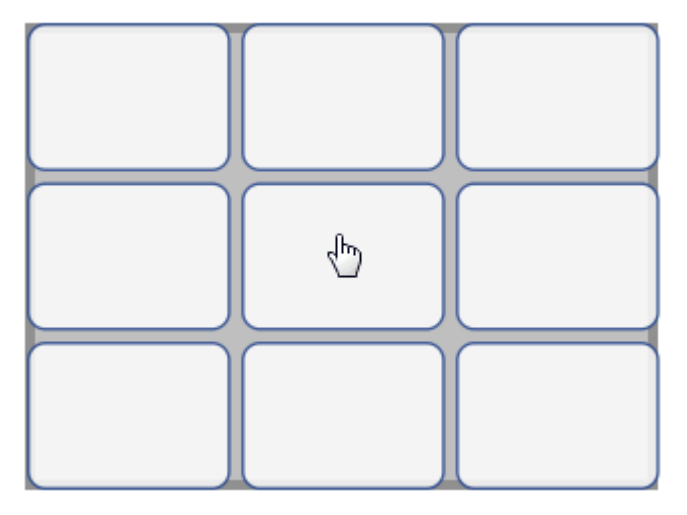

Tabulky můžete i potom [přesouvat](#page-58-0) myší zachycením za hrany měnit jejich [velikost](#page-60-0) pomocí čtverečků na hraně.

Pokud jste s umístěním tabulky spokojeni, můžete **kliknout do buňky** a začít psát.

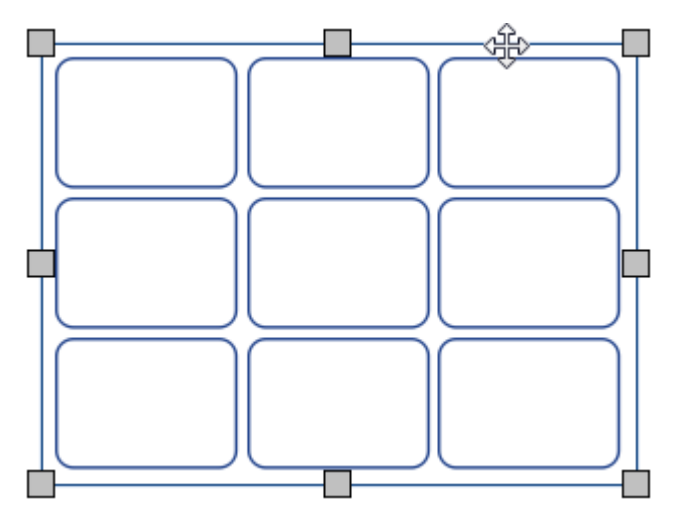

Při vytváření, přesouvání a změně velikosti tabulky můžete zapnout fuknkci **[Přichycení](#page-163-0)**tabulka se potom přichytí k vodicí lince nebo k jinému objektu či okraji stránky. Body přichycení jsou označeny **světle šedými čarami.**

#### Tabulátory mezi buňkami

Pro rychlé vyplnění tabulky obsahem se můžete pohybovat mezi buňkami pomocí **tabulátoru.**.

- Více o [psaní](#page-113-0) textu
- Více o psaní pomocí [symbolů](#page-105-0)

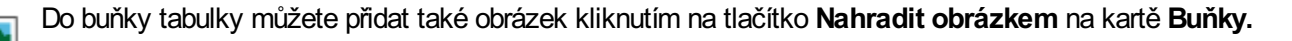

Více obrázků v buňkách

# Výběr tabulky a buňky

## Výběr buňky pro psaní

Pro výběr buňky, do které chcete psát, klikněte kamkoliv dovnitř buňky.

Pokud je buňka wbrána pro psaní, uvidíte kolem tabulky **tečkovanou čáru** a vbuňce se objeví textový kurzor..

> Poznámka: Pro pohyb kurzoru mezi buňkami tabulky můžete použít klávesu **Tab** (tabulátor).

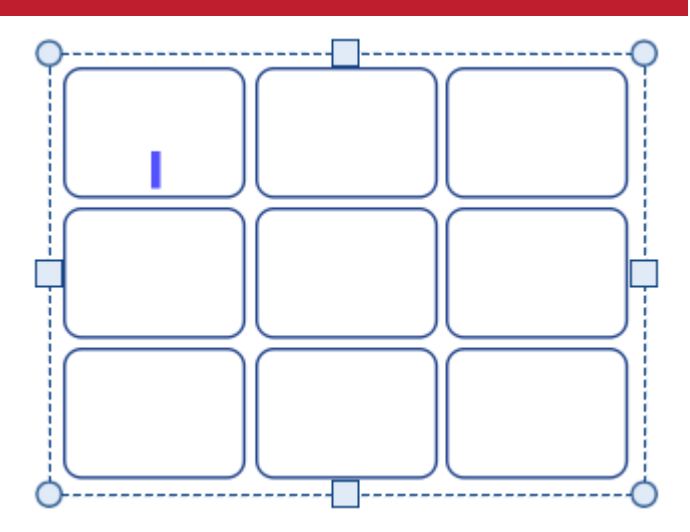

### Výběr tabulky pro přesunutí

Pokud chcete tabulku přesunout nebo změnit její velikost, klikněte **pravým tlačítkem myši** kamkolivdo tabulky a z kontextové nabídky zvolte možnost **Vybrat tabulku**.

Pokud je buňka vybrána pro psaní, můžete vybrat tabulku pro přesun či změnu velikosti pomocí kontextové nabídky nebo kliknutím na hranu tabulky.

Pokud je buňka vybrána pro přesun či změnu velikosti, uvidíte kolem ní **plnou čáru** a objeví se čtverečky, jejichž pomocí můžete tabulku přesunovat nebo měnit její velikost.

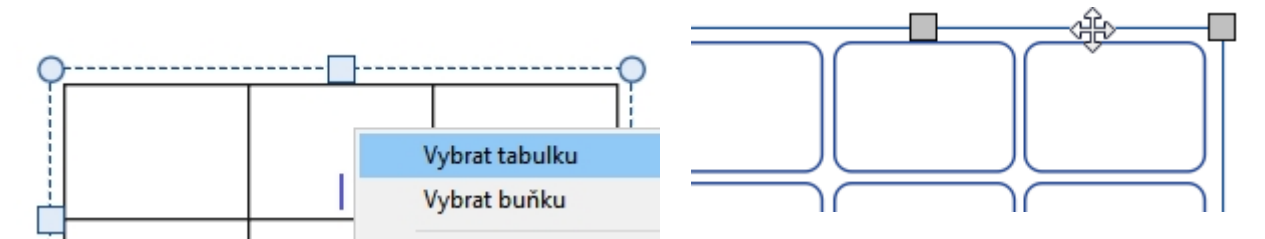

## Výběr buněk

Pro výběr buňky v tabulce:

- Klikněte kamkoliv dovnitř tabulky.
- Klikněte do buňky, kterou chcete wbrat.

Pro výběr více buněk:

Klikněte kamkoliv dovnitř tabulky.

Držte stisknutou klávesu **Ctrl** a klikejte do buněk, které chcete vybrat. Vybrané buňky budou mít stínované pozadí.

nebo

Držte stisknuté levé tlačítko myši a táhněte myší přes buňky, které chcete vybrat.

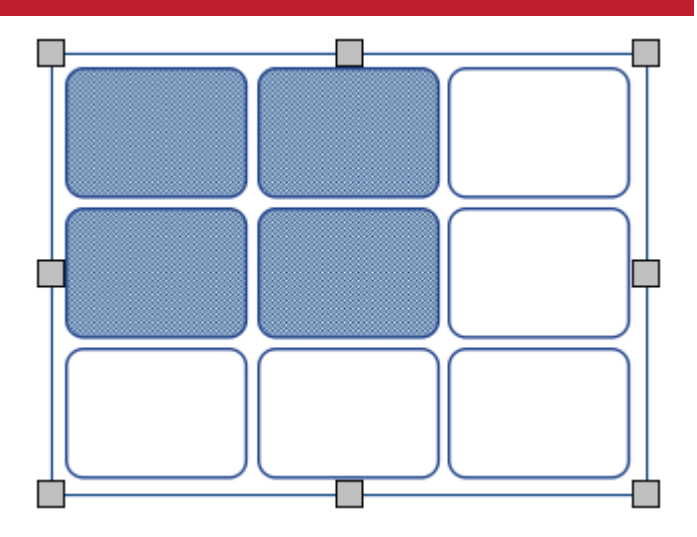

## Výběr více tabulek

Pro výběr více tabulek můžete **kliknout levým tlačítkem a táhnout myší**před tabulky, nebo kliknout na každou tabulku při stisknuté klávese **Ctrl**.

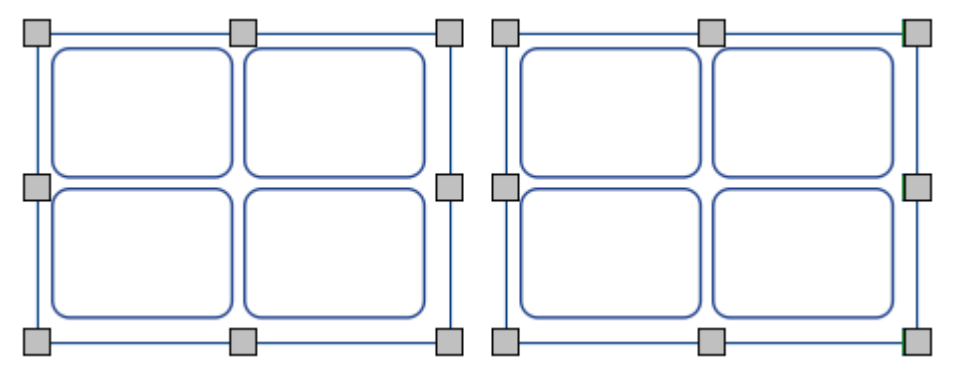

Vlastnosti vybraných tabulek pak můžete měnit najednou. To může být užitečné především pro:

- nastavení stylu tabulek
- změna typu písma a velikosti
- přepnutí ernobílého(barevného režimu a změna tónu pleti
- uspořádání tabulek

Pokud chcete u vybraných tabulek změnit velikost jako by se jednalo o jeden objekt, můžete je seskupit. Více o [skupinách](#page-144-0)

## Výběr všech tabulek na všech stránkách

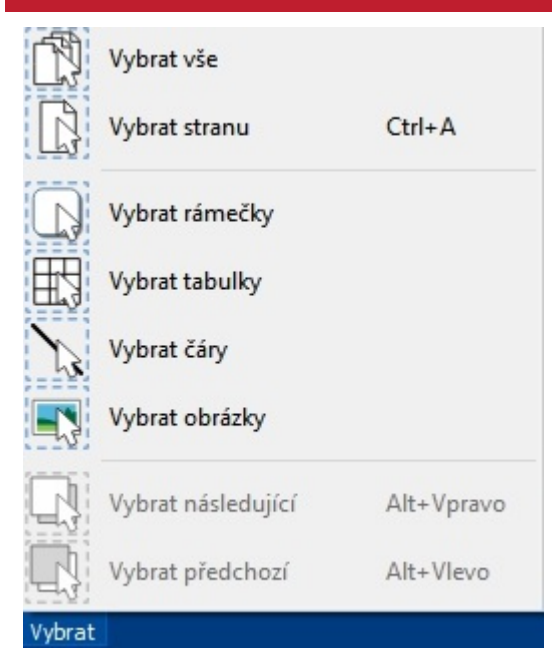

Můžete také naráz vybrat všechny tabulky v celém dokumentu. To může být užitečné zvláště tehdy, pokud chcete měnit vlastnosti či styl všech buněk najednou.

Na panelu **Stav stránky** vdolní části obrazovky, klikněte na **Vybrat,** potom na **Vybrat tabulky**.

**Poznámka:** Když jsou vybrány objekty na více stranách, není možné je přesouvat nebo měnit jejich velikost.

## <span id="page-58-0"></span>Přesun tabulky

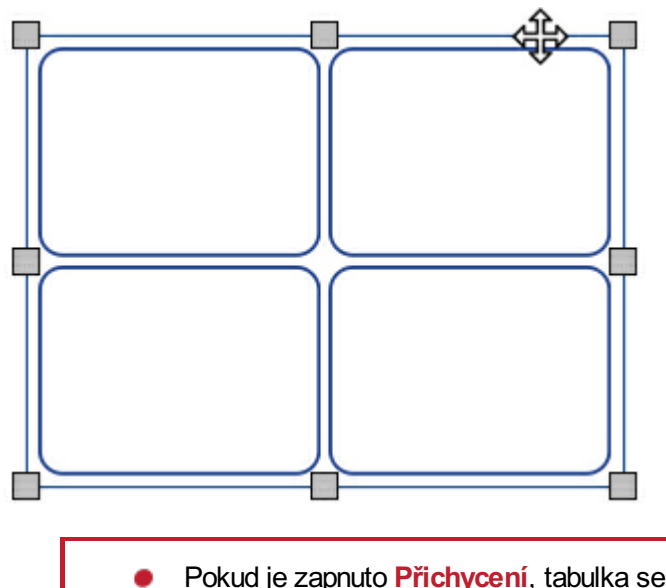

Pro přesun tabulky **[Vyberte](#page-41-0)** tabulku/y, které chcete přesunout, potom je **přetáhněte za hranu** mezi jednotlivými čtverečky pro změnu velikosti.

Vybranou tabulku můžete také **přesunout o malý kousek** stisky **kláves se šipkami** na klávesnici.

Pokud je zapnuto **[Přichycení](#page-163-0)**, tabulka se přichytí tak, aby se po přesunu srovnala s jinými objekty. Tabulky můžete vyrovnat s jinými objekty pomocí možností na kartě **[Uspořádat](#page-140-0)**.

#### **Přesun tabulky do přesného umístění**

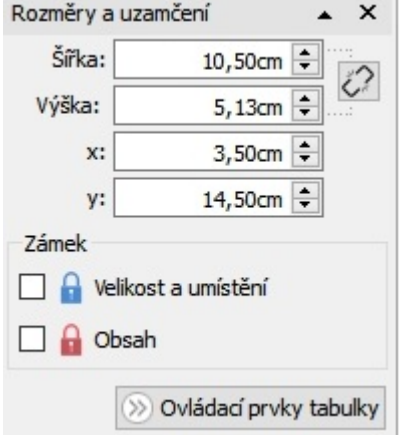

Pro přesun tabulky do přesněho umístění:

- Vyberte tabulku.
- Klikněte na tlačítko **Rozměry a uzamčení** na panelu **Stav stránky** na spodní části obrazovky.
- V okně, které se objeví, můžete nastavit **souřadniceX a Y levého horního okraje tabulky.**

**Poznámka:** Okno **Rozměry a uzamčení** můžete také otevřít kliknutím na 'Upravit rozměry tabulky…' na kartě 'Rozložení tabulky' nebo 'Rozměry…' na kartě 'Buňky'.

#### **Přesun tabulky mezi stránkami**

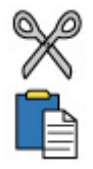

Nelze přesouvat tabulku z jednoho [rozvržení](#page-26-0) stran do jiného. Pro přesun tabulku wberte a použijte tlačítka na panelu Upravit nebo klávesové zkratky, kterými tabulku vyjmete (**Ctrl X**) a vložíte (**Ctrl V**) na stránku, kterou chcete.

#### **Přesun tabulky mezi stránkami**

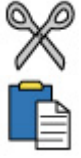

Nelze přesouvat tabulku z jednoho [rozvržení](#page-26-0) stran do jiného. Pro přesun tabulku wberte a použijte tlačítka na panelu Upravit nebo klávesové zkratky, kterými tabulku vyjmete (**Ctrl+X**) a vložíte (**Ctrl+V**) na stránku, kterou chcete.

# Velikost tabulky

Měnit velikost tabulek můžete různými způsoby:

- **Změnit velikost u celé tabulky**
- Změnit [sloupce](#page-63-0) a řádky
- **Změnit [jednotlivé](#page-65-0) buňky**

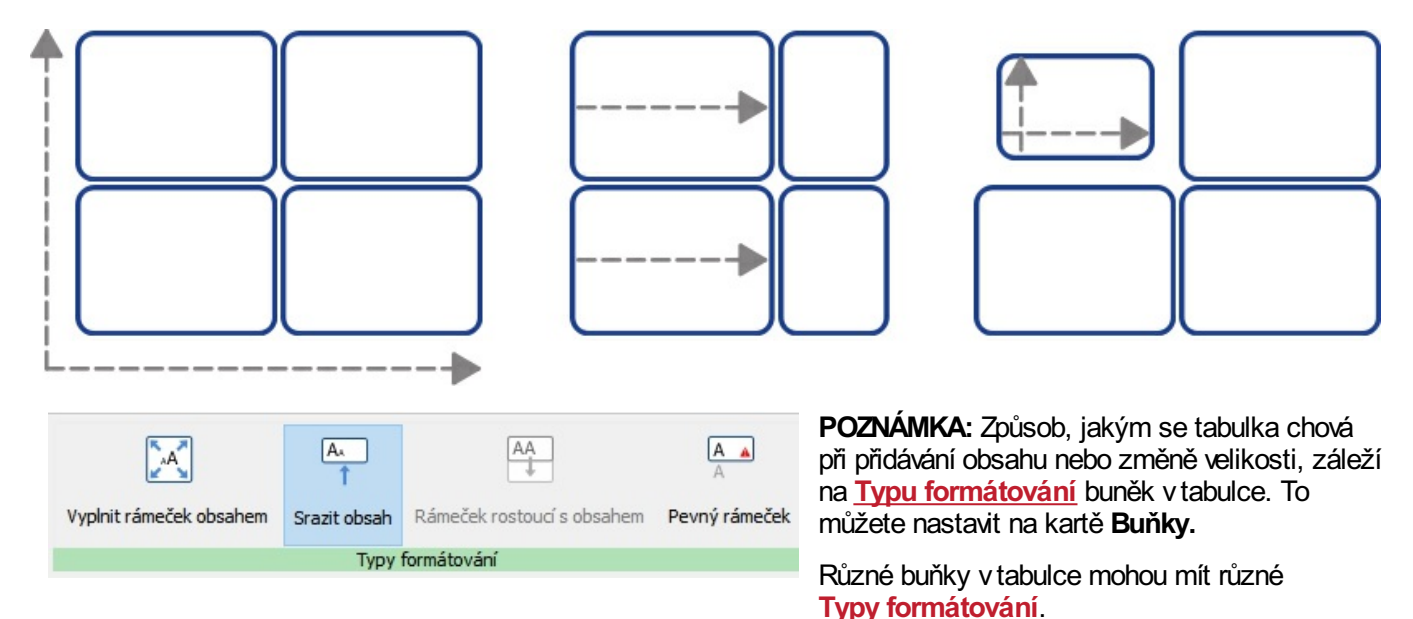

Změna velikosti tabulky

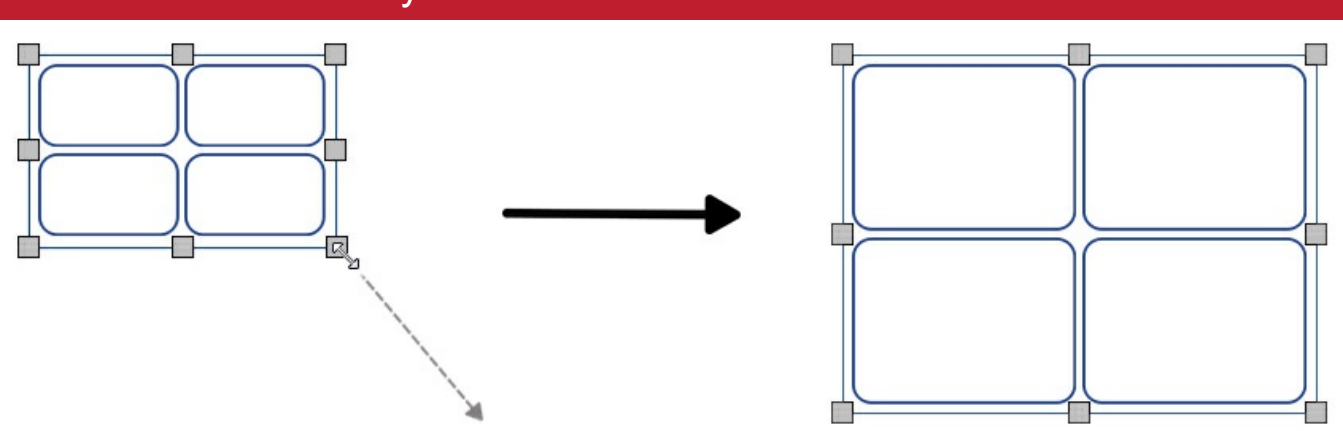

Velikost vybrané tabulky můžete změnit tažením za čtverečky na hraně tabulky. Pokud je zapnuto **[Přichycení](#page-163-0)**, tabulka se 'přichytí' při změně veikosti k jiným objektům a zarovná se s nimi.

Pokud chcete změnit velikost u více tabulek, jako by byly jedním objektem, můžete je **[seskupit](#page-144-0)**.

Chování obsahu buněk tabulky se při změně velikosti řídí nastaveným **typem [formátování](#page-32-0)**.

# <span id="page-60-0"></span>Změna velikosti tabulky 1a

Velikost vybrané tabulky můžete změnit tažením za čtverečky na hraně tabulky. Pokud je zapnuto **[Přichycení](#page-163-0)**, tabulka se 'přichytí' při změně veikosti k jiným objektům a zarovná se s nimi.

Pokud chcete změnit velikost u více tabulek, jako by byly jedním objektem, můžete je **[seskupit](#page-144-0)**.

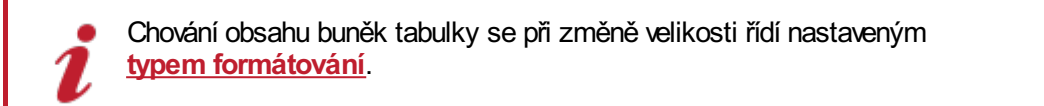

#### Zadání přesné velikosti tabulky

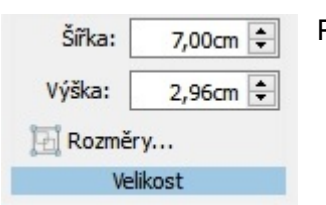

Pokud chcete určit tabulce přesnou velikost:

■ Vyberte tabulku.

Klikněte na 'Upravit rozměry tabulky' na panelu 'Rozložení tabulky' a otevřete tak okno **Rozměry a uzamčení.**

Určete **Šířku** a **Výšku** vlevo vokně **Rozměry a uzamčení**.

#### $+1$  1.80, 1.80cm

Poznámka: Okno **Rozměry a uzamčení** můžete také otevřít kliknutím na 'Rozměry…' na kartě 'Buňky' nebo kliknutím na tlačítko **Rozměry a uzamčení** na panelu **Stav stránky** vdolní části obrazovky.

## Pokročilé ovládání rozměrů tabulky

Pro získání přesnější kontroly nad celou tabulkou můžete také použít pokročilé **Ovládací prvky tabulky**.

Klikněte na tlačítko **Upravit rozměry tabulky** na kartě **Rozložení tabulky** a otevřete tak okno **Rozměry a uzamčení**. Pokud jsou zobrazeny pouze **Základní ovládací prvky**, klikněte na tlačítko **Ovládací prvky tabulky** a dialogové okno nabídne více možností.

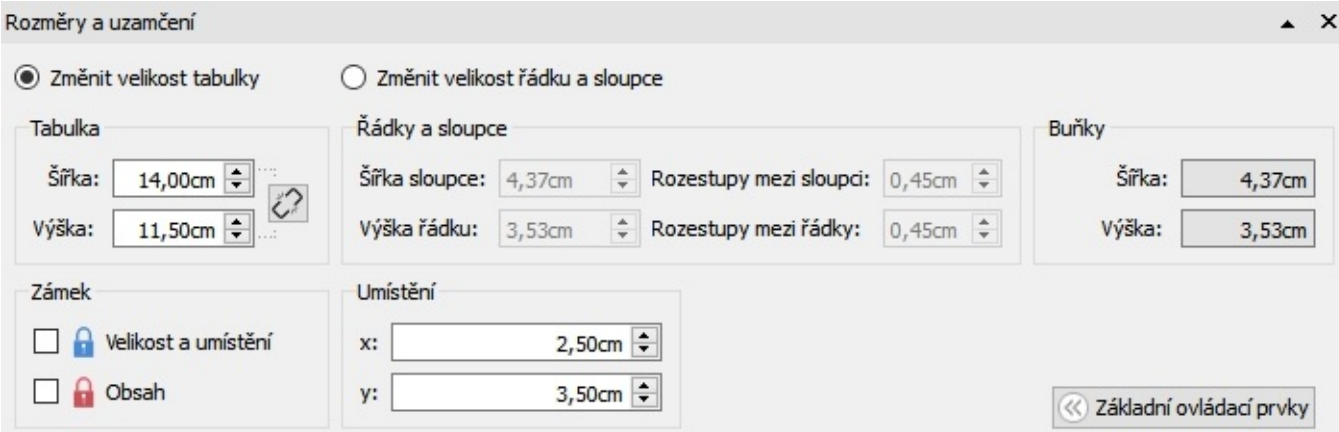

Pro změnu celé tabulky vyberte možnost **Změnit velikost tabulky**. Zobrazí se, jak změny ovlivní sloupce, řádky a velikost buněk. Můžete také kliknout do jednotlivých buněk a uvidíte jejich rozměry.

Z tohoto dialogového okna můžete také:

- **Uzamknout velikost a pozici tabulky**
- Uzamknout obsah tabulky
- Umístit levý horní roh tabulky v relaci ke stránce.

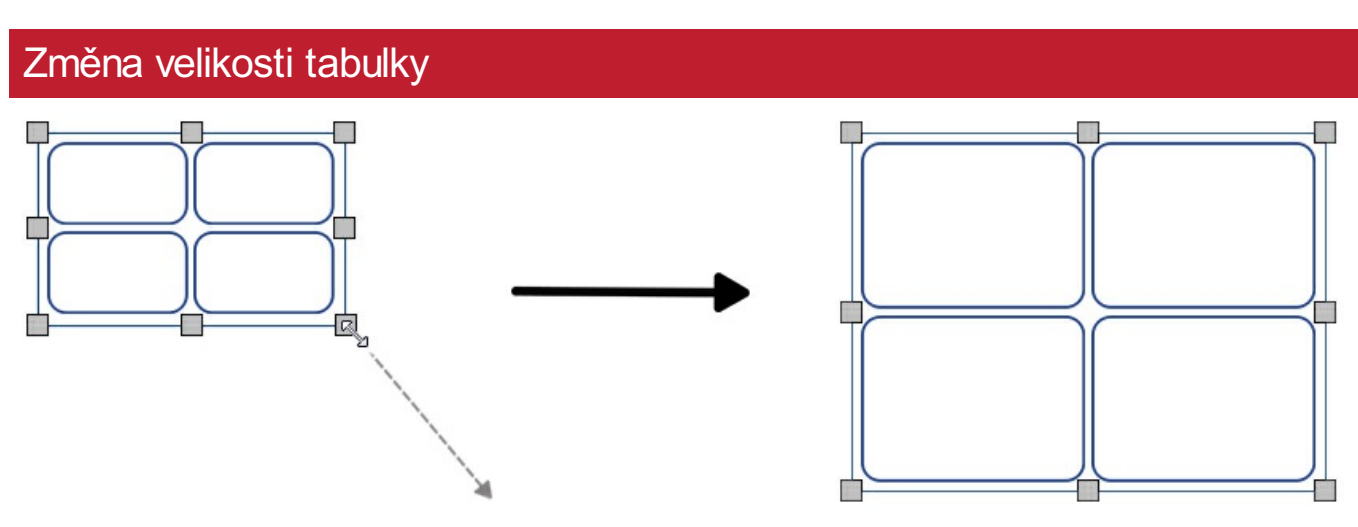

Velikost vybrané tabulky můžete změnit tažením za čtverečky na hraně tabulky. Pokud je zapnuto **[Přichycení](#page-163-0)**, tabulka se 'přichytí' při změně veikosti k jiným objektům a zarovná se s nimi.

Pokud chcete změnit velikost u více tabulek, jako by byly jedním objektem, můžete je **[seskupit](#page-144-0)**.

Chování obsahu buněk tabulky se při změně velikosti řídí nastaveným **typem [formátování](#page-32-0)**.

## Zadání přesné velikosti tabulky

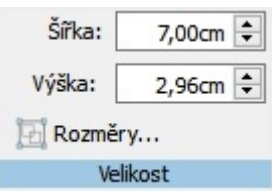

Pokud chcete určit tabulce přesnou velikost:

■ Vyberte tabulku.

- Klikněte na 'Upravit rozměry tabulky' na panelu 'Rozložení tabulky' a otevřete tak okno **Rozměry a uzamčení.**
- Určete **Šířku** a **Výšku** vlevo vokně **Rozměry a uzamčení**.

 $+1$  1.80, 1.80cm

Poznámka: Okno **Rozměry a uzamčení** můžete také otevřít kliknutím na 'Rozměry…' na kartě 'Buňky' nebo kliknutím na tlačítko **Rozměry a uzamčení** na panelu **Stav stránky** vdolní části obrazovky.

#### Pokročilé ovládání rozměrů tabulky

Pro získání přesnější kontroly nad celou tabulkou můžete také použít pokročilé **Ovládací prvky tabulky**.

Klikněte na tlačítko **Upravit rozměry tabulky** na kartě **Rozložení tabulky** a otevřete tak okno **Rozměry a uzamčení**. Pokud jsou zobrazeny pouze **Základní ovládací prvky**, klikněte na tlačítko **Ovládací prvky tabulky** a dialogové okno nabídne více možností.

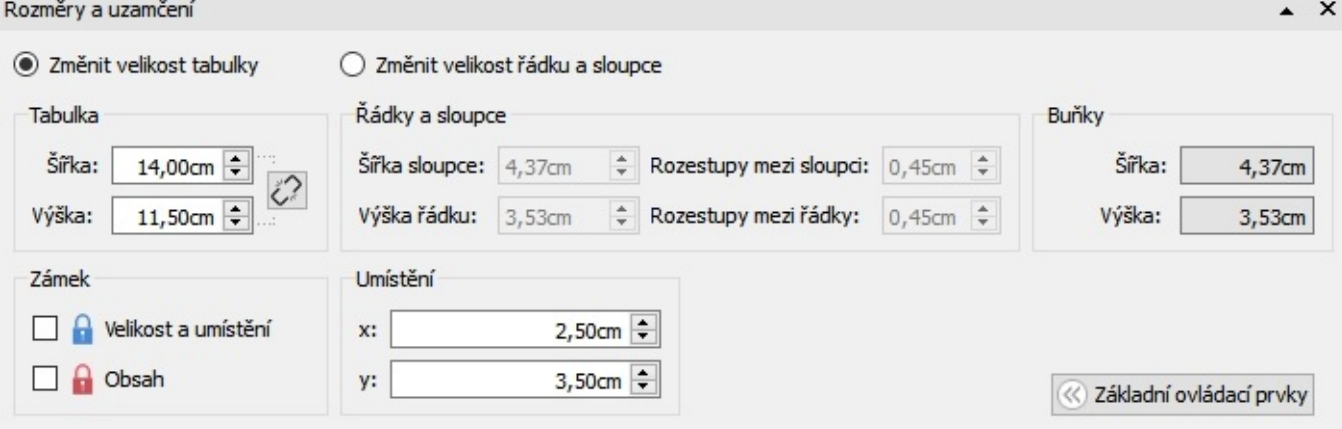

Pro změnu celé tabulky vyberte možnost **Změnit velikost tabulky**. Zobrazí se, jak změny ovlivní sloupce, řádky a velikost buněk. Můžete také kliknout do jednotlivých buněk a uvidíte jejich rozměry.

Z tohoto dialogového okna můžete také:

- **Uzamknout velikost a pozici tabulky**
- Uzamknout obsah tabulky
- Umístit levý horní roh tabulky v relaci ke stránce.

# <span id="page-63-0"></span>Velikost řádku / sloupce

Velikost sloupce nebo řádku můžete měnit tažením myši za hranu sloupce nebo řádku.<br>+||+

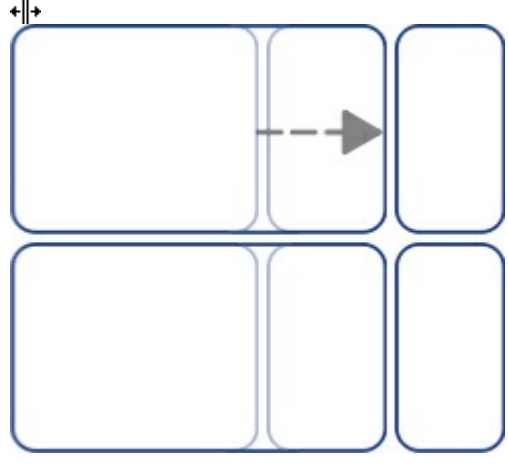

#### Určení přesné velikosti řádku / sloupce

Přesnou velikost řádku nebo sloupce můžete určit nastavením **Výšky řádku** nebo **Šířky sloupce** na kartě **Rozložení tabulky.**

 $\left| \div \right|$ 

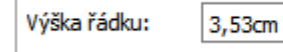

Šířka sloupce:

4,37cm

 $\overline{\div}$ 

# Zrušení změn velikosti řádek / sloupců Zrušení změn velikosti řádek nebo sloupců a jejich sjednocení můžete nastavit pomocí voleb **Rozmístit řádky rovnoměrně** nebo **Rozmístit sloupce rovnoměrně** na kartě **Rozložení tabulky**.

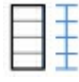

**Rozmístit řádky rovnoměrně**

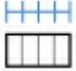

**Rozmístit sloupce rovnoměrně**

#### Pokročilé možnosti nastavení velikosti řádku / sloupce

Pokud chcete získat přesnější kontrolu nad celou tabyulkou, můžete zapnout pokročilé **Ovládací prvky tabulky.**

Klikněte na tlačítko **Upravit rozměry tabulky** na kartě **Rozložení tabulky** a otevřete okno **Rozměry a uzamčení.** pokud jsou zobrazeny pouze **Základní ovládací prvky**, klikněte na tlačítko **Ovládací prvky tabulky** pro zobrazení dalších možnost**í.**

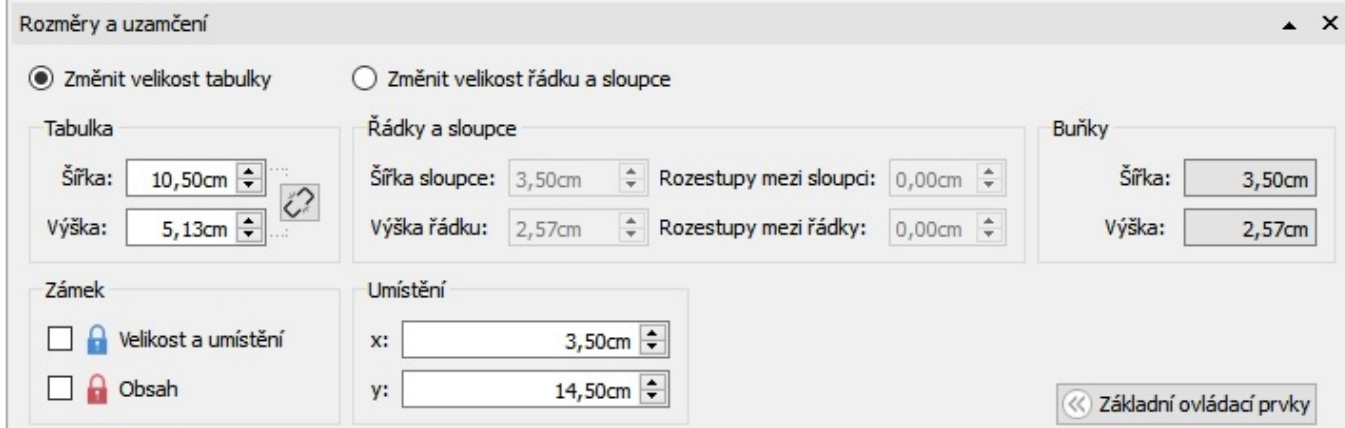

Vyberte možnost **Změnit velikost řádku a sloupce,** pokud chcete měnit řádky a sloupce namísto tabulky.

- Pokud kliknete do buňky tabulky, změny ovlivní pouze řádky a sloupce do kterých daná buňka patří.
- Pokud vyberete celou tabulku, změny ovlivní všechny řádky a sloupce.

!!!!Upravte hodnoty pro **Šířku sloupce** a **Výšku řádky**. Tabulka se změní při úpravách, takže rovnou uvidíte, jak změny ovlivní rozměry, tabulky a buněk. The table will change as you edit, so that you can see how your changes affect the measurements, table and cell sizes.

Poznámka: Dialogové okno **Rozměry a uzamčení** můžete také otevřít kliknutím na možnost 'Rozměrt…' na kartě 'Buňky' kliknutím na tlačítko **Rozměry a uzamčení** na panelu **Stav stránky** na spodní části obrazovky.

# <span id="page-65-0"></span>Velikost buňky

Velikost jednotlivých buněk v tabulce můžete také měnit **rozdělením** či **sloučením** buněk a vytvářením nepravidelných buněk **sokraj**i.

#### Nepravidelné buňky

**Vnější okrak buňky** můžete změnit a udělat tak buňku menší než jiné buňky. To může být užitečné, pokud tvoříte zaškrtávací políčka nebo políčka pro odpovědi.

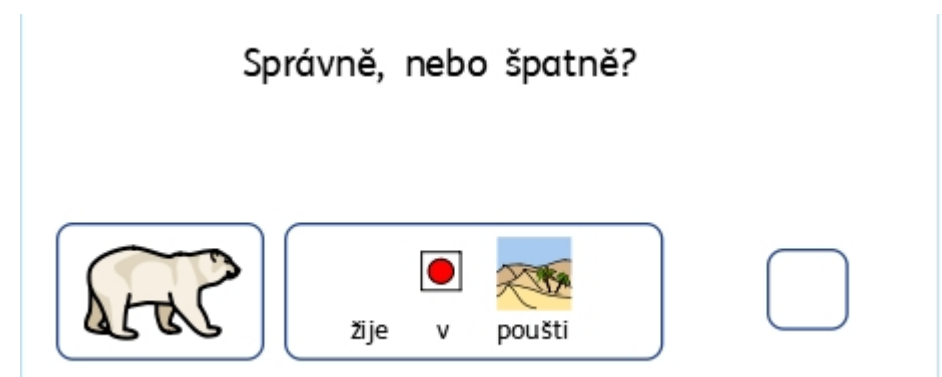

Klikněte na tlačítko **Nepravidelné buňky** na kartě **Rozložení tabulky.**

Vyberte buňku, kterou chcete změnit, nebo vyberte více buněk pomocí klávesy **Ctrl**.

Můžete nastavit určitou **Velikost buňky** nebo změnit **Vnější okraj buňky**.

#### Slučování buněk

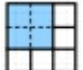

Pro sloučení buněk vyberte buňky, které chcete spojit, a klikněte na tlačítko **Sloučit buňky** na kartě **Rozložení tabulky.**

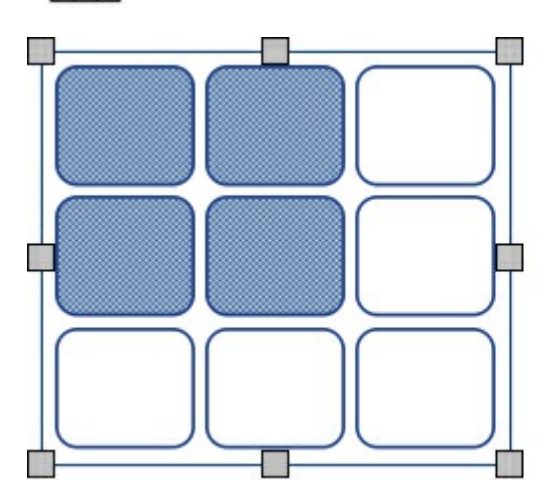

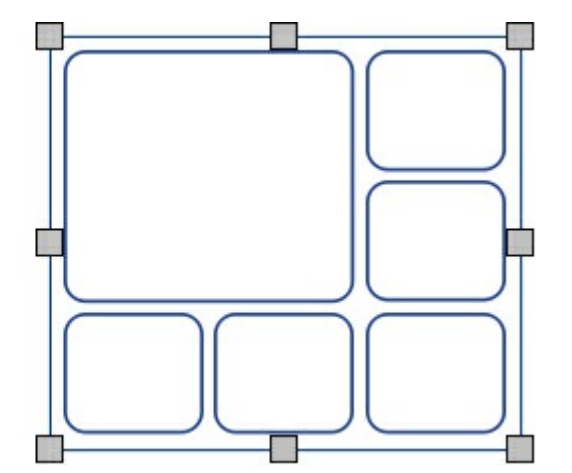

## Rozdělení buněk

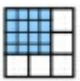

Vyberte buňku, kterou chcete změnit, potom klikněte na volbu **Rozdělit buňky** na kartě **Rozložení tabulky.** Můžete si vybrat z těchto možností:

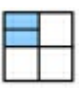

**Rozdělit buňky vodorovně**

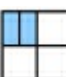

**Rozdělit buňky svisle**

## Přidat a odstranit řádky / sloupce

Do tabulky je možno přidávat sloupce a řádky a také sloupce nebo řádky z tabulky odstraňovat.

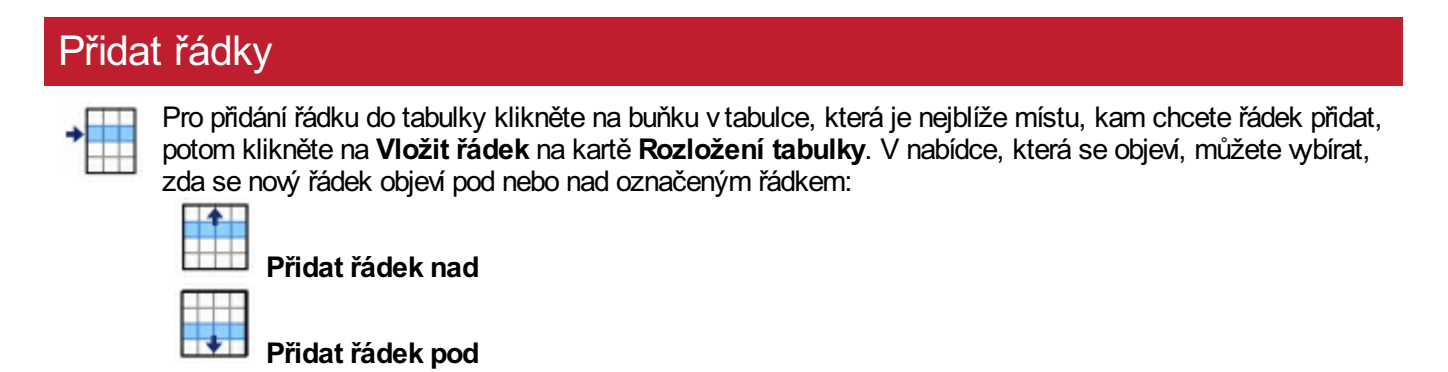

#### Odstranit řádky

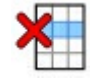

Kliknutím do jedné buňky vyberte řádek. Můžete také vybrat více řádků přidržením klávesy **Ctrl** a klikáním do buňky v každém řádku, který chcete odstranit.

Klikněte na tlačítko **Odstranit řádek** na kartě **Rozložení tabulky.** Tím odstraníte všechny řádky, které obsahují označené buňky.

#### Přidat sloupce

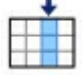

Pro přidání sloupce do tabulky klikněte na buňku ve sloupci, která je vedle místa, kam chcete přidat nový sloupec, potom klikněte na **Vložit sloupec** na kartě **Rozložení tabulkt**. V nabídce, která se objeví, můžete vybrat, jestli se nový sloupec objeví napravo nebo nalevo od vybraného sloupce.

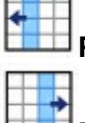

**Přidat sloupec vlevo**

**Přidat sloupec vpravo**

#### Odstranit sloupec

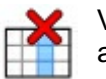

Vyberte sloupec kliknutím do jedné z jeho buněk. Můžete také vybrat více sloupců přidržením klávesy **Ctrl** a klikáním do buňky v každém sloupci, který chcete odstranit.

Klikněte na tlačítko **Odstranit sloupec** na kartě **Rozložení tabulky.** Tím odstraníte všechny sloupce, které obsahují označené buňky. selected cells.

## Uzamknout velikost tabulky

Pokud jste přidali řádky nebo sloupce do neuzamčené tabulky, tabulka se **zvětší.** Pokud chcete, aby si tabulka **ponechala své rozměry** i po přidání řádků nebo sloupců, nejprve ji uzamkněte.

K uzamčení velikosti tabulky:

- Vyberte tabulku
- Klikněte na tlačítko **Rozměry a uzamčení** na panelu **Stav stránky** na spodním okraji obrazovky.

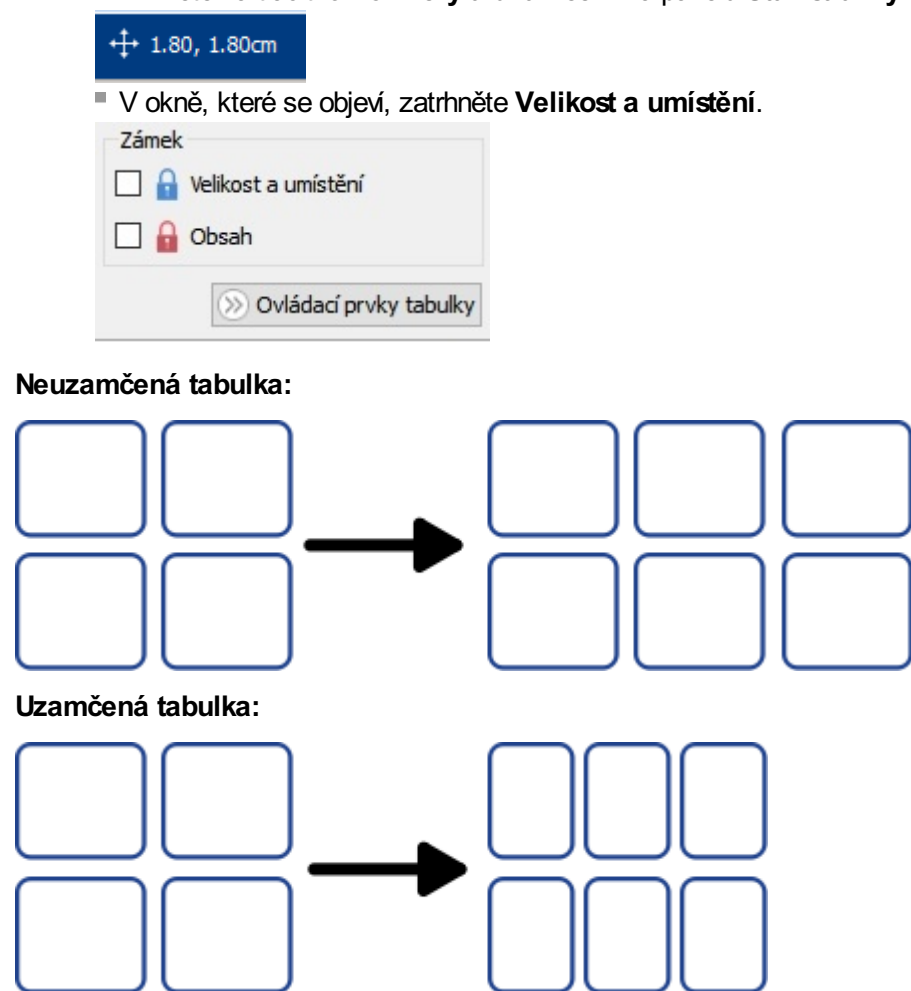

**Poznámka:** Dialogové okno **Rozměry a uzamčení** můžete také otevřít kliknutím na 'Upravit rozměry tabulky…' na kartě 'Rozměry tabulky' nebo 'Rozměry…' na kartě 'Buňky'.

## Rozestupy v tabulce

Můžete také změnit počet mezer mezi buňkami v tabulce. To může být užitečné při vytváření tabulky, která obsahuje data oddělená tabulátory nebo kartičky pro roztříhání.

Klikněte na buňku, potom klikněte na **Zvětšit vše** nebo **Zmenšit vše** na kartě **Rozložení tabulky,** a změníte tak rozestupy v celé tabulce.

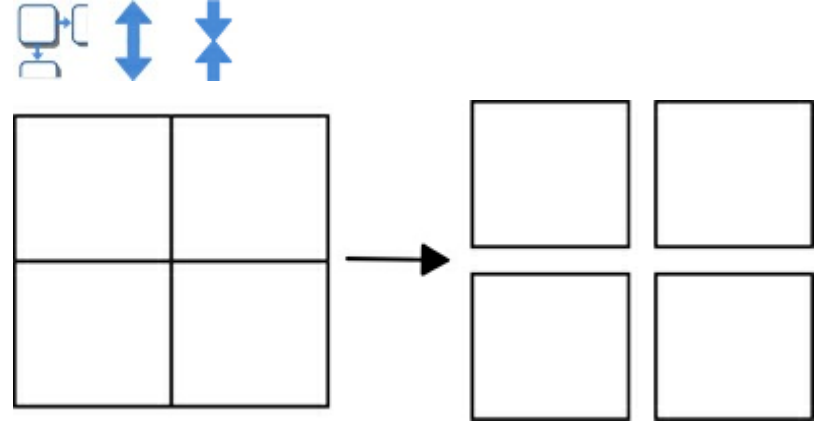

#### Mezery mezi řádky / sloupci

Rozestupy pro jednotlivé řádky a sloupce můžete měnit vpokročilých **Ovládacích prvcích tabulky**.

Klikněte na tlačítko **Upravit rozměry tabulky** na kartě **Rozložení tabulky** a otevřete tak dialogové okno **Rozměry a uzamčení.** Pokud jsou zobrazeny pouze **Základní ovládací prvky tabulky**, klikněte pro zobrazení dalších možností.na tlačítko **Ovládací prvky tabulky**.

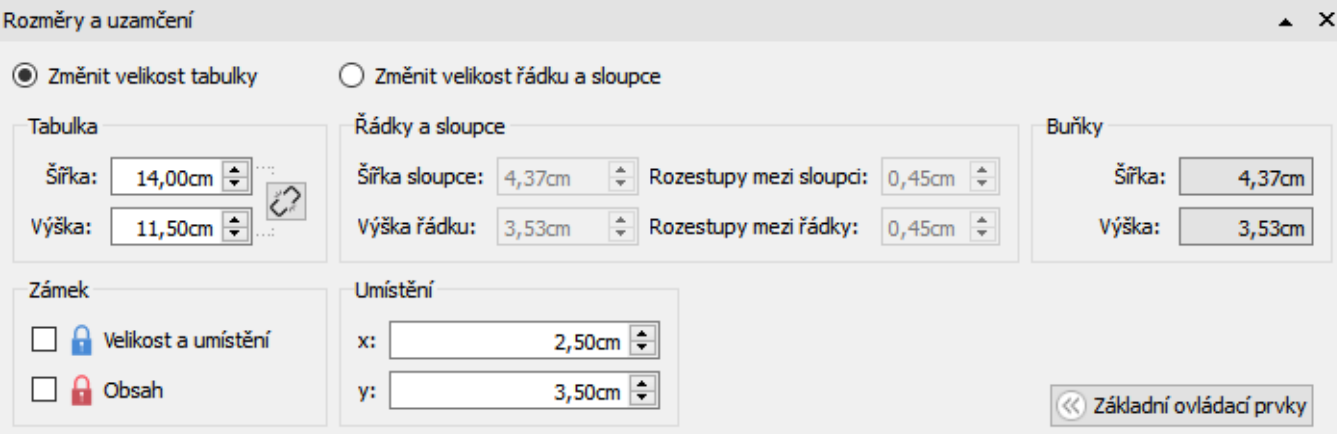

Pokud chcete měnit jednotlivé řádky a sloupce namísto celé tabulky, vyberte možnost **Změnit velikost řádku a sloupce.**

- Pokud kliknete na buňku v tabulce, změny ovlivní pouze řádek a sloupec, do kterého buňka patří.
- Pokud jste vybrali celou tabulku, změny ovlivní všechny řádky a sloupce.

Nastavte hodnoty pro **Rozestupy mezi sloupci** a **Rozestupy mezi řádky**. Tabulka se změní při úpravách, takže uvidíte, jak změny ovlivní rozměry tabulky a buněk.

# Okraje buněk a zarování

Umístění textu a symbolů vbuňkách tabulky můžete nastavit pomocí možnosti **Okraje a zarovnání** na kartě **Buňky.**

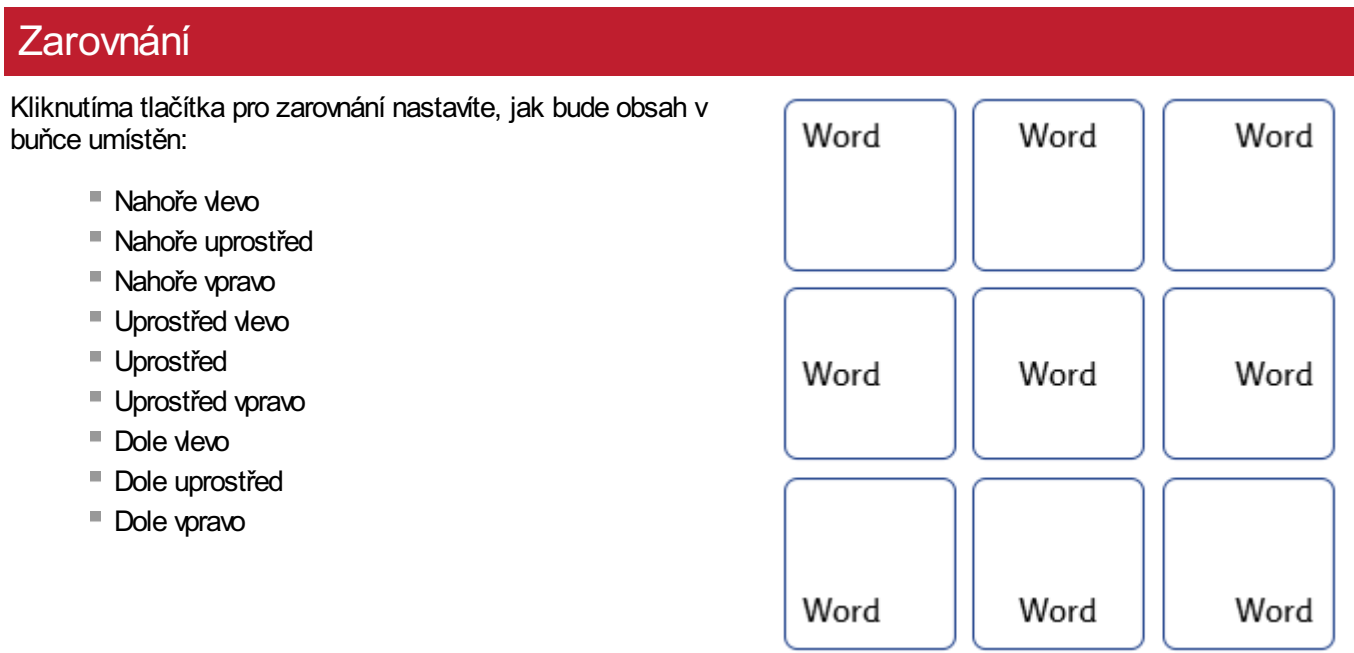

### **Okraje**

Okraje buněk můžete změnit nastavením, jak daleko má být obsah umístěn od hrany buňky.

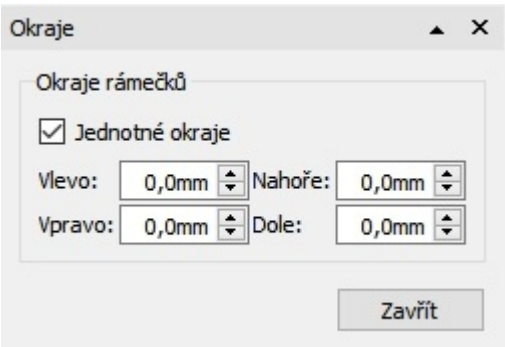

Použijte tlačítko **Zmenšit okraje,** pokud chcete okraje zmenšit a umístit obsah blíže k hraně.

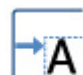

Použijte tlačítko **Zvětšit okraje,** pokud chcete okraje zvětšit a umístit obsah dále od hrany.

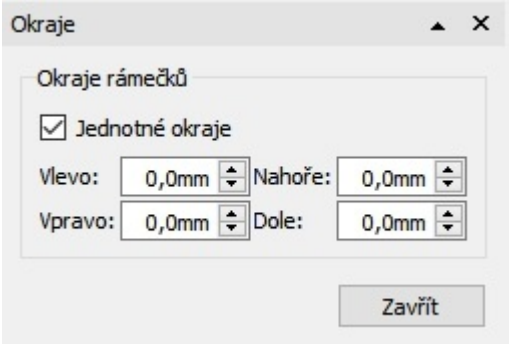

Přesně specifikované okraje můžete nastavit kliknutím na tlačítko **Další možnosti.**  $\sqrt{2}$ .

Zde můžete nastavit okraje vmm a určit, jestli buňka bude mít všude **stejný** okraj, nebo budou rozdílné hodnoty pro horní, spodní, levý a pravý okraj.

#### Otočení buňky D pes kočka kočka pes n králik slepice králik slepice a s

Buňky je možno otáčet po směru nebo proti směru hodinových ručiček pomocí tlačítek Otočit, která jsou umístěna na kartě **Buňky.**

Pro otočení buňky v tabulce:

- Vyberte buňku.
- Klikněte na tlačítko **Otočit** na kartě **Buňky.**

Každým kliknutím na toto tlačítko se vybraná buňka otočí o **90º** po směru nebo proti směru hodinových ručiček, podle toho, jaké tlačítko jste použili..

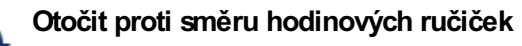

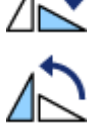

**Otočit po směru hodinových ručiček**

Obsah buňky (text a symboly) lze po otočení normálně upravovat.
# Styl buňky a tabulky

Vlastnosti vybrané buňky a její vzhled lze měnit na kartě **Buňky.**

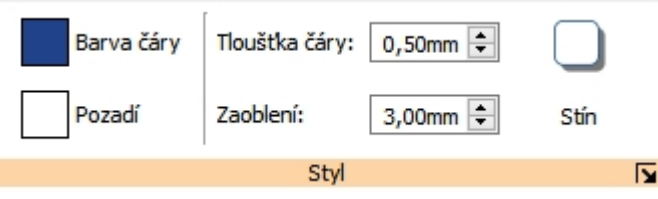

## Výběr objektů pro přiřazení stylu

Můžete si vybrat různé části tabulky:

- **Jedna buňka** klikněte do buňky
- **Více buněk** při stisknuté klávese **Ctrl** klikejte do buněk, které chcete označit
- **Celá tabulka** klikněte na hranu tabulky
- **Více tabulek** při stisknuté klávese **Ctrl** klikněte na hrany tabulek, které chcete označit

#### **Barvy**

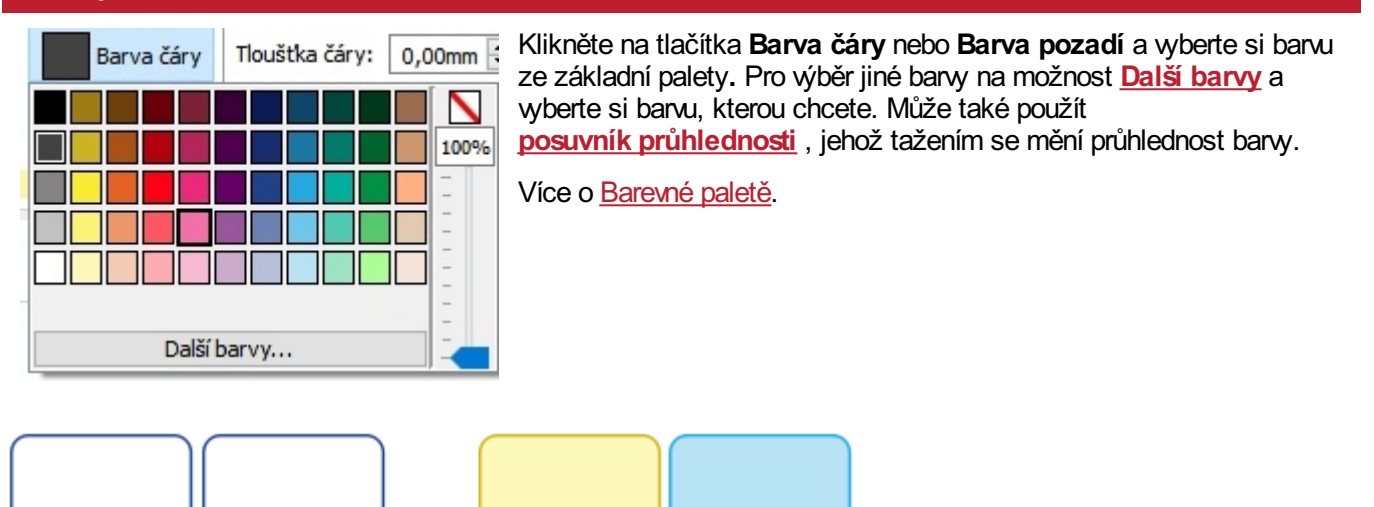

## <span id="page-73-0"></span>Tloušťka čáry

Pro změnu tloušťky čáry pište do políčka, klikejte na šipky nahoru a dolů nebo klikněte do políčka a mačkejte klávesy nahoru a dolů na klávesnici. Tloušťka čáry se nastaví vmilimetrech.

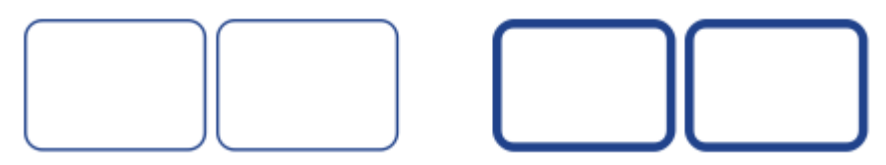

Můžete také nastavit, jeslti se čára vykreslí **uvnitř** nebo **vně** hranic buňky. Výchozí nastavení vykreslí čáru vně hranic buňky. Pokud to chcete změnit, klikněte na tlačítko **Další možnosti** voddílu **Styl** na kartě **Buňky** a otevřete okno **Styl rámečku**. Potom zatrhněte možnost **Nakreslit linku uvnitř rámečku.**

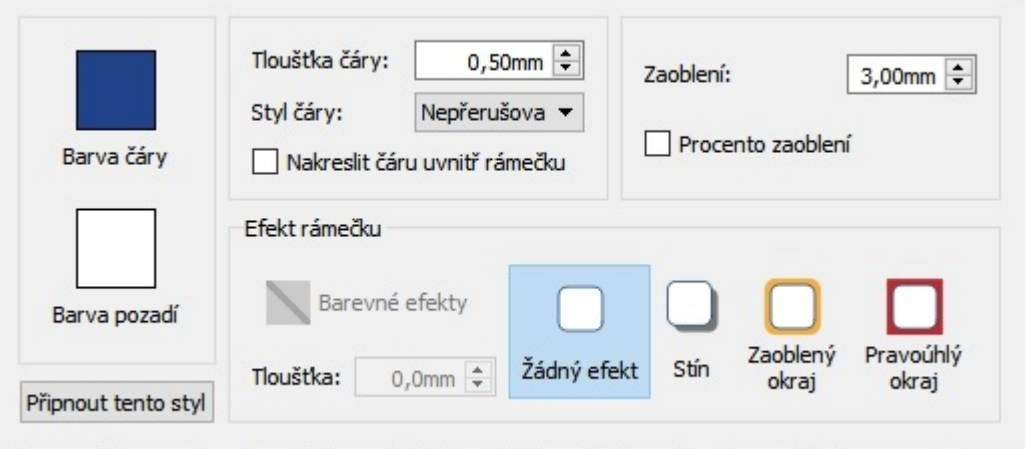

### Zaoblení rohů

Pro změnu zaoblení rohů buňky pište do políčka, klikejte na šipky nahoru a dolů nebo klikněte do políčka a mačkejte klávesy nahoru a dolů na klávesnici, dokud nebudou nastaveny žádané rozměry. Zaoblení rohů je nastaveno vmm. Zaoblení vhodnotě 0 mm znamená, že buňka bude mít čtvercový tvar.

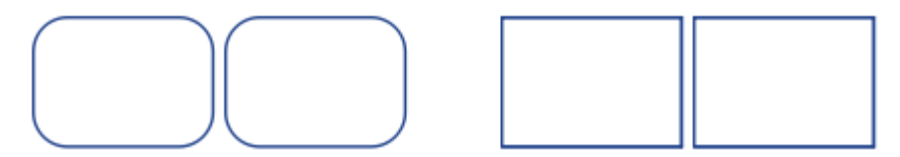

Zaoblení rohů můžete také nastavit v**Procentech**. To můžete využít například vpřípadě, že děláte kulatou buňku, a nastavit zaoblení na 100%.

Pro nastavení zaoblení rohů vprocentech klikněte na tlačítko **Další možnosti** voddíle **Styl** na kartě **Buňky** a otevřete okno **Styl rámečku**. Zatrhněte možnost **Procento zaoblení.**

# Stínování a efekty

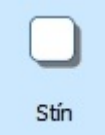

K buňce tabulky můžete přidat stín nebo další efekty.

Pro přidání stínu klikněte na tlačítko **Stín.**

Pro změnu vzhledu stínu nebo pro přístup k dalším efektům klikněte na tlačítko **Další možnosti** voddílu **Styl** na kartě **Buňky** a otevřete dialogové okno **Styl rámečku.**

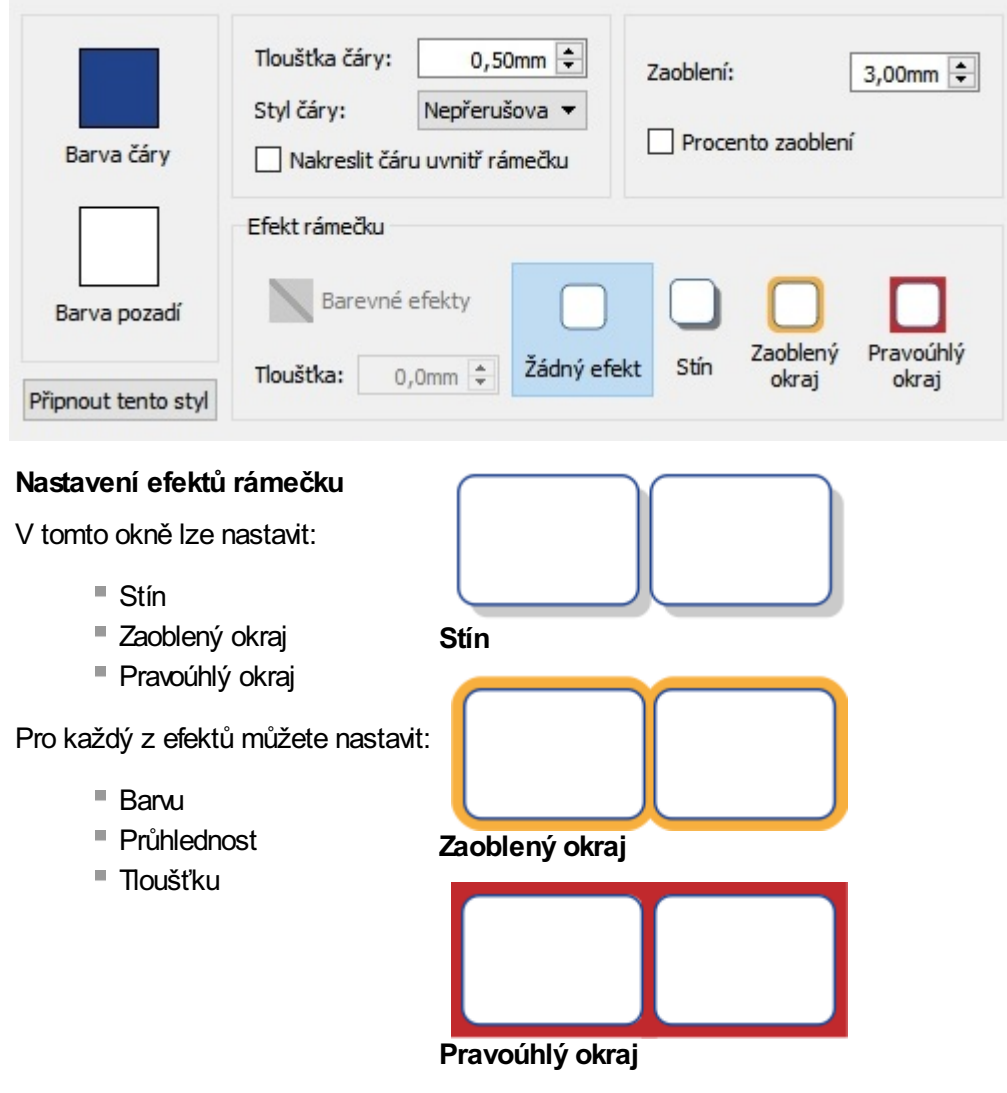

# Připnuté styly

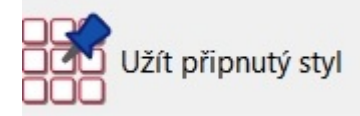

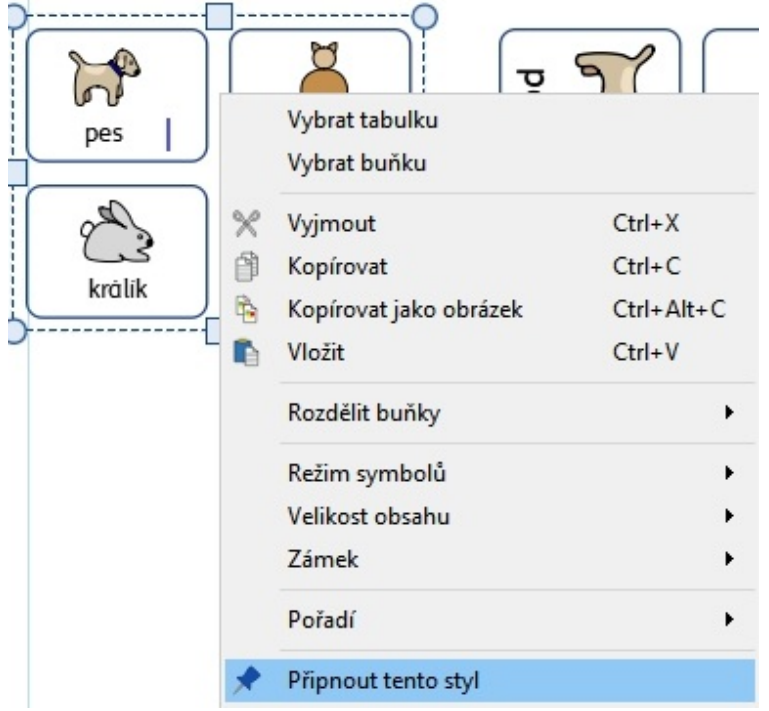

Když jste přidali k tabulce styl, můžete si ho "připnout", abyste s ním mohli tvořit další tabulky. Pokud to chcete udělat, klikněte pravým tlačítkem na tabulku a vyberte možnost **Připnout tento styl.**

Pro tvorbu nové tabulky s užitím připnutého stylu vyberte možnost **Použít připnutý styl** z nabídky pro novou tabulku na panelu **Vytvořit.**

InPrint 3 si bude pamatovat připnutý styl do té doby, dokud nepřipnete nový, dokonce i po restartu programu.

Více o [připnutých](#page-138-0) stylech

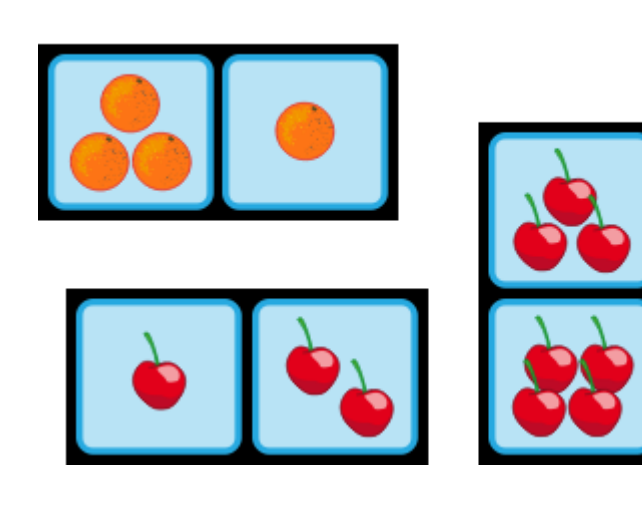

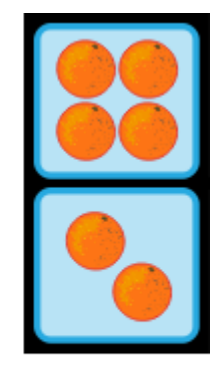

# Čáry

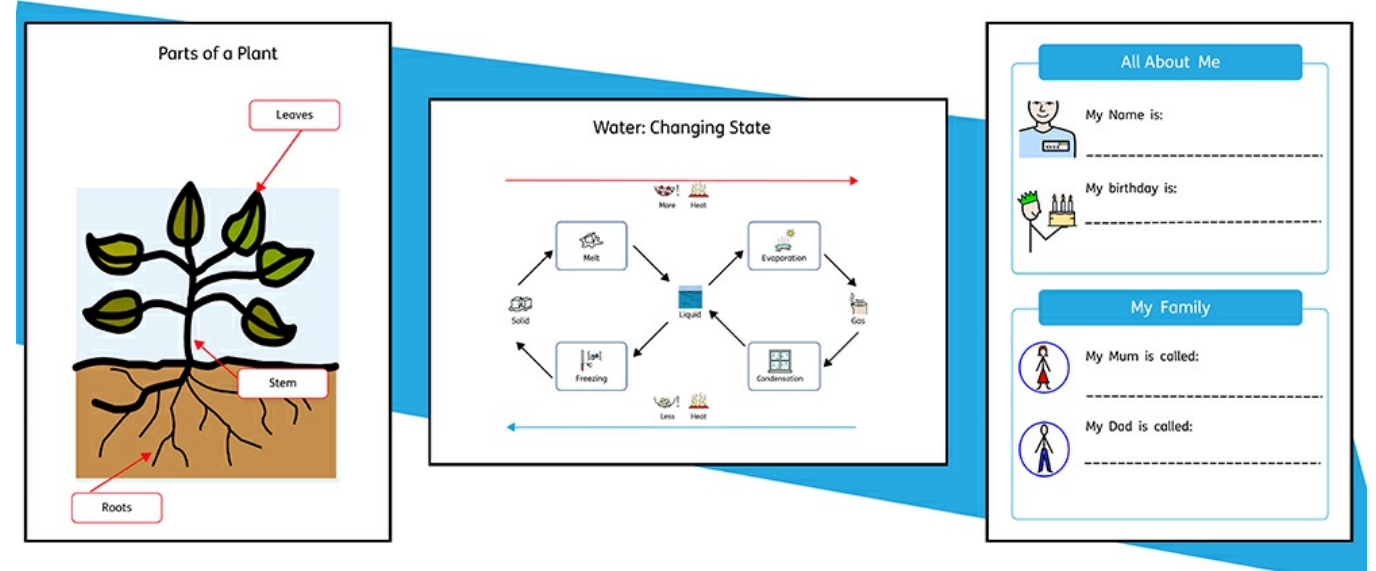

Do svého dokumentu můžete přidávat **čáry** a **šipky,** což Vám umožní vytvářet širokou paletu různých materiálů. Čáry lze užít k označení štítků, vysvětlení procesů, poskytnout prostor pro psaní nebo jednoduše k vylepšení vzhledu objektů ve vašem dokumentu.

Vzhled a velikost čáry lze kdykoliv změnit pomocí voleb na kartě **Čára.**

# Vytváření čar

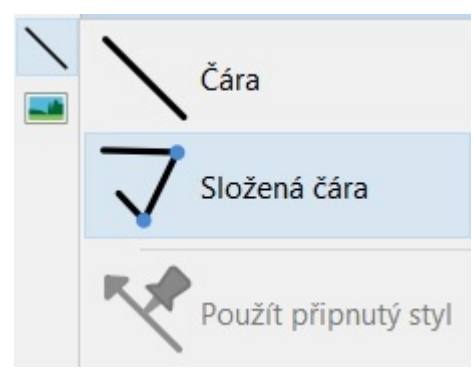

Čáry lze vytvářet na panelu **[Vytvořit](#page-29-0)** . Kliknutím na tlačítko **Čára** dostanete možnost přidat do dokumentu dva typy čar.

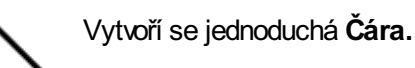

Vytvoří se **Složená čára** (čára s více body).

Čáry můžete vytvářet také pomocí **[Připnutého](#page-138-0) stylu**.

#### **Jednoduchá čára**

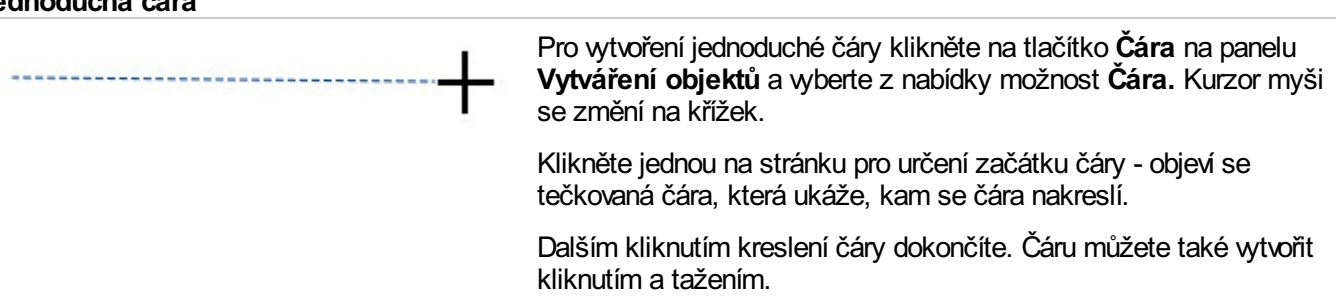

#### **Složená čára**

Pro vytvoření čáry s více body vyberte možnost **Složená čára** z nabídky **Čára** na panelu **Vytvořit.**. Kurzor se změní na křížek.

Klikněte na stranu tam, kde chcete nastavit začátek strany. Objeví se tečkovaná čára, která ukáže, kam se čára nakreslí. Posuňte myš na pozici dalšího bodu a klikněte - tím přidáte další bod a zároveň vytvoříte začátek další části čáry. Tento krok opakujte tolikrát, kolik je třeba . Dvojitým kliknutím pak kreslení dokončíte a vytvoříte poslední část čáry.

# Vzhled čáry

Vzhled jednoduché nebo složené čáry lze měnit různými způsoby na kartě **Čára.**

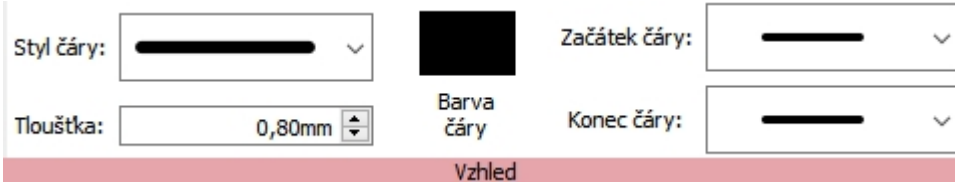

## Styl čáry

Vybírat lze z pěti **Stylů čáry.**

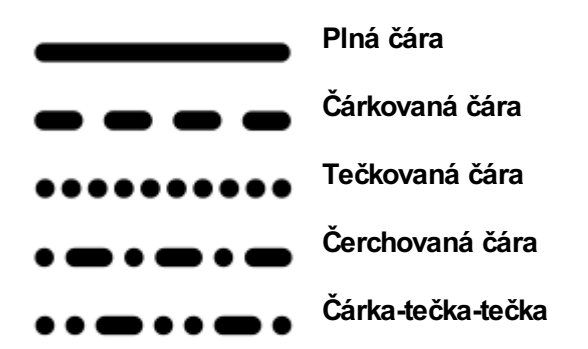

### Tloušťka

Pro změnu tloušťky čáry pište do políčka, klikejte na šipky nahoru-dolů, nebo klikněte do políčka a potom stiskněte klávesy se štipkami na klávesnici.

Thickness:

 $0.75$ mm

#### Barva čáry

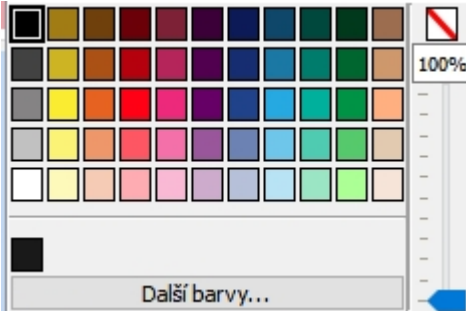

Klikněte na tlačítka **Ba**r**va čáry** nebo **Barva pozadí** a vyberte barvu ze základní barevné palety.

Pro výběr vlastní barvy klikněte na možnost **Další barvy** . Pro změnu průhlednosti barvy použijte **posuvník.**

Více o [Barevné](#page-133-0) paletě.

# Začátek a konec čáry

Pro **začátek a konec čáry** je možno využít 4 styly:

**Žádná šipka Otevřená šipka**

**Vyplněná šipka**

**Kulička**

#### Připnuté styly

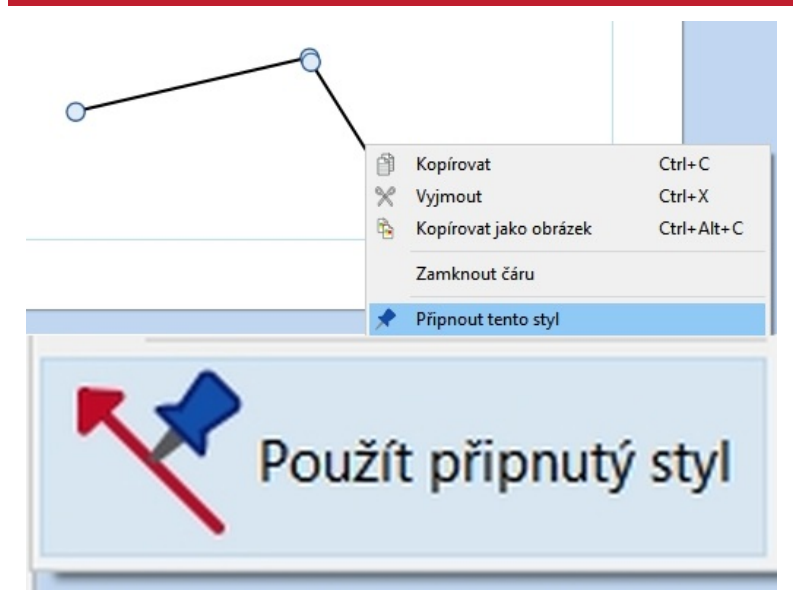

Pokud jste přidali čáře nějaký styl, můžete si ho 'připnout', abyste jeho pomocí mohli později vytvářet i další čáry. Pokud to chcete udělat, klikněte pravým tlačítkem na čáru a zvolte možnost **Připnout tento styl.**

Pokud chcete vytvořit novou čáru s využitím připnutého stylu, vyberte možnost **Užít připnutý styl** z nabídky pro novou čáru na panelu **Vytvořit.**.

InPrint 3 si bude pamatovat styl čáry, který jste připnuli, dokud nepřipnete nový, dokonce i po restartu programu.

Více o [připnutých](#page-138-0) stylech

# Ovládací prvky čáry a velikost

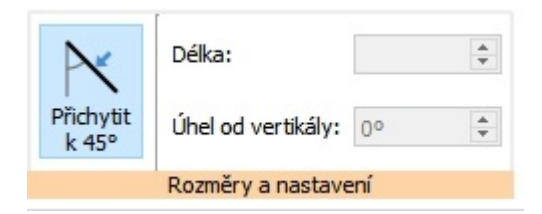

Pokud chcete přidat čáře určitou délku nebo ji umístit pod určitým úhlem, můžete využít možnost na kartě **Čára.**

#### Manipulace s čárou

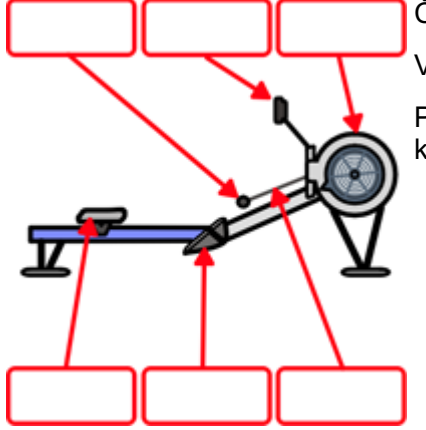

Čáru můžete přesouvat tažením **ze středu čáry**.

Velikost a umístění čáry můžete měnit pomocí **čtverečků** na koncích čáry.

Pokud jste zapnuli funkci **[Přichytit](#page-163-0) k obsahu** , manipulační čtverečky se přichytí k jiným objektům, aby vytváření diagramů a dalších objektů bylo jednodušší.

#### Přichytit k Snap to 45°

14,18cm

F

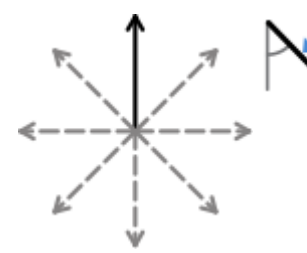

Pokud jste zapnuli funkci **Přichytit k 45°**, čára se při přesunování přichytí ke každému úhlu 45 stupňů.

#### Délka

Délka:

Délku čáry lze měnit ručně výběrem čáry a potom tažením na požadovanou velikost.

Můžete užít také políčko **Délka** na kartě **Čára.** Kliknutím čáru vyberte, potom pište do políčka **Délka**, klikněte na šipky vedle políčka, nebo použijte klávesy nahoru a dolů na klávesnici. Délka čáry se nastaví v cm/mm.

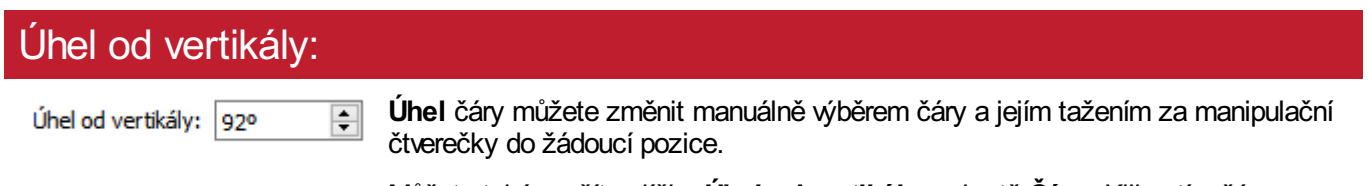

Můžete také využít políčko **Úhel od vertikály** na kartě **Čára.** Kliknutím čáru vyberte, potom pište do políčka **Úhel od vertikály**, klikněte na šipky vedle políčka, nebo použijte klávesy nahoru a dolů na klávesnici.

### Uzamčení

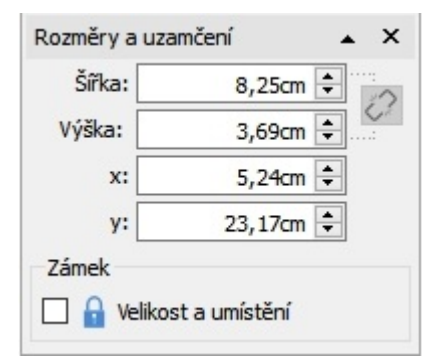

 $+1$ .80, 1.80cm

Velikost a umístění čáry můžete uzamknout kliknutím na tlačítko **Rozměry a uzamčení** na panelu **Stav stránky** ve spodní části obrazovky.

### Výběr všech čar na všech stránkách

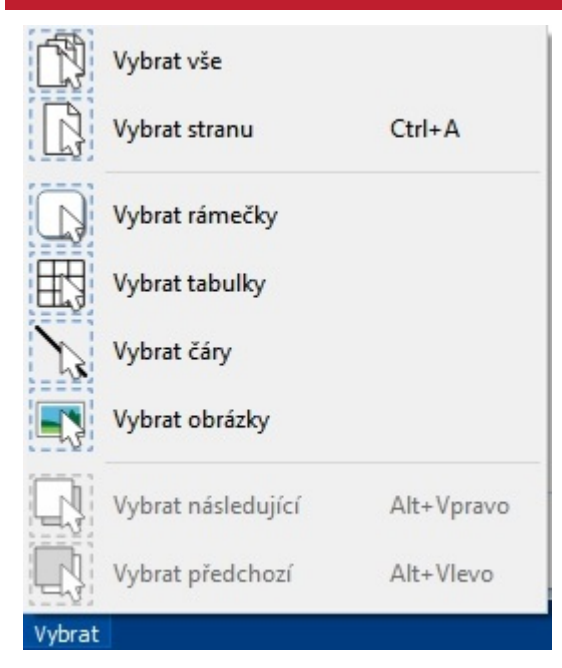

Můžete také vybrat všechny čáry v celém dokumentu. To může být užitečné pro změnu vzhledu všech čar najednou.

Na panelu **Stav stránky** na dolní části obrazovky klikněte na **Vybrat** potom **Vybrat čáry**.

**Poznámka:** Pokud jste vybrali objekty na více stranách, nemůžete je přesouvat nebo měnit jejich velikost, můžete měnit pouze jejich vzhled.

# **Obrázky**

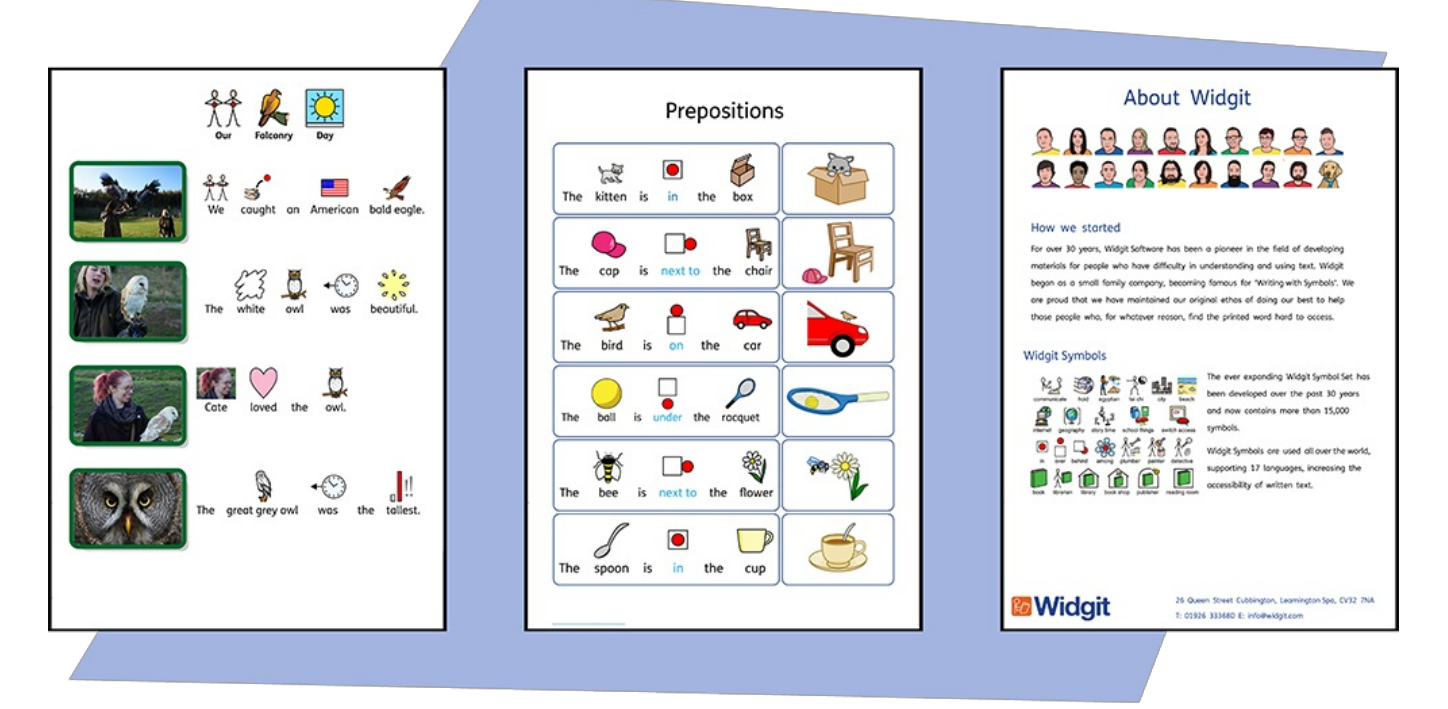

Do InPrint 3 dokumentů můžete vkládat **obrázky** z různých zdrojů a nahrazovat jimi symboly, případně je užít jako ilustrační obrázek k odstavci.

Na panelu **Vytvořit** můžete přidávat obrázky ze složky **Obrázky**, pomocí volby **Hledat obrázky** najít uložené obrázky kdekolivna vašem počítači nebo je vybírat z více než 4000 **Widgit Media [souborů](#page-90-0),** které jsou součástí InPrint 3.

Obrázky také můžete kopírovat **z webu** a vkládat je přímo do dokumentů.

# Přidávání obrázků

Obrázky můžete do vašeho dokumentu vložit z různých zdrojů.

Můžete je přidávat **přímo na stránku**, nebo do **Rámečku** či **Buňky tabulky**.

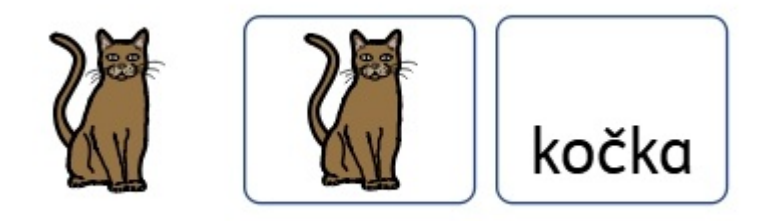

#### **Černobílé / Barevné symboly**

Všechny Widgit se mohou zobrazit vbarvě, nebo mohou být jednobarevné (zde můžete vybrat barvu čáry).

Klikněte na tlačítko **Zobrazit v barvě,** kterým přepínáte mezi barevnými a černobílými (jednobarevnými) symboly**.**

#### Přidávání vlastních obrázků

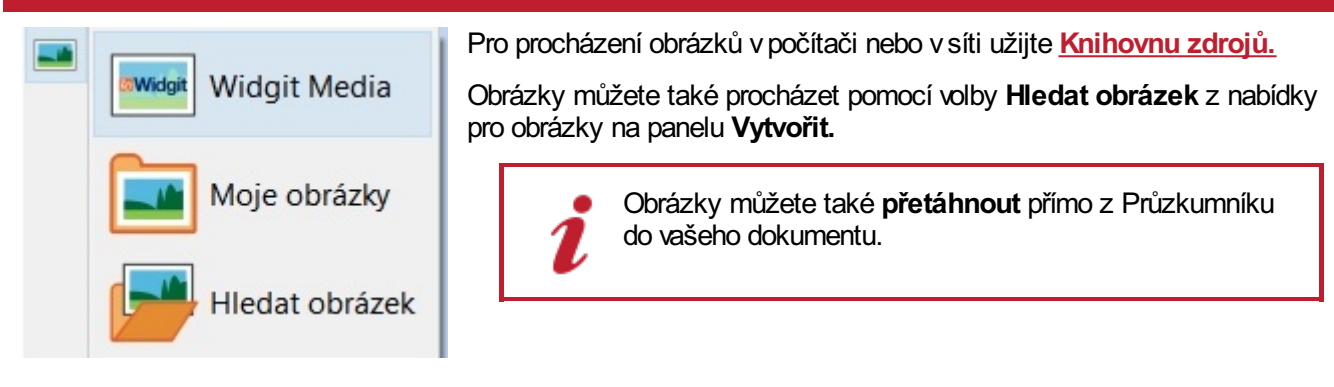

### Přidání obrázku z Internetu

Do dokumentu můžete přidat také obrázek z Internetu.

**Pravým tlačítkem klikněte** na obrázek vprohlížeči a zvolte **Kopírovat obrázek**. Potom se vraťte do InPrint a stiskněte **Ctrl V** pro vložení obrázku.

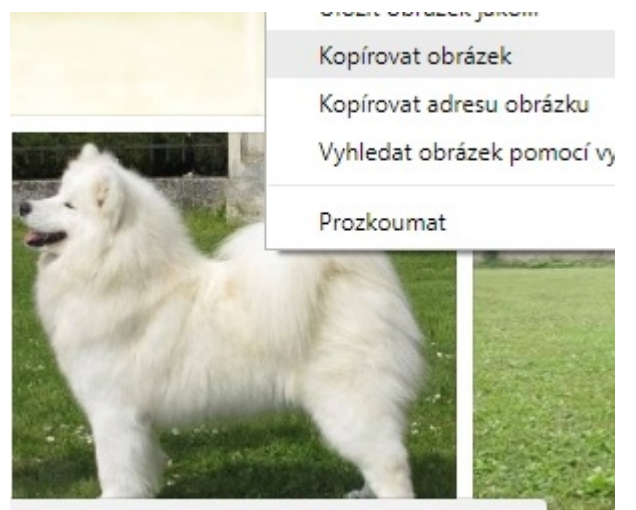

stanice-psu-samojed-vidnavska-zare.php

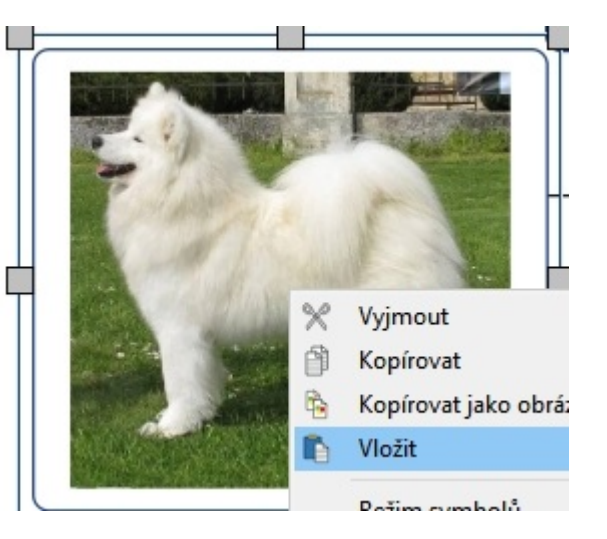

### Přidání symbolu Widgit jako obrázku

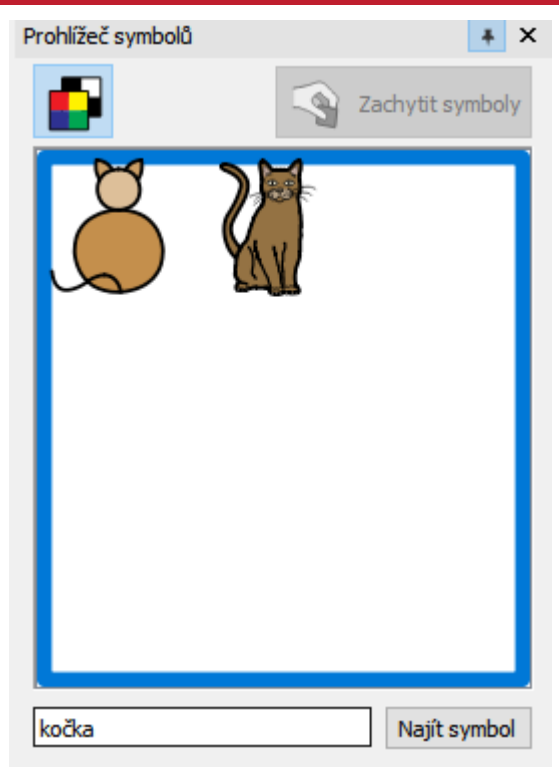

Se symboly můžete psát, ale můžete je také vložit jako samostatný obrázek do dokumentu.

Napište slovo pro symbol do políčka vdolní části **Vyhledávače symbolů** napravo a klikněte na **Najít symbol**. Když najdete symbol, který chcete použít, klikněte na něj jednou pro výběr a znovu pro umístění na stránku, nebo na něj **klikněte a přetáhněte** ho na stranu.

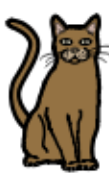

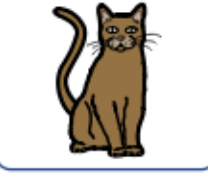

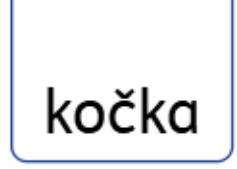

Widgit Symbol můžete také přidat bez zobrazení textu s použitím režimu Pouze symboly..

#### **Černobílé / Barevné symboly**

Všechny Widgit se mohou zobrazit v barvě, nebo mohou být jednobarevné (zde můžete wbrat barvu čáry).

Klikněte na tlačítko **Zobrazit v barvě,** kterým přepínáte mezi barevnými a černobílými (jednobarevnými) symboly**.**

### Přidávání vlastních obrázků

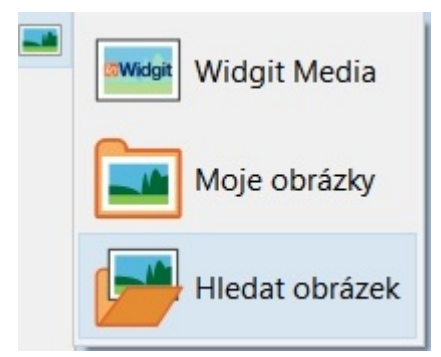

Pro procházení obrázků vpočítači neboi v síti užijte **[Knihovnu](#page-86-0) zdrojů.**

Obrázky můžete také procházet pomocí volby **Hledat obrázek** z nabídky pro obrázky na panelu **Vytvořit.**.

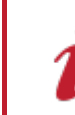

Obrázky můžete také **přetáhnout** přímo z Průzkumníku do vašeho dokumentu.

### Přidání obrázku z Internetu

Do dokumentu můžete přidat také obrázek z Internetu.

**Pravým tlačítkem klikněte** na obrázek vprohlížeči a zvolte **Kopírovat obrázek**. Potom se vraťte do InPrint a stiskněte **Ctrl + V** pro vložení obrázku.

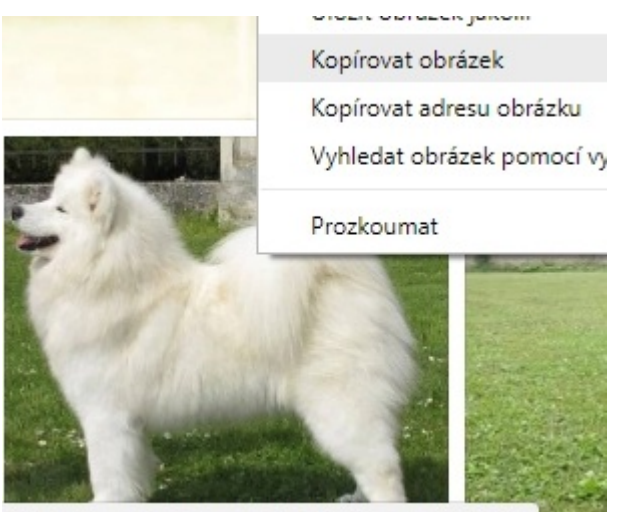

stanice-psu-samojed-vidnavska-zare.php

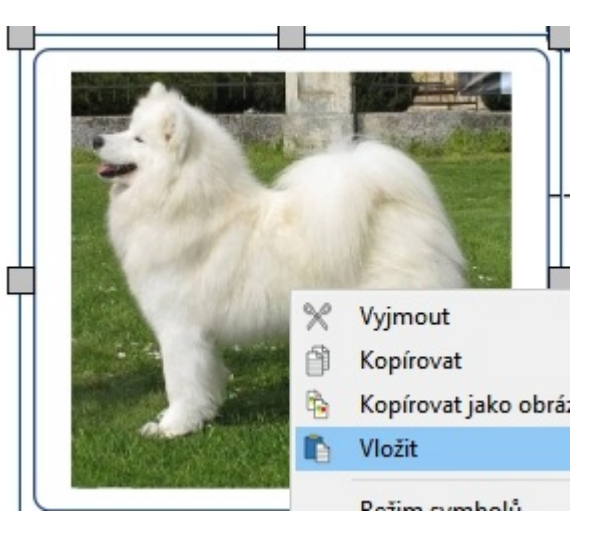

# <span id="page-86-0"></span>Knihovna zdrojů

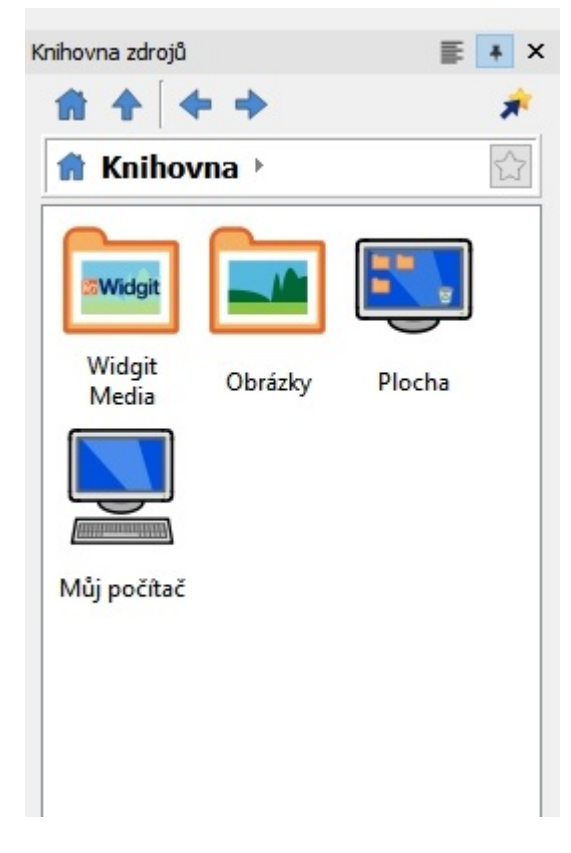

Knihovna zdrojů na pravé straně obrazovky nabízí rychlý přístup k obrázkům na vašem počítači nebo síti, stejně jako k více než 4 000 souborů **[Widgit](#page-90-0) Media** .

Ve výchozím nastavení knihovna odkáže do složky **Obrázky, Počítač** a **[Widgit](#page-90-0) Media**. Soubory v těchto složkách se zobrazí jako miniatury, takže na ně můžete kliknout a vložit je do dokumentu, buď jako **samostatné obrázky** nebo jako **nahrazení symbolů**.

### Procházení Knihovny zdrojů

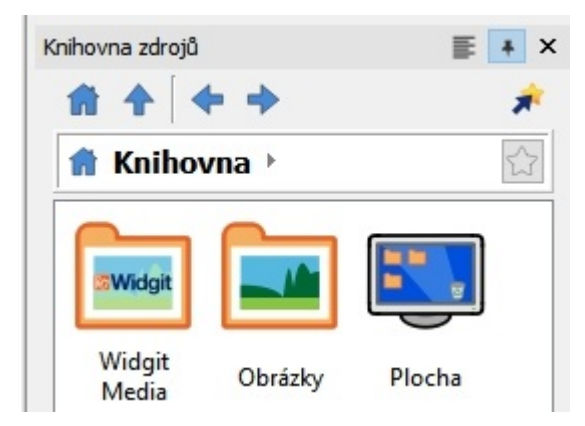

Kliknutím na disk nebo složku v Knihovně zdrojů se zobrazí jejich obsah a podsložky jako miniatury.

K pohybu mezi vašimi složkami a soubory použijte **Navigační tlačítka** a řádek pro adresu vhorní části okna.

Pro návrat na nejvyšší složku knihovny klikněte na tlačítko **Domů.**

## Užití obrázku z Knihovny zdrojů

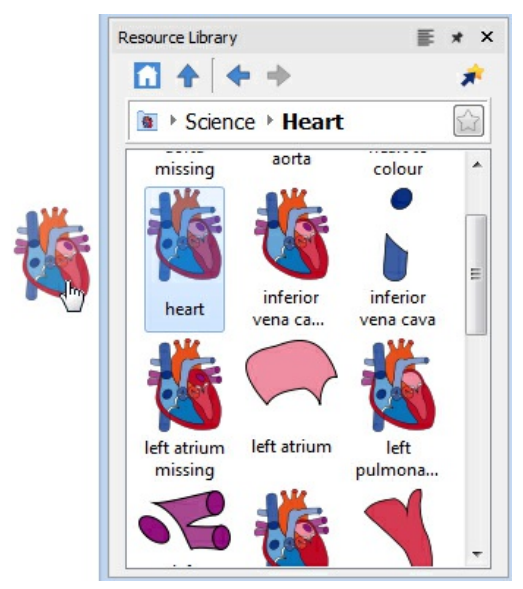

Pokud jste našli obrázek, který chcete použít, můžete na něj j**ednou kliknout pro výběr** a potom kliknout znovu pro vložení na stránku, nebo na něj **kliknout a na stránku ho přetáhnout**. Obrázek zůstaně přichycený na kurzoru, dokud ho neumístíte na stránku.

Pro zrušení výběru můžete **kliknout pravým tlačítkem myši**.

## Ukotvit Knihovnu zdrojů nebo zrušit její ukotvení

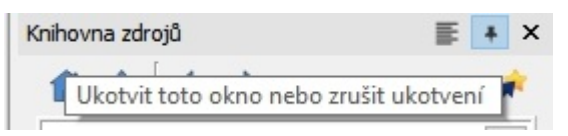

Ve výchozím nastavení je knihovna zdrojů ukotvena pod vyhledávačem symbolů na pravé straně.

Toto umístění knihovny zdrojů můžete změnit kliknutím na možnost **ukotvit / zrušit ukotvení.** Pokud kliknete na tuto možnot, okno knihovny bude uvolněno a můžete ho přesunovat do různého umístění.

Pokud chcete okno opět ukotvit, klikněte na možnost **ukotvit / zrušit ukotvení** nebo ho myší přetáhněte zpět ke spodnímu pravému rohu, kde se přichytí na místo.

# Přizpůsobení Knihovny zdrojů

Do Knihovny zdrojů můžete přidat vlastní zástupce, což vám usnadní přístup k oblíbeným obrázkům.

#### Vytváření zástupců Pro vytvoření zástupce souboru nebo složky **klikněte pravým**  $\equiv$  +  $\times$ **Cnihovna** zdrojů **tlačítkem** na něj vKnihovně zdrojů a vyberte možnost **Přidat zástupce do knihovny.** 1.  $\overline{\boldsymbol{\pi}}$ Zástupce se vytvoří vnejvyšší úrovni Knihovny, klikutím na tlačítko  $\mathbb{C}$ Knihovna > Obrázky > **Domů** se vrátíte do nejvyšší úrovně.  $\wedge$ EOTO Camera Přidat zástupce do knihovny Obnovit

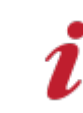

Poznámka: Můžete si vytvářet zástupce k obrázkům, které často využíváte, např. fotografie nebo logo vaší organizace.

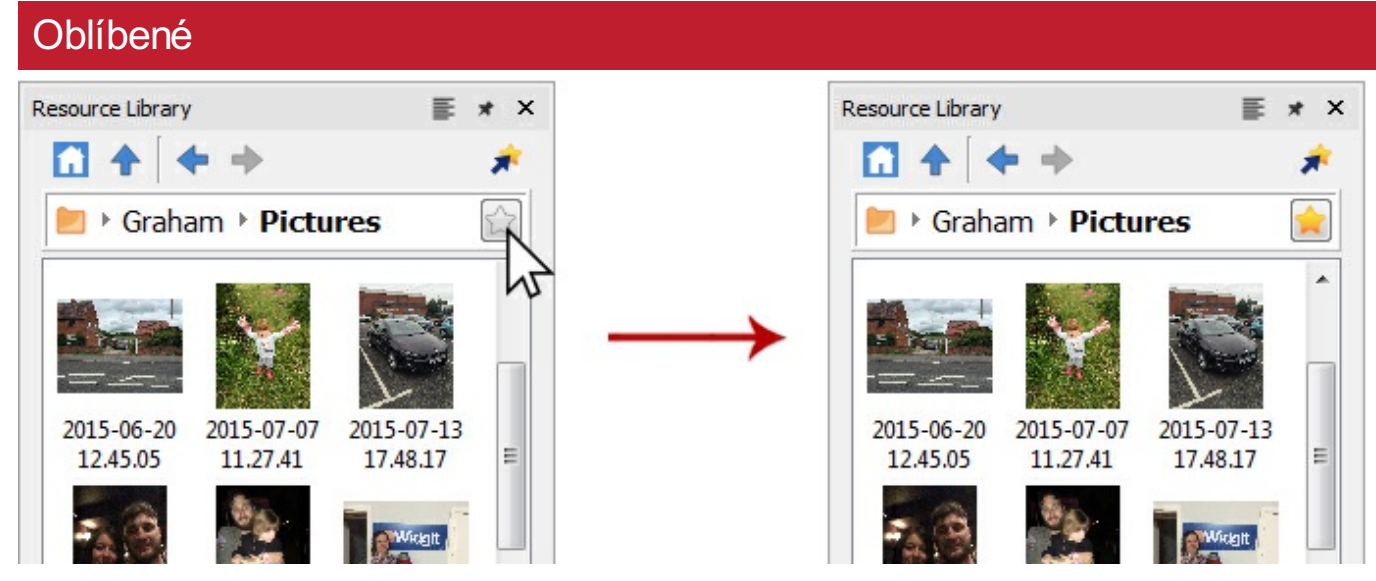

Pokud máte několik různých složek, odkud často čerpáte obrázky do vašich materiálů, můžete si kliknutím na tlačítko nastavit seznam **oblíbených** míst.

V adresním řádku u cesty k adresáři si všimnete šedé hvězdičky, klikněte na položku a tím ji přidáte do oblíbených, šedá hvězdička se změní na žlutou.

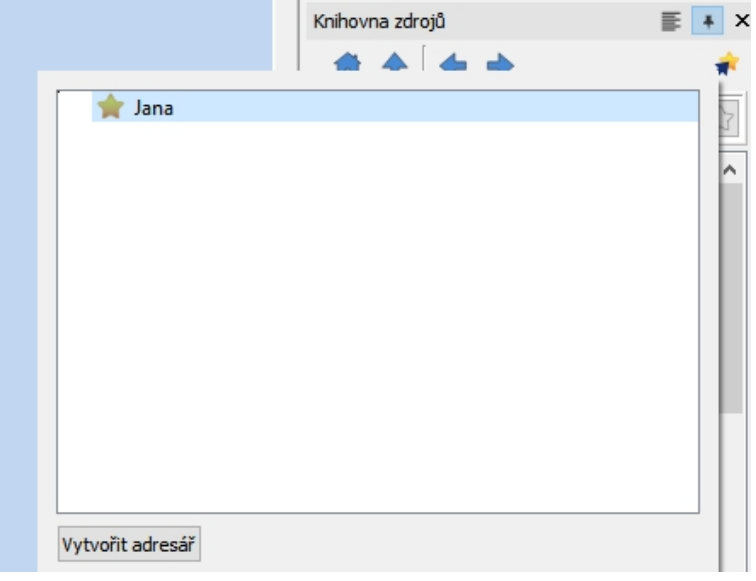

Celý seznam oblíbených položek můžete zobrazit kliknutím na tlačítko **Oblíbené** vhorní části Knihovny zdrojů. Klikněte na položku v seznamu, tím se dostanete do příslušného umístění.

Složky lze nastavit tak, abyste mohli lépe spravovat a uchovávat oblíbené položky.

### Widgit obrázky

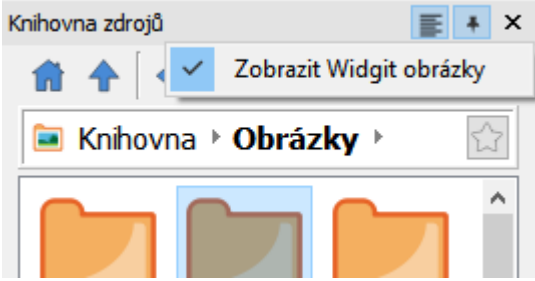

InPrint 3 přichází s více než 4000 nových **[Widgit](#page-90-0) Media** obrázků, které můžete zobrazit vKnihovně zdrojů. Tam můžete také zobrazit staré **Widgit obrázky,** které byly nainstalovány se staršími verzemi InPrint.

Pro přístup k těmto zdrojům vyberte možnost **Zobrazit Widgit obrázky** vhorní části knihovny zdrojů. Pokud je jednou využijete, vytvoří se zástupce **Widgit obrázků** vhorní části knihovny zdrojů..

# <span id="page-90-0"></span>Widgit Media

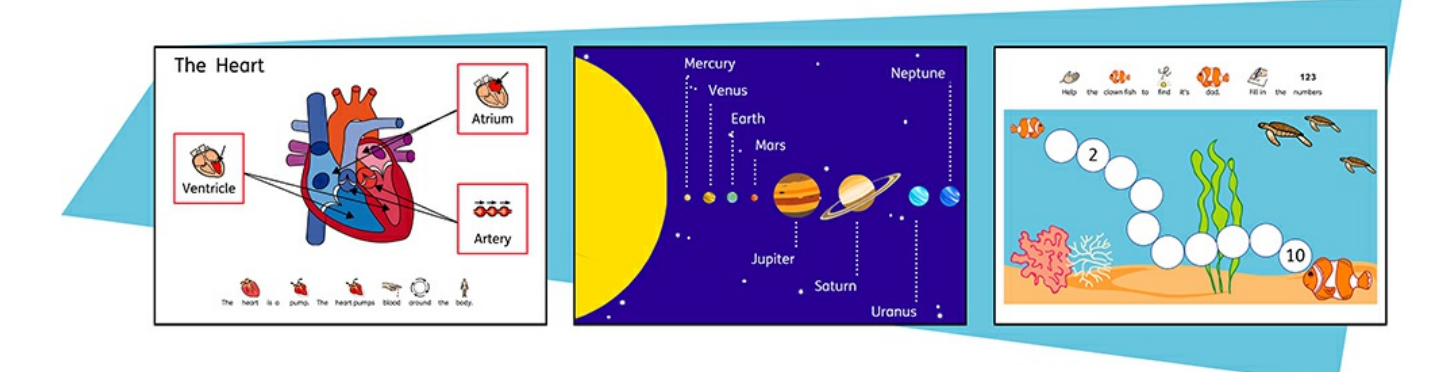

InPrint 3 umožňuje přístup k více než 4000 grafikám Widgit Media, stejně jeko k více než 15 000 symbolům Widgit. Tyto pečlivě nakreslené soubory Widgit Media pokrývají učivo mnoha předmětů a můžete je také využít jako ilustrace pro vaše materiály či vytváření prostředí.

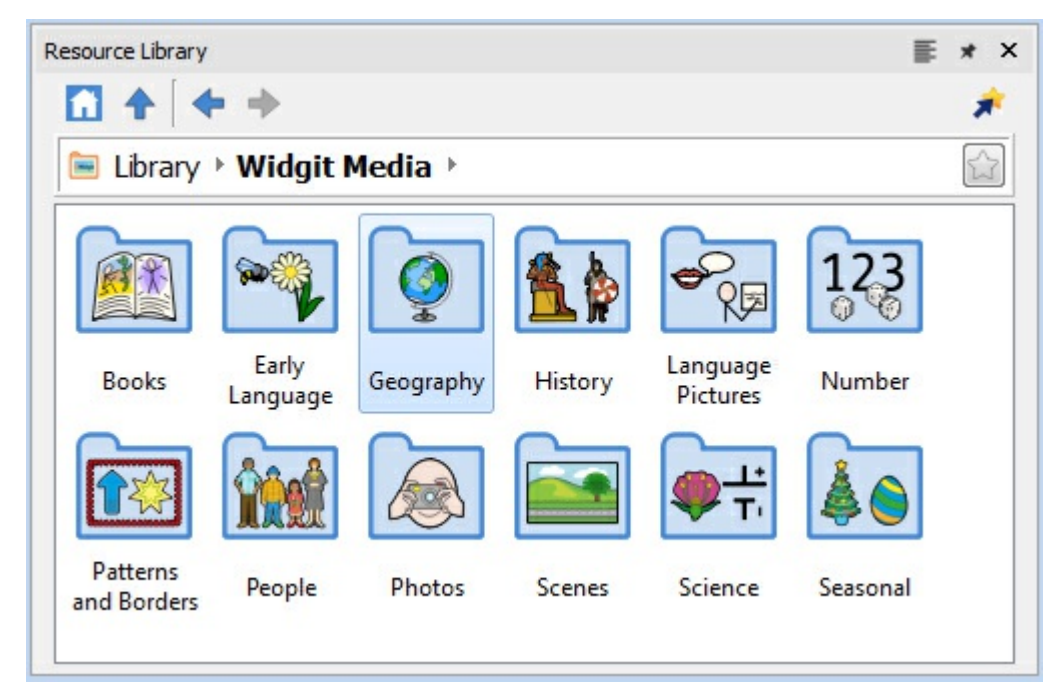

Widgit Media obsahují obrázky pro:

- Knihy
- <sup>■</sup>Řeč
- Zeměpis
- Dějepis
- Obrázky pro rozvoj řeči
- Čísla
- Vzory a okraje
- Lidé
- Fotografie
- Scény prostředí
- <sup>■</sup> Vědv
- Roční období a svátky

Pro přístup do knihovny Widgit Media klikněte na složku **Widgit Media** v**Knihovně zdrojů**.

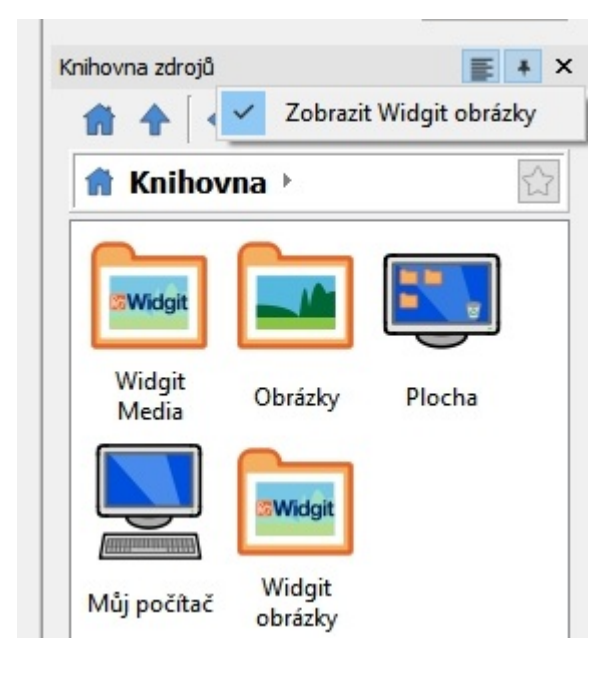

# Obrázky v rámečcích a buňky v tabulce

Obrázky můžete vkládat **rovnou na stránku**, nebo do **rámečků či buněk tabulky**.

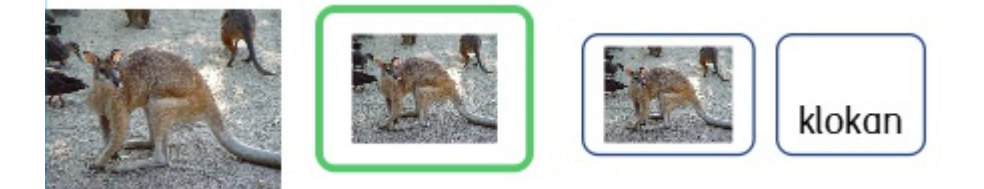

Obrázky vložené do rámečků a buněk mají mírně odlišné vlastnosti od běžných obrázků.

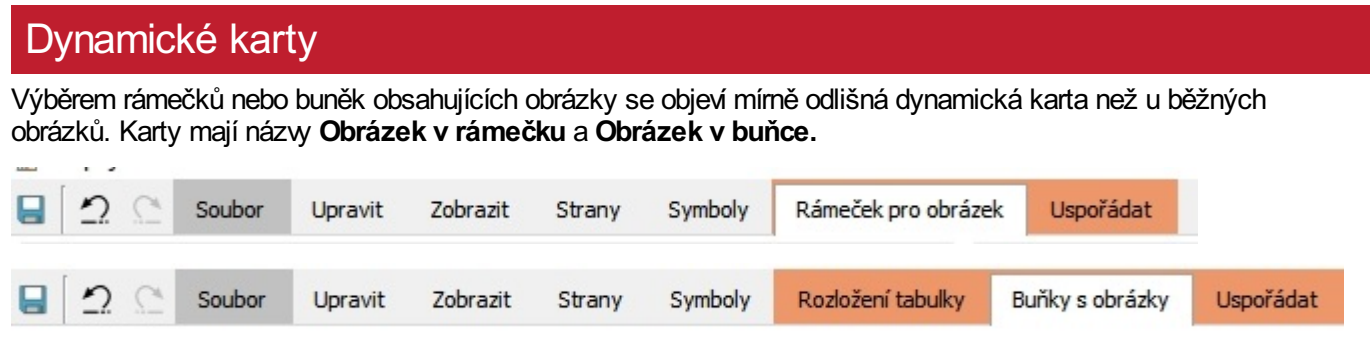

Z těchto karet můžete přistupovat k nastavování obrázků vbuňkách nebo rámečcích..

#### Select an Image

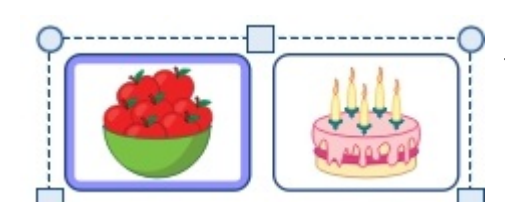

Pro výběr obrázku uvnitř rámečku nebo buňky klikněte na obrázek levým tlačítkem myši. Pokud je obrázek vybrán pro úpravy, objeví se kolem něj **modrý rámeček.**

## Odstranění obrázku

Pokud rámeček nebo buňka obsahují obrázek, nemůžete do nich přidávat symboly nebo text.

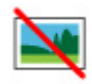

Pro vymazání obsahu rámečku nebo buňky klikněte na tlačítko **Odstranit obrázek.** Tím se rámeček nebo buňka vrátí do původního stavu. Pro odstranění obrázku z buňky nebo rámečku můžete také kliknout na obrázek a stisknout klávesu **delete**.

## Velikost a poměr stran

Obrázky přidané do rámečků nebo buněk si **zachovají původní poměr stran**. To znamená, že se se nedají protáhnout do stran.

#### **Velikost rámečku pro obrázek**

Velikost rámečku můžete měnit pomocí **čtverečků pro změnu velikosti**.

Přesné rozměry můžete nastavit pro **Šířku** i **Výšku** vepsáním hodnot do příslušného políčka nebo klikáním na šipky vedle políčka..

Další možnosti nastavení (například uzamčení rámečku a jeho obsahu) získáte kliknutím na **Rozměry a uzamčení.**

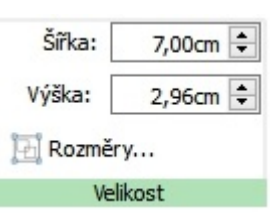

#### **Velikost buňky sobrázkem**

Velikost celé tabulky můžete měnit pomocí **čtverečků pro změnu velikosti**.

Více o změně [velikosti](#page-60-0) tabulek

### Styl rámečku pro obrázek a buňky s obrázkem

Vzhled **rámečku či buňky pro obrázek** můžete měnit stejně jako to děláte u běžných [rámečků](#page-47-0), [buněk](#page-73-0) and [obrázků.](#page-101-0)

Můžete měnit:

- Barvu čáry
- Tloušťku čáry
- Barvu pozadí
- Zaoblení
- Přidávat stíny a další efekty

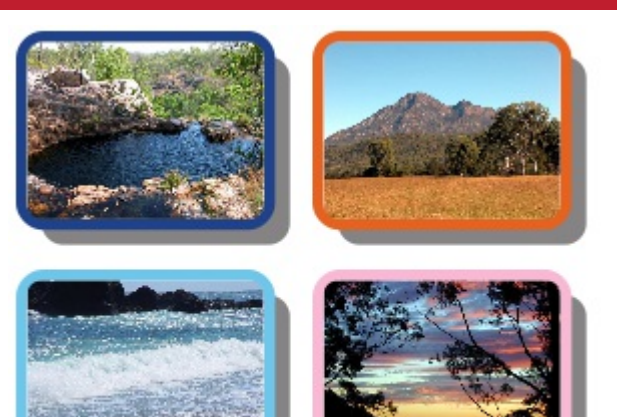

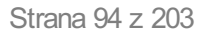

# Manipulace s obrázky

#### Výběr obrázků

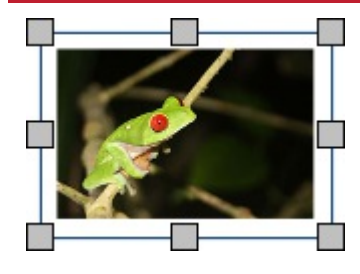

Kliknutím wberte obrázek.

Pro výběr více obrázků buď táhněte myší přes obrázky, které chcete vybrat, nebo klikejte postupně na obrázky přoi stisknuté klávese **Ctrl**.

## Výběr všech obrázků na všech stranách

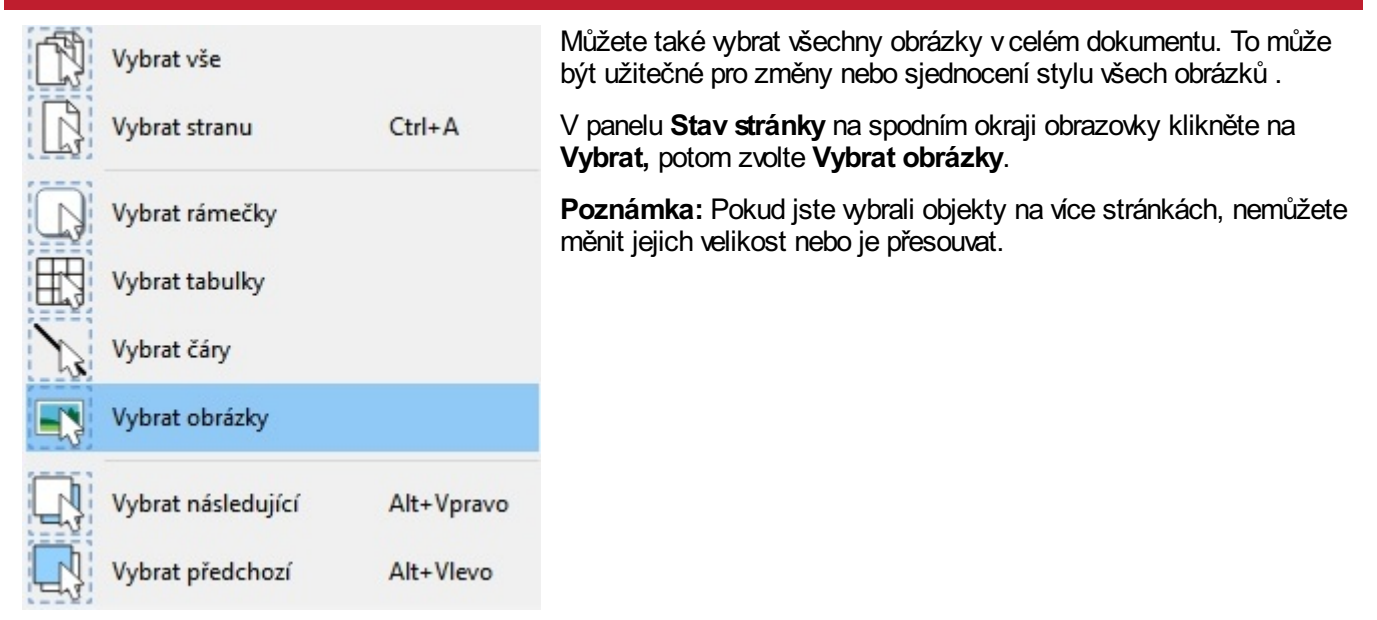

#### Přesunování obrázku

Vyberte obrázek nebo více obrázků, které chcete přesunout, a **přetáhněte** je do nového umístění **za hranu** rámečku.

Posunout obrázek **o malý kousek** můžete také opakovaným stiskem kláves se šipkami.

Pokud je zapnuto **přichycení,** obrázek se po přesunutí zarovná s jinými objekty na stránce. Více o [přichycení](#page-163-0)

Zarovnat obrázky s jinými objekty můžete také pomocí možností na kartě **Uspořádat.** Více o [možnostech](#page-140-0) uspořádání

## Přesunutí obrázku na určité místo

Pro přesun obrázku na určité místo otevřete okno **Rozměry a uzamčení** na panelu **Stav stránky** na spodní čáti obrazovky.

 $+1$ .80, 1.80cm

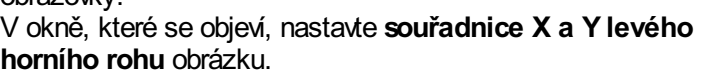

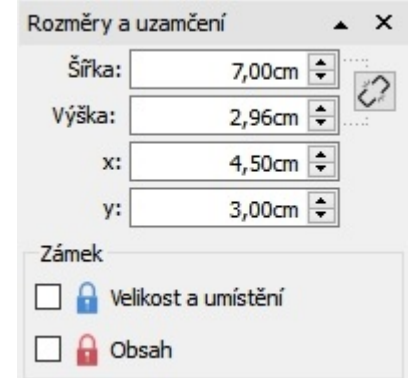

#### Změna velikosti obrázku

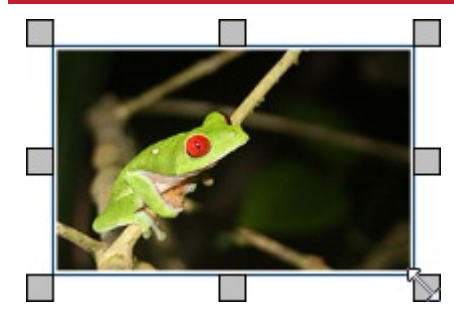

U vybraného obrázku můžete měnit velikost tažením za **manipulační čtverečky**.

Pokud je zapnuto **přichycení,** obrázek se po přesunutí zarovná s jinými objekty na stránce. Více o [přichycení](#page-163-0)

Pokud chcete měnit velikost u více obrázků, jako by šlo o jeden objekt, můžete je seskupit. Více o [skupinách.](#page-144-0)

#### Nastavení přesné velikosti obrázku

Přesnou velikost obrázku můžete zadat nastavením **Šířky** a **Výšky** na kartě **Obrázek.**

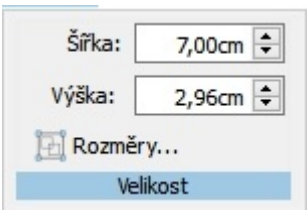

# Obnovení proporcí

Pokud došlo k protažení obrázku, můžete obnovit původní poměr stran.

Změnit poměr stran lze:

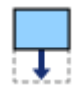

Změnou výšky - šířka zůstane zachována.

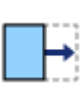

Změnou šířky - výška zůstane zachována.

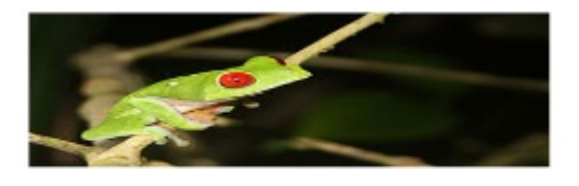

Můžete také kliknout **pravým tlačítkem** na obrázek a vybrat z menu možnost **Obnovit poměr stran.** Tím navrátíte obrázku původní šířku a výšku.

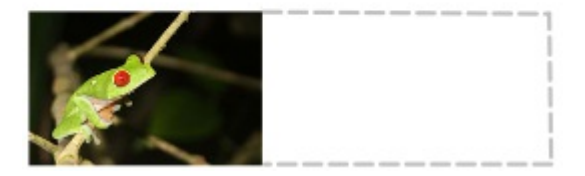

# Změny obrázků

### Otáčení obrázků

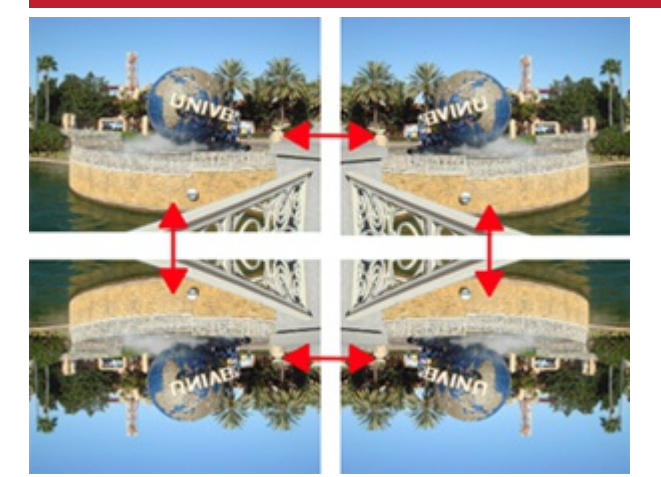

Obrázky lze otáčet svisle i vodorovně pomocí tlačítek **Překlopit** a **Otočit** na kartě **Obrázek**.

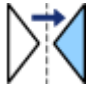

**Překlopit vodorovně** - zleva doprava

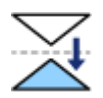

**Překlopit svisle** - seshora dolů

## Otáčení obrázků

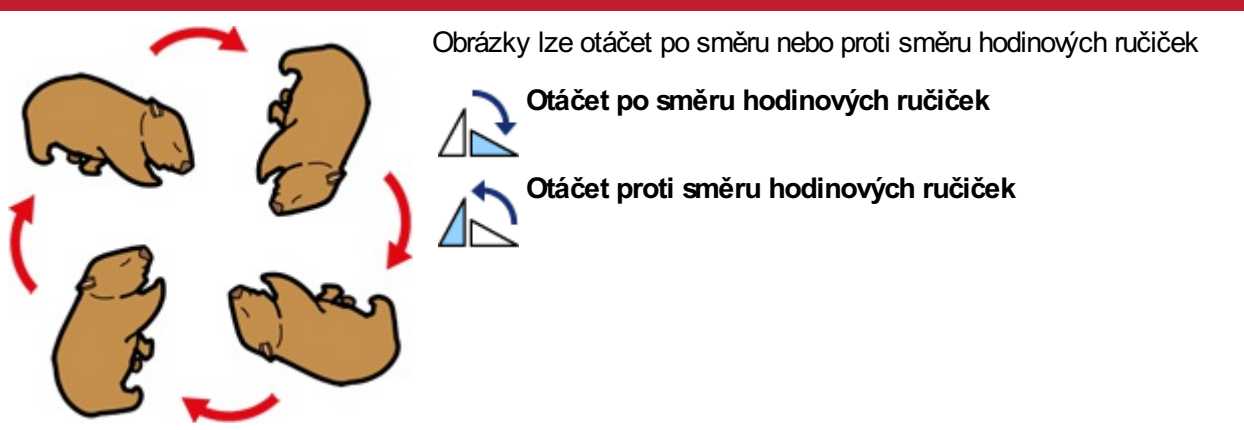

### Změna barev v obrázku

Widgit symboly, Widgit Media obrázky a .svg vektorové grafiky lze přebarvovat, což může být užitečné při úpravě obrázku pro větší míru specifičnosti.

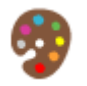

Vyberte obrázek, u něhož chcete měnit barvy, a klikněte na tlačítko **Upravit barvy** na kartě **Obrázek**. Objeví se dialogové okno pro změnu barev.

**Poznámka:** Pokud je tlačítko šedé a neaktivní, znamená to, že tento formát obrázku neumožňuje změnu barev, jde například o fotografie nebo .jpg či .png obrázky.

Pro změnu barev klikněte na barevnou paletu. Můžete také kliknout do obrázku a vybart tak příslušnou barvu.

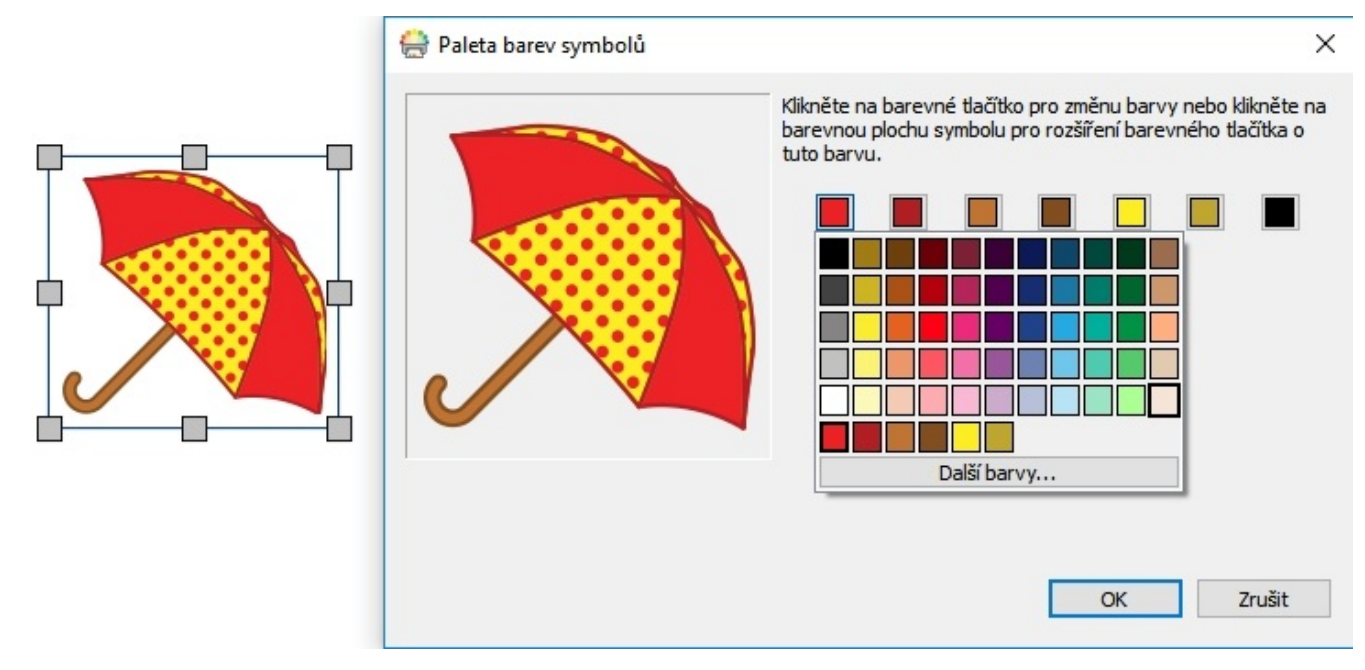

Vyberte z palety novou barvu nebo vyberte možnost **Další barvy** pro definování nové barvy..

Pokud jste skončili, klikněte na OK.

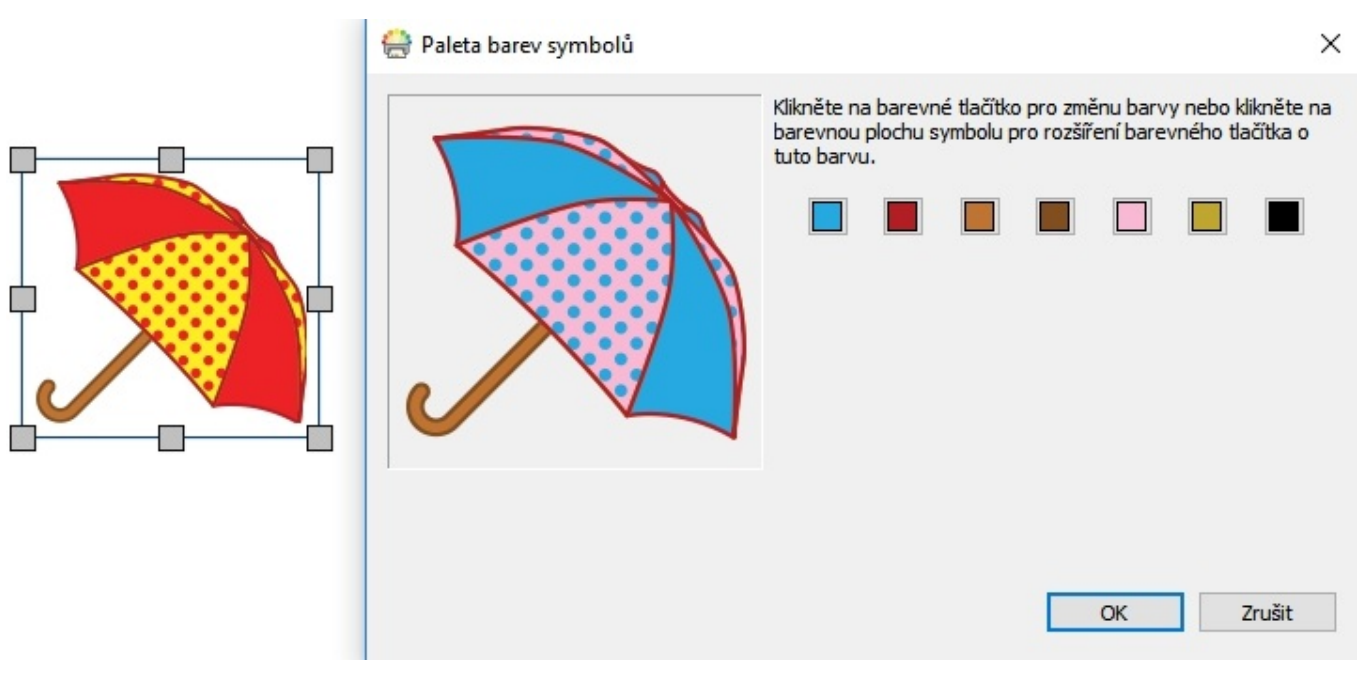

# Styl obrázků

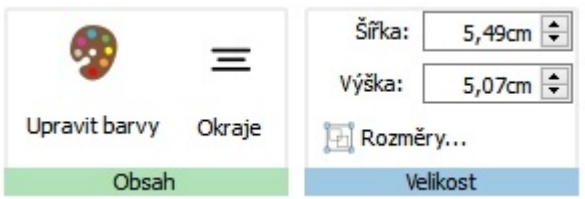

Na panelu **Obrázek** můžete nastavit různé vlastnosti obrázků a měnit tak jejich vzhled.

### Barva ohraničení a pozadí

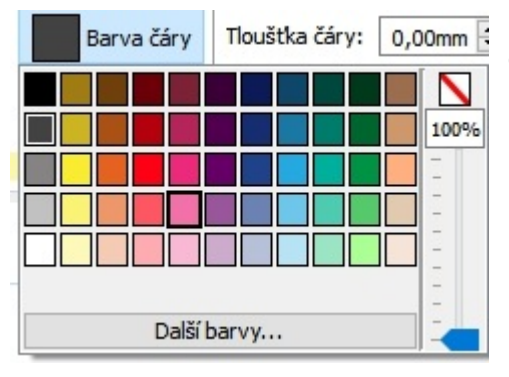

Pro změnu barvy ohraničení klikněte na **Barva čáry** nebo **Barva pozadí** a vyberte jinou barvu z palety. Pokud kliknete na **Další barvy,** můžete si nastavit vlastní barvu. Čtěte více o [Paletě](#page-133-0) barev.

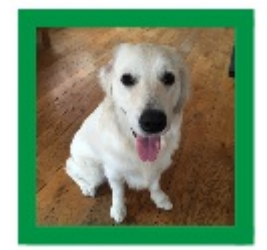

#### Tloušťka čáry ohraničení

Pro změnu tloušťky čáry napište konkrétní hodnoty do políčka, nebo klikněte do políčka a potom na šipky nahoru a dolů, případně klikněte do políčka a tiskněte klávesy se šipkami na klávesnici. Tloušťka čáry je nastavena vmm.

#### Zaoblení rohů

Pokud chcete měnit zaoblení rohů, napište konkrétní hodnoty do políčka, nebo klikněte do políčka a potom na šipky nahoru a dolů, případně klikněte do políčka a tiskněte klávesy se šipkami na klávesnici. Zaoblení rohů je nastaveno v mm.. Zaoblení rohů 0 mm znamená, že obrázek má čtvercový tvar.

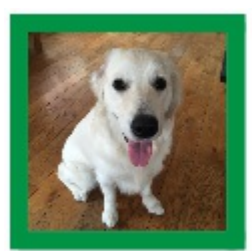

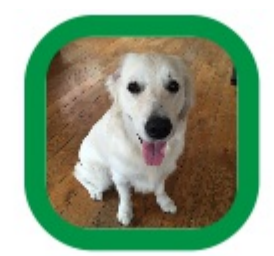

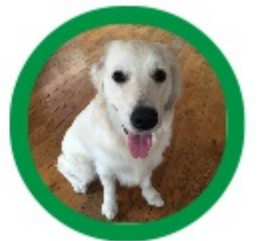

Zaoblení rohů lze také nastavit v**Procentech**. To můžete užít například při vytváření kulatého obrázku tak, že nastavíte zaoblení na 100%.

Pro nastavení zaoblení vprocentech klikněte na tlačítko **Další možnosti** voddílu **Rámeček** na kartě **Obrázek** a otevřete okno **Styl rámečku**. Zatrhněte **Procento zaoblení.**

# **Okraje**

Můžete měnit okraje rámečku - prostor mezi obrázekm a ohraničením. To je zvláště užitečné, pokud máte viditelné okraje a chcete, aby obrázek měl kolem sebe více prostoru.

Vyberte tlačítko **Okraje** na kartě **Obrázek** a otevřete dialogové okno.

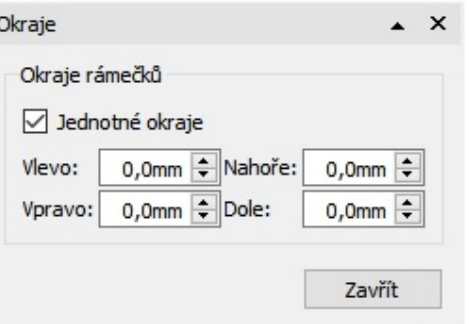

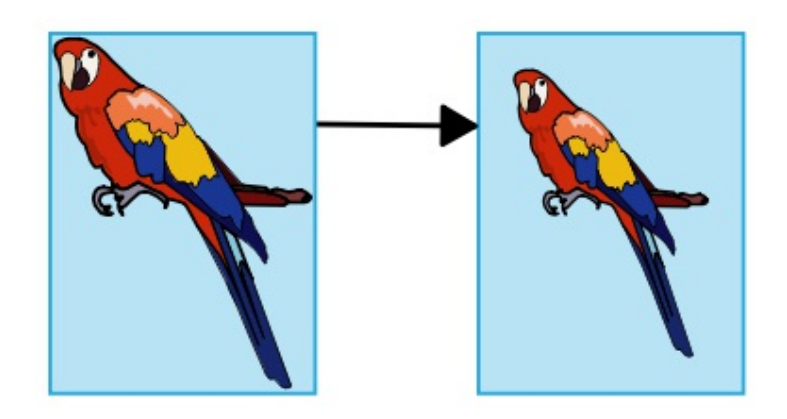

#### **Okraje**

Můžete měnit okraje rámečku - prostor mezi obrázekm a ohraničením. To je zvláště užitečné, pokud máte viditelné okraje a chcete, aby obrázek měl kolem sebe více prostoru.

Vyberte tlačítko **Okraje** na kartě **Obrázek** a otevřete dialogové okno.

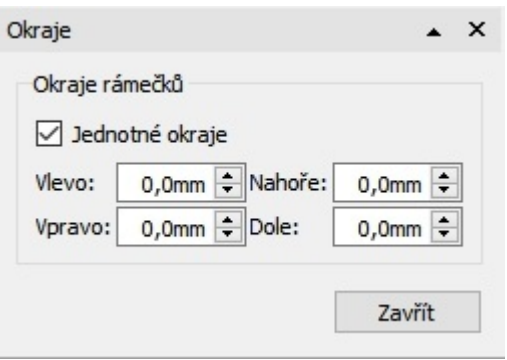

#### Tloušťka čáry ohraničení

Pro změnu tloušťky čáry napište konkrétní hodnoty do políčka, nebo klikněte do políčka a potom na šipky nahoru a dolů, případně klikněte do políčka a tiskněte klávesy se šipkami na klávesnici. Tloušťka čáry je nastavena vmm.

### <span id="page-101-0"></span>Zaoblení rohů

Pokud chcete měnit zaoblení rohů, napište konkrétní hodnoty do políčka, nebo klikněte do políčka a potom na šipky nahoru a dolů, případně klikněte do políčka a tiskněte klávesy se šipkami na klávesnici. Zaoblení rohů je nastaveno v mm.. Zaoblení rohů 0 mm znamená, že obrázek má čtvercový tvar.

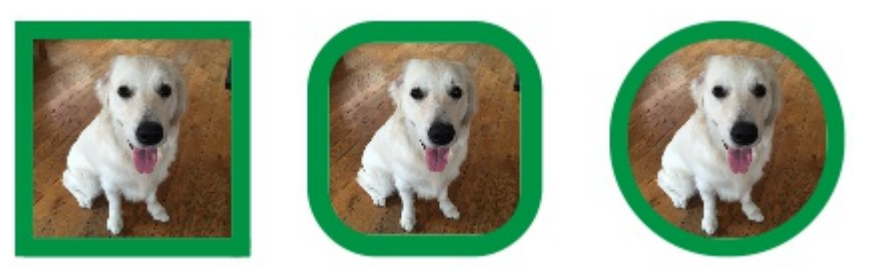

Zaoblení rohů lze také nastavit v**Procentech**. To můžete užít například při vytváření kulatého obrázku tak, že nastavíte zaoblení na 100%.

Pro nastavení zaoblení vprocentech klikněte na tlačítko **Další možnosti** voddílu **Rámeček** na kartě **Obrázek** a otevřete okno **Styl rámečku**. Zatrhněte **Procento zaoblení.**

# Stín a další efekty

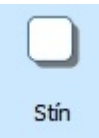

K obrázku můžete přidat stín a další efekty.

Pro přidání stínu klikněte na tlačítko **Stín**. Pro změnu vzhledu stínu nebo pro přístup k dalším efektům klikněte na malý trojúhelník vedle tlačítka Stín.

#### **Nastavení efektů rámečku**

V dialogovém okně můžete nastavit:

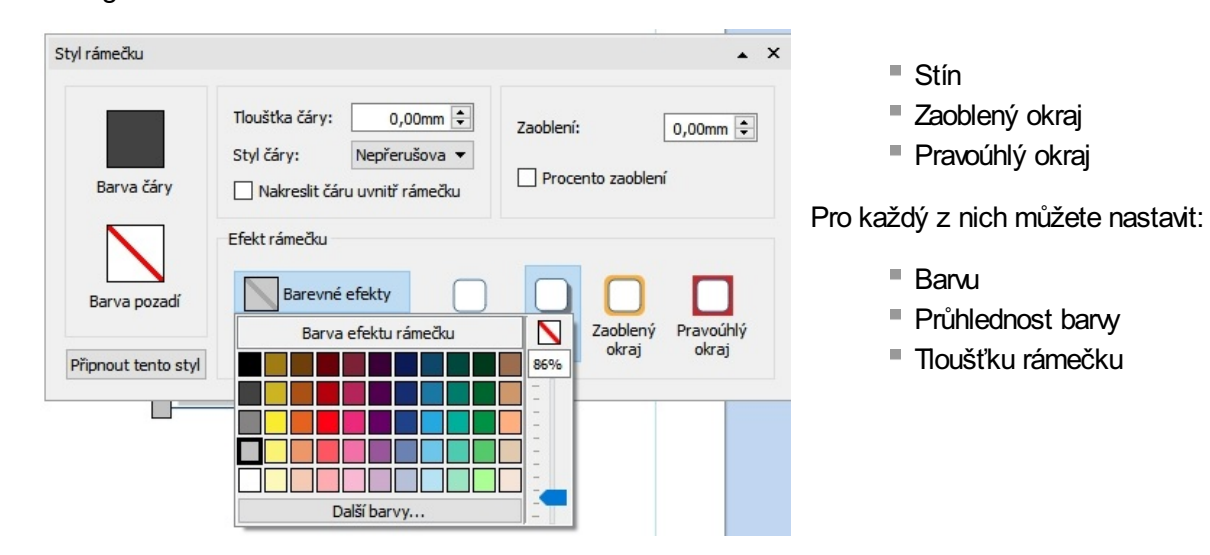

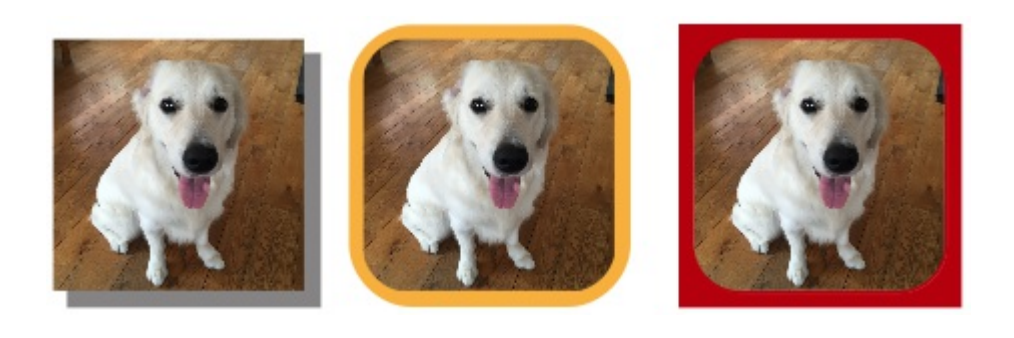

# **Okraje**

Můžete měnit okraje rámečku - prostor mezi obrázekm a ohraničením. To je zvláště užitečné, pokud máte viditelné okraje a chcete, aby obrázek měl kolem sebe více prostoru.

Vyberte tlačítko **Okraje** na kartě **Obrázek** a otevřete dialogové okno.

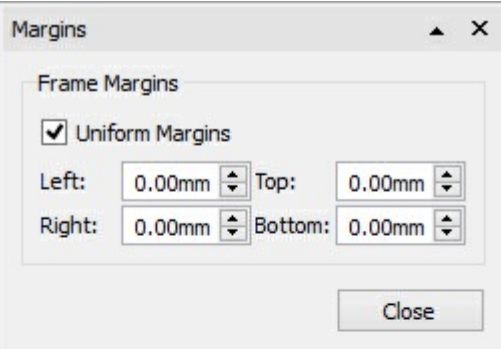

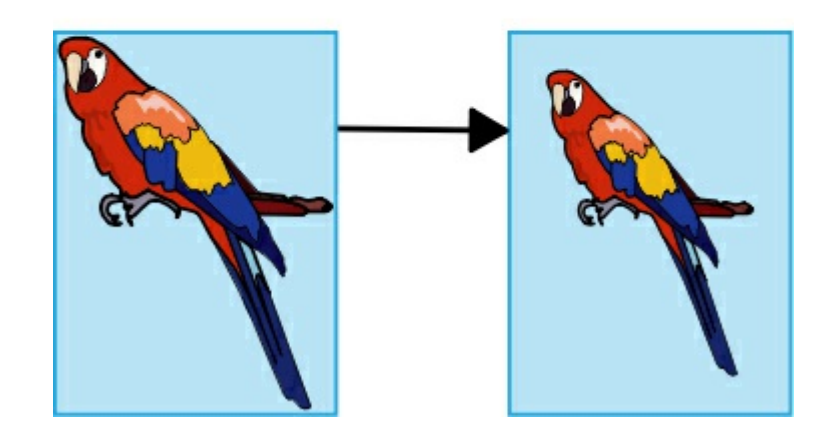

# Psaní a symboly

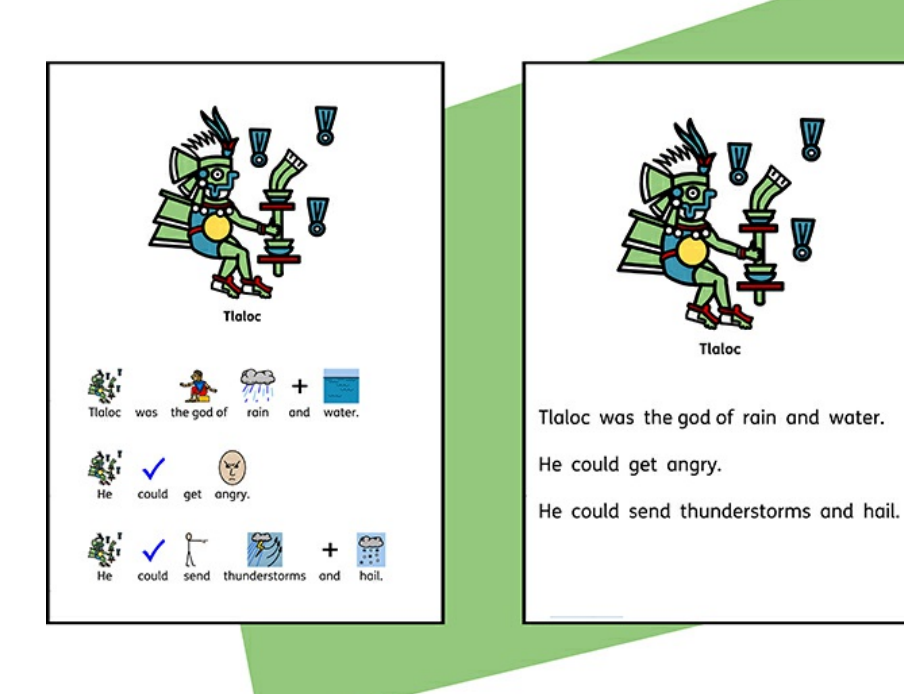

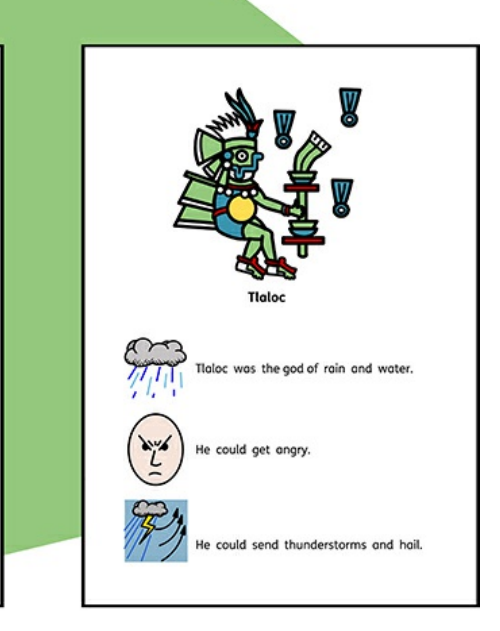

InPrint3 přichází s více než 15 000 symboly Widgit a umožňuje tak vytváření široké řady dokumentů s podporou symbolů. Podle potřeb konkrétního žáka nebo klienta pak vybíráme, zda užijeme **Psaní se [symboly](#page-105-0)** , psaní textu či ilustraci textu pomocí symbolů

Náš **Chytrý [symbolizér](#page-106-0)** bude analyzovat text při psaní a pomůže najít správné symboly. Ve **[Vyhledávači](#page-107-0) symbolů** najdete úplný přehled o tom, jaký symbol je ke slovu přiřazen.

# <span id="page-105-0"></span>Psaní se symboly

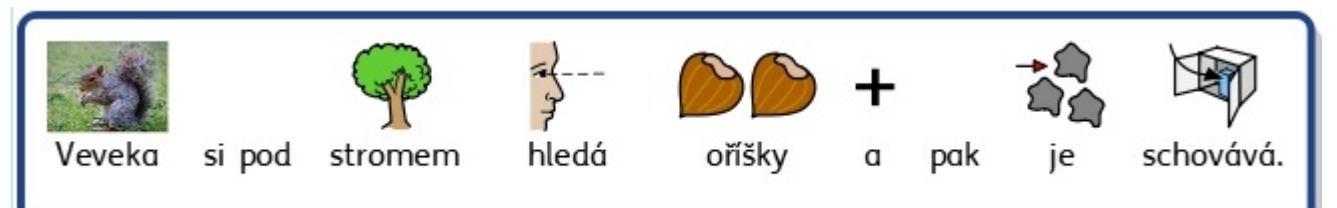

Do vašich materiálů můžete psát a přidávat symboly vytvářením **rámečků** nebo **tabulek** v režimu **[Symboly](#page-30-0) a Text** .

Při psaní do těchto rámečků se nad textem automaticky objeví symboly.

Náš **Chytrý [symbolizér](#page-106-0)** bude při psaní text analyzovat a pokusí se přiřadit vhodné symboly.

S více než 15 000 symboly v sadě Widgit symboly se často stane, že k jednomu slovu bude dostupných více symbolů. Mezi nimi si můžete vybírat pomocí **[Prohlížeče](#page-107-0) symbolů**, který můžete také užít pro vypnutí symbolizace vybraných slov.

#### Průvodce symboly

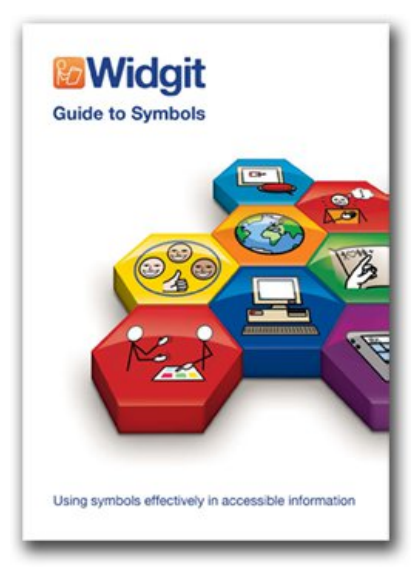

Existuje řada různých způsobů, jak můžete k textu přiřadit symboly, což závisí na míře podpory, jakou vás materiál vyžaduje.

Tyto způsoby jsou detailně probírány vmateriálu Průvodce symboly, který nabízí užitečný vhled do způsobů podpory taxtu pomocí sybmbolů.

Klikněte zde pro zobrazení sešitu: Guide to [Symbols.pdf](http://www.widgit.com/about-symbols/best-practice/guide_to_symbols/Guide_to_Symbols.pdf)

# <span id="page-106-0"></span>Užití chytrého symbolizéru

Když píšete v symbolech, chytrý symbolizér analyzuje slovní druhy ve větě a vybírá odpvídající symboly.

Když například napíšete větu "Jedu na výlet" a potom spojení "láhev plná jedu", symbolizér vybere ke slovu "jedu" poprvé symbol pro sloveso "jet" a podruhé symbol pro podstatné jméno "jed".

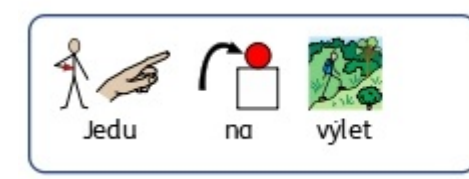

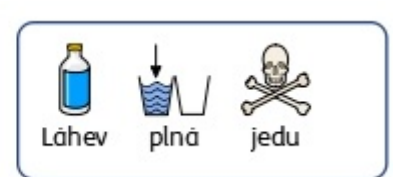

Pokud se to nepodaří k vaší spokojenosti, můžete si vhodný symbol vybrat sami pomocí **[Vyhledávače](#page-107-0) symbolů** .

# <span id="page-107-0"></span>Vyhledávač symbolů

**Vyhledávač symbolů** zobrazí dostupné možnosti pro slova a fráze, které píšete.

Mezi dostupnými symboly pro dané slovo můžete přepínat pomcoí klávesy **F9**. Symbol si můžete vybrat také tak, že na něj vprohlížeči kliknete. Pro odstranění symbolu od slova klikněte na ikonu **Žádný symbol** na konci seznamu dostupných symbolů v prohlížeči.

Pokud jste pro slovo či frázi jednou vybrali symbol, bude se zobrazovat jako výchozí pro dané slovo či frázi v celém dokumentu.

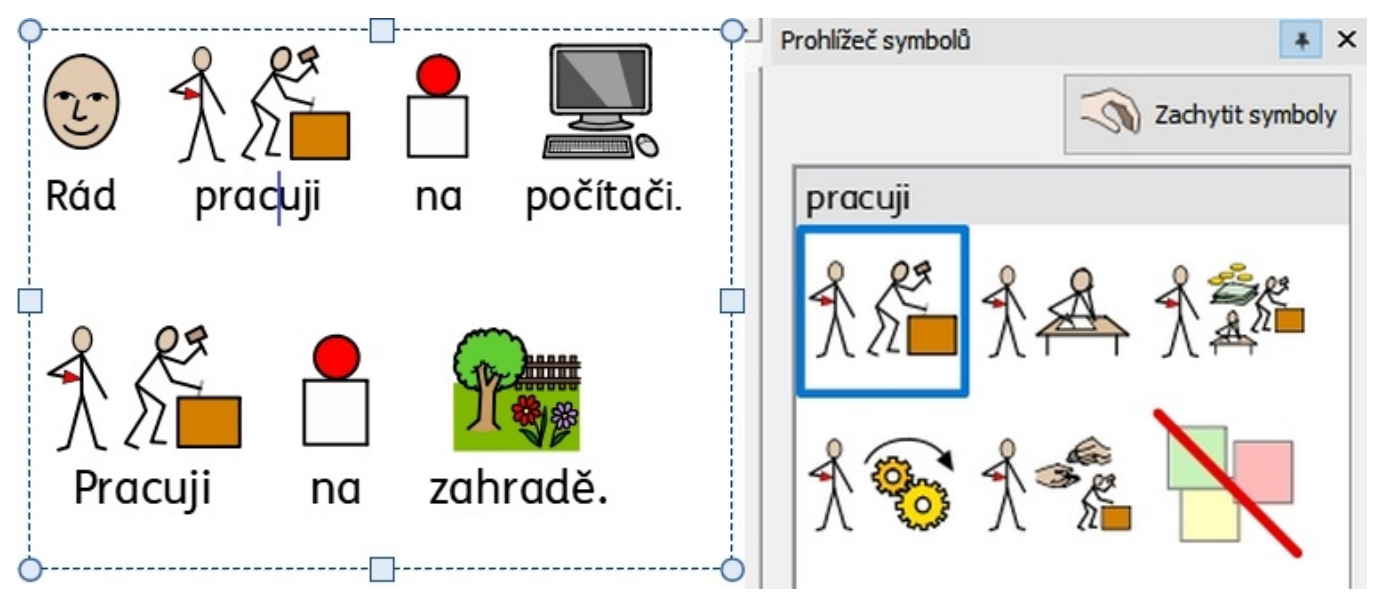
## Nastavení výchozího symbolu

V každém dokumentu si můžete nastavit, jaký symbol se užije jako výchozí pro určité slovo nebo frázi.

Pro změnu výchozího symbolu **klikněte pravým tlačítkem myši** na vámi preferovaný symbol ve **Vyhledávači symbolů** a vyberte možnost **Nastavit jako výchozí symbol**.

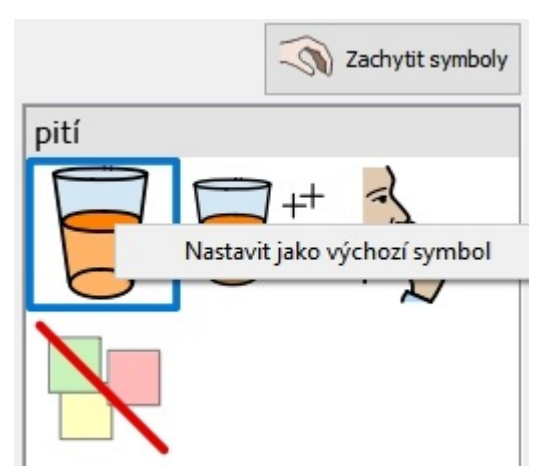

### Vypnutí výchozího symbolu

Ne všechny symboly je nutné zobrazovat, zvláště pro osoby, které se symboly teprve seznamují. Abstraktní pojmy jako jsou 'to', 'jestli', 'protože', 'ale' a 'tak' mohou být vynechány. Pro čtenáře, kteří symboly ještě dobře neznají, se tak zobrazí jen klíčové pojmy.

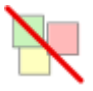

Některé abstraktní symboly jsou už ve výchozím nastavení vypnuty. Nastavit symbol tak, aby se ve výchozím nastavení nezobrazoval, můžete pomocí volby **Vypnout symbol.**

## Změna slova u symbolu

Můžet se stát, že budete chtít využít existjící symbol, ale změnit text pod ním.

Napište tato slova: **Pes rád spí v boudě.**

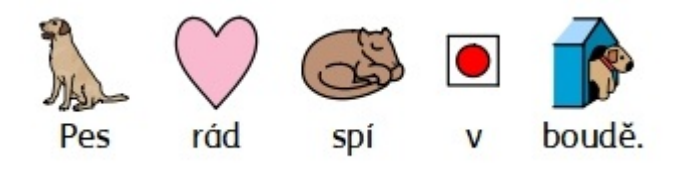

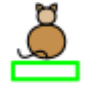

Potom klikněte na tlačítko **Změnit text u symbolu** na kartě **Upravit** nebo stiskněte klávesu **F11**.

Nyní napište nové slovo, na jehož konci stisknete buď **pravou šipku na klávesnici**, nebo kliknete na OK v **rámečku** nahoře na stránce.

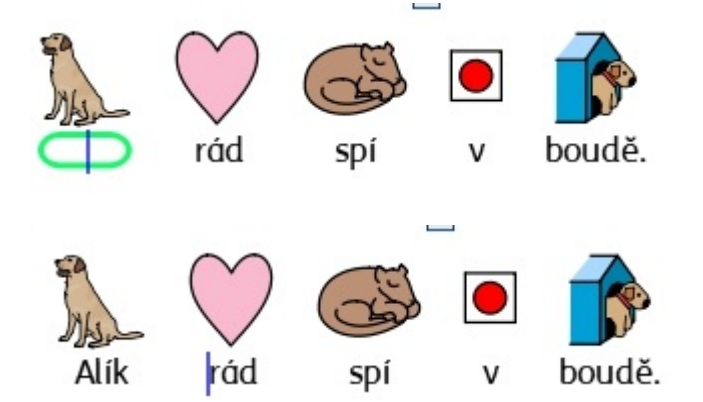

Slovo "Alík" je nyní automaticky zobrazeno jako pes, a zůstane tak v celém dokumentu (symbol pes ovšem také zůstane propojen se slovem pes).

Pokud budete chtít změny ve slovníku uložit pro použití vdalších dokumentech, podívejte se do **Ukládání změn v [seznamu](#page-172-0)** .

## Změna obrázku u slova

Můžete změnit také obrázek, který používáte s konkrétním slovem nabo frází.

#### **Přidat nový symbol**

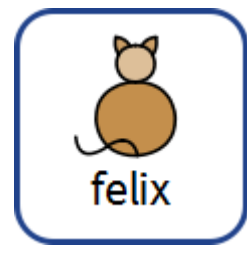

Najděte symbol ve **Vyhledávači symbolů**.

Zachytit symboly

Vyberte možnost **Zachytit symboly**, potom klikněte na požadovaný symbol a klikněte myší do slova. Uvidíte **šedý indikátor,** který zobrazuje, kam se symbol umístí,

#### **Přidat fotografii nebo grafiku**

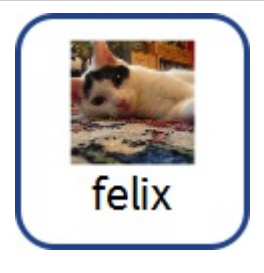

V **Knihovně zdrojů** si vyhledejte požadovaný obrázek.

Vyberte obrázek k zachycení, potom ho vložte kliknutím myši do slova. Uvidíte **šedý indikátor,** který zobrazuje, kam se obrázek umístí.

#### **Přidat obrázek z Internetu**

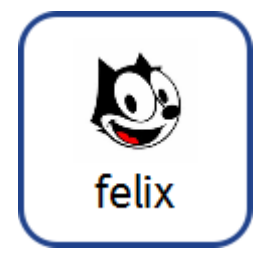

Z některých internetových prohlížečů můžete přidávat obrázky rovnou do dokumentu. Uvidíte **šedý indikátor,** který zobrazuje, kam se obrázek umístí.

## Skládání symbolů

K jednomu slovu či frázi je možno kombinova více symbolů. Napište napříkald větu: **Sova a kočka šly spolu do lesa.**

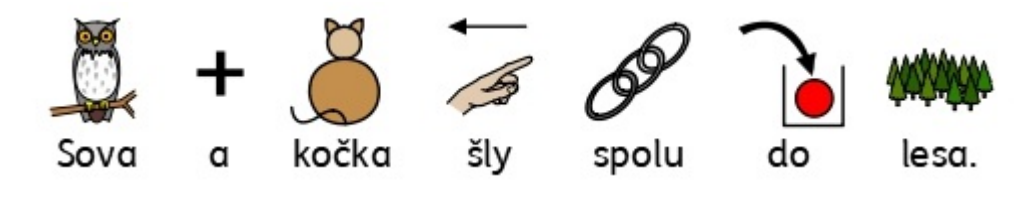

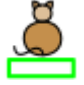

Potom označte dvě slova (sova a kočka) a klikněte na tlačítko **Změnit Symbol** na kartě **Upravit** nebo klávesu **F11**.

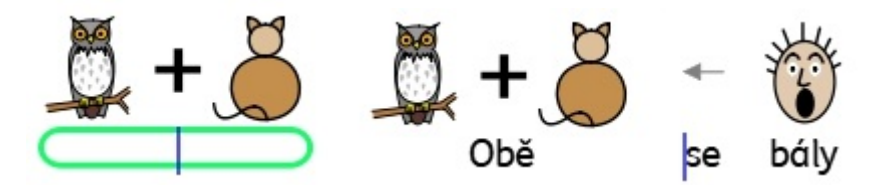

Nyní napište nové slovo, které se bude zobrazovat pod oběma symboly, psaní ukončete stiskem **pravé klávesy se šipkou** na klávesnici nebo klikněte na OK v **rámečku** vhorní části strany..

## Skládání slov

Pod jeden symbiol můžete složit více slov, a to dvěma způsoby:

### Nastavit symbol pro vybraný text

Napište větu. Označte slova, u nichž chcete změnit symbol, a potom klikněte **pravým tlačítkem** na symbol, který chcete použít pro obě slova. Z nabídky vyberte **Nastavit tento symbol pro vybraný text**.

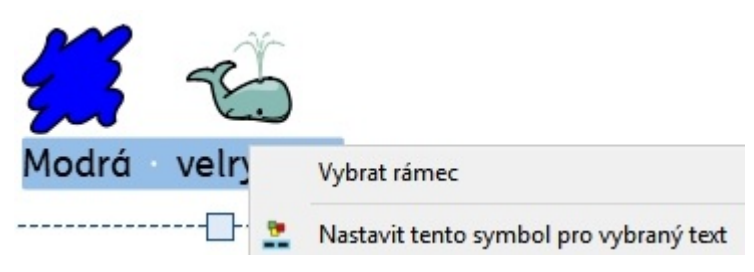

Tím se změní celý výběr textu tak, že bude obsahovat pouze jeden symbol z původně navržených.

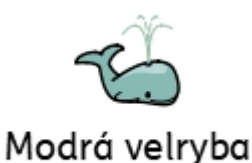

### Použít jeden symbol pro více slov

Označení více slovumožní přidávat obrázek pro celý označený výběr.

Obrázek můžete přidat z:

- **Knihovny zdrojů**
- **Vyhledávače symbolů**
- Přímým přetažením z **webu**

Uvidíte **šedý indikátor,** který zobrazí, kam bude symbol umístěn.

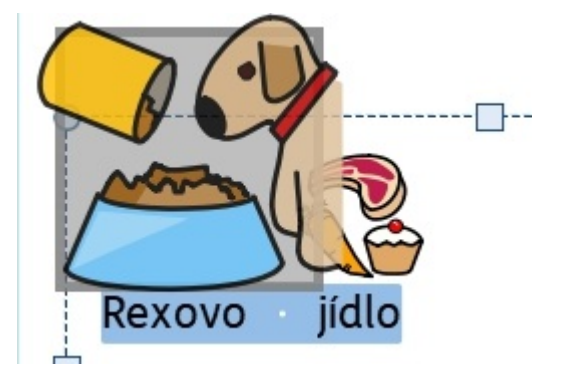

## Psaní textu

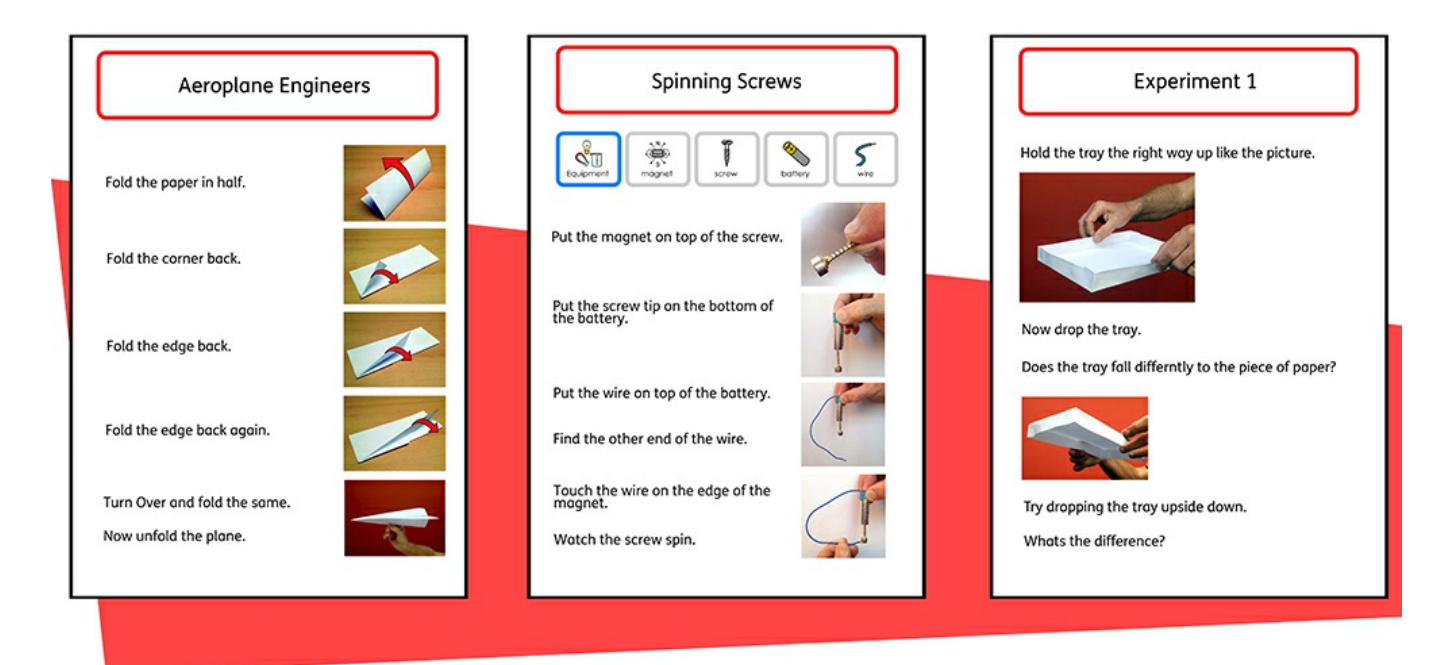

Při vytváření **rámečku nebo tabulky** si můžete vybrat, že budete psát bez podpory symbolů, v režimu **[Pouze](#page-30-0) text.** To umožní uživatelům zkontrolovat význam napsaných slovnahlédnutím do symbolů, které se objevují ve **[Vyhledávači](#page-107-0) symbolů** (namísto automatického zobrazování symbolů nad každým slovem).

To může být velmi užitečná funkce pro zkušenějšího pisatele.

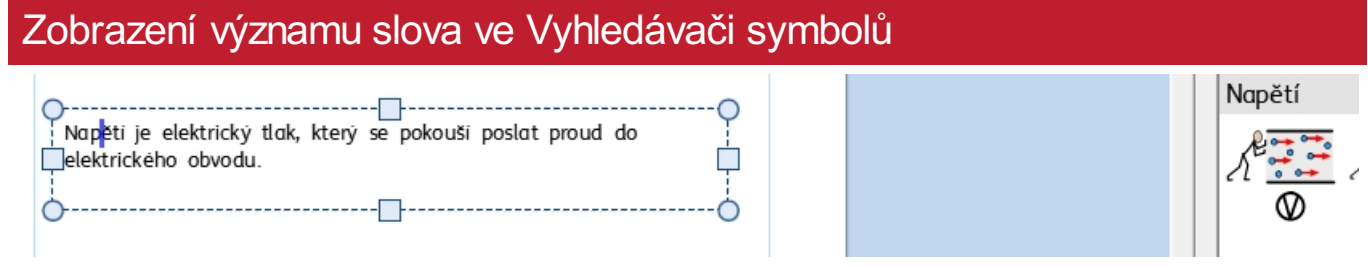

Studenti, kteří nepotřebují plnou podporu symboly, můžou využít možnost ověřit si rovnou při psaní nebo i později význam slova kliknutím na slovo. To je možno udělat přes **[Vyhledávač](#page-107-0) symbolů**.

V některých případech se může zobrazit pouze jeden symbol na výběr, **[Vyhledávač](#page-107-0) symbolů** ale vždy zobrazí všechny dostupné symboly pro vybrané slovo.

> **Poznámka**: Pokud kliknete na symbol ve Vyhledávači symbolů, symbol se vloží do dokumentu k vybranému slovu.

## Použití jednoduché kontroly pravopisu pro opravy chyb

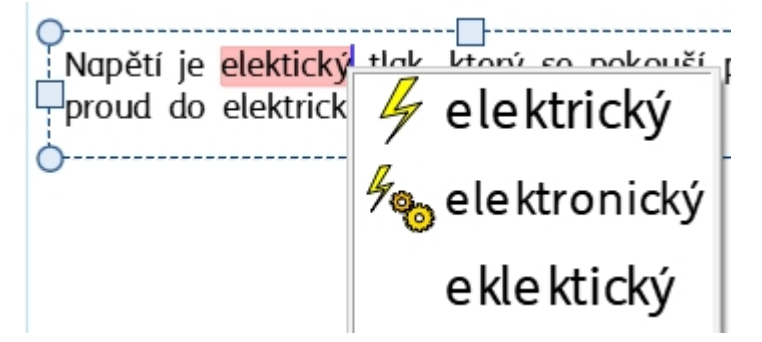

Každá chyba pravopisu se označí červeným rámečkem. Uživatelé mohou pracovat s

**[Jednoduchou](#page-178-0) kontrolou pravopisu -** kliknutím pravého tlačítka myši na označené slovo se zobrazí seznam navržených slov, ilustrovaných pomocí symbolů.

# Formátování obsahu

Z panelu **Upravit** můžete formátovat jak **symboly,** tak **text**. Panel **Upravit** obsahuje různé možnosti, např. výběr písma, velikosti písma, velikosti symbolů, barvy symbolů, stejně jako standardní volby, jako je tučné písmo nebo kurzíva.

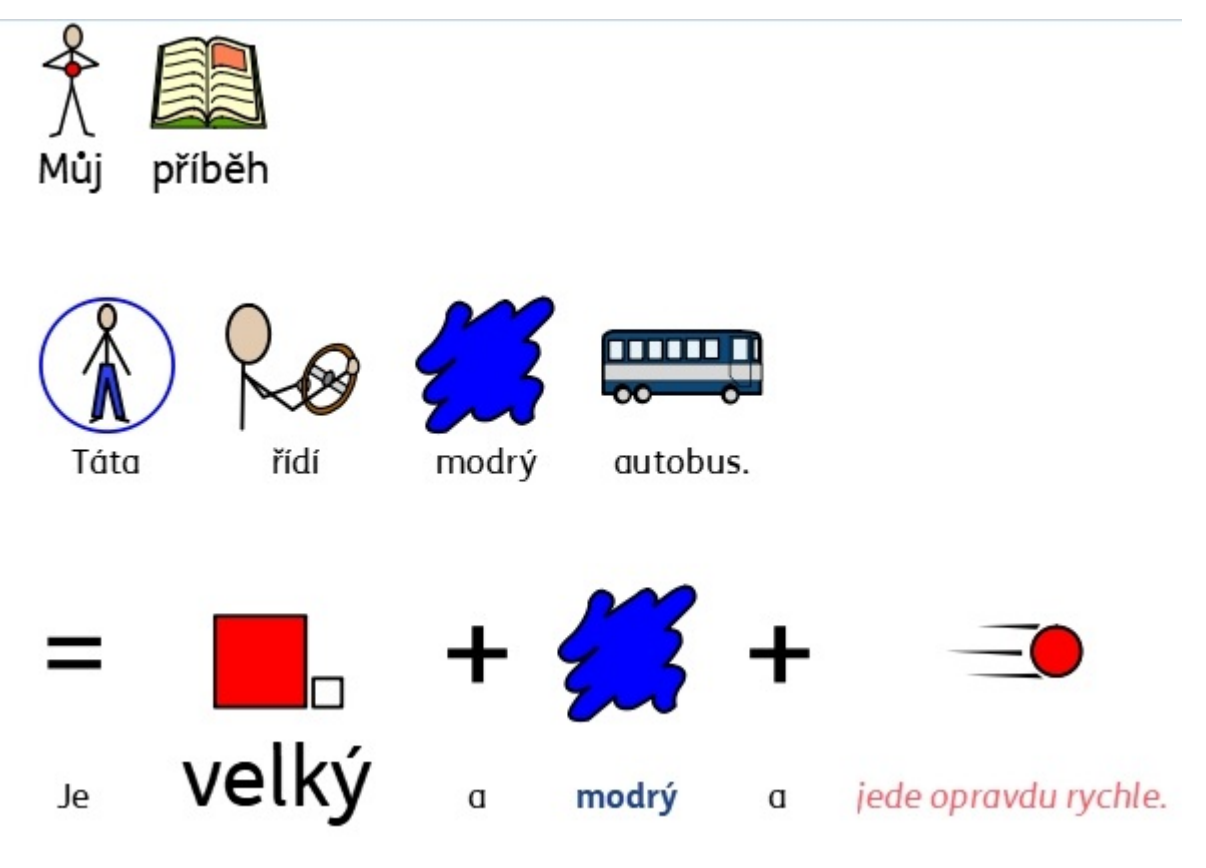

## Formátování textu

Text se nejlépe upravuje pomocí karty **Upravit.** Označte oddíl textu, který chcete měnit, a potom zvolte mezi možnostmi na kartě.

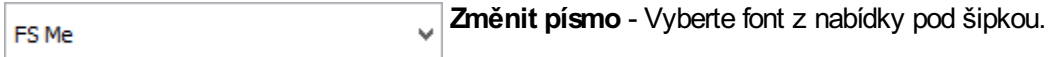

**Barva písme** - Výběr této možnost vás přesměruje do palety. Ikona zobrazuje aktuální barvu.

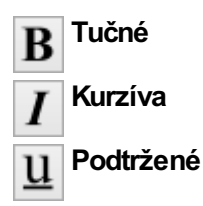

Přístup k plnému oknu **Formátování textu a symbolů** získáte také kliknutím na tlačítko **Další možnosti** voddílu **Písmo** na kartě **Upravit.**

#### Poznámky k paletě barev

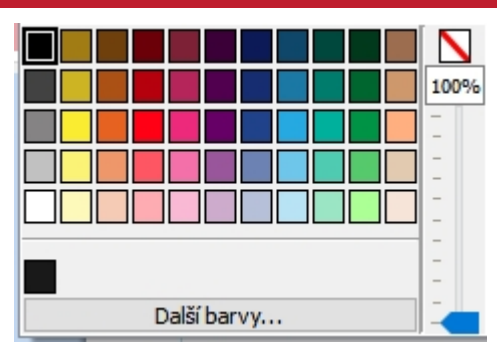

Barvu textu můžete změnit výběrem barvy z palety.

Můžete si také definovat vlastní barvu a užít ji pro jakýkolivobjekt v dokumentu. Barvy si také můžete ukládat do složky **Moje barvy,** abyste je měli po ruce při každé práci s programem.

## Poznámky k typu písma

Výchozí a doporučený typ písma je vysoce přístupný **FS Me** . Tento typ písma byl vytvořen organizacemi Fontsmith and Mencap, aby umožňoval lepší čitelnost osobám s poruchami učení. Více o písmu Me mů§žete najít zde:

<http://www.fontsmith.com/projects/portfolio/mencap-fs-me.cfm>

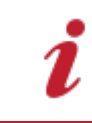

POZNÁMKA: Ačkoliv je tento font součástí některých produktů Widgit, nemůžete ho bez zakoupení licence používat v jiných Windows programech.

## Slova v rámečcích

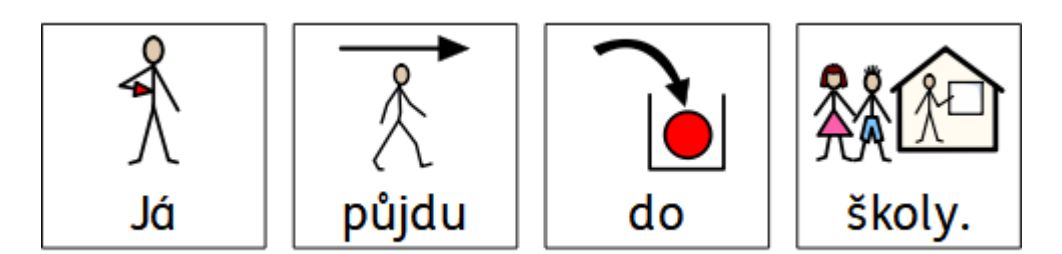

**Slova v rámečcích je vlastnost**, která umožní zobrazení slov se symbolem (nebo samtných symbolů) v jednoduchých rámečcích kolem slova.

Tento koncept byl uveden dr. Dr. Antonellou Costantino v Itálii a je jedním z velmi využívaných vlastností AAK softwaru v její zemi. Tradičně by se slova se symboly zobrazily černobíle s textem nad symboly, ale viditelný ohraničující rámeček je vhodný jak pro barevné symboly, tak pro slova pod symboly.

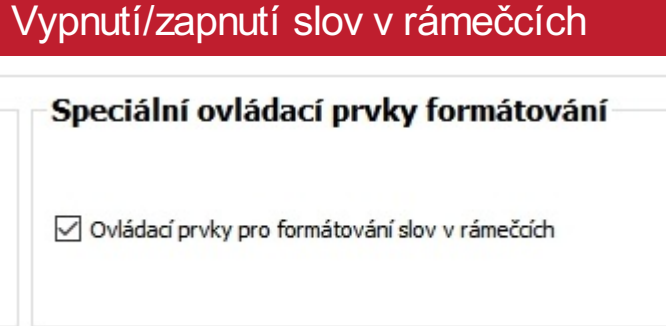

Pro zobrazení ovládacích panelů pro slova v rámečcích:

- 1. Na úvodní obrazovce klikněte na **Nastavení.**
- 2. Na kartě Dokumenty klikněte na políčko s názvem **Ovládací prvky pro formátování slov v rámečcích** v oddílu **Ovládací prvky pro speciální formátování**. Pro odstranění těchto prvků zrušte zatržení vpolíčku.
- 3. Pro potvrzení změny klikněte na OK.

Pokud je funkce zapnuta, ovládací prvky pro slova v rámečcích najdete v oddílu pro symboly na panelu Upravit.

### Vypnutí/zapnutí slov v rámečcích

Speciální ovládací prvky formátování

○ Ovládací prvky pro formátování slov v rámečcích

Pro zobrazení ovládacích panelů pro slova v rámečcích:

- 1. Na úvodní obrazovce klikněte na **Nastavení.**
- 2. Na kartě Dokumenty klikněte na políčko s názvem **Ovládací prvky pro formátování slov v rámečcích** v
- oddílu **Ovládací prvky pro speciální formátování**. Pro odstranění těchto prvků zrušte zatržení vpolíčku. 3. Pro potvrzení změny klikněte na OK.

Pokud je funkce zapnuta, ovládací prvky pro slova v rámečcích najdete v oddílu pro symboly na panelu Upravit.

## Použití slov v rámečcích

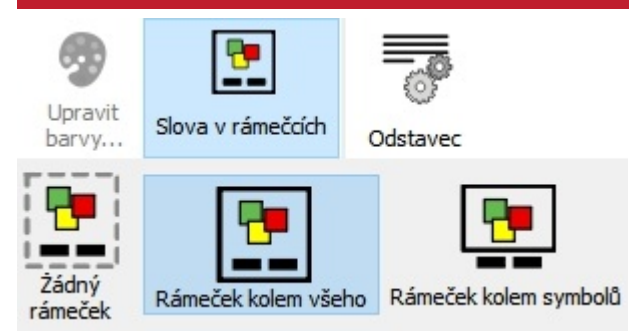

Chcete-li využívat slova v těchto boxech i v standardních rámečcích programu, vyberte kliknutím určitý rámeček, potom klikněte na ikonu Slova v rámečcích (boxech), která je umístěna voddílu Symboly na kartě Upravit.

Zde můžete vybrat tři různé typy formátování:

**Rámeček kolem všeho** - V tomto režimu je rámeček nakreslen kolem textu i symbolu.

**Rámeček kolem symbolu** - V tomto režimu je rámeček nakreslen jen kolem symbolu pro každé slovo.

**Žádný rámeček** v tomto režimu není kolem slova a symbolu žádný rámeček.

#### Formátování slov v rámečcích  $\times$ DOD Formátování slov v rámečcích Typ **Bez** Rámeček Rámeček rámečku kolem symbolu kolem všeho Barva rámečku: Tloušťka čáry: 0,20mm Padding: Medium v Barva pozadí: Uložit jako výchozí Vrátit se k výchozímu nastavení OK Zrušit

Barvu a tloušťku rámečku lze změnit, pokud kliknete na ikonu **Další možnosti** vokně **Slova v rámečcích.**

Barvu si můžete si vybrat ze základní nebo pokročilé paletě barev. Tloušťku rámečku lze změnit pomocí šipek nahoru a dolů vpolíčku **Tloušťka čáry** nebo ručním zadáním hodnot.

Své změny si můžete uložit jako výchozí pro další práci. Klikněte na tlačítko **Uložit jako výchozí.**

Pro návratu k výchozímu nastavení klikněte na tlačírko **Vrátit se k výchozímu nastavení**.

## Formátování slov v rámečcích

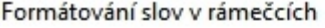

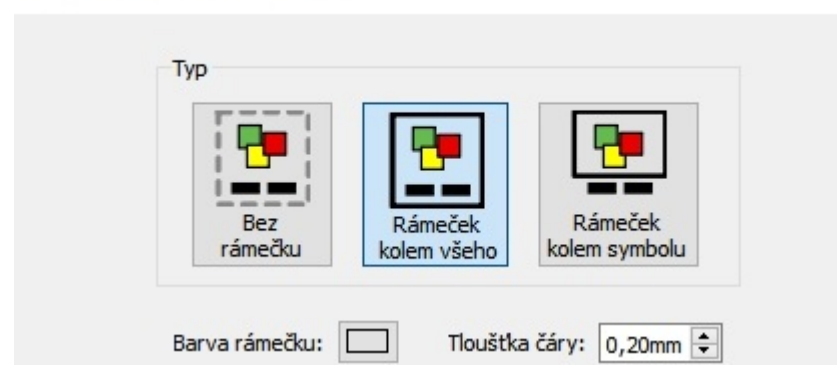

Barvu a tloušťku rámečku lze změnit, pokud kliknete na ikonu **Další možnosti** vokně **Slova v rámečcích.**

Barvu si můžete si vybrat ze základní nebo pokročilé paletě barev. Tloušťku rámečku lze změnit pomocí šipek nahoru a dolů vpolíčku **Tloušťka čáry** nebo ručním zadáním hodnot.

 $\times$ 

Své změny si můžete uložit jako výchozí pro další práci. Klikněte na tlačítko **Uložit jako výchozí.**

Pro návratu k výchozímu nastavení klikněte na tlačírko To restore the default settings, click the **Vrátit se k výchozímu nastavení**.

## Změna velikosti symbolů a textu

**Poznámka** Velikost symbolů a textu byla vytvářena tak, aby si navzájem odpovídala. Velikost symbolu 14 se dobře doplňuje s velikostí textu 14.

Velikost symbolů a textu můžete měnit buď nezávisle na sobě, nebo společně.

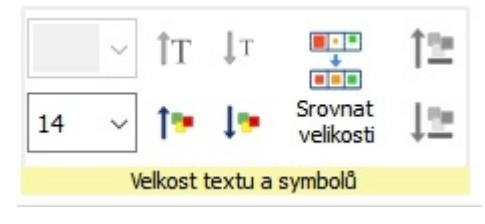

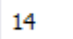

Velikost symbolů nebo textu můžete měnit pomocí políčka pro nastavení číselné hodnoty veikosti.

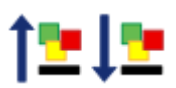

Velikost symbolů a textu společně můžete měnit pomocí tlačítek pro **Velikost symbolů a textu.**

#### Uspořádat velikosti

Obsah více rámečků nebo buněk tabulky můžete sjednotit tak, aby měly konzistentní velikost symbolů a textu.

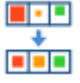

Pokud to chcete udělat, vyberte tabulku nebo více objektů, které chcete měnit, a klikněte na tlačítko **Uspořádat velikosti** na kartě **Upravit.**. Tím se všechny velikosti sjednotí podle rozměrů nejmenšího objektu.

### Výběr obsahu pro změnu velikosti

Pro změnu velikosti symbolů nebo textu označte obsah, který chcete měnit, a použijte různé volby na kartě **Upravit.**

Můžete vybrat také celý objekt, jehož součástí je daný obsah - například rámeček nebo tabulku. Tím změníte veškerý obsah vdaném objektu.

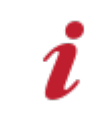

Poznámka: Výsledek všech změn velikosti může záviset na tom, na jaký **Typ** [formátování](#page-32-0)je daný objekt nastaven. Více o typech formátování

# Barvy symbolu

Barvy symbolů si můžete přizpůsobit tak, aby co nejlépe odpovídaly potřebám koncového uživatele. Můžete měnit:

- Symboly z barevných na jednobarevné
- Barvu čáry
- Barvu pleti
- Individuálně měnit barvy symbolů

se

se

### Přepínání mezi barevnými a jednobarevnými symboly

Všechny Widgit symboly se mohou zobrazovat v**barvě nebo jako jednobarevné**.

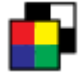

Pro zapínání a vypínání barevnosti symbolů vyberte obsah, který chcete změnit, a klikněte na tlačítko **Zobrazit v barvě**.

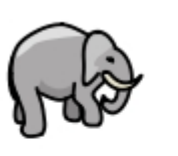

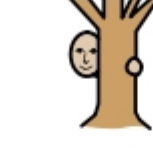

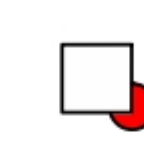

za

za

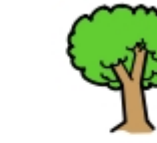

Slon

schovává

stromem.

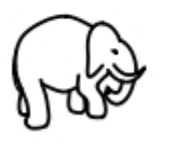

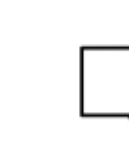

Slon

schovává

stromem.

## Změna barvy čáry symbolu

Barvu čáry u všech symboll Widgit lze měnit obobně jako barvu textu. To je nejlepší cesta, jak usnadnit čtení lidem se zrakovým postižením. Když změníte barvu čáry u symbolu, program změní symbol na jednobarevný.

Pro změnu barvy čáry vyberte obsah, který chcete upravovat, a klikněte na tlačítko **Další možnosti** voddílu **Písmo** na kartě **Upravit.** Zobrazí se okno **Formátování textu a symbolů.**

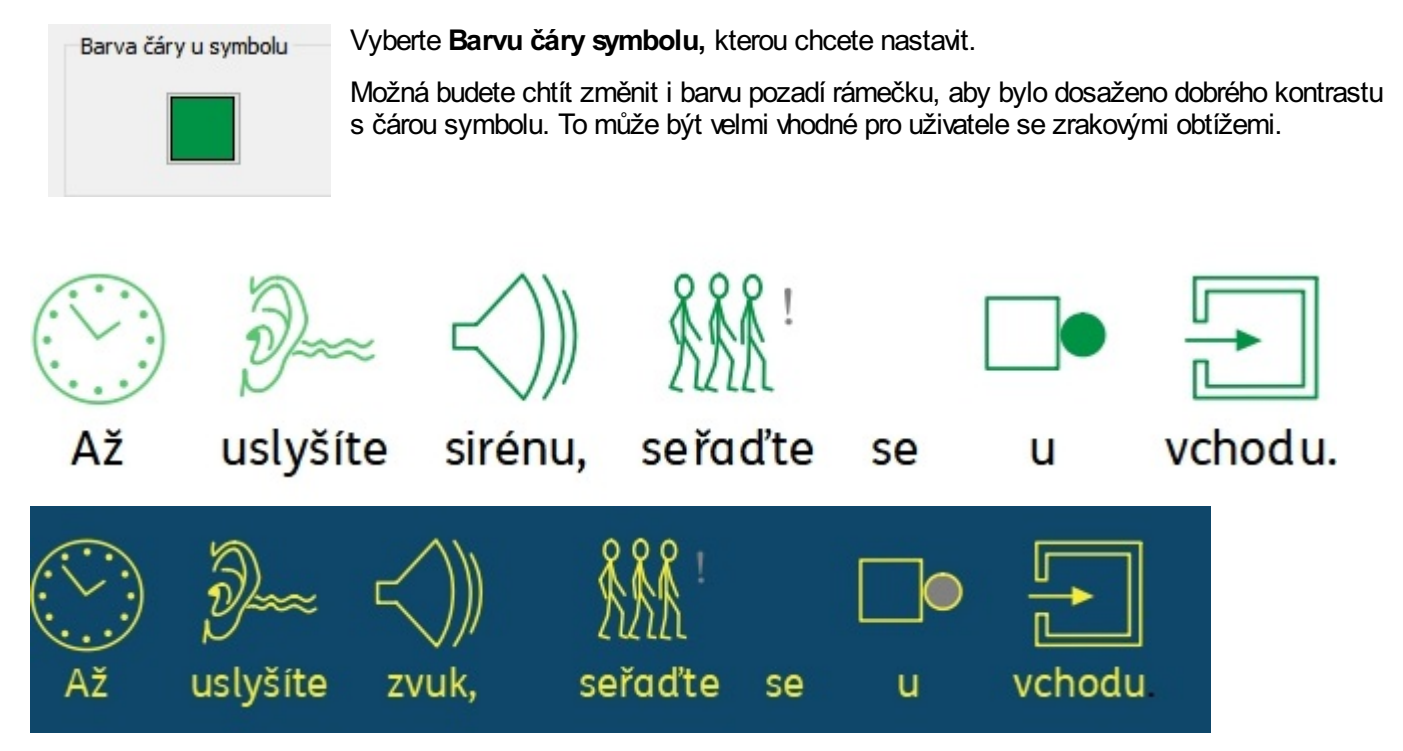

### Barva pleti

Pro jakékoliv symboly s osobami můžete měnit barvu pleti.

Vyberte symboly, které chcete měnit, a klikněte na tlačítko pro **barvu pleti** na kartě **Upravit.**

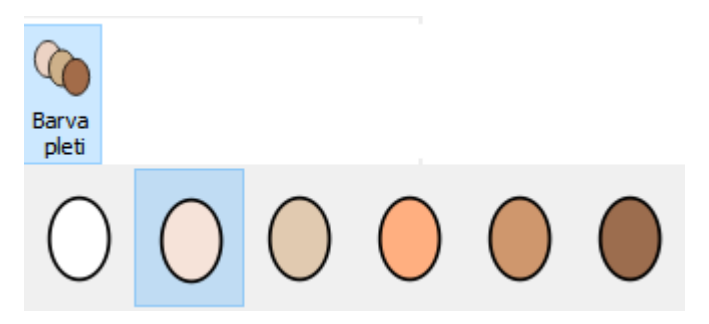

Objeví se malý rámeček, ve které se zobrazí všechnu dostupné tóny pleti. Pro změnu barvy pleti klikněte na obrázek, který vám svou barvou vyhovuje.

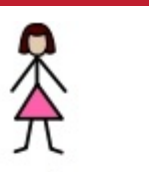

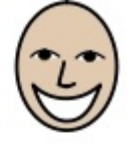

Dívka

**Dívka** 

veselá.

veselá.

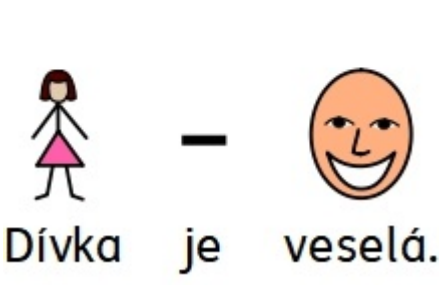

je

je

## Změna barev v symbolu

Barvy obsažené v symbolu můžete měnit, abyste ho maximálně přizpůsobili danému uživateli, například když chcete zdůraznit barevnou součást oblčení, třeba zelenou košli. Pokud napíšete toto spojení, objeví se dva barevné symboly.Změna barvy u symbolu pro košili pomůže větší srozumitelnosti pro čtenáře symbolu.

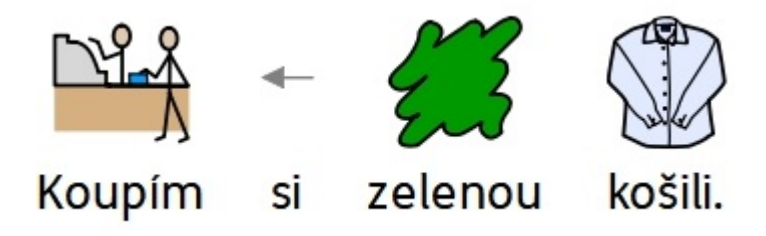

Umístěte kurzir do slova, u kterého chcete měnit barvu symbolu, a vyberte tlačítko **Upravit barvu** na kartě **Upravit.**

#### Paleta barev symbolů

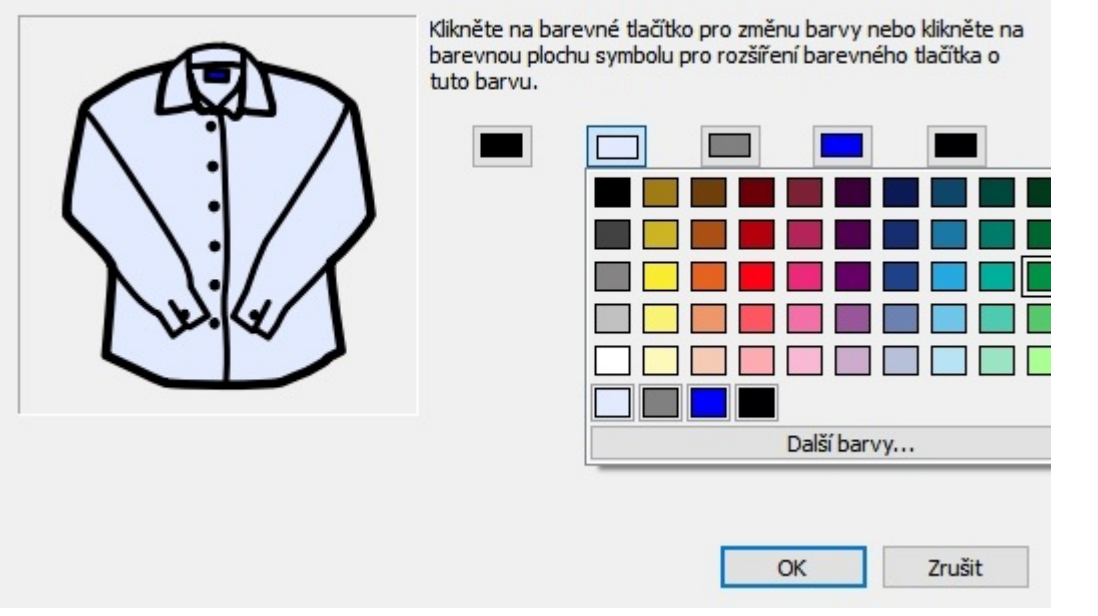

V dialogovém okně Upravit barvu můžete kliknout na určitou část symbolu, abyste viděli barvy obsažené v symbolu, které můžete měnit. Po výběru jedné z nich klikněte na paletu a vyberte novou barvu.

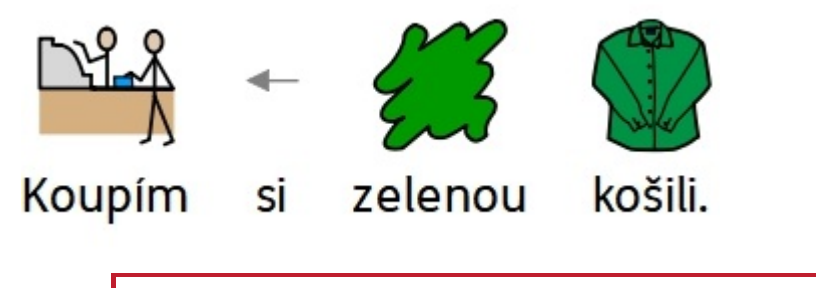

POZNÁMKA: Stejnou metodu můžete použít také pro změnu barvy obrázků Widgit media nebo pro symbol, který je umístěn vdokumentu jako grafika.

Pokud jste skončili úpravu symbolu, můžete spojit obě slova pod nový symbol. například označíte slova "zelená košile". Kliknete pravým tlačítkem na symbol, který chcete vybrat, a z nabídky vyberete možnost **Nastavit tento symbol pro vybraný text**.

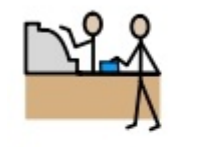

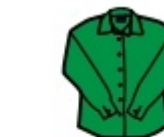

Koupím

si

|  | zelenou košili. |
|--|-----------------|

# Změna barev pro celý dokument

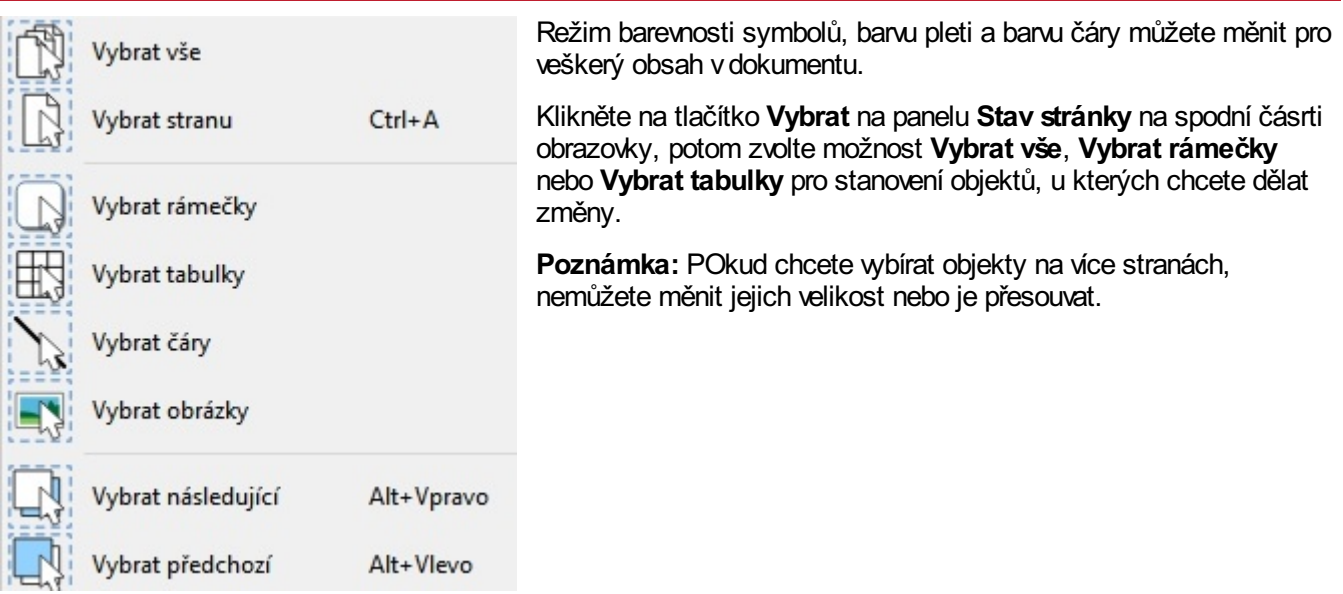

# Kvalifikátory: gramatické značky

U symbolu může být kvalifikátor, který značuje, zda jde o množné číslo, minulý čas, nebo druhý či třetí stupeň při stupňování přídavného jména, také o jakou osobu se jedná u slovesa.

- 1. Množné číslo
- 2. 2. stupeň (komparativ)
- 3. 3. stupeň (superlativ)
- 4. Osobní zájmeno
- 5. Minulý čas

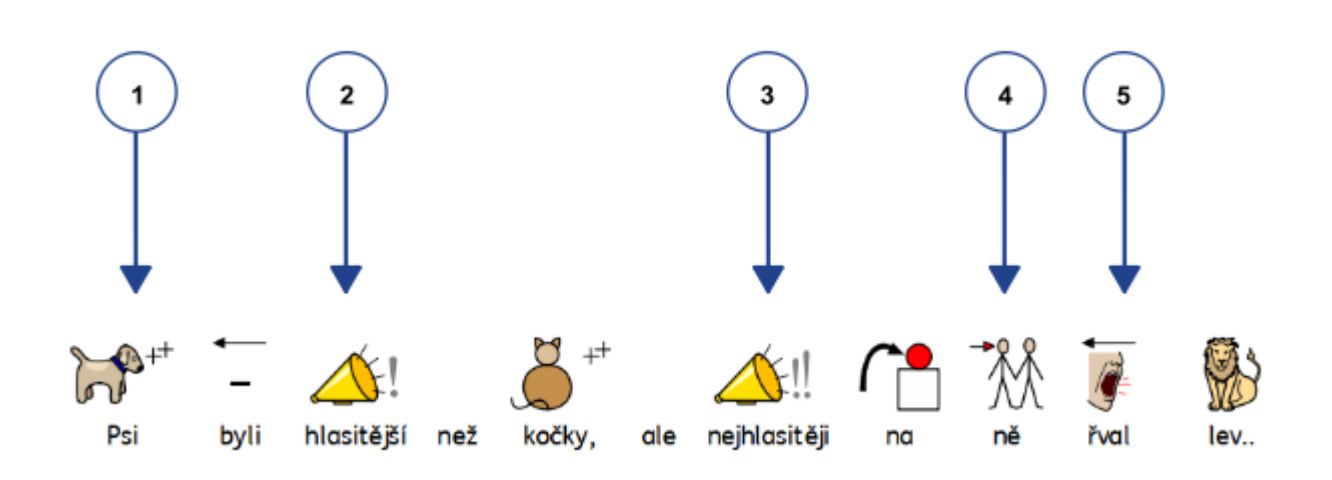

Kvalifikátory lze zapínat nebo vypínat buď pro **jednotlivé symboly**, nebo pro **celý dokument**.

#### Změna u jednotlivých symbolů

Pro zapnutí nebo vypnutí kvalifikátoru u konkrétního slova klikněte na slovo a potom použijte tlačítka pro **Kvalifikátory** na kartě **Upravit.**

**Kvalifikátory pro množné číslo** – pro přidání nebo odebrání značky pro množné číslo

**Kvalifikátory pro minulý čas** – pro přidání nebo odebrání značky pro minulý čas

**Kvalifikátory pro stupňování** –pro přidání nebo odebrání značek pro stupňování přídavných jmen

## Změna kvalifikátorů u celého dokumentu

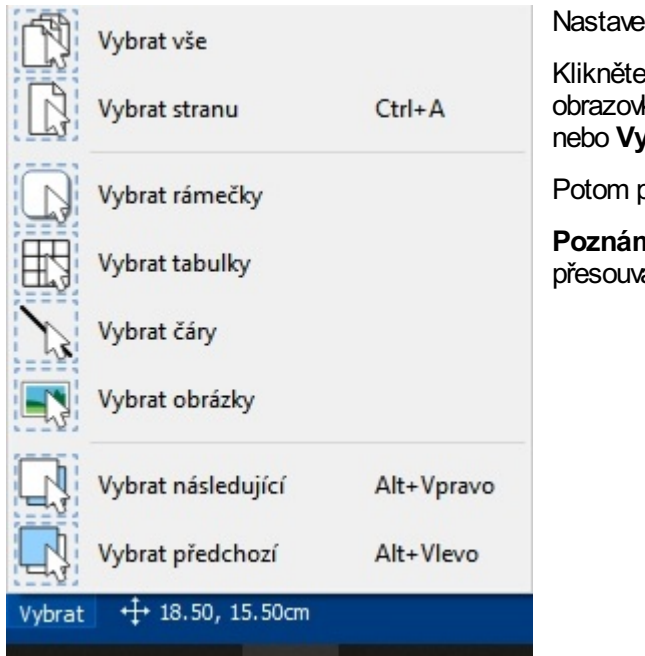

ní kvalifikátorů můžete změnit rovnou pro celý dokument.

Klikněte na **Vybrat** na panelu **Stav stránky** na spodní části obrazovky, potom vyberte možnost **Vybrat vše**, **Vybrat rámečky ybrat tabulky** a upřesněte tak objekt, který chcete změnit.

Potom použijte tlačítka pro **Kvalifikátory** na kartě **Upravit.**

**Poznámka:** Pokud vyberete objekty na více stránkách, nemůžete je at nebo měnit jejich velikost.

## Formátování odstavce

#### Zarovnání textu

Text v rámečcích a tabulkách je možno zarovnat doleva, doprostřed nebo napravo pomocí tlačítek **Zarovnat** na kartě **Upravit.**

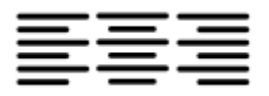

### Řádkování

Můžete také zvětšovat a zmenšovat prostor mezi řádky obsahu (textu nebo textu se symboly) uvnitř buňky nebo rámečku.

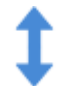

**Zvětšit mezeru** mezi řádky.

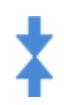

**Zmenšit** mezeru mezi řádky.

#### **Odsazení**

Odstavec s textem je možno osadit pro lešpí čtení. Můžete změnit jednotlivý odstavec tak, že do něj kliknete, nebo můžete změnit více odstavce´ů v rámečekuYou can indent selected paragraphs of text. You can change a single paragraph by clicking in it, or you can select multiple paragraphs in a frame.

Odsazení bude přidáváno se standardním nárůstem 15mm, případně můžete zadat i vlastní **Zarážky pro [tabulátory](#page-130-0)** s rozměry, jaké potřebujete.

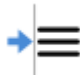

Pro vložení odsazení nebo zvětšení stávajícího odsazení klikněte na tlačítko **Zvětšit odsazení** na kartě **Upravit.**

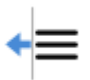

Pro zmenšení odsazení klikněte na tlačítko **Zmenšit odsazení** na kartě **Upravit.**

#### **Odrážky**

- Pro přidání odrážek k odstavci (nebo vybraným odstavcům) klikněte na tlačítko **Odrážky** na kartě **Upravit**.
- Stejným tlačítkem můžete odrážky vypnout.

## Mezery a umístění

V nastavení mezer a umístění můžete měnit **mezery** mezi řádky a písmeny a také **umístění symbolu**.

Pro přístup k dialogovému oknu **Mezery a umístění**klikněte na tlačítko **Další možnosti** voddílu **Odstavec** na kartě **Upravit.**

#### **Mezery**

Můžete zvolit změnu vodorovného odstupu mezi slovy nebo symboly. Také můžete měnit mezery mezi řádky a přidávat další mezery mezi odstavce.

- **Vodorovné mezery** ovlivní mezery mezi slovy
- **Mezery mezi řádky** ovlivní mezery mezi ohraničenm
- **Prostor navíc mezi odstavci** ovlivní počet mezer mezi odstavci
- **Mezery mezi písmeny** ovivní počet mezer mezi jednotlivými písmeny

#### **Umístění symbolu**

V dokumetu si můžete zvolit, jeslti se bude text zobrazovat nad symboly nebo pod nimi. Tuto změnu nastavíte pomocí voleb **Symboly nad textem** nebo **Text nad symboly** v**Nastavení odstavce** .

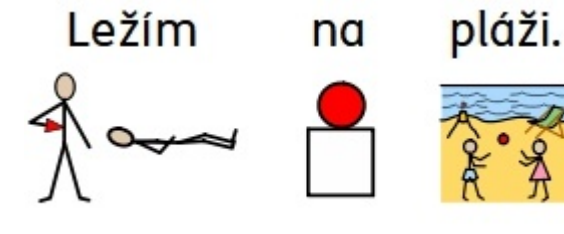

**Text nad symboly:**

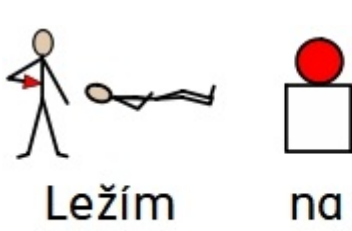

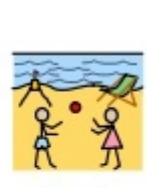

pláži.

**Symboly nad textem:**

# <span id="page-130-0"></span>Zarážky tabulátoru

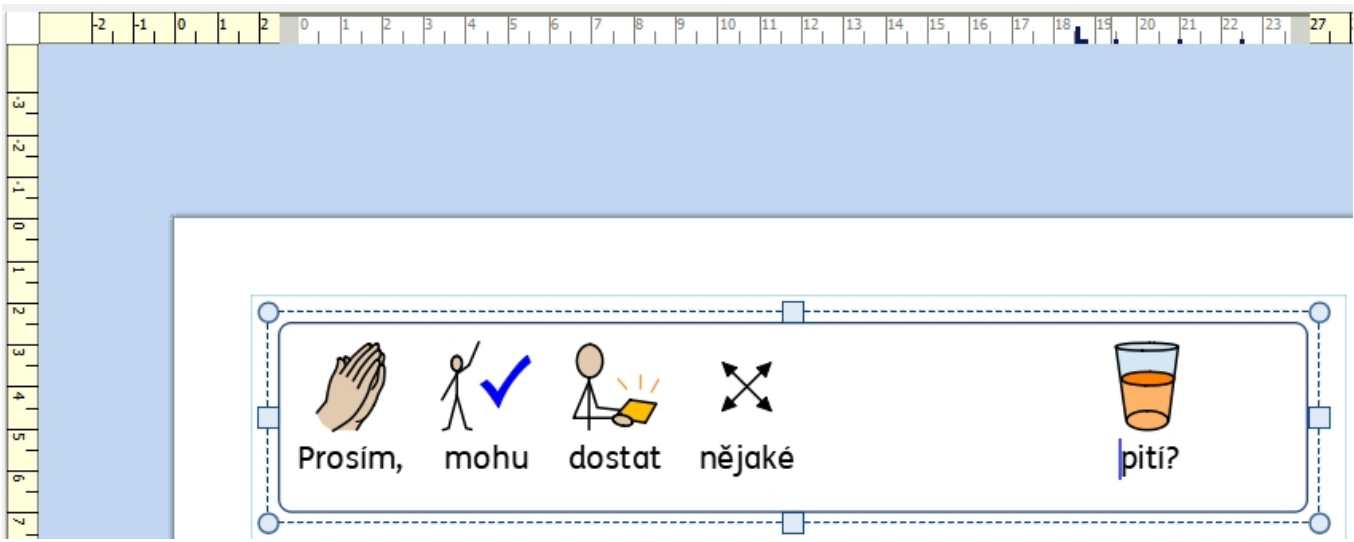

**Zarážky tabulátoru** umožní uživatelům v InPrint 3 zarovnat text pomocí stisků klávesy tabulátoru. **Zarážky** tabulátoru lze přidat do odstavce v rámečcích nebo buňkách tabulky obsažených v dokumentu.

Ve výchozím nastavení mají nové rámečky a buňky nastavenou zarážku každých 1.5cm.

## Přidání zarážky tabulátoru Pro přidání **Zarážky tabulátoru** musíte nejprve vybrat rámeček nebo buňku, ve kterých chcete udělat změnu. Potom klikněte na **[Vodorovná](#page-161-0) pravítka** nahoře vdokumentu. Když je přidána **Zarážka tabulátoru,** zobrazí se na **[Vodorovném](#page-161-0) pravítku**modrá značka pro **Zarážku tabulátoru.**. dostat nějaké pití? **Poznámka**: Zarážku tabulátoru lze přidat pouze k vybranému rámečku nebo buňce.

## Posunování zarážky tabulátoru

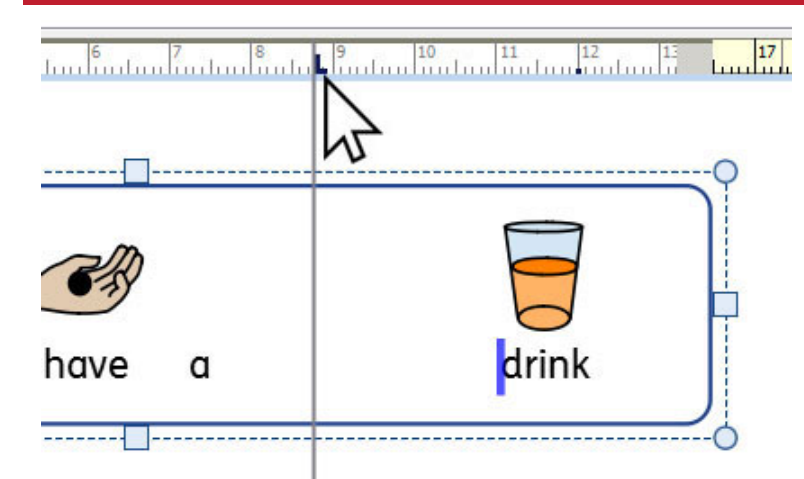

Pro přesun **Zarážky tabulátoru** klikněte na modrý indikátor na **[Vodorovném](#page-161-0) pravítku**a držte stisknuté tlačítko myši. Tím se zobrazí dočasná vodící linka přes dokument, která indikuje umístění zarážky tabulátoru.

Přetáhněte indikátor doleva nebo doprava - tím přesunete umístění **zarážky tabulátoru**. Po dosažení žádoucí pozice zarážky uvolněte tlačítko myši.

### Odstranění nebo úpravy zarážky

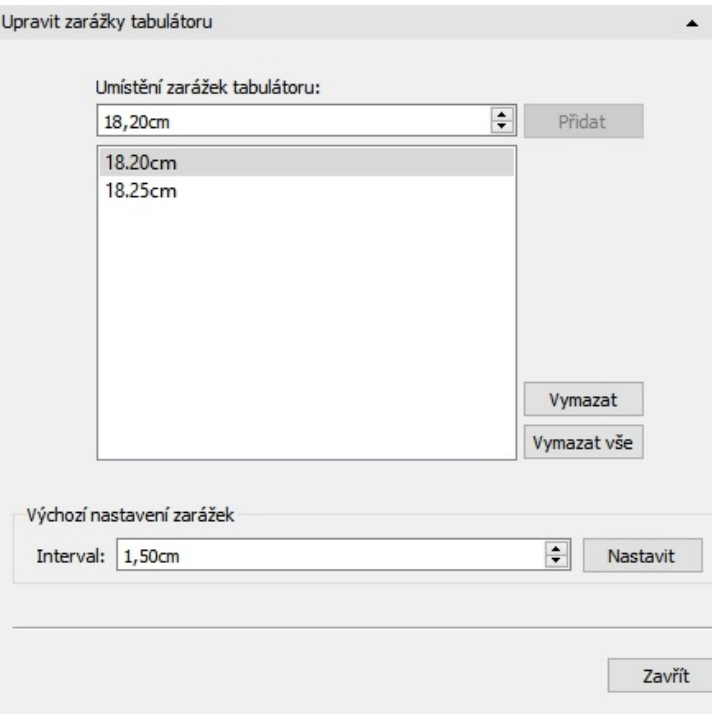

 $\boldsymbol{\times}$ Pro odstranění zarážky tabulátoru klikněte na modrý indikátor na **[Vodorovném](#page-161-0) pravítku**a držte stisknuté tlačítko myši. Potom táhněte myší dolů.

Můžete také dvakrát kliknout na modrý indikátor, čímž dojde ke zobrazení dialogového okna **Upravit zarážky tabulátorů,** ve kterém můžete nastavit změnu umístění zarážek, nebo je odstranit.

# **Styly**

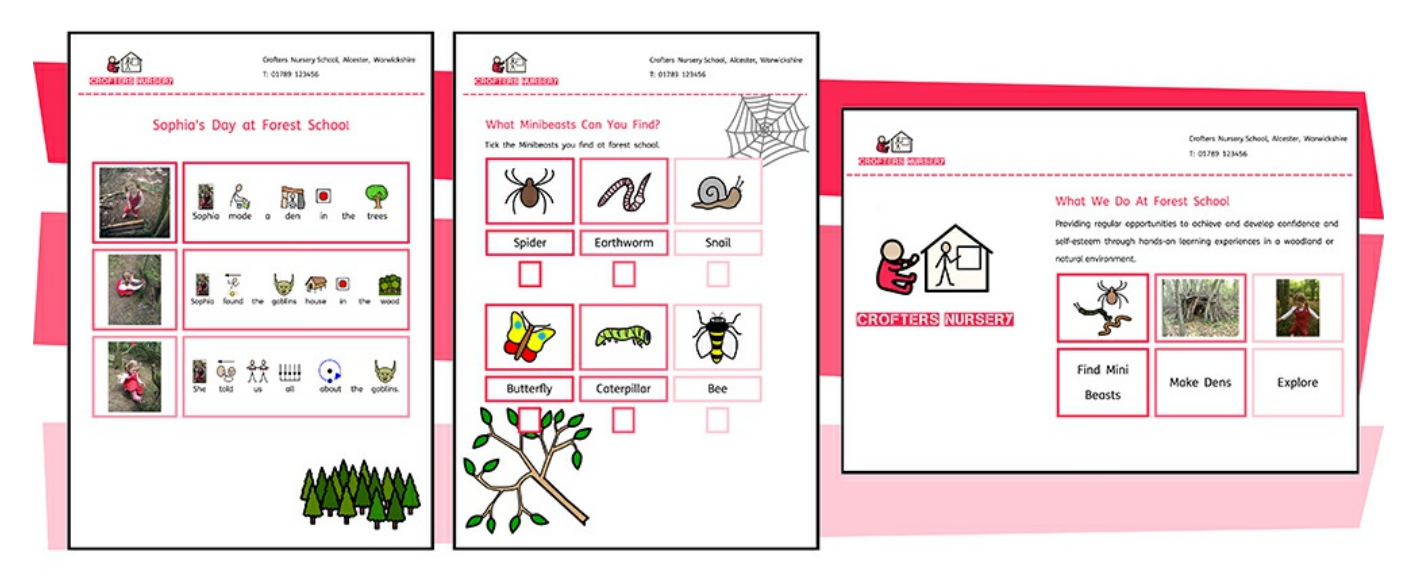

InPrint 3 umožňuje uživatelům pracovat s řadou vlastností, které dovolí přizpůsobení vizuálního typu objektů ve vašich materiálech.

**[Barevné](#page-133-0) palety** dostupné na záložce lze užít pro změnu barvy objektů ve vašich materiálech. Můžete si vybrat ze základní barevné palety nebo určit **[vlastní](#page-135-0) barvu**, což může být užitečné, pokud vytváříte materiály vbarvách a značkách vaší organizace. Tyto vlastní barvy lze uložit pro budoucí použití v**Paletě barev dokumentu** nebo **Mé paletě barev,** která se objeví při každém otevření dokumentu.

Pokud bude vytvářet objekty se stejným vzhledem opakovaně, můžete použít možnost **[Připnuté](#page-138-0) styly,** která vám usnadní práci, abyste nemuseli pokaždé dělat stejné změny. Můžete si "připnout" různé styy pro rámečky, tabulky a čáry. Tyto styly budou dostupné pokaždé, když otevřete program, dokud "nepřipnete" nový styl.

# <span id="page-133-0"></span>Barevná paleta

InPrint 3 umožňuje uživateli nastavit si barvy objektů ve svých materiálech podle svých potřeb. Na panelu nástrojů najdete barevnou paletu, kterou můžete použít pro změny barvy taxtu, rámečků. tabulek, čar, bublin pro řeč, symbolů atd.

### Základní barevná paleta

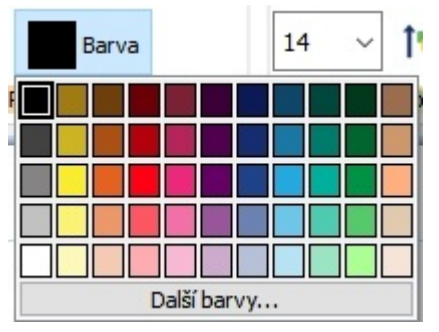

Když kliknete na **paletu barev,** zobrazí se výběr barev, na něž můžete kliknout a změnit tak barvu vybraného objektu.

### Průhlednost

Tak jako si můžete vybírat z řady barev, můžete také nastavit, zda objekt bude kompletně **průhledný** nebo **částečně neprůhledný.**

Vyberte možnost Průhlednost na pravé straně palety, což změní objekt na zcela průhledný.

Posuvník na pravé straně palety můžete použít pro nastavení úrovně průhlednosti vybraného objektu.

 $\Delta$ 100%

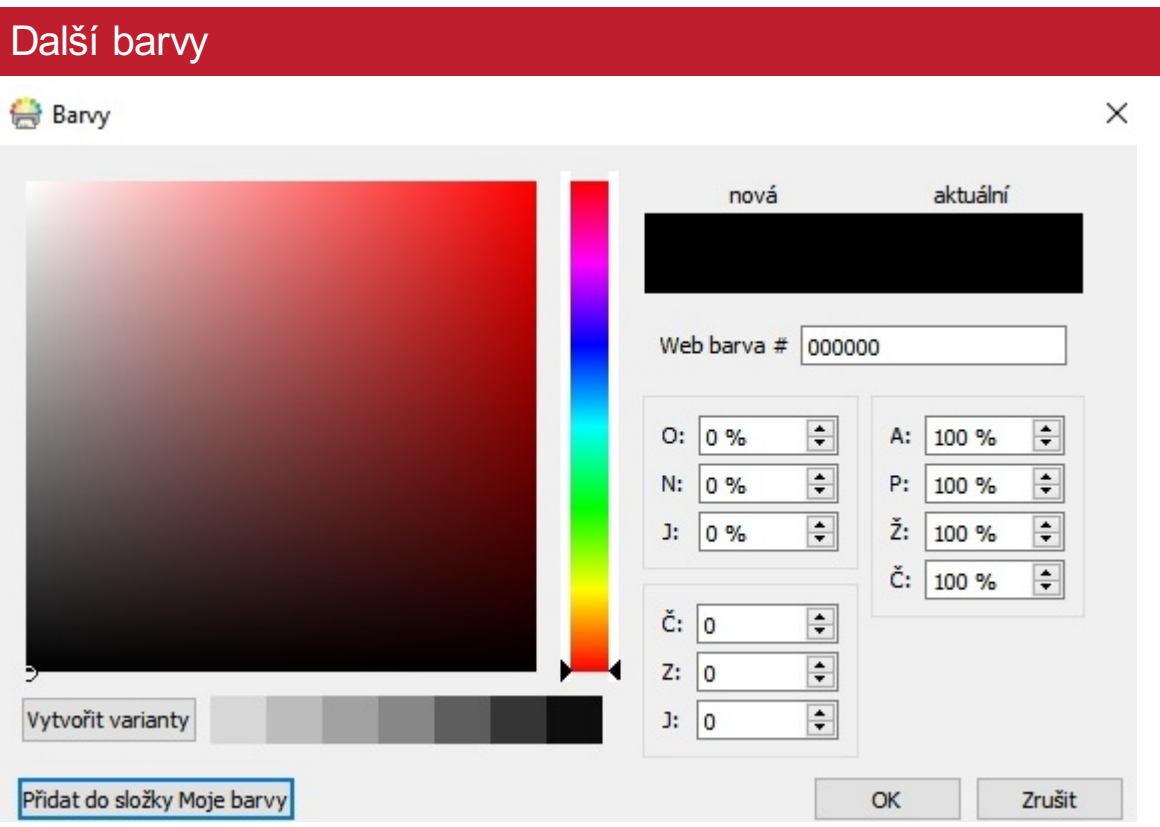

Na spodní straně palety je možnost zobrazit **Další barvy**. Pokud na tuto možnost kliknete, zobrazí se okno, ve kterém si můžete vybrat vlastní barvu pomocí těchto hodnot:

- Web Colour # (webová barva)
- HSB (Hue, Saturation, and Brightness odstín, sytost a jas)
- RGB (Red, Green, and Blue červená, zelená a modrá)
- CMYK (Cyan, Magenta, Yellow, and Black azurová, purpurová, žlutá a černá)

Tato možnost je zvláště užitečná například tehdy, pokud chcete použít přesnou barvu loga vaší organizace.

Tlačítko **Vytvořit varianty** vytvoří 3 světlejší a 3 tmavší odstíny vybrané barvy, což poskytne pro tvorbu vašich materiálů řadu daších barev.

Tlačítko **Moje barvy** umožní přidání vybrané barvy do vašich vlastních barev. Paletu vlastních barevpak můžete využít v celém programu.

## <span id="page-135-0"></span>Vlastní barvy

InPrint 3 umožňuje úpravu vzhledu objektů ve vašich materiálech výběrem jiných barev ze standardní barevné palety. Umožňuje také vytváření vlastních barev, což může být užitečné při práci s barvami či logem vaší organizace.

V InPrint 3 jsou dostupné 3 barevné palety:

- **Základní paleta**
- **Barvy v dokumentu**
- **Moje barvy**

#### Paleta barev v dokumentu

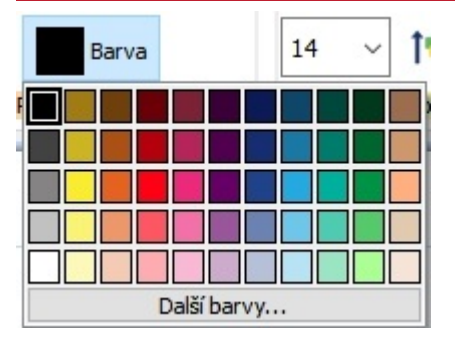

Používání stejné sady barev v celém dokumentu je dobrou cestou, jak dát vašim materiálům profesionální vzhled.

Paleta barev v dokumentu sleduje vlastní barvy, které jste vytvořili a použili v určitém dokumentu, a umožňuje přístup k nim při výběru barvy pro další objekty.

Například pokud použijete vlastní barvu pro rámeček, stejná barva bude dostupná, až budete vybírat barvu textu nebo barvu čáry, které vytvoříte.

Pokud vámi upravenou vlastní barvu jednou užijete v dokumentu, bude se zobrazovat ve spodní části standardní palety.

**Poznámka:** Pokud vaši kolegové otevřou dokument, který jste vytvořili, budou mt také přístup k paletě barev užitých v dokumetu.

## Paleta Moje barvy

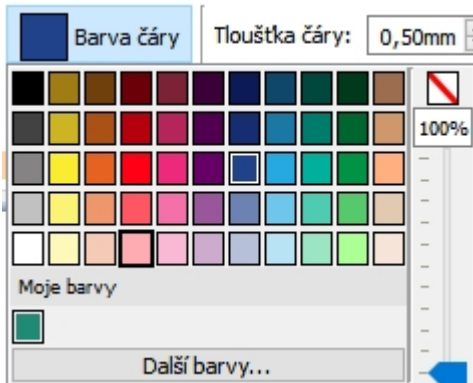

Pokud chcete užít stejnou sadu upravených barev pro všechny dokumenty, které tvoříte, můžete je přidat do palety Moje barvy.

Pro přidání barvy do palety **Moje barvy** vyberte **Další barvy** z rozbalovací nebídky palety. Zde můžete nastavit vlastní barvu, potom kliknout na tlačítko **Přidat do mých barev.**

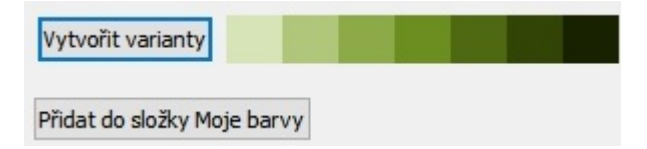

Paleta Moje barvy je zobrazena pod základní paletou a paletou barev v dokumentu (pokud byla užita) a je dostupná při každém otevření programu.

> **Poznámka:** Pokdu vaši kolegové otevřou dokumet, který jste vytvořili pomocí palety Moje barvy, zobrazí se i jim tyto barvy na paletě barev vdokumentu.

# Připnuté styly

Připnutý styl je **soubor nastavení vzhledu objektu**, který byl **"připnut"** uživatelem pro pozdější opětovné užití.

Pokud vytváříte častěji tabulky, rámečky nebo čáry ve stejném stylu, může být užitečné si tento styl "připnout", což ušetří čas při tvorbě materiálů.

Můžete si 'Připnout' různé styly pro tabulky, rámečky a čáry. Tyto styly budou dostupné při každém otevření programu až do té doby, dokud si nepřipnete styl jiný.

<span id="page-138-0"></span>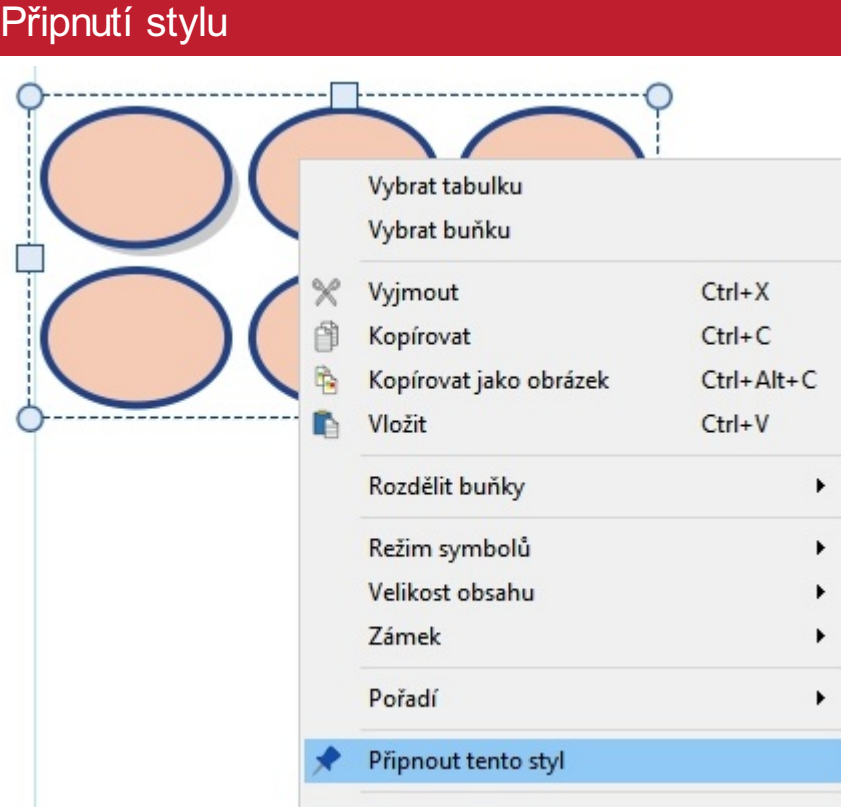

Když skončíte se změnami vzhledu vybraného objektu, můžete na něj kliknout pravým tlačítkem myši. V nabídce, která se objeví, vyberte možnost **Př**ipnout **tento styl.**

Připnuté styly si budou pamatovat následující nastavení:

#### **Tabulky**

- Barvu a tloušťku čáry
- Vykreslení čáry uvnitř nebo vně rámečku
- Zaoblení rohů
- Zda je nastavena procentní, nebo absolutní hodnota
- Barva pozadí
- Efekt rámečku
- Včetně stylu, barvy a tloušťky
- Okraje
- Zarovnání textu
- Rozestupy mezi sloupci a řádky
- Vnější okraje buněk
- Typ formátování

#### **Čáry**

- Barvu a tloušťku čáry
- Styl čáry (čárkovaná, čerchovaná…)
- Styl ukončení čáry (šipka…)

#### **Rámečky**

- Barvu a tloušťku čáry
- Vykreslení čáry uvnitř nebo vně rámečku
- Zaoblení rohů
- Zda je nastavena procentní, nebo absolutní hodnota
- Barva pozadí
- Efekt rámečku
- Včetně stylu, barvy a tloušťky
- Okraje
- Zarovnání textu
- Typ formátování

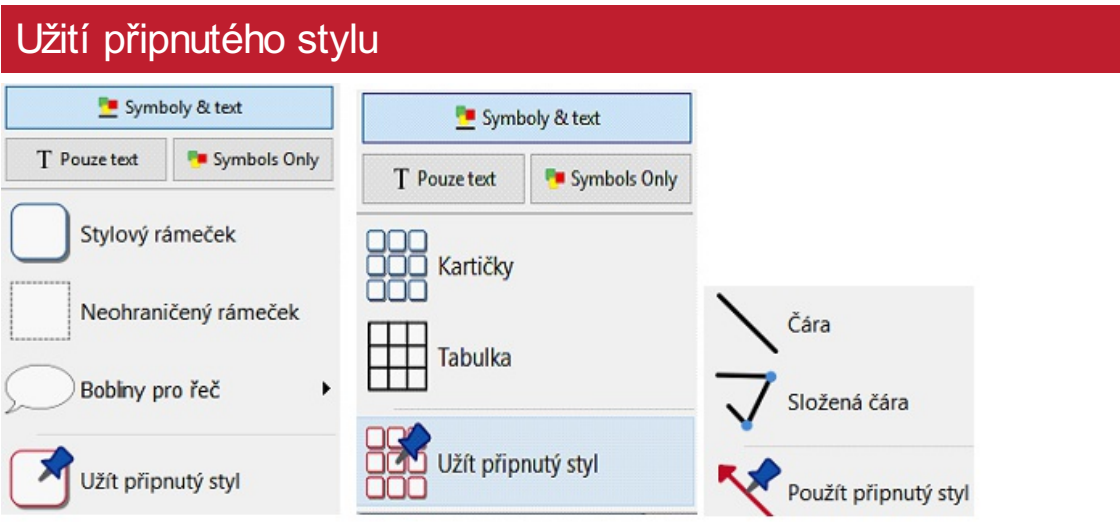

Pro vytvoření objektu s připnutým stylem klikněte na **Panel [Vytvořit](#page-29-0)** na levé straně obrazovky.

# Uspořádání objektů

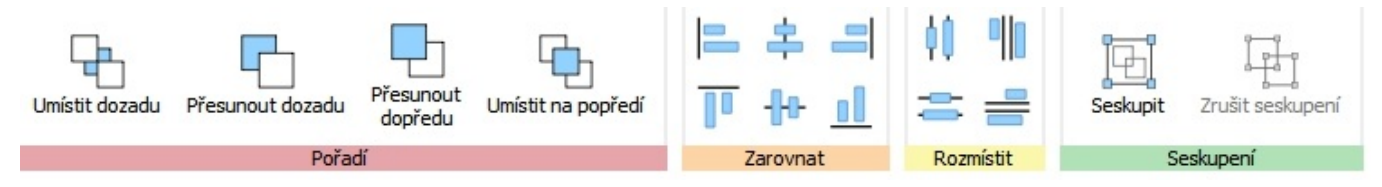

Karta **Uspořádat** obsahuje řadu nástrojů, které mohou pomoci při organizaci různých objektů, které jste použili při vytváření materiálu.

Kartu **Uspořádat** můžete využít k:

- Určení pořadí [objektů](#page-141-0) např. přesunout je do popředí, do pozadí apod.
- [Zarovnání](#page-142-0) objektů podél určené osy (horizontálně nebo vertikálně)
- [Rozmístění](#page-143-0) objektů rovnoměrně vodorovně nebo svisle
- Kombinace několika objkektů do [Skupiny](#page-144-0), takže lze s nimi pracovat jako s jedním.

# <span id="page-141-0"></span>Pořadí

Pořadí objektů "ve stohu" nad sebou lze měnit - přesunovat je dopředu nebo dozadu.

Vyberte objekt a upravte jeho pořadí stiskem tlačítek voddílu **Pořadí**na kartě **Uspořádat,** nebo klikněte na objekt pravým tlačítkem a z kontextové nabídky vyberte položku **Pořadí**, kde můžete vybírat jednotlivé možnosti.

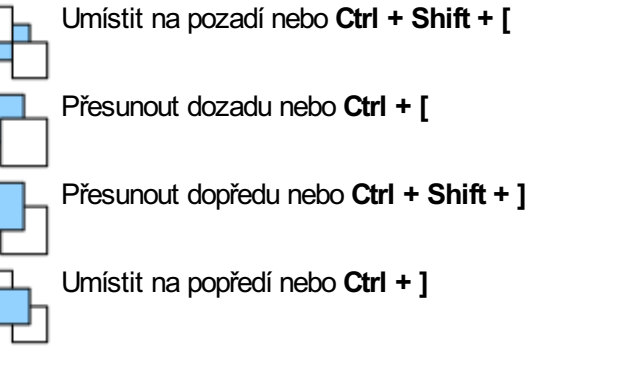

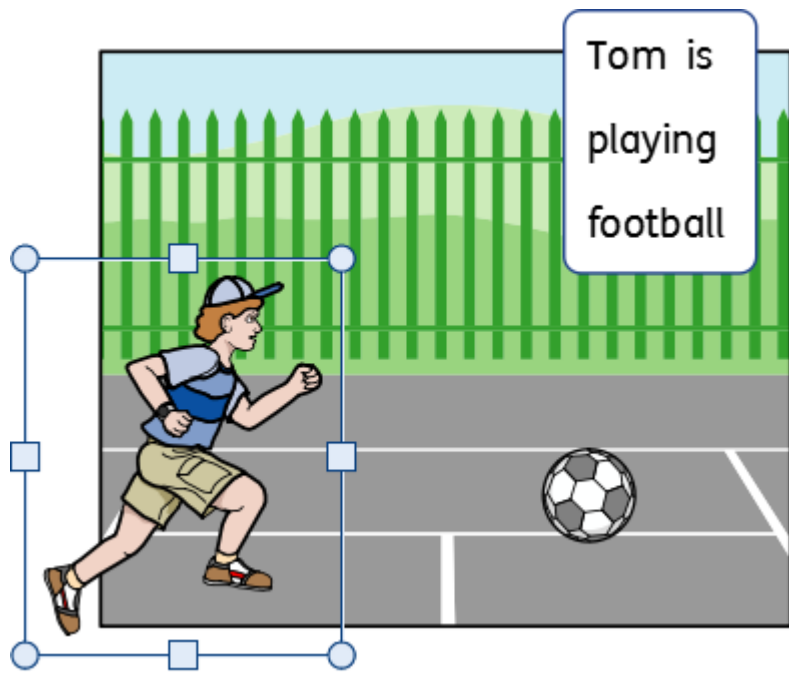

# <span id="page-142-0"></span>Zarovnání

Objekty můžete zarovnat podél osy (vodorovně nebo svisle). Můžete zarovnat buď hrany objektů, nebo jejich středy.

Pro zarovnání vyberte příslušné objekty **tažením myši** přes ně nebo užijte **Ctrl + kliknutí**, potom klikněte na tlačítka pro **Zarovnat** na kartě **Uspořádat.**

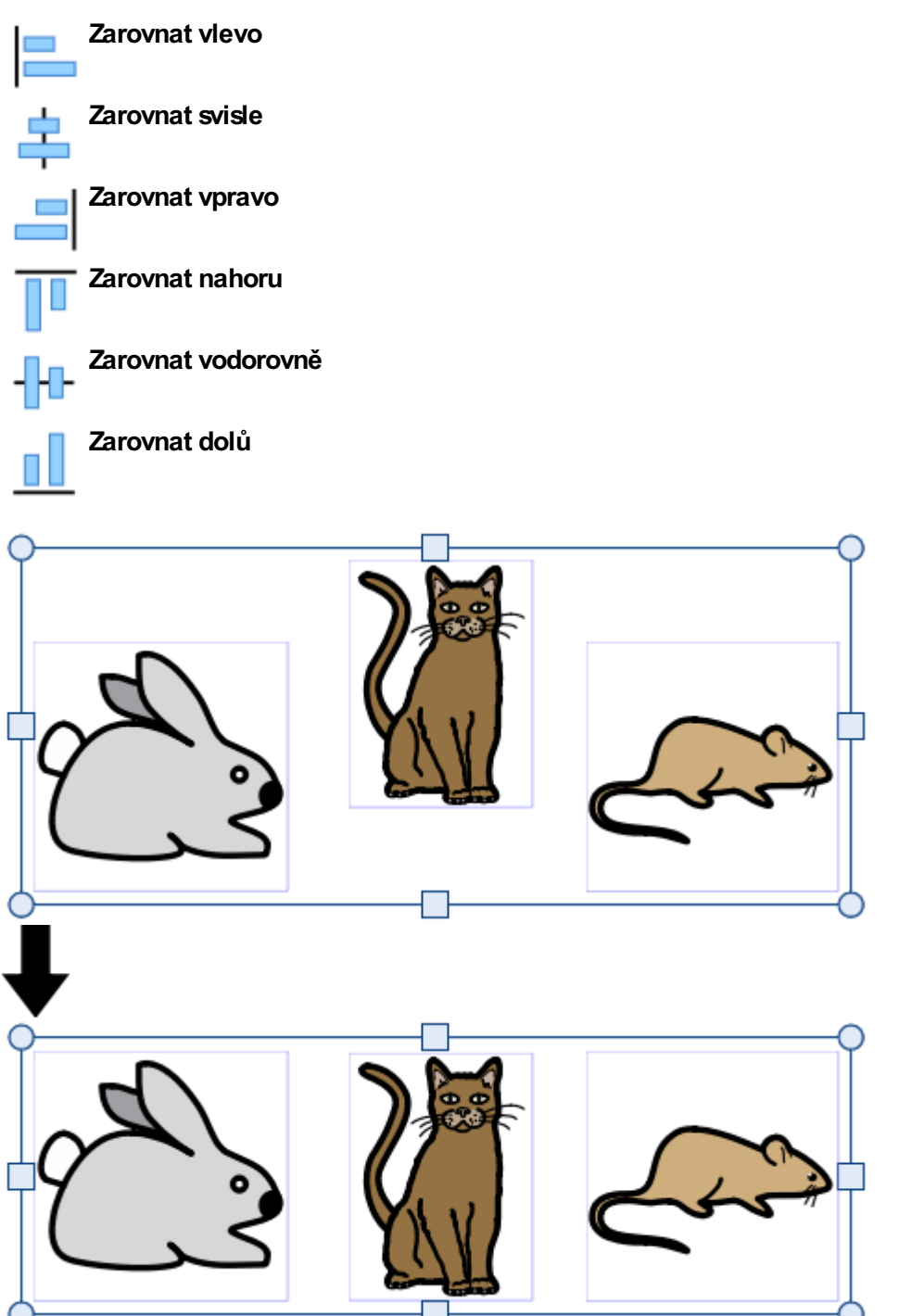

# <span id="page-143-0"></span>Rozmístění

Objekty můžete rovnoměrně rozmístit buď svisle, nebo vodorovně. Můžete je rozmístit podle středových bodů nebo mezi hrany.

Pro rozmístění vyberte příslušné objekty **tažením myši** přes ně nebo užitím **Ctrl + kliknutí**, a klikněte na tlačítka **Rozmístit** na kartě **Uspořádat**.

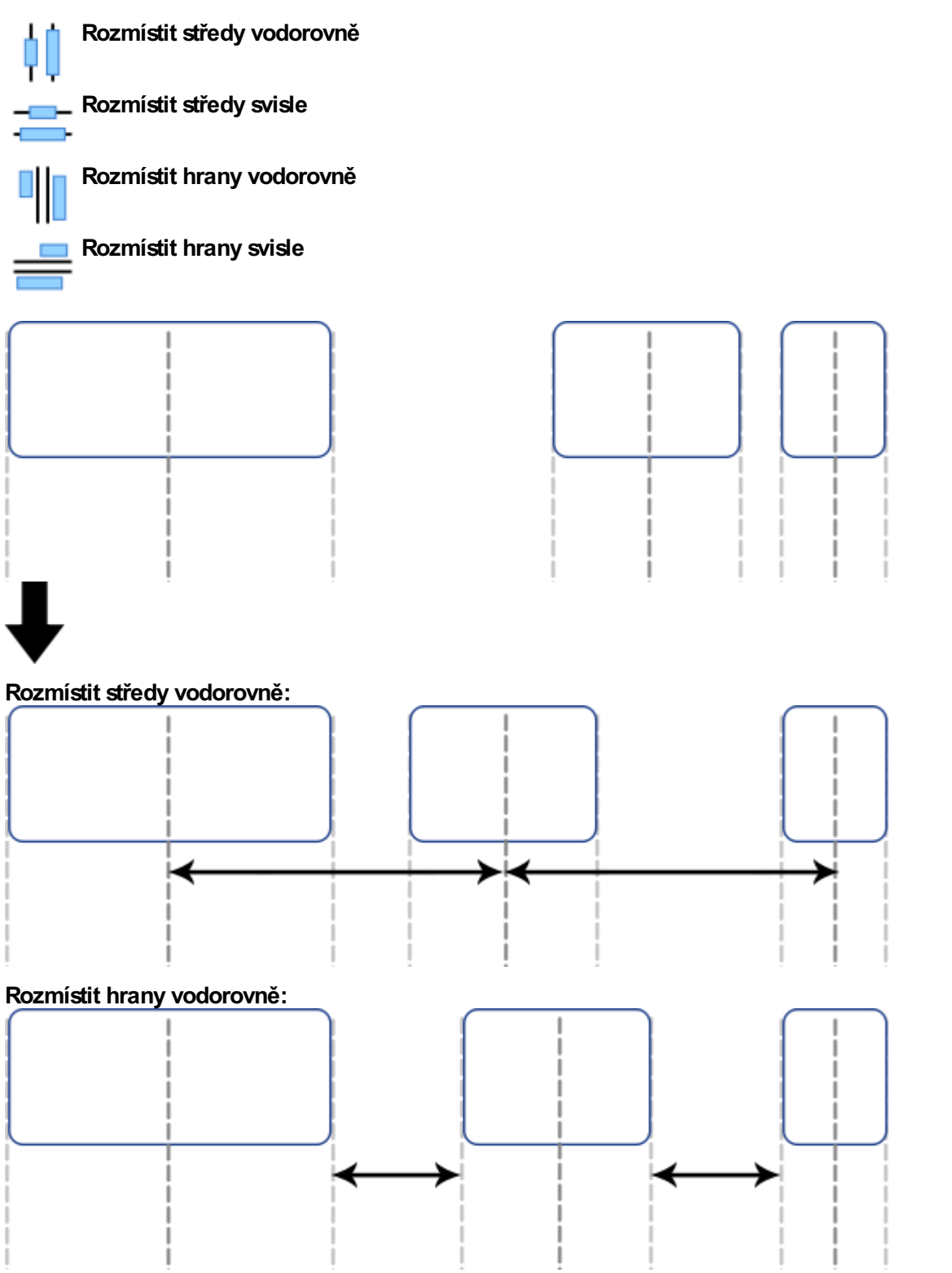
# **Skupiny**

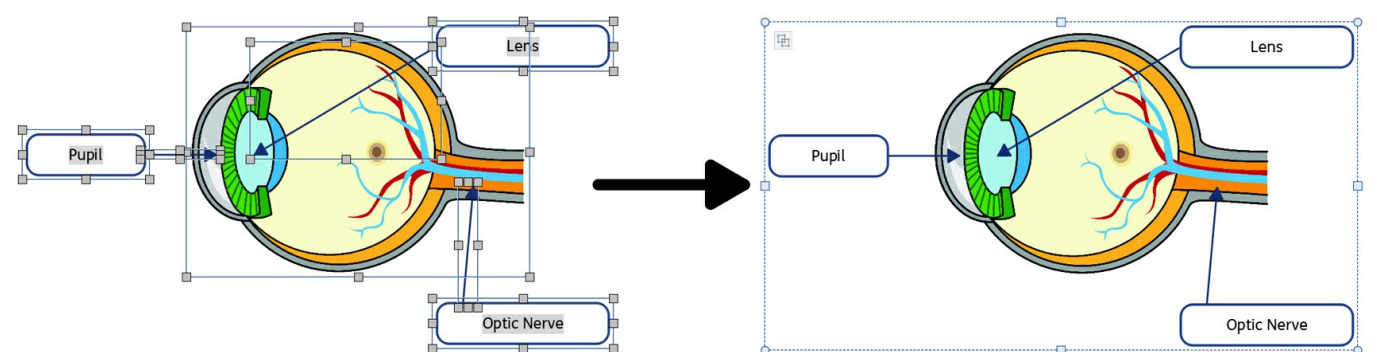

Různé objekty můžete kombinovat do skupin a pracovat pak s nimi jako s jedním objektem. Můžete tak například měnit velikost najednou u všech objektů namísto jednotlivých změn. Například si vytvoříte materiál, ve kterém je hodně rámečků, šipek a obrázků. Přesouvání těchto objektů jednotlivě by zabralo dost času, ale pokud z nich uděláte skupinu, stačí přesunout pouze jeden objekt.

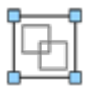

Pro seskupení objekty nejprve vyberte tažením myši přes ně nebo klikáním na objekty při stisknuté klávese Ctrl, potom zmáčkněte tlačítko **Vytvořit skupinu** na kartě **Uspořádat.**

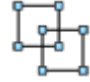

Skupinu můžete zrušit jejím výběrem a následným kliknutím na tlačítko **Zrušit skupinu** na kartě **Uspořádat**.

Skupinu můžete zrušit také kliknutím na tlačítko v levém horním rohu skupiny.

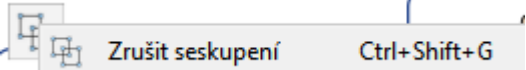

## Změna velikosti skupin a neseskupených objektů

Pokud měníte velikost skupiny, velikost se změní společně, **jako u jednoho objektu**.

Pokud měníte velikost u více jednotlivých objeků, velikost každého objektu se **mění indviduálně** při zachování vzájemných proporcí.

### **Změna velikosti u skupiny**

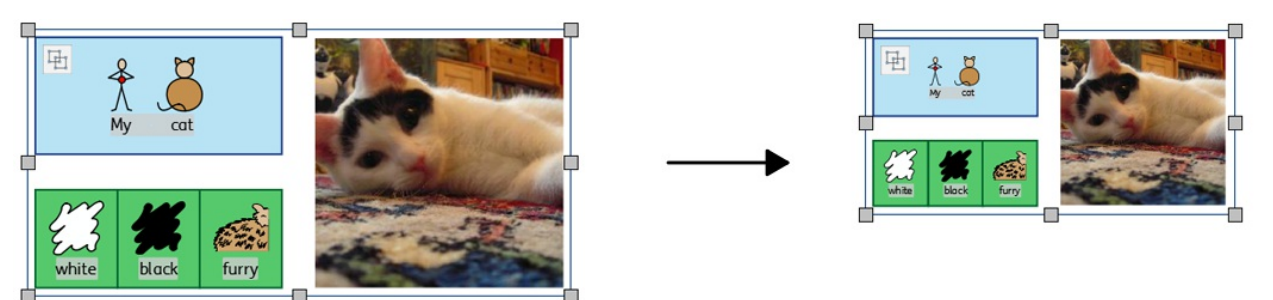

**Změna velikosti u více jednotlivě vybraných objektů**

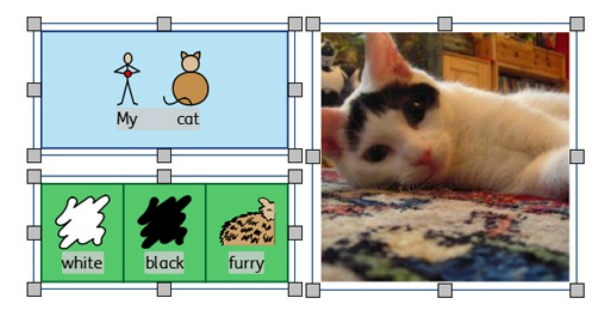

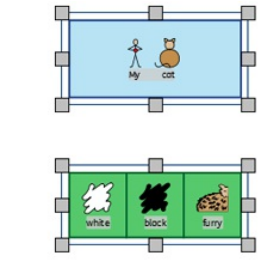

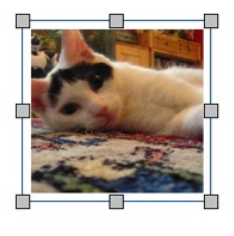

## **Stránky**

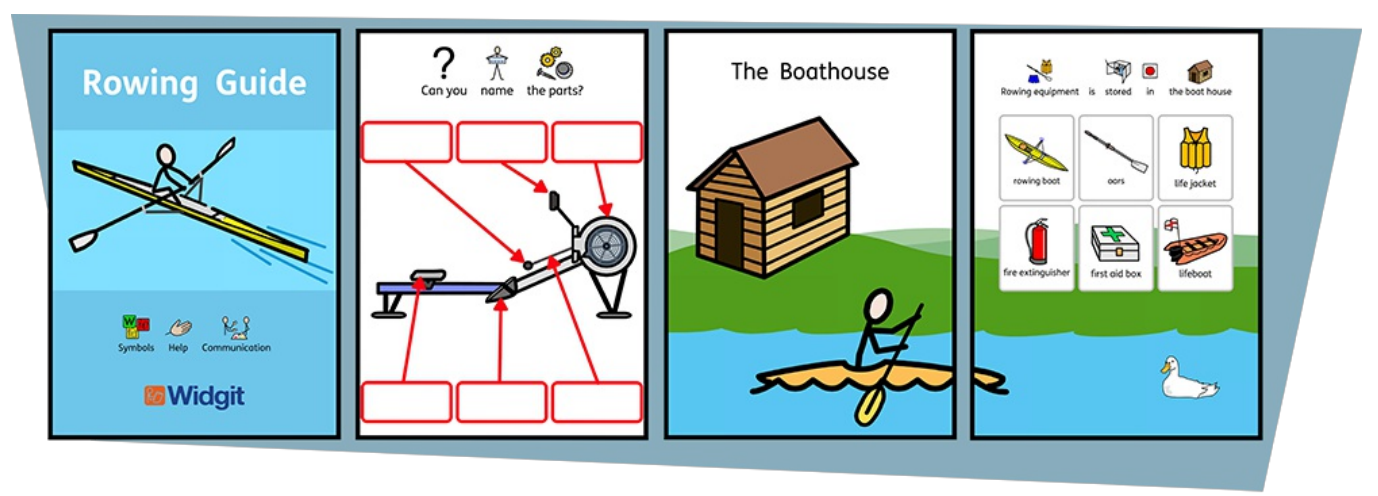

InPrint 3 umožňuje vytvářet širokou škálu materiálů jedno- i vícestránkových.

Na kartě **Stránky** nebo v**Správě [stránky](#page-153-0)** můžete:

- Nastavit **Rozvržení [dokumentu](#page-149-0)** přidáváním, odstraňováním, duplikováním a uspořádáním stran.
- Zobrazit dokumenty v**[Režimu](#page-151-0) knihy** nebo jako jednotlivé listy v**[Režimu](#page-151-0) stránky.**
- Upravovat **[Vlastnosti](#page-154-0) strany,** jako je orientace či velikost papíru a okraje.
- Přidat k vašim materiálům **[Záhlaví](#page-156-0) a zápatí.**
- Užít panel **Stav [stránky](#page-147-0)**pro vytvoření uzamčených položek.

## Procházení dokumentu

Dokumentem můžete procházet více způsoby:

### Rolování

K posunu v dokumentu nahoru a dolů použijte rolovací kolečko myši nebo posuvník na pravé straně.

## Navigační tlačítka

Pro posun můžete také užít **Navigační tlačítka** na kartě **Stránky.**

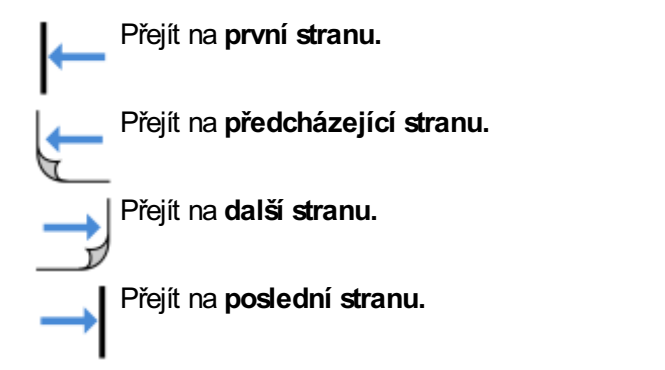

Můžete také do rolovacího pole zadat číslo stránky, na kterou chcete přejít. Potom klikněte na **Přejít na stránku**.

## Správa stránek

Klikněte na možnost **Otevřít správu stránek** na panelu **Stav stránky** ve spodní části obrazovky.

Tím získáte náhled všech stránek vdokumentu. Pro přechod na určitou stránku stačí kliknout na její náhled.

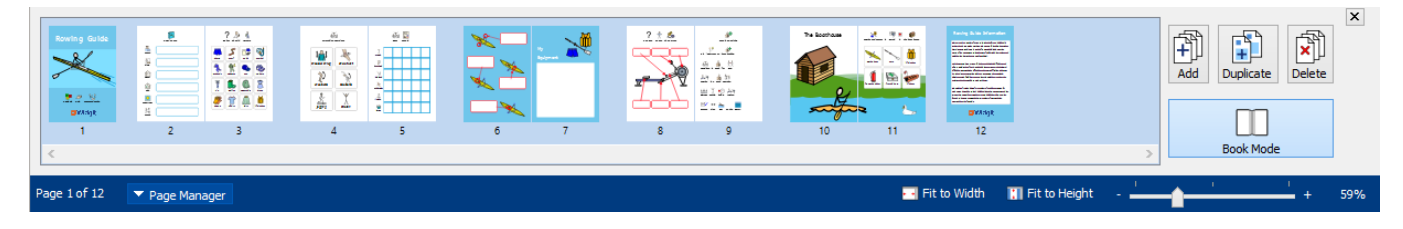

## <span id="page-147-0"></span>Panel Stav stránky

Panel **Stav stránky** se objevuje na spodní části obrazovky.

Strana  $1 z 1$  $\triangle$  Správa stránek Vybrat  $+10.33, 3.88$ cm · · Přizpůsobit šířce  $||$  Přizpůsobit výšce

Z tohoto panelu můžete:

- Otevřít **[Správu](#page-153-0) stránky**
- **Vybrat** různé objekty v celé dokumentu
- Otevřít dialogové okno **Rozměry a uzamčení**
- Nastavit možnost **Přizpůsobit výšce,** aby se velikost stránky vhodně přizpůsobila na výšku
- Nastavit možnost Přizpůsobit šířce, která zajistí, že šířka dokumentu zaplnní dostupný prostor
- Nastavit úroveň **zvětšení**

## Vybrat

Nástroj pro **Výběr** můžete užít pro vybírání objektů v celém dokumentu. To může být užitečné pro změnu vlastností stylu všech objektů najednou. Můžete vybrat:

- **Všechny** položky na všech stránkách.
- Všechny položky na aktuální **stránce.**
- Všechny **rámečky**
- Všechny **tabulky**
- Všechny **čáry**
- Všechny **obrázky**

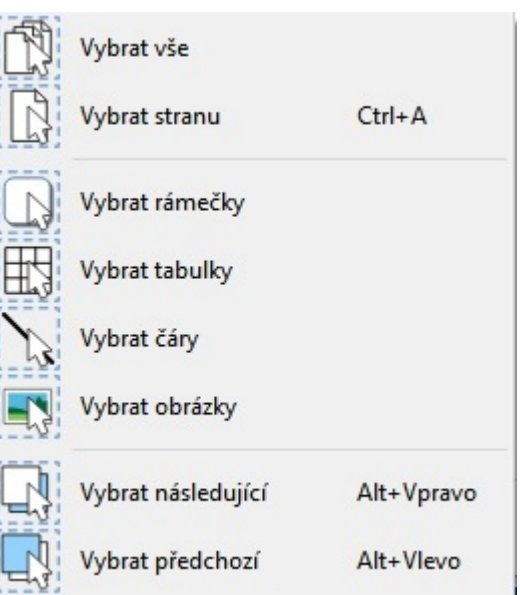

70%

 $+$ 

**Poznámka:** Pokud vyberete objekty na více stranáích, nemůžete je přesunovat nebo měnit jejich velikost.

### Rozměry a uzamčení

 $+1$  1.80, 1.80cm

Pokud vyberete nějaký objekt, souřadnice jeho polohy Xa Y se zobrazí v cm na stavovém panelu.

### Kliknutím na tyto hodnoty se otevírá a zavírá dialogové okno **Rozměry a uzamčení**.

V tomto okně můžete pro vybraný objekt nastavit:

- **Souřadnice X a Y** evého hormího rohu
- **Šířku** a **Výšku**
- **Uzamčení velikosti a umístění**
- **Uzamčení obsahu**

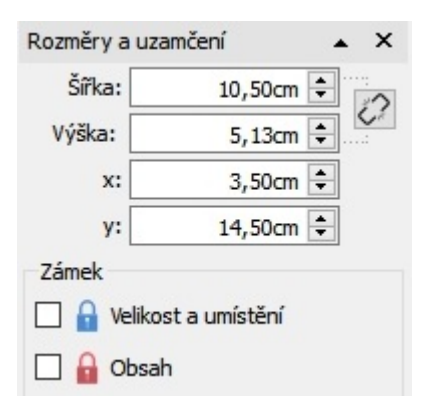

### **Uzamčení**

- **Uzamčení velikosti a umístění** znamená, že nemůžete objekt přesouvat nebo měnit jeho velikost, ale můžete д měnit obsah a styl obsahu.
- **Uzamčení obsahu** znamená, že nemůžete měnit obsah a jeho styl, ale můžete objekt přesouvat a měnit jeho velikost.

Uzamčený objekt se při výběru zobrazí s jedním z těchto **lindikátorů uzamčení.**

### **Související velikosti**

Můžete nastavit, zda budou **Šířka** a **Výška** vzájemně propojeny nebo ne. Pokud jsou propojeny, objekt si zachová původní poměr stran.

Propojení výšky a šířky

Bez propojení výšky a šířky

# <span id="page-149-0"></span>Rozvržení dokumentu

### Přidávání stran

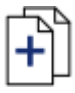

Přidat jednotlivé strany můžete kliknutím na tlačítko **Přidat stranu** na kartě **Stránky.**

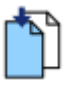

**Vložit stranu před** aktuální stranu.

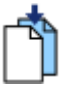

**Vložit stranu za** aktuální stranu.

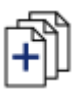

Více stran můžete přidat pomocí **Správy [stránky.](#page-153-0)**

## Mazání stránek

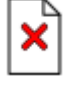

Smazat určitou stránku můžete tak, že se na ni přesunete a potom kliknete na tlačítko **Smazat stranu** na kartě **Stránky.**

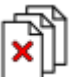

Více stran najednou můžete mazat pomocí **Správy stránky.**

Klikněte na tlačítko **Správa stránky** na panelu **Stav stránky** na dolní části obrazovky a otevřete tak **Správu stránky**. Pomocí **Ctrl + click** na jednotlivé stránky vyberte strany, které chcete vymazat. Případně klikněte se stisknutou klávesou Shift na každý konec skupiny po sobě následujících stránek, potom klikněte na tlačítko **Smazat.**

### Uspořádání stránek

Můžete měnit pořadí stránek vdokumentu ve **Správě stránky,** do které se dostanete z panelu **Stav stránky** na spodní části obrazovky.

Pro přesun na stránku klikněte a přetáhněte ji myší do žádaného umístění. Pokud chcete přesunout více než jednu stranu, stiskněte **Ctrl +** klikejte na jednotivé strany, které chcete přesunout.

## Duplikování stran

V dokumentu můžete duplikovat jakoukoliv stranu ze **Správce stránky,** který je dostupný z **panelu Stav stránky** ve spodní části obrazovky.

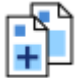

Vyberte stránku, kterou chcete kopírovat, a klikněte na tlačítko **Duplikovat.** Potom můžete nastavit, kolik kopií z této stránky chcete vytvořit.

# Režim knihy

Dokument můžete zobrazit ve dvou režimech:

**Režim stránek** je zamýšlen pro dokumenty, které se mají tisknout jako oddělené stránky. Zobrazí se současně jen jedna stránka.

**Režim knihy** je vhodný pro dokumenty, která se mají tisknout jako složená kniha. Současně se zobrazí dvě stránky (**Rozložení strany**).

V režimu knihy se první stránka zobrazí samostatně, protože jde o **Obálku**.

### <span id="page-151-0"></span>**Režim stránek:**

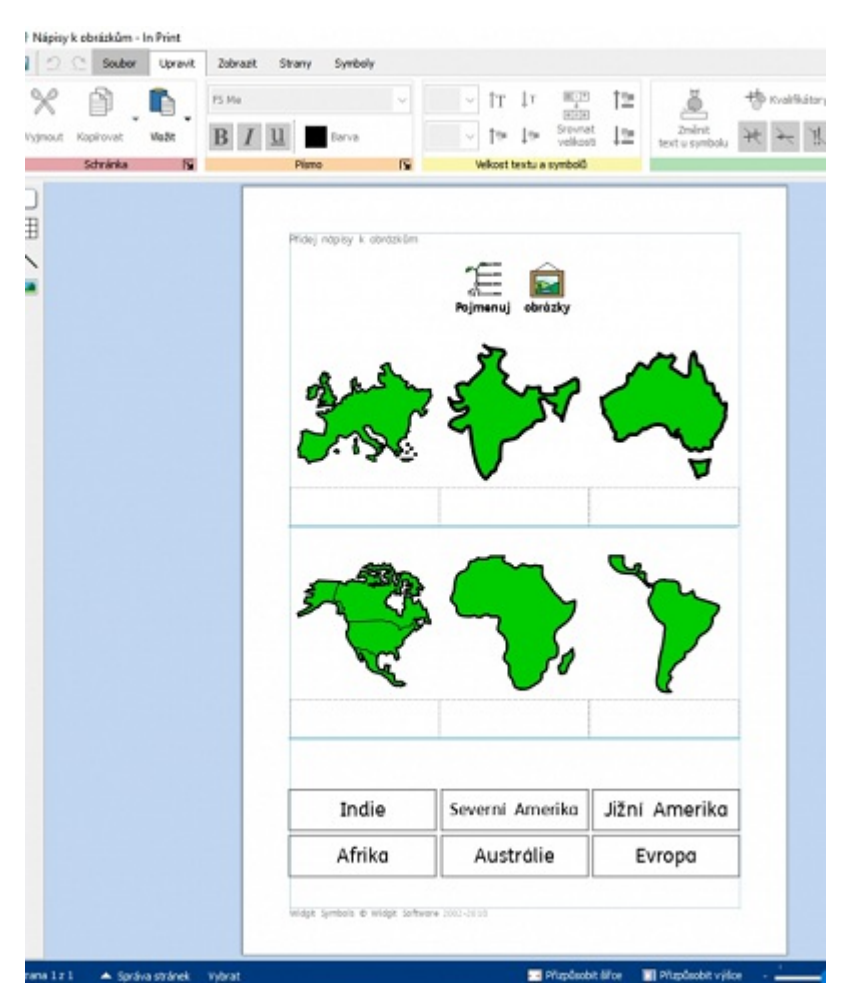

### **Režim knihy:**

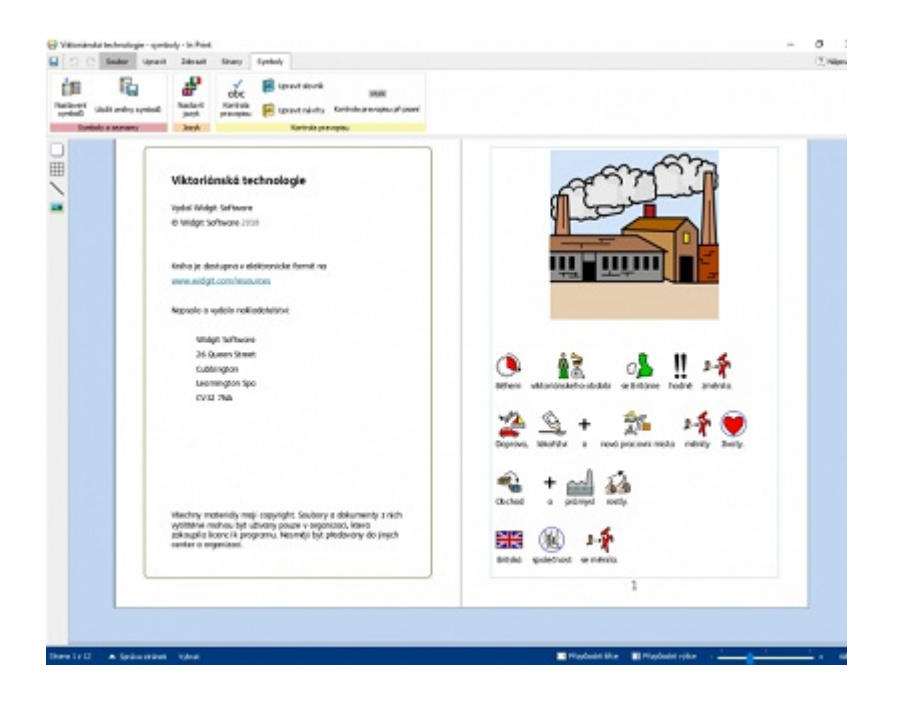

## Změna režimu

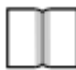

Pro přepínání mezi dvěma režimy vyberte **Režim knihy** z karty **Stránky** nebo **Správu stránky**.

# <span id="page-153-0"></span>Správa stránek

Správce stránek můžete použít k manipulaci s dokumentem jako s celkem.

[S](#page-147-0)právu stránek otevřete z panelu Stav stránky na spodní části obrazovky.

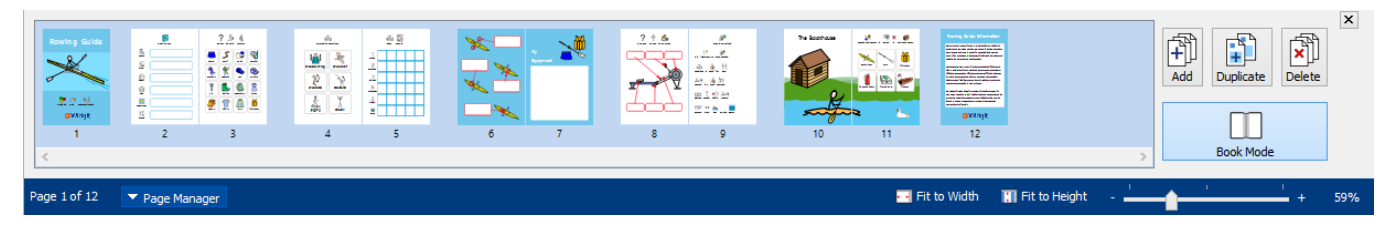

## Přidávání stran

Více stránek můžete přidat kliknutím na tlačítko **Přidat.** Můžete zvolit počet stránek, které se přidají, i jejich umístění před nebo za aktuální stránkou.

### Mazání stran

Vybranou stranu můžete odstranit stisknutím tlačítka **Delete**. Více stran najednou můžete odstranit tak, že se stisknutou klávesou **Ctrl** klikáte na jednotlivé stránky, potom stisknete tlačítko **Delete**.

### Duplikování stran

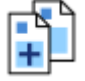

Vyberte stránku, kterou chcete kopírovat, a klikněte na na tlačítko **Duplikovat**. Potom si můžete vybrat počet kopií, které chcete vytvořit.

## Uspořádání stran

Správu stránek můžete využít k uspořádání stran ve vašem dokumentu..

Pro přesun na stránku klikněte a potom ji přetáhněte do žádaného umístění. Pokud chcete přesouvat více stran, klikejte se stisknutou klávesou **Ctrl** na jednotlivé strany, které chcete přesunout, potom je přetáhněte do žádaného umístění.

### Změna režimů

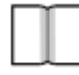

S dokumentem můžete pracovat v [Režimu](#page-151-0) knihy nebo jako s jednotlivými stranami stiskem tlačítka Režim **knihy.**

# <span id="page-154-0"></span>Vlastnosti strany

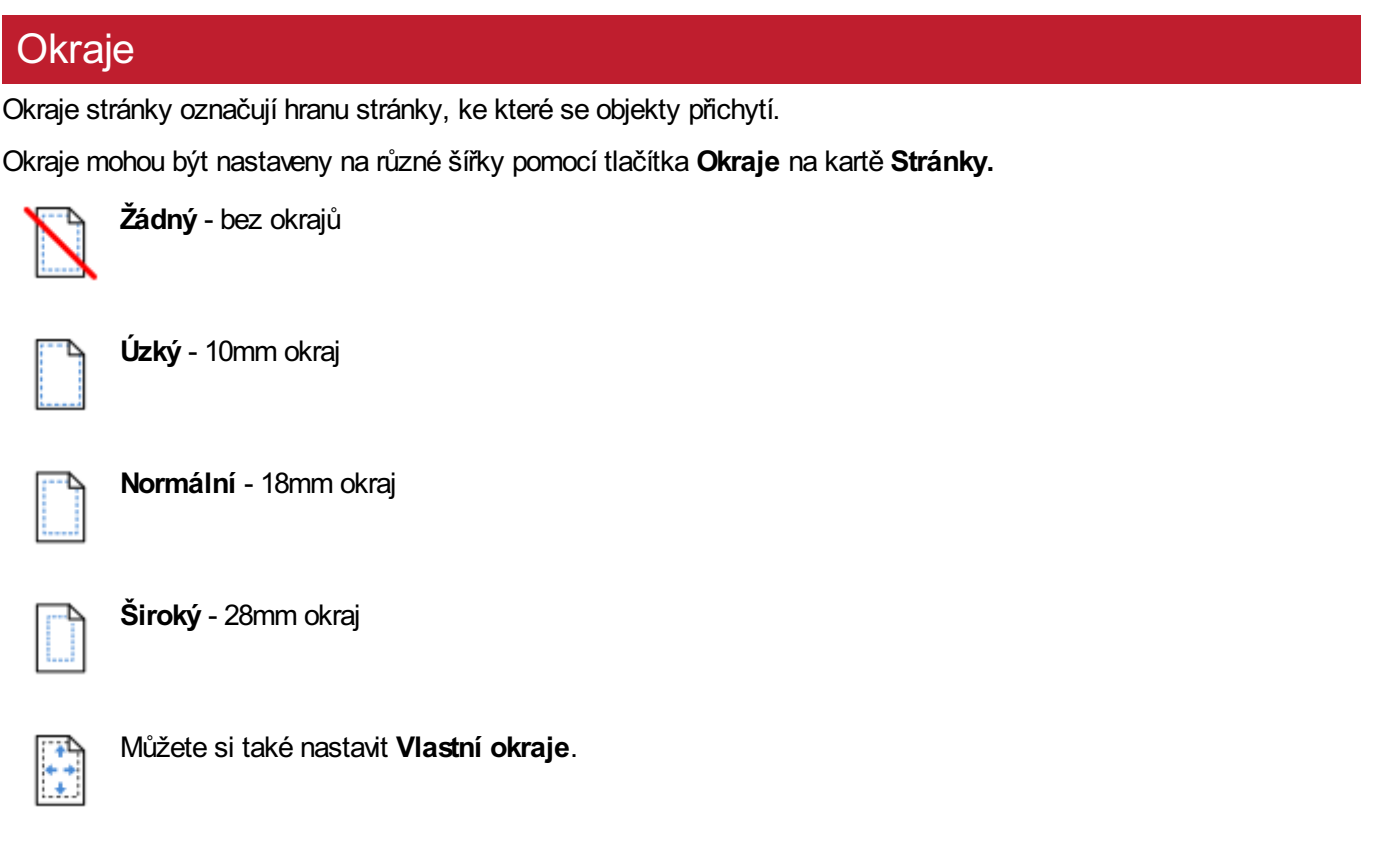

## **Orientace**

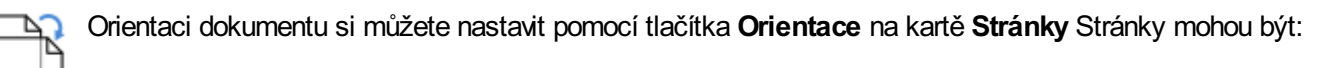

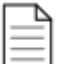

**Na výšku**

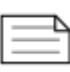

**Na šířku**

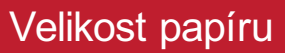

Velikost dokumentu můžete také měnit pomocí **Velikosti papíru** na kartě **Stránky**. Standardní velikosti jsou:

- $A3$
- $A$
- $A5$
- US Letter
- US Legal
- US Executive

Můžete si také nastavit **vlastní**velikost papíru.

## Číslování stran

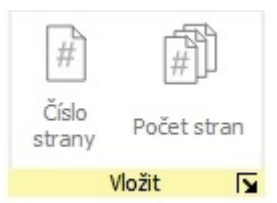

.

Pro jakýkoliv rámeček nebo buňku můžete přidat číslo stránky.

Můžete nastavit, od jaké stránky číslování začne, kliknutím na tlačítko **Další možnosti**

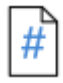

Pro přidání čísla k akutální straně klikněte na tlačítko **Číslo strany**.

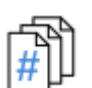

Pro zobrazení celkového počtu stránek (např. 2 ze 6) klikněte na tlačítko **Počet stránek.**

# <span id="page-156-0"></span>Záhlaví a zápatí

Objekdy přidané k záhlaví nebo zápatí se objeví na všech stránkách vdokumentu. Tyto objekty budou umístěny **za** jinými objekty na stránce.

Když upravujete záhlaví a zápatí, zobrazí se i další objekty na stránce, ale není možno je upravovat.

Objekty můžete umístit kamkolivna stránku. Pro určení oblasti záhlaví a zápatí můžete také využít vodicích čar.

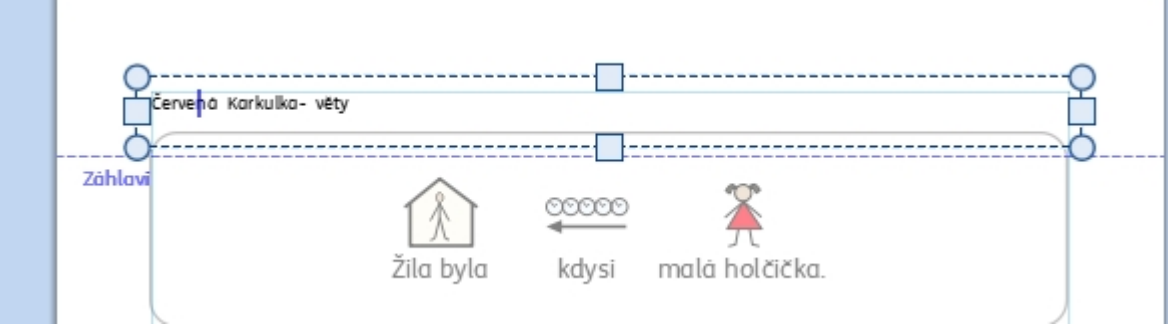

## Přidání záhlaví a zápatí

Záhlaví a zápatí můžete zapnout výběrem možnosti **Upravit záhlaví a zápatí** na kartě **Stránky.**

Zapnutím záhlaví a zápatí se zobrazí vodící linky pro záhlaví a zápatí a přidají se dva prázné rámečky v režimu psaní textu na horní a spodní část stránky.

Objeví se také karta **Záhlaví a zápatí.**

## Změna režimů úprav

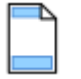

Do režimu **úprav** můžete vstoupit **dvojitým kliknutím** na objekt záhlaví nebo zápatí, nebo výběrem možnosti **Upravit zájhlaví a zápatí** na kartě **Stránky.**

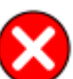

Z režimu úprav záhlaví a zápatí můžete odejít d**vojitým kliknutím** na objekt s obsahem na stránce nebo výběrem možnosti **Zavřít** na kartě **Záhlaví a zápatí.**

### Navigace - pohyb na stránce

K přemístění z dolní části stránky na horní a naopak můžete použít tlačítka **Procházení** na kartě **Záhlaví a zápatí**.

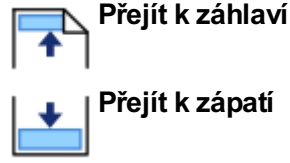

## Číslování stran

K záhlaví a zápatí je možno přidat také čísla stran.

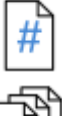

Pro přidání čísla aktuální strany klikněte na tlačítko **Číslo stránek** .

Pro přidání celkového počtu stran (např. 2 z 6) klikněte na tlačítko **Počet stránek**,

Můžete nastavit stránku, ba které začne počítrání stran, kliknutím na tlačítko **Další možnosti**  $\boxed{\textbf{x}}$ .

### Odstranění záhlaví a zápatí

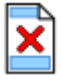

Všechny objekty můžete odstranit výběrem možnosti **Odstranit záhlaví a zápatí.**.

## Možnosti záhlaví a zápatí

Můžete si také nastavit možnost, že se záhlaví a zápatí neobjeví na každé straně. Můžete nastavit **Počet prvních stran** a **Počet posledních stran,** které nebudou obsahovat záhlaví a zápatí. To může být užitečné, když vytváříte knihu a chcete mít jiný obsah na titulních stranách.

Můžete si také nastavit jiné záhlaví a zápatí pro **Sudé a liché stránky**. To může být užitečné, pokud vytváříte knihu a chcete mít čísla stránek na vnějším okraji strany.

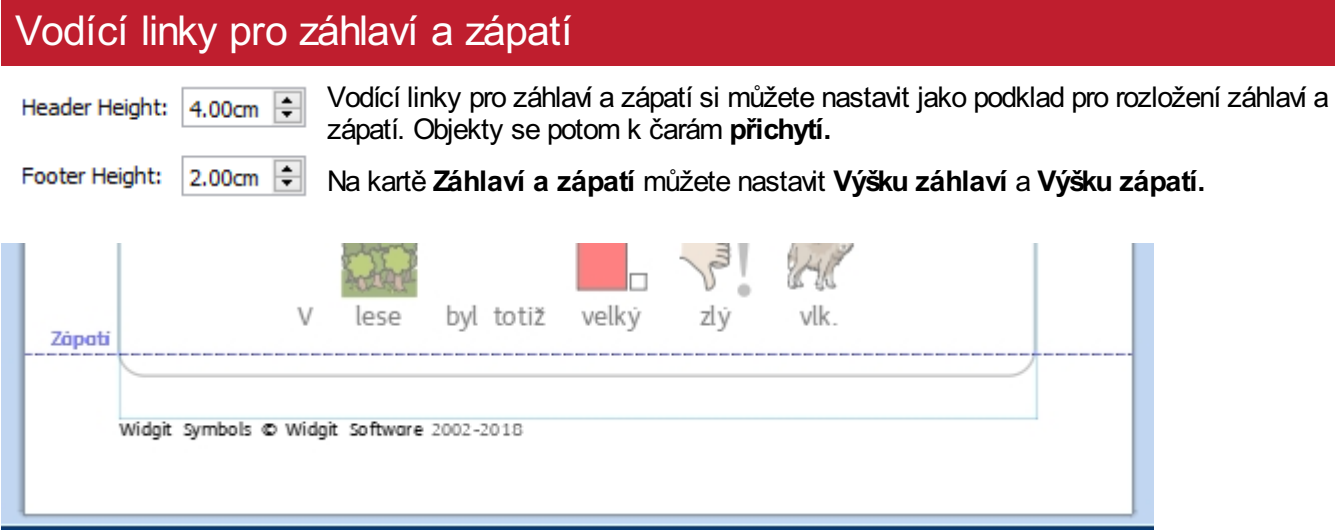

# Zobrazení

Karta **Zobrazit** umožnuje nastavit:

- Lupu
- Skrývání a zobrazování postranních panelů
- Nastavování a správu pravítek, vodících čar, mřížek a také přichycení k nim

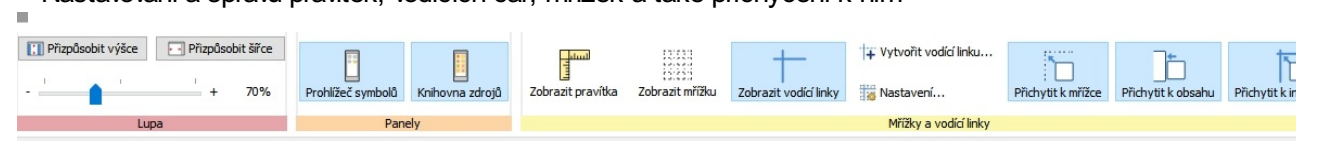

# Lupa

Vyberte úroveň zvětšení nebo zmenšení, která nejlépe odpovídá vašemu dokumentu.

Úroveň přiblížení můžete změnit (10% až 400%) z karty **Zobrazit** nebo na panelu **Stav stránky**.

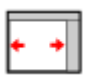

**Přizpůsobit šířce** vyplní dostupné místo v šířce dokumentu

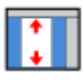

**Přizpůsobit výšce** vyplní dostupné místo ve výšce dokumentu.

# Panely

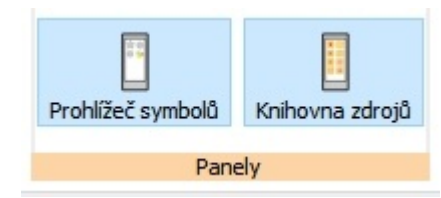

Můžete si vybrat, jak se budou zobrazovat panely s **[Vyhledávačem](#page-107-0) symbolů** a **[Knihovnou](#page-86-0) zdrojů.**

Ve výchozím nastavení jsou tyto panely "připnuty" k liště na pravé straně dokumentu. Pokud chcete, můžete je **"odepnout"** a přesunout je na jakékoliv místo na obrazovce.

Panely můžete také umístit nad sebe, takže uvidíte oba najednou, nebo jeden na druhém- pak můžete mezi nimi přepínat pomocí štítků na horní části obrazovky.

### **Vyhledávač symbolů Knihovna obrázků**

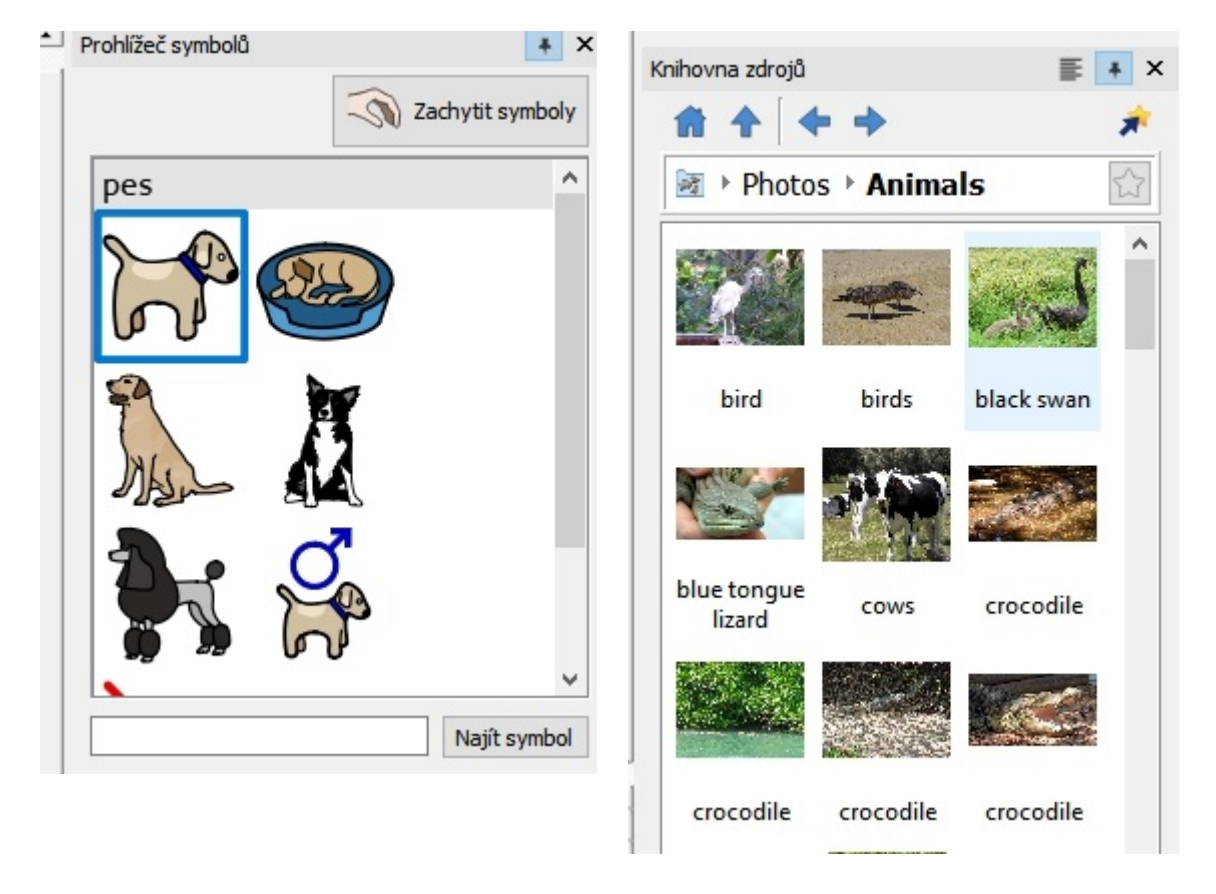

## Zobrazení pravítek, mřížek a vodících čar

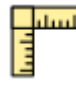

Pro přepínání mezi zobrazením a skrytím pravítek vyberte **Zobrazit pravítka.**

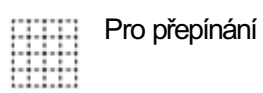

Pro přepínání mezi zobrazením a skrytím mřížky vyberte **Zobrazit mřížku.**

Pro přepínání mezi zobrazením a skrytím vodících čar vyberte **Zobrazit vodící čáry.**

## Práce s vodícími linkami

Přidání vodících linek:

Vodící linky můžete přidat dvěma způsoby:

- 1. **Vytažením** vodící linky z pravítka, vodorovně nebo svisle.
- 2. Stiskem tlačítka **Vytvořit vodící linku** na kartě **Zobrazit**. To umožní lepší kontrolu umístění vodících čar.

Když vytvoříte vodící linku, můžete nastavit její vzdálenost od levého horního rohu stránky, buď **vodorovně, nebo svisle.** Můžete také nastavit, na které stránce se vodící linka zobrazí, a zda se jedná o **vodící linky pro stranu**, nebo **vodící linky pro dokument**.

**Vodící linky pro stranu** se objeví jen na jedné straně

**Vodící linky pro dokument**. se objeví na všech stranách

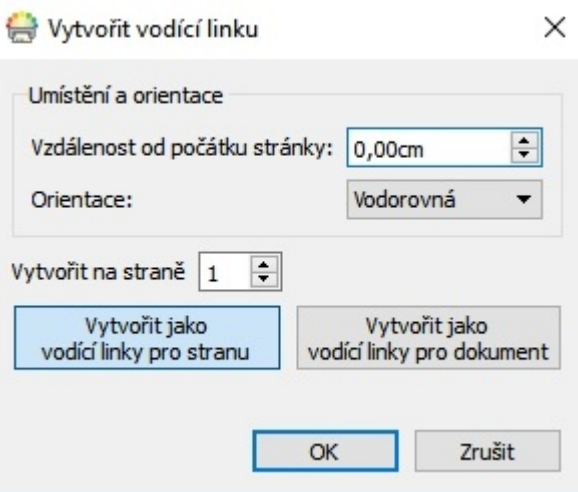

## Úpravy vodících linek

Pro přesunutí můžete vodící linku **přetáhnout myší,** pokud není ovšem uzamčena.

Pro úpravu jednotlivé vodící linky klikněte na ni **pravým tlačítkem** a objeví se kontextová nabídka. Z ní můžete:

- Konvertovat linku do **Vodící linky pro stranu** nebo **Vodící linky pro dokument**
- **Zamknout** a **Odemknout** vodící linku
- **Smazat** vodící linku
- **Smazat všechny vodící linky v dokumentu**
- Využít volbu **Vlastnosti vodící linky** pro přesné umístění vodící linky

## Nastavení mřížky a vodících linek

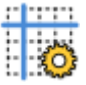

**WASTAVENÍ mřížky a vodících čar ince umožňuje:** 

nastavit **rozměry** a **barvu čáry** pro

**mřížku**

nastavit **barvy vodících linek**

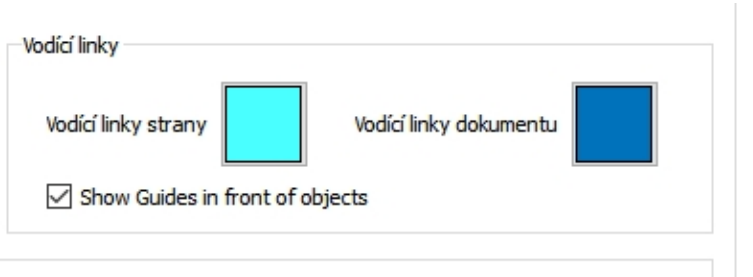

## Přichycení

Pokud přesunujete položky po stránce, **přichytí**se k okrajům strany a ke **středu strany**. Můžete také nastavit přichycení k jiným bodům.

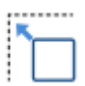

**Přichytit k mřížce** znamená, že se objekty přichytí k mřížce na pozadí, i když není právě viditelná.

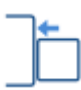

**Přichytit k obsahu** znamená, že se objekty přichytí k jiným objektům na stránce. To je obzvlášť užitečné, pkud chcete propojit různé objekty na stránce.

# Tisk

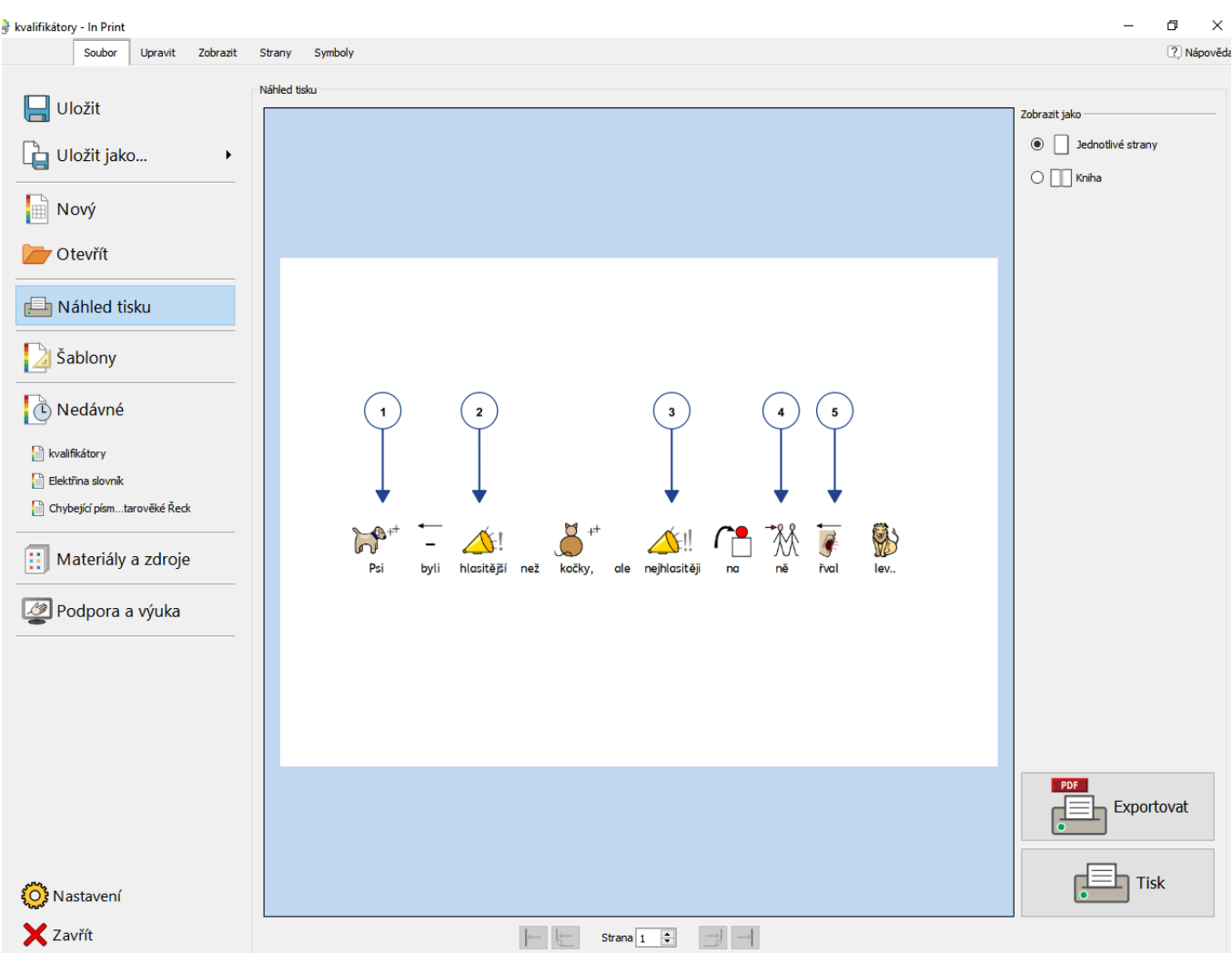

Dokumenty můžete tisknout z okna **Náhled tisku** nebo stiskem **Ctrl+P** při úpravě dokumentu.

V okně **Náhled tisku** můžet zobrazit dokument jako jednotlivé strany nebo jako knihu. Můžete přepínat mezi stránkami a uvidíte také, jak bude dokument vypadat, když ho vytisknete.

V okně **Náhled tisku** si můžete vybrat možnost **Exportovat** dokument jako soubor **PDF.**

Pro otevření okna **Náhled tisku** klikněte na kartu **Soubor.**

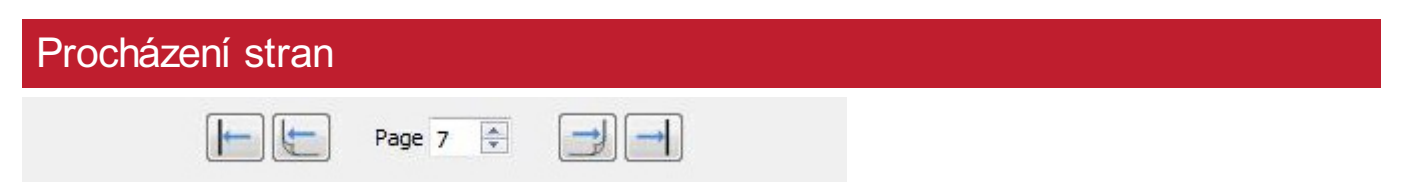

Navigační tlačítka na spodní části okna **Náhled tisku** můžete použít pro procházení dokumentu dopředu nebo dozadu, případně pro přesun na určitou stránku.

Pokud je zobrazeno **[Rozložení](#page-26-0) stran** , napsáním čísla strany do políčka se dostanete do dvojstrany, která obsahuje tuto stranu.

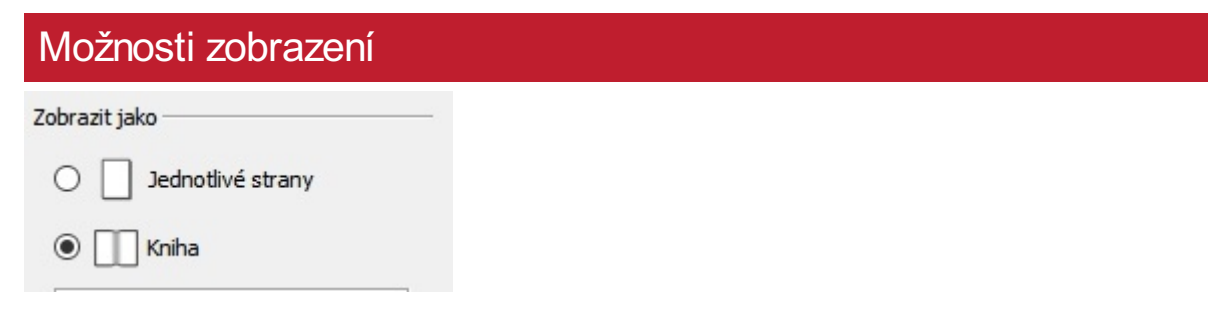

**Náhled tisku** umožní otevření dokumentu ve dvou režimech:

- Jako **Jednotlivé strany**. Zobrazí se pouze jedna strana.
- Jako **Knihu**. Zobrazí se najednou dvě strany

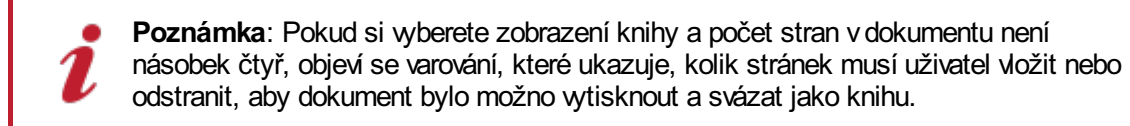

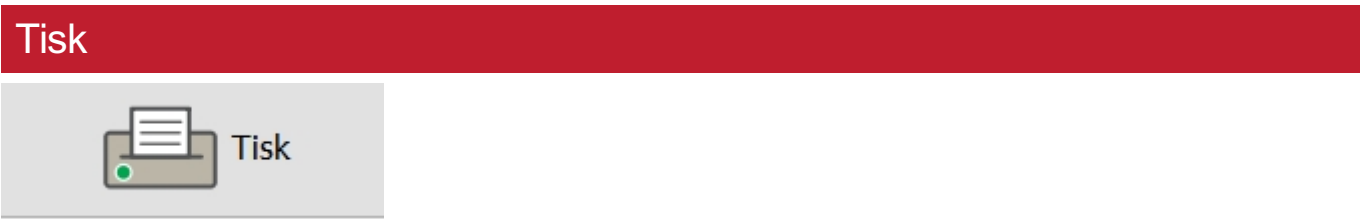

K vytištění dokumentu klikněte na tlačítko **Tisk** vdolním pravém rohu okna **Náhled tisku.**.

Objeví se okno, ve kterém můžete nastavit řadu možností pro tisk. Například můžete vybrat tiskárnu, kteoru chcete k tisku použít, výbrat stránky k vytištění a počet kopií.

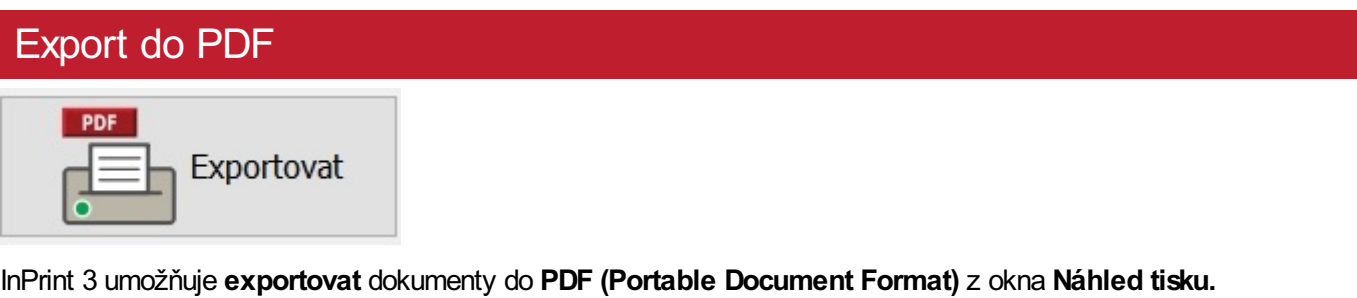

Po kliknutí na tlačítko **Export** vokně **Náhled tisku** si můžete vybrat umístění souboru **PDF.** Můžete si vybrat, zda se budou **exportovat** všechny stránky vdokumentu, nebo jenom výběr.

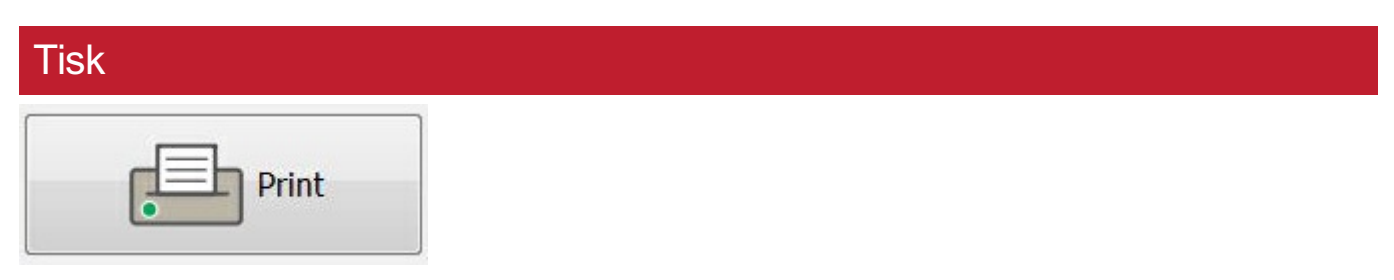

K vytištění dokumentu klikněte na tlačítko **Tisk** c dolním pravém rohu okna **Náhled tisku.**.

Objeví se okno, ve kterém můžete nastavit řadu možností pro tisk. Napříkald můžete vybrat tiskárnu, kteoru chcete užít, výběr stránek k vytištění a počet kopií.

# Export do PDF **PDF** Export

InPrint 3 umožňuje **exportovat** dokumenty do **PDF (Portable Document Format)** z okna **Náhled tisku.**

po kliknutí na tlačítko **export** vokně **Náhled tisku** si můžete vybrat umístění souboru **PDF.** Můžete si vybrat, zda se budou **exportovat** všechny stránky vdokumentu, nebo jenom výběr.

# Symboly a slovní zásoba

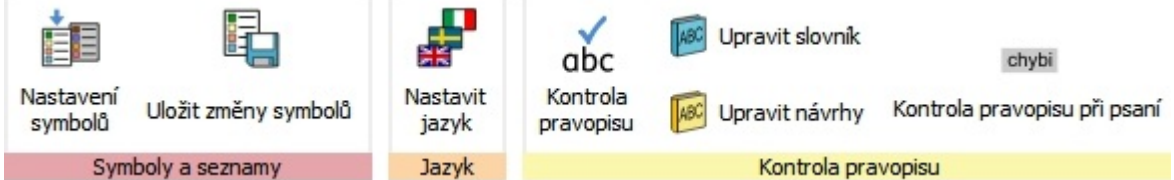

Karta **Symboly** umožní práci se slovní zásobou těmito způsoby:

- **Nastavení jazyku [dokumentu](#page-176-0)**
- Zapnutí a vypnutí [seznamů](#page-168-0)
- Zapnutí a vypnutí symbolů s [omezeným](#page-175-0) přístupem a symbolů pro sexuální výchovu
- Kontrola pravopisu a práce s vlastním [slovníkem](#page-177-0)

## <span id="page-168-0"></span>Přehled seznamů

Seznam je soubor, který spojuje slova s obrázky. Pokud napíšete slovo "kočka" v **Režimu symbolů** v InPrint 3, načte se seznam slov, který automaticky zobrazí symbol spojený se slovem kočka. Symboly, které se v InPrint 3 zobrazují při psaní, se budou lišit podle aktuáně načtených seznamů.

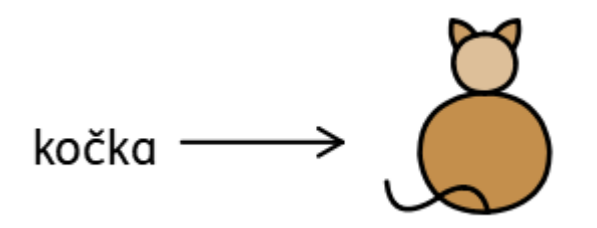

V InPrint 3 si můžete zapnout nebo vypnout různé typy seznamů, podle toho, jak chcete program používat. InPrint 3 můžete užívat také se seznamem, který si sami vytvoříte.

### Typy seznamů

### **Symboly Widgit**

Seznam s chytrou symbolizací je propojen s celou databází symbolů Widgit a je to jediný senzma, který může využívat funkci chytré symbolizace. S každou aktualizací softwaru je také aktualizována databáze Widgit symbolů, abyste měli k dispozici největší a nejaktuálnější slovní zásobu.

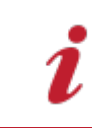

Poznámka: Databázi Widgit symbolů nemůžete měnit, ale můžete si v jejím rámci zvolit vlastní výchozí symboly.

### **Uživatelský eznam**

Tento seznam je propojen s vaším profilem ve Windows, takže změny, které provedete, budou přítupné pouze vám, pokud ovšem nesdílíte přihlašovací údaje. Pro jendoho užovatele je jenom jeden uživatelský seznam.

POZNÁMKA: Uživatelský seznam je vždy aktivní

### **Tématické seznamy**

Tyto seznamy jsou obecně určeny pro malé soubory tématicky specifikovaných slov. Tyto soubory lze jednoduše sdílet mezi různými uživateli. Pokud uložíte dokument, který využívá tématický seznam, seznam i všechny jeho položky budou zapojeny do dokumentu. Pokud otevřete tento dokument na jiném počítači, seznam a všechny jeho položky budou na něm dostupné. Většina zrojů bude pravděpodobně obsahovat tématický seznam, tak jako například seznam "Dějiny starověkého Egypta".

### **Seznamy se sadou symbolů**

Tento soubor se seznamem je největší typ seznamu a obvykle se skládá z různých sad symbolů, které poskytují jiné firmy, například Makaton. Seznam nelze jednoduše sdílet tak jako tématický seznam, protože není integrován v dokumentech InPrint 3, i když je programem rozpoznán.

## Výchozí nastavení

Když poprvé otevřete InPrint 3, výchozím seznamem bude váš **Uživetelský seznam** ve spojení **sdatabází Widgit symbolů (chytrá symbolizace)**.

# Otevření seznamů

Pro práci se seznamy, které jsou právě a aktivní a dostupné v InPrint 3, můžete využít kartu **Symboly** a vybrat **Nastavení symbolů**.

V tomto dialogovém okně můžete nastavit, jak symboly budou fungovat v souladu s vámi preferovaným seznamem.

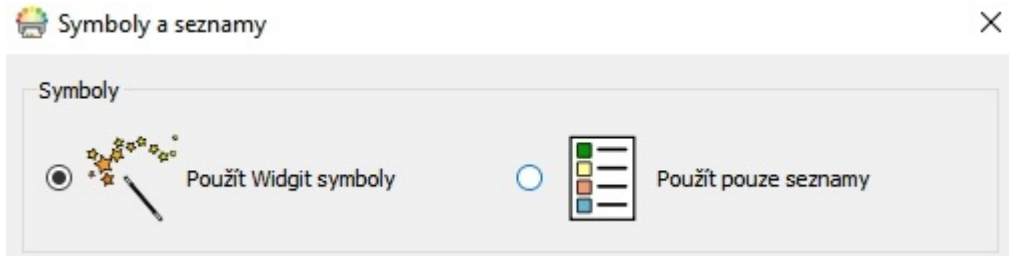

V oddílu Symboly si můžete vybrat mezi možností **Použít Widgit symboly**, která umožní zapnutí chytré symbolizace i přístup k databázi Widgot symbolů (stejně jako zapnutí tématických seznamů), a **Použít pouze seznamy**, kde se zobrazí symbolizace pouze podle toho, jaký seznam jste nastavili.

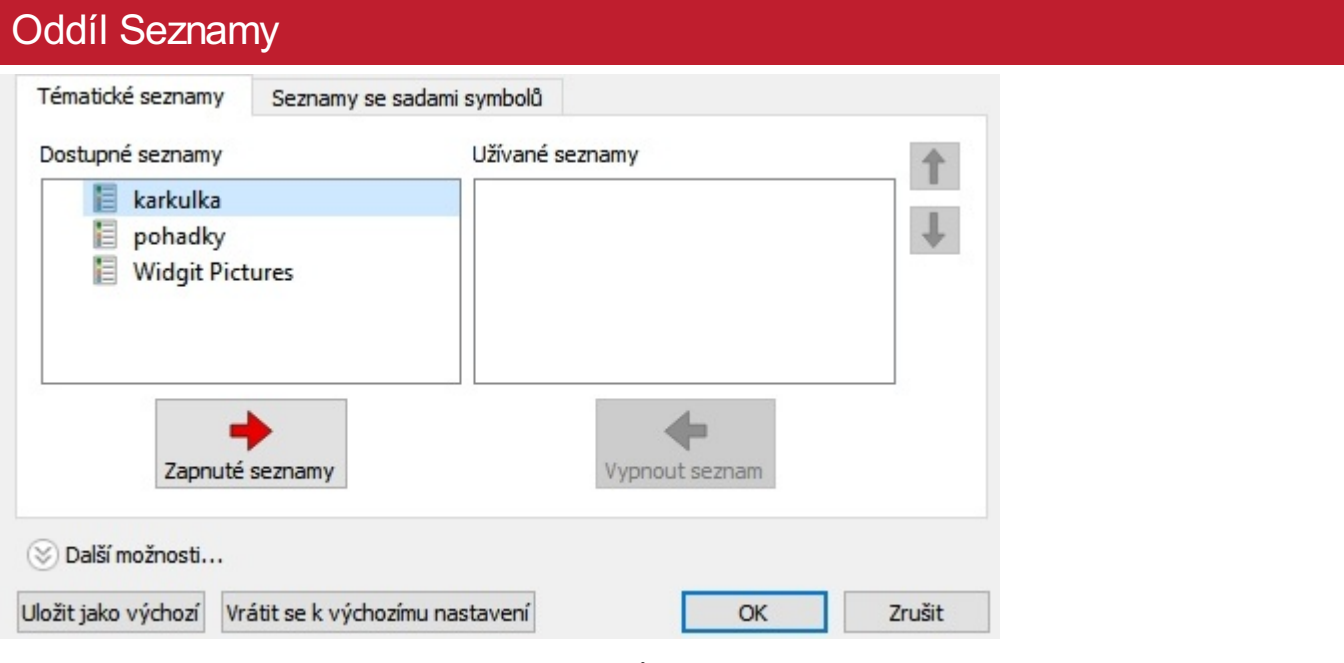

Na panelu vlevo se zobrazí dostupné seznamy, které můžete **Zapnout**.

Na panelu vpravo se ze zobrazí všechny "zapnuté" seznamy ve vašem dokumentu.

Seznam na nejvyšším místě dostává automaticky přednost před ostatními seznamy. Pro změnu pořadí seznamů můžete využít šipky Nahoru a Dolů na pravé straně panelu.

## Doporučení při otevírání více seznamů

Míchání různých sad symbolů může čtenáře zmást, protože různé sady symbolů mohou zobrazovat pojmy různým způsobem.

Pokud vyberete možnost **Použít Widgit symboly** a zapnete **Seznam se sadou symbolů,** objeví se varování. Můžete sice pokračovat, ale není to doporučeno.

Pokud znáte jednotlivé sady a jejich strukturu, potom je možné míchat jednotlivé sady, například knihovnu fotografií se symboly Widgit. Pokud je dobře neznáte, je nejlepší se míchání jednotlivých sad vyvarovat, protože mohou zobrazovat pojmy různým způsobem.

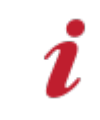

POZNÁMKA: Současné zapnutí Widgit symbolů a Seznamu se sadou symbolů může také způsobit zpomalení programu.

## Ukládání změn v seznamech

Pokud napíšete dokument, můžete si přidat vlastní slovní zásobu pomocí:

- změny slovpro symbol
- změny obrázku pro slovo
- změny barev symbolu

Takové změny se uloží do aktuálního dokumentu.

Můžete se také rozhodnout, že chcete změny užít i vdalších dokumentech. Můžete si také přát odstranit změny z dokumentu.

Změny v symbolech můžete ukládat a spravovat, vytvářet nové seznamy výběrem karty **Symboly** a kliknutím na **Uložit změny v seznamu.**

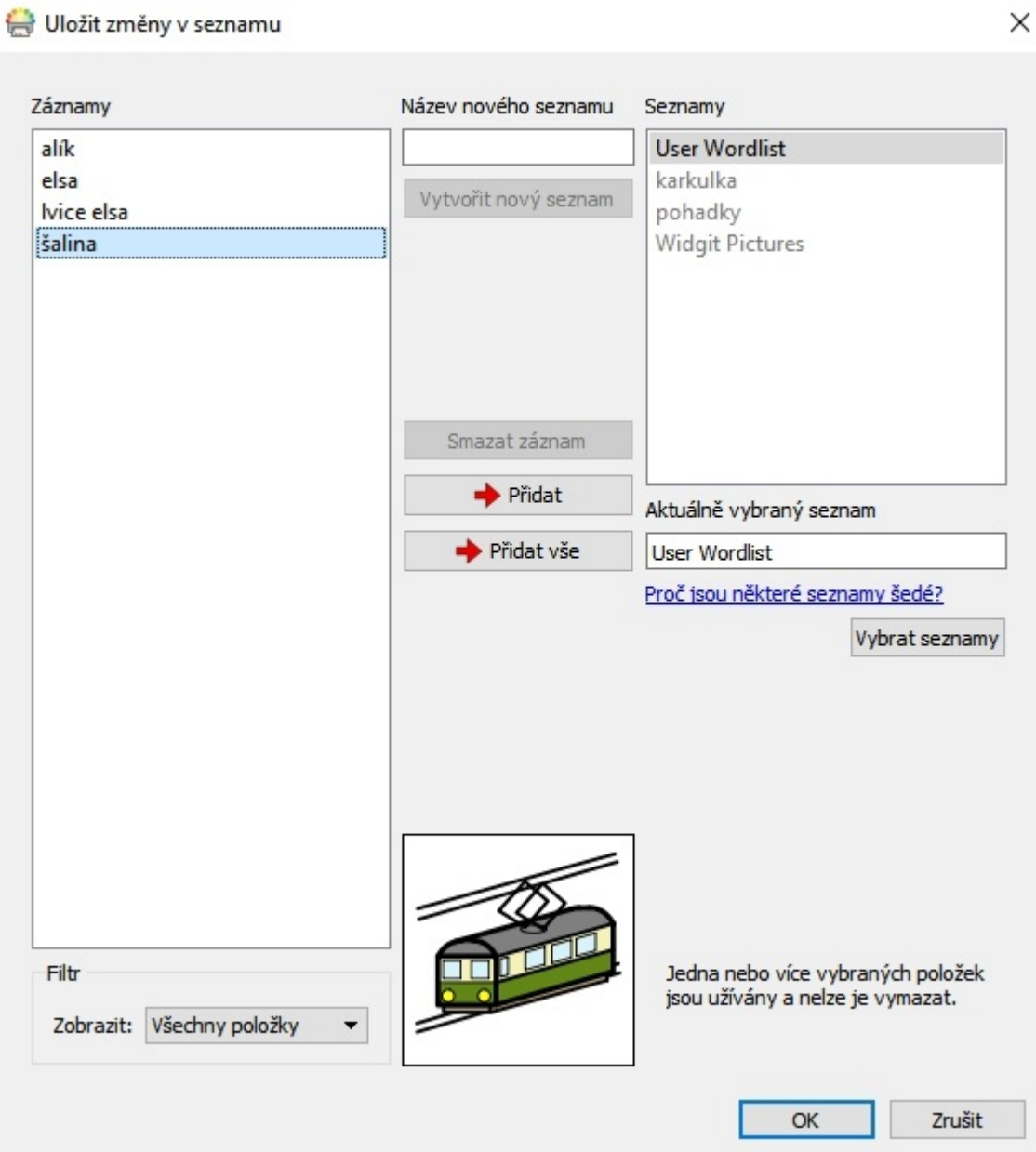

## Panel záznamů v seznamech

V panelu nalevo, který se nazývá Záznamy, najdete nové symboly, které jste vdokumentu vytvořili. To, co vidíte v okně, závisí na rozevíracím seznamu **Filtr** ve spodní části okna.

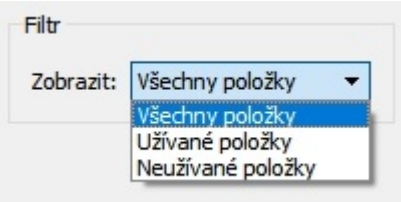

Pokud jsou vybrány **Všechny záznamy,** uvidíte všechny záznamy, které jste vytvořili.

Pokud je vybrána možnost **Užívané položky,** uvidíte záznamy, které jste vytvořili a jsou právě užívány ve vašem dokumentu.

Když je vybrána možnost **Neužívané položky,** uvidíte všechny záznamy, které jste vytvořili, ale nejsou právě ve vašem dokumentu užívány.

### Panel seznamů

V paneu na pravé straně, který se nazývá **Seznamy**, uvidíte seznam všech svých **Tématických seznamů**. Uživatelský seznam se otevře vždy. Když je nějaký seznam šedý, zamená to, že seznam není právě otevřený. Můžete ho pak otevřít z dialogového okna kliknutím na tlačítko **Vybrat seznamy.** Otevře se další okno **Symboly a seznamy**.

## Vytvořit nový seznam

Pomocí tohoto okna můžete vytvořit nový seznam. Pro vytvoření seznamu napište nový názevdo políčka pod titulkem **Název nového seznamu** a potom klikněte na tlačítko **Vytvořit nový seznam.**

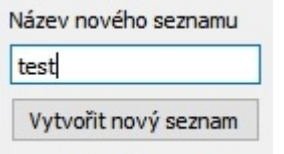

Tento nový seznam se automaticky otevře a přidá se do panelu **Seznamy.**

### Seznamy

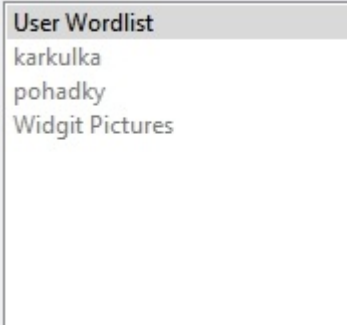

## Přidat položky do seznamu

Do otevřených seznamů můžete přidávat položky. Pro přidání položky nejprve vyberte vpanelu **Seznamy** ten seznam, do kterého chcete změny přidávat, a ubezpečte se, že byl otevřen. Potom vyberte položku, kterou chcete kopírovat, a klikněte na tlačítko **Přidat**. Pokud chcete přidat všechny položky, klikněte na tlačítko **Přidat vše.**

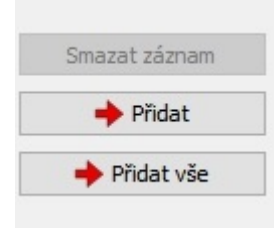

## Vymazat položky ze seznamů

Položky v seznamech můžete vymazat tak, že je nejprve vyberete vpanelu **Položky v seznamu** a potom klikněte na možnost **Smazat položku**. Pokud je položka právě užívána, nebudete ji moci ze seznamu vymazat, dokud ji nesmažete z dokumentu.

## Užívání seznamů InPrint 2

InPrint 2 používá seznamy s příponou **.cwl** , které se ve výchozím nastavení se ukládají do:

*C:\Users\Public\Documents\Widgit\Communicate Files\Wordlist*

InPrint 3 používá seznamy s příponou **.cfwl**, které se ve výchozím nastavení se ukládají do

- *C:\ProgramData\Widgit\Common Files\Topic Wordlists*
- *C:\ProgramData\Widgit\Common Files\Symbol Set Wordlists*

Pokud otevřete dokument InPrint 2 v InPrint 3, seznamy užité vdokumentu se konvertují a zkopírují do příslušné složky v InPrint 3.

Tyto konvertované seznamy budou umístěny v seznamu s názvem '**Seznamy z InPrint 2**'.

## Ruční konverze seznamů z InPrint 2

Pro konverzi In Print 2 seznamů do InPrint 3 můžte také použít aplikaci **Správce seznamů**.

Pro otevření Správce seznamů běžte do nabídky Start a potom vyberte:

*"All programs > Widgit > Common > Wordlist Manager"*

V aplikaci Správce seznamů klikněte na možnost **Otevřít**, potom vyberte **InPrint 2 (\*.cwl)**. Potom vyberte seznam, který chcete konvertovat.

### Klikněte na **Kopírovat**, potom vyberte buď **Tématický seznam** nebo **Seznam se sadou symbolů**.

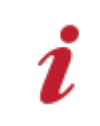

Poznámka: Seznamy se sadou symbolů jsou seznamy obsahující obrázky třetích stran, jako je například Makaton nebo grafiky BSL.

Potom otevřete InPrint 3 a jděte na kartu **Symboly,** vyberte **Nastavení symbolů** a otevřete nový seznam.

## <span id="page-175-0"></span>Symboly s omezeným přístupem

Některé symboly vdatabázi Widgit nemusí být pro některé uživatele vhodné. Tyto symboly se **ve výchozím nastavení**při prvním spuštění InPrint 3 **nezobrazují**.

Pro změnu vpřístupu k těmto symbolům můžete použít panel **Symboly** a vybrat položku **Nastavení symbolů**. Klikněte na přepínač vedle položky **Další možnosti**…a zobrazíte možnost, kde můžete zapnout zobrazení omezených symbolů.

Klikněte na přepínač **Zobrazit symboly somezeným přístupem** a uvidíte dostupné kategorie těchto symbolů.

Pro zapnutí symbolizace omezených slov kliněte na přepínač vedle dané kategorie slov.

- Zneužívání nývykových látek
- Lidská reprodukce (sexuální výchova)

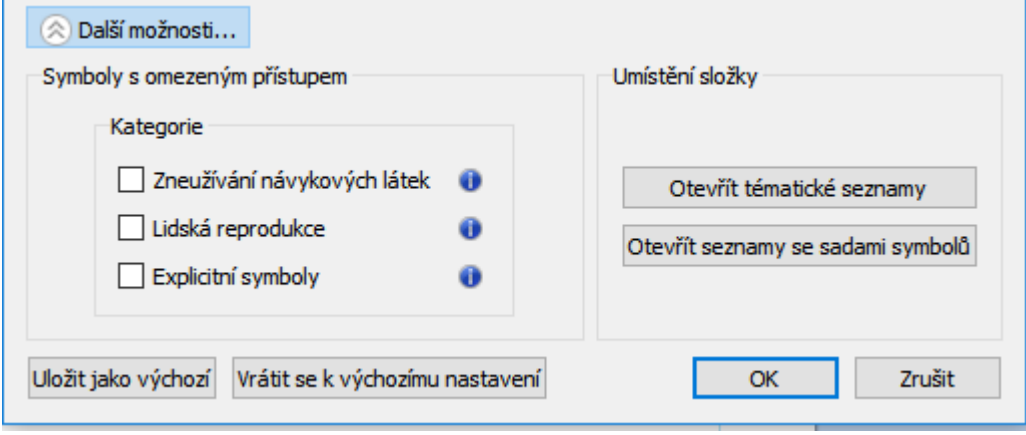

# <span id="page-176-0"></span>Změna jazyka

Váš výchozí jazyk bude založen na zakoupené verzi InPrint 3. Možná budou dostupné i další jazyky.

- Změna jazyku změní symbolizaci slov i vět a také kontrolu pravopisu.
- Změna jazyka nezmění rozhraní.

Pro změnu jazyku vdokumentu vyberte kartu **Symboly a** zvolte možnost **Nastavit jazyk**.

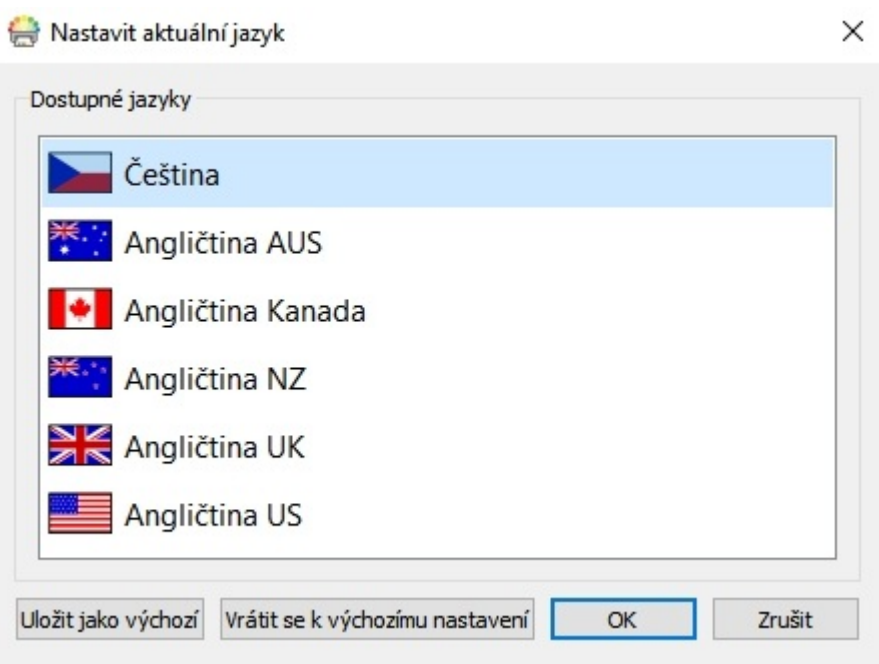

Můžete si také nastavit, který jazyk se má používat vbudoucích dokumentech. To uděláte výběrem možnosti **Uložit jako výchozí**. Pokud se chcete vrátit k původnímu nastavení, klikněte na možnost **Vrátit se k výchozímu nastavení**.

# <span id="page-177-0"></span>Kontrola pravopisu

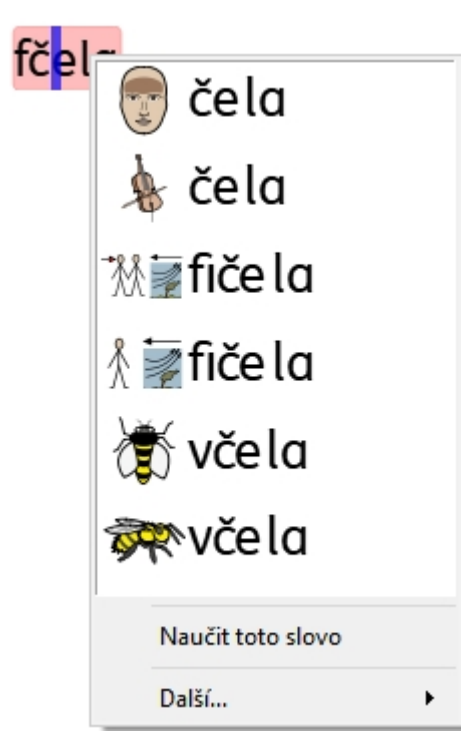

InPrint 3 má obrázkovou kontrolu pravopisu. Pokud dojde při psaní k chybě, InPrint 3 navrhne opravy ze slovníku včetně přislušných symbolů. Tato vlastnost může pomoci v porozumění významu slova a zjednoušit proces oprav.

## Kontrola pravopisu při psaní

chybi

Můžete si vybrat, jeslti se chyby vdokumentu mají označovat rovnou při psaní, nebo ne.

Kontrola pravopisu při psaní

Pro změnu nastavení kontroly pravopisu vybete kartu **Symboly** a potom možnost **Kontrola pravopisu při psaní.**

### Kontrola pravopisu

Existují dvě cesty, jak zkontrolovat pravopis vdokumentu:

[Jednoduchá](#page-178-0) kontrola, kterou lze vyvolat u označeného slova pomocí kliknutím na pravé tačítko myši, čímž se otevře kontextová nabídka.

Plná kontrola [pravopisu](#page-179-0) pro kompletní kontrolu dokumentu, ke které je možno se dostat z karty **Symboly** nebo stiskem klávesy **F7**.

Můžete také [Personalizovat](#page-181-0) kontrolu pravopisu pomocí úpravy slovníku a návrhů.

## <span id="page-178-0"></span>Jednoduchá kontrola pravopisu

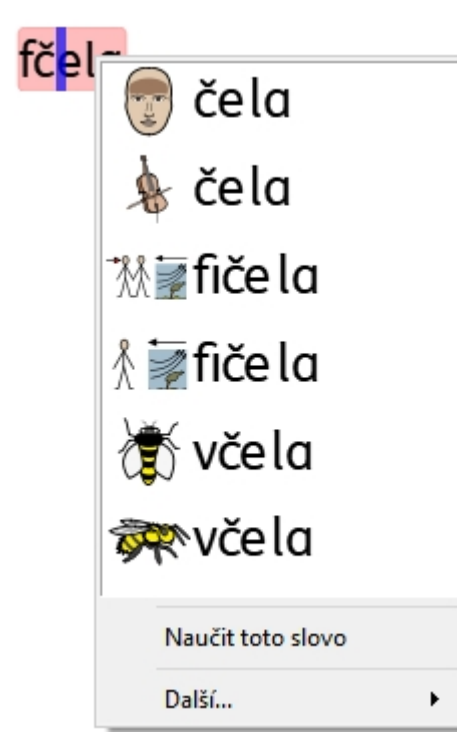

Pokud chcete zobrazit návrhy oprav pro určité slovo, klikněte pravým tlačítkem myši na označené slovo. Tím se zobrazí seznam navržených slov ilustrovaných symboly (pokud je to možné).

Pokud nechcete, aby InPrint 3 označoval určité slovo jako chybně napsané, klikněte na možnost **Naučit toto slovo**.

## <span id="page-179-0"></span>Plná kontrola pravopisu

Kompletní kontrolu pravopisu můžete zapnout z karty **Symboly** nebo stiskem klávesy **F7**.

Chyby vnapsaných slovech se zvýrazní modrou barvou a zobrazí se v kontextu vhorním rámečku. Druhý rámeček obsahuje návrhy správného zápisu slova společně se symboly.

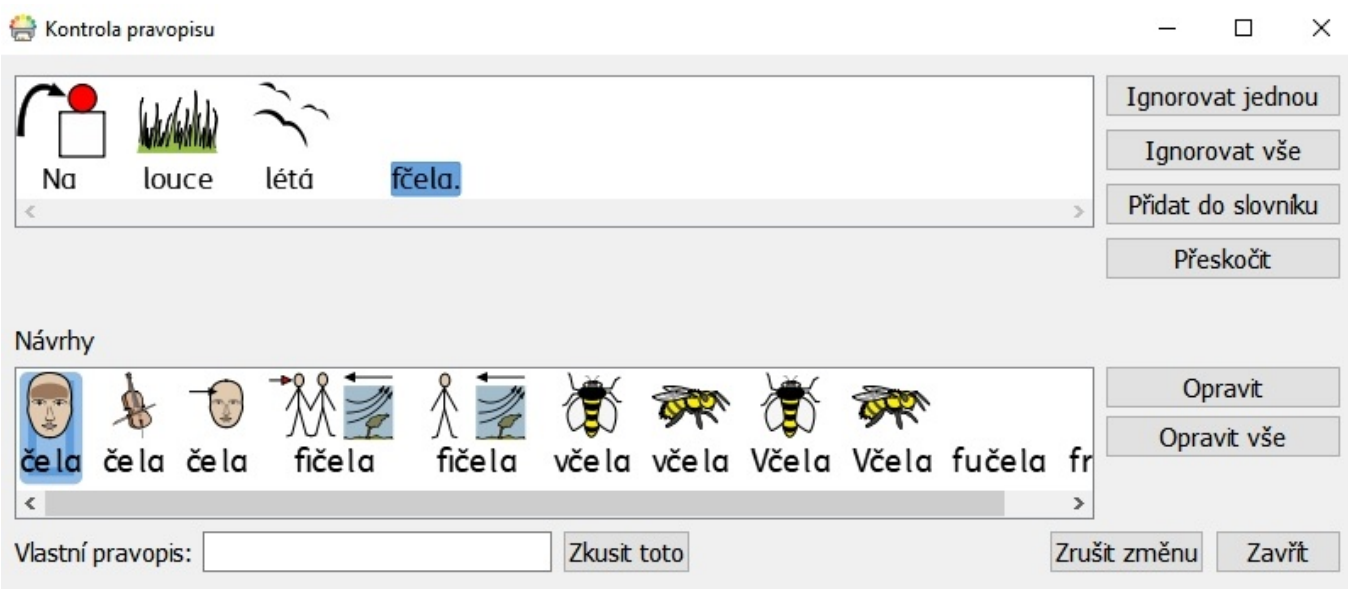

## Oprava chyb při psaní

Pokud se vnávrzích objeví správná oprava, vyberte tlačítko **Opravit**. Můžete také vybrat tlačítko **Opravit vše,** kterým změníte najednou všechny výskyty dané chyby vdokumentu.

Pokud návrhy neobsahují slovo, které hledáte, můžete vyhledávat psaním do políčka **Vlastní návrhy** a kliknutím na **Zkusit toto**. Tím se objeví nové návrhy založené na hledané frázi.

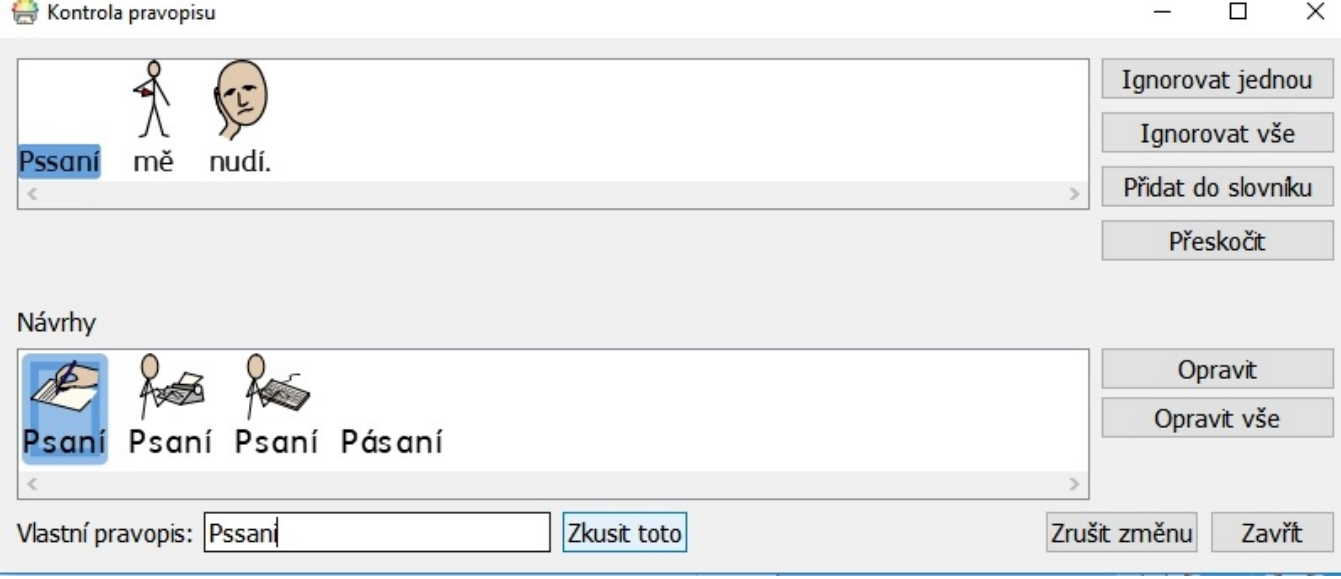
## Další možnosti

Pokud označené slovo není napsané chybně, například může jít o příjmení, která slovník nezná, máte k dispozici další možnosti.

- **Ignorovat jednou** Bude ignorován jeden výskyt "chyby"
- **Ignorovat vše** Budou ignorovány všechny výskyty dané "chyby"
- **Přidat do slovníku** Napsané slovo se přidá do slovníku jako slovo se správným pravopisem
- **Přeskočit** Přesun k další chybě vdokumentu

# Úprava slovníku

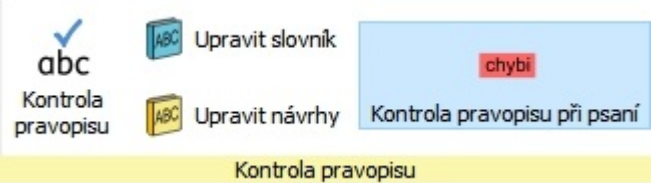

# Upravujte si vlastní slovník

Pro úpravy slovníku přejděte na kartu **Symboly** a vyberte **Upravit slovník**.

Slovník můžete upravovat **přidáním** správně napsaných slov, která slovník nezná. To mohou být například místní názvy nebo jména a příjmení.

Můžete také **mazat** opravy pravopisu, které byly přidány omylem.

Pokud jde o více záznamů, můžete použít políčko **Hledat,** které hledání zjednoduší.

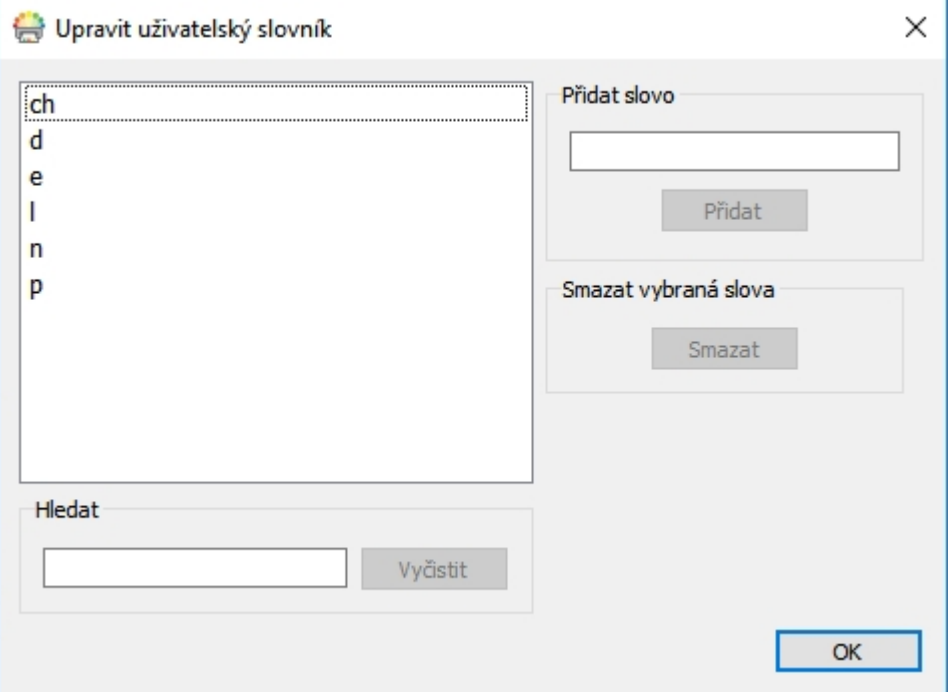

## Upravovat návrhy při kontrole pravopisu

Pro opravy chyb můžete přidávat vlastní návrhy.

Některé chyby mohou být způsobeny také nesprávným sluchovým rozlišováním hlásek, například místo slova "orel" může být napsáno slovo "ovel". Kontrola pravopisu umí analyzovat pouze písmena, takže návrhy úpravnemusí být vždy vhodné pro konkrétní slovo.

#### Pro úpravu návrhů přejděte na kartu **Symboly** a vyberte možnost **Upravit návrhy**.

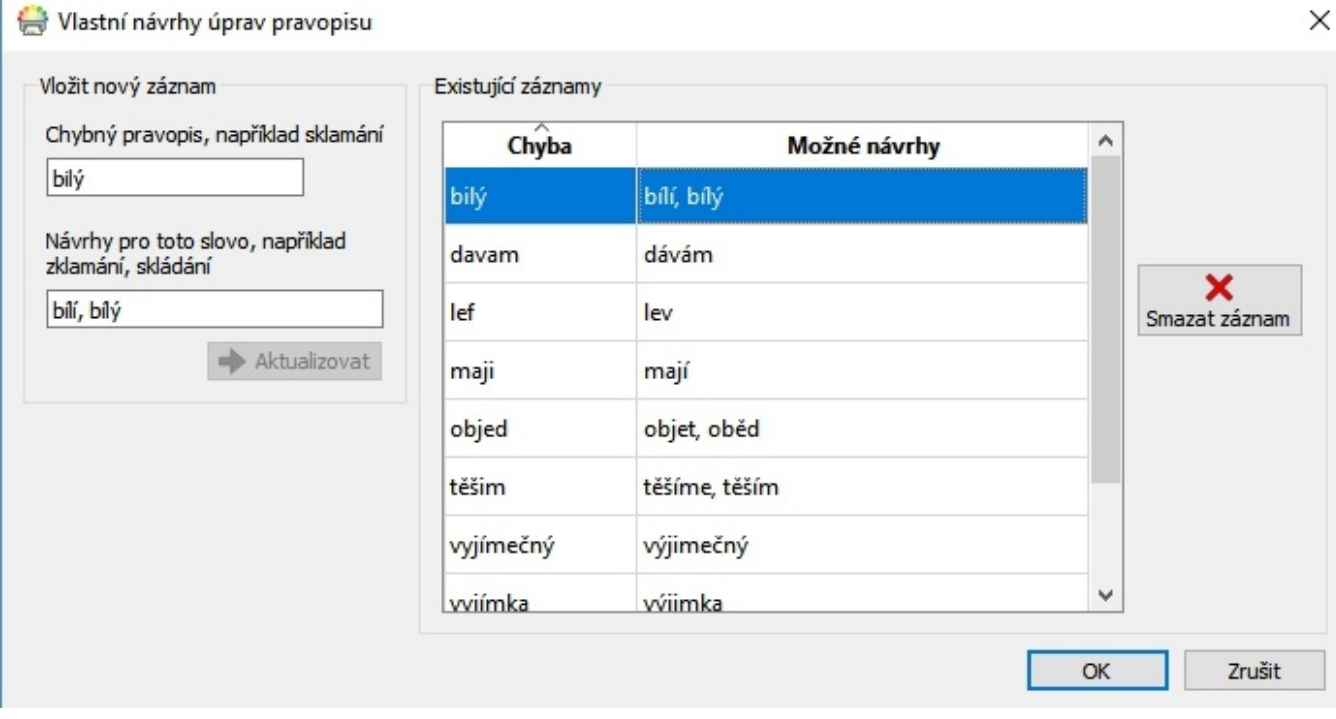

Pro přidání nové chyby pracujte voddílu **Přidat nový záznam**, zadejte slovo a potom napište návrhy úpravpro toto slova, oddělené čárkami.

Můžete také upravovat existující záznamy voddílu **Existující záznamy** a vložit nové návrhy. Když kliknete na existující záznam, tlačítko **Přidat** se nahradí tlačítkem **Aktualizovat.**

Pro odstranění vybraného/zvýrazněného záznamu klikněte na tlačítko **Odstranit záznam.**

# Nápověda

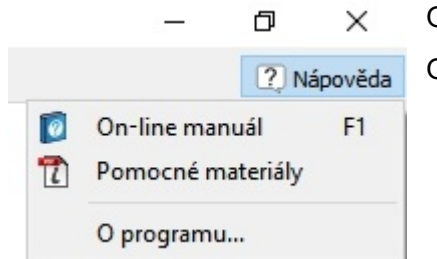

Odkaz do **Nápovědy** najdete vokně aplikace nahoře vpravo.

Odsud můžete:

- Zobrazit online manuál
- Zobrazit pomocné materiály a průvodce
- Vyžádat si vzdálenou správu (vangličtině)
- **EXP** Zobrazit informace O programu

## O programu

Pro vyhledání informace, jako je číslo vaší verze, sériové číslo, infromace o licenci a vydavateli vyberte možnost **O programu…** z nabídky **Nápověda**.

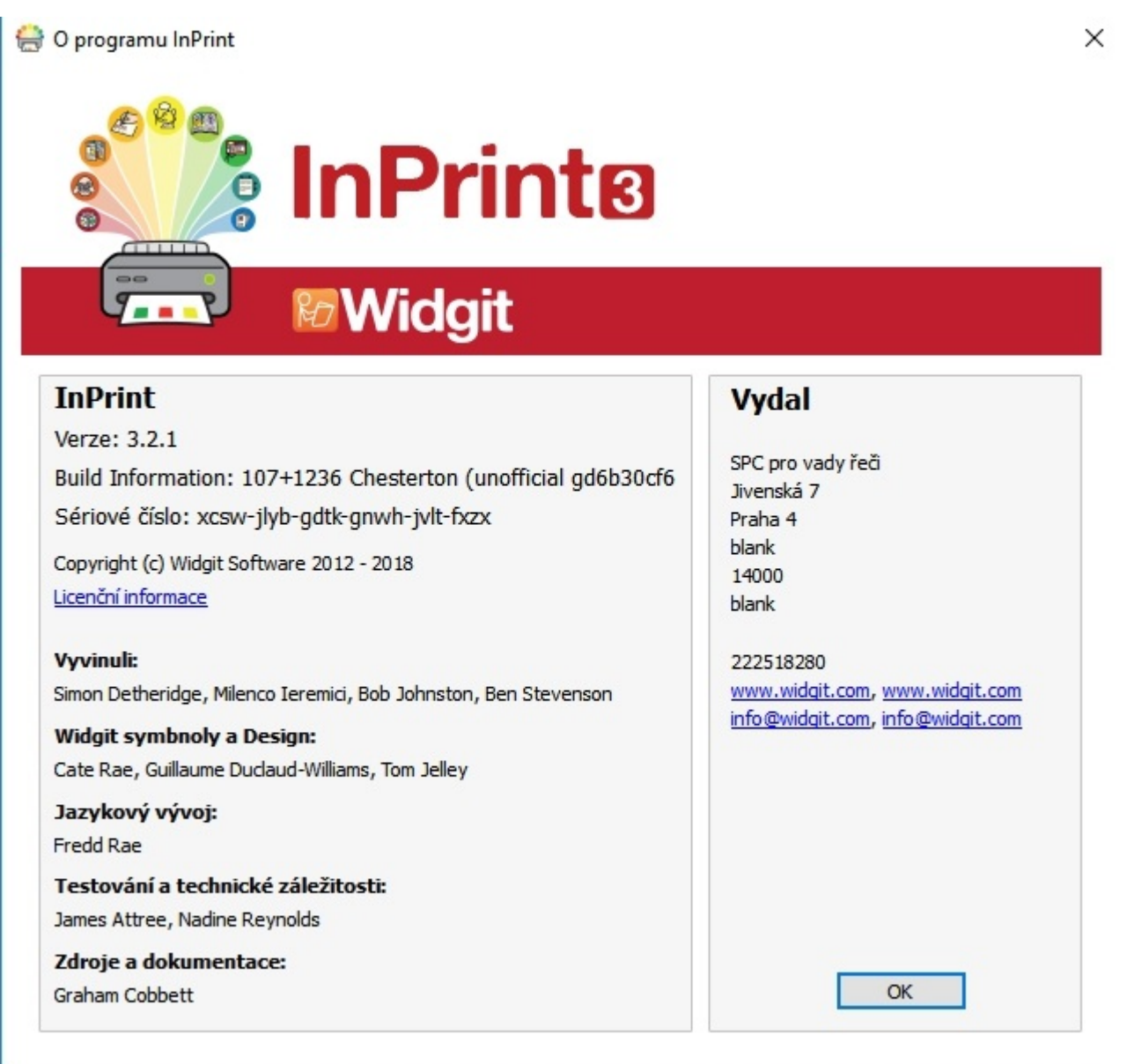

# Kde najdete své sériové číslo

Sériové číslo najdete kliknutím na položku **O programu…** vnabídce **Nápověda** vhorním pravém rohu obrazovky.

O programu InPrint

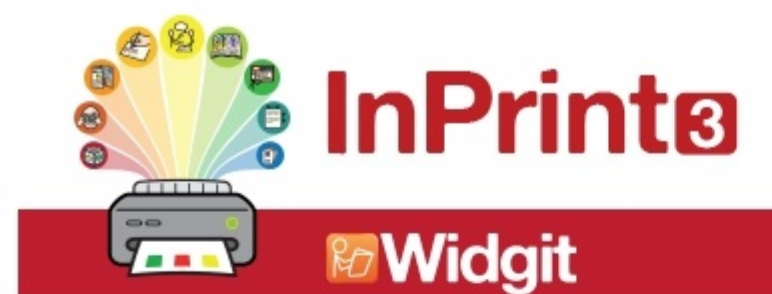

#### **InPrint**

Verze: 3.2.1 Build Information: 107+1236 Chesterton (unofficial gd6b30cf6 Sériové číslo: Praha 4 blank Copyright (c) Widgit Software 2012 - 2018 14000 Licenční informace blank **Vyvinuli:** Simon Detheridge, Milenco Ieremici, Bob Johnston, Ben Stevenson **Widgit symbnoly a Design:** Cate Rae, Guillaume Duclaud-Williams, Tom Jelley Jazykový vývoj: Fredd Rae Testování a technické záležitosti: James Attree, Nadine Reynolds Zdroje a dokumentace: **Graham Cobbett** 

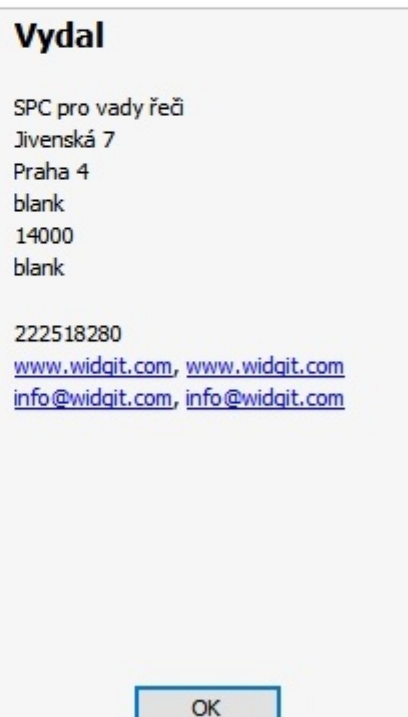

 $\times$ 

# **Instalace**

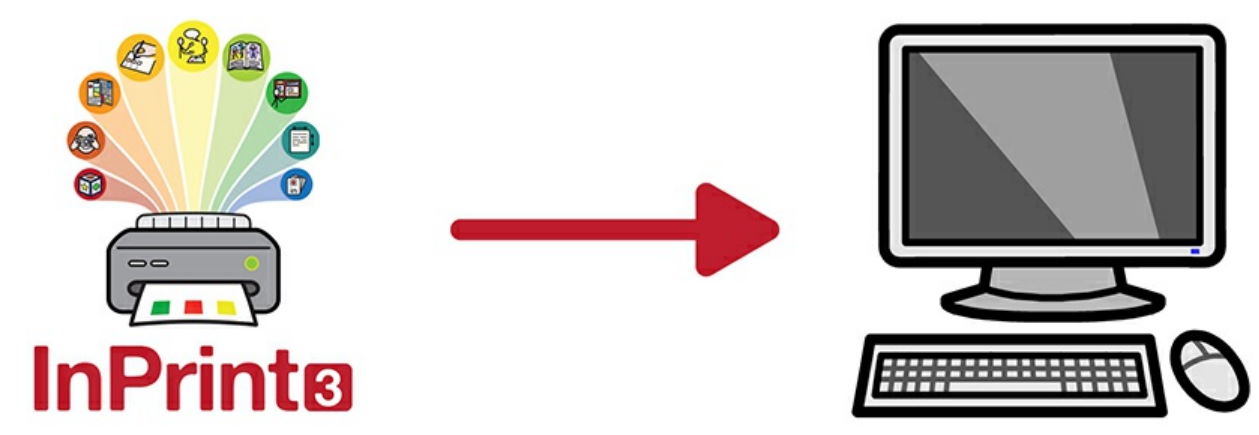

InPrint 3 lze instalovat několika způsoby, buď z instalačního DVD, poslaném po nákupu, nebo s využitím nejnovějších instalačních souborů, které lze stáhnout ze stránek <https://download.widgit.com/>.

Instalační soubory jsou dostupné ve dvou formátech:

- **.exe** soubory pro instalaci na [samostatný](#page-187-0) počítač
- **msi** soubory pro síťovou [instalaci](#page-192-0)

Po instalaci je třeba InPrint 3 [aktivovat](#page-199-0) přes internet. Tento proces může být při síťové instalavci automatizován.

Pokud váš počítač nemá funkční internetové připojení, můžete InPrint 3 aktivovat pomocí metod manuální aktivace, které jsou popsány v [průvodci](#page-199-0) aktivací.

> Nedoporučuje se používat exe instalátory pro síťové instalce, protože nepodporují automatickou aktivaci během instalce a není možno je sbalit do msi.

# Instalace na samostatný počítač

## Požadavky na systém

#### **Minimální systémové požadavky**

#### **Doporučené systémové požadavky**

Operační systém: Windows Vista nebo vyšší Operační systém: Windows 7 nebo vyšší Procesor: 1 gigahertz (GHz) nebo rychlejší Paměť (RAM): 512MB Volné místo na disku: 3GB Rozlišení: 1024×768 Procesor: dvoujádrový procesor Paměť (RAM): 2GB Volné místo na disku: 3GB Rozlišení: 1920×1080 (1080p HD display)

## Před instalací

#### **Ujistěte se, že máte administrárorská práva pro tento počítač**

Pro instalaci nového softwaru potřebujete administrátorská práva. Takřka na všechny domácí počítače mají tato práva uživatelé, ale ve škole nebo v jiné instituci možná budete muset o instalaci požádat IT pracovníka.

#### **Instalovat Windows Installer 4.5**

Instalátor vyžaduje pro svoje fungování nainstalovaný Windows Installer 4.5. Kopie Windows Installeru 4.5 je dodávána s InPrint 3. Pokud není Windows Installer 4.5 na vašem počítači dosud nainstalován, instalační průvodce InPrint 3 jej nainstaluje nejdříve.

### <span id="page-187-0"></span>**Instalace**

**1.** Přihlaste se k počítači k administrátorskému účtu a vložte DVD InPrint 3.

Instalace by měla začít automaticky. Pokud se to nestane, otevřete DVD a klikněte na soubor **'Autorun.exe',** který je vadresáři **'Autorun'**.

**2.** Potom se otevře Průvodce instalací InPrint 3. (to může vněkterých případech trvat několik minut).

**3.** Na první obrazovce si můžete vybrat, jestli chcete,

> **Povolit anonymní zasílání statistických dat do firmy Widgit** .\*

- **Povolit kontrolu aktualizací** .
- **Vytvořit zástupce na ploše**

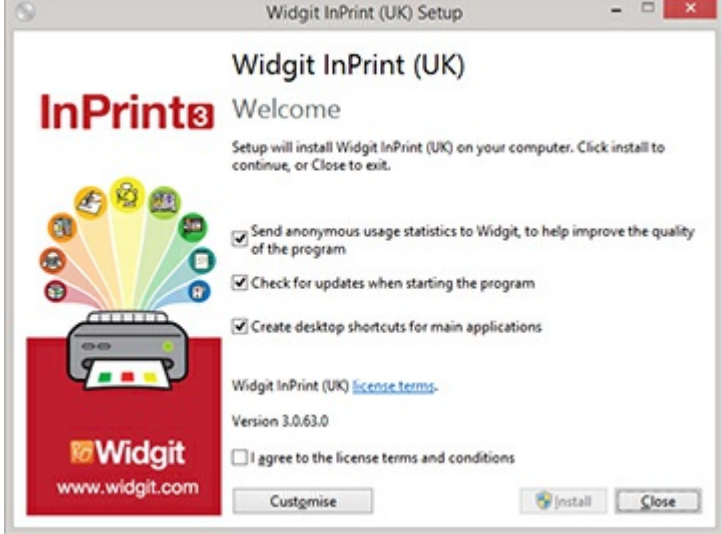

Na stránce je také možnost **'Vlastní nastavení',** která umožní změnu umístění instalace hlavních programových souborů.

Toto vlastní nastavení je podporováno kvůli síťovým správcům a uživatelům, kteří si přejí zadat nestandardní umístění pro programové soubory Program Files.

Většina uživatelů ovšem nebude toto nastavení potřebovat. Pokud si přejete přizpůsobit instalaci více, možná bude vhodnější přečíst si [průvodce](#page-192-0) síťovou instalací a vytvořit administrátorskou instalaci .

**4.** Po kliknutí na tlačítko schválení licenčních podmínek můžete kliknout na tlačítko **'Instalovat'**, čímž zahájíte instalaci.

Pro zrušení instalace klikněte na **'Zavřít.'**

Průběh instalace se zobrazí na obrazovce.

V každém okamžiku instalace můžete kliknout na **'Storno '** a instalaci tak zastavit .

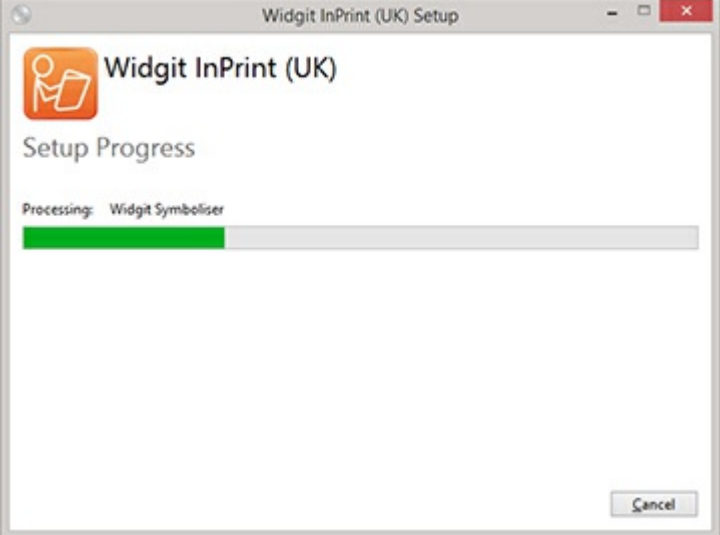

\* *Anonymní statistiky o užívání nám pomohou ve vylepšování vlastností programu. Jsou zaznamenávána pouze kliknutí na menu, žádný obsah dokumentů nebo jiné důvěrné informace se nezaznamenávají a všechny statistiky jsou zcela anonymní.*

## **Aktivace**

Před dokončením instalace se zobrazí Průvodce aktivací produktů Widgit. Pro aktivaci programu budete potřebovat váš licenční klíč pro InPrint 3.

Pro pomoc s aktivací si přečtěte průvodce **'Průvodce aktivací InPrint3'**

Až bude instalace InPrint3 úplná, klikněte na tlačítko, **'Dokončit'**

## Kontaktujte nás

Pro další pomoc a asistenci kontaktujte podporu na

Web: [www.alternativnikomunikace.cz](http://www.alternativnikomunikace.cz)

www.widgit.com/suppport

Telefon: 222518280

Email: spcvadyreci@seznam.cz, support@widgit.com

# Síťová instalace

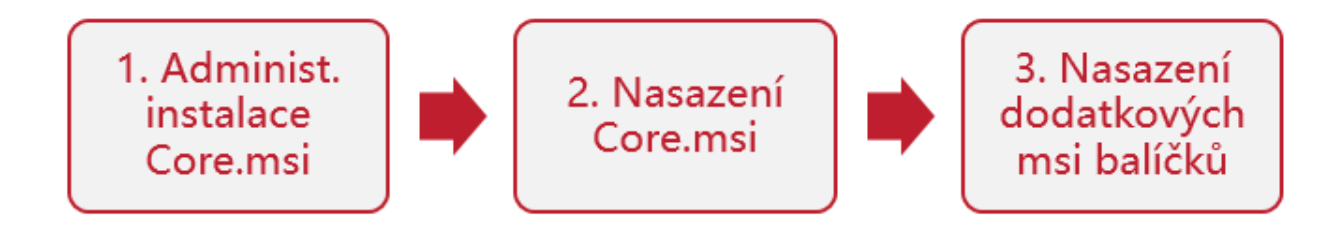

## Instalace produktů Widgit

Tento průvodce objasňuje, jak instalovat produkty Widgit do sítě. Jedná se o produkty, které jsou uvedeny v seznamu níže (možná jste zakoupili licence jen pro některé z nich):

- InPrint3 nebo pozdější
- SymWriter 2 nebo pozdější
- First Keys 3.3.18 nebo pozdější
- Wordlist Manager
- Jazykové balíčky (add.-on)

Widgit poskytuje instalační balíčky .exe i MSI balíčky pro tyto produkty. Doporučujeme užít exe. instalátor pro instalaci na samostatných počítačích, msi balíčky pro síťové instalace.

Nedoporučujeme užívat exe.instalátor pro síťové instalace, protože nepodporuje automatickou aktivaci během instalace a nelze ho zabalit do MSI.

Nejnovější balíčky MSI je možno stáhnout z <http://download.widgit.com/network/>

## Rozmítění pomocí MSI balíčků

Produkty jsou rozděleny do několika MSI balíčků:

- **Core.msi** Základní sdílené komponenty (symboly a jazykové databáze).
- InPrint.msi- InPrint programové soubory
- **InPrint resources uk.msi** InPrint zdroje pro konkrétní jazyk (např. ukázkové soubory, šablony a cvičení)
- **WordlistManager.msi – Bezplatný nástroj pro vytváření a úpravu seznamů**

Nejprve musíte nainstalovat **Core** komponenty. Administrátorský obraz je možno vytvořit z balíčku Core a konfigurovat nastavení pro celou sadu produktů. Potom si můžete vybrat dodatkové balíčky, které chcete instalovat, a můžete je nasadit bez nutnosti další konfigurace – budou použita nastavení z balíčku Core.

Kroky pro úspěšné nasazení je třeba provést v tomto pořadí

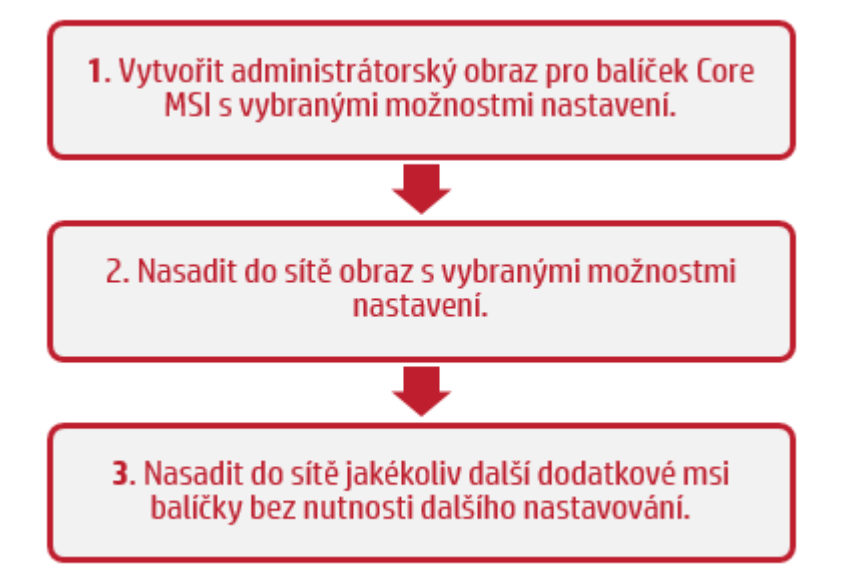

## Údaje, které potřebuje instalátor znát

Pro provedení úspěšného rozmístění potřebuje instalátor tři skupiny informací:

#### **1. Umístění adresářů**

Instalátor umožní nastavit umístění pro určité adresáře programu. Jsou to:

#### **Programové soubory**

Hlavní programové soubory, soubory pro řeč a jazykové databáze. Normálně se instalují do složky "Program Files" , pokud neurčíte jiné umístění. Důrazně doporučujeme instalovat tyto soubory na lokální disk, nikolivdo síťového umístění.

#### **Sdílené soubory**

Sdílené soubory jsou rozděleny do dvou kategorií. "Sdílená data aplikací" zahrnují sdílené seznamy a slovníky pro opravy, které možná budete chtít konfigurovat pro celou síť a umožnit k nim přístup všem uživatelům. "Sdílené dokumenty" obsahují šablony, cvičení a ukázkové soubory, které někteří uživatelé budou moci upravovat, ale všichni by je měli mít možnost zobrazit. Doporučujeme uchovávat je v síťovém umístění.

#### **Uživatelské soubory**

Uživatelské soubory obsahují seznamy a dokumenty konkrétního uživatele. Důrazně doporučujeme uchovávat je vprofilu konkrétního uživatele a užít roamingové profily, pokud si přejete umožnit přístup z více počítačů.

#### **2. Nstavení**

#### **Vytvořit zástupce**

Pokud tuto možnost zapnete, vytvoří se zástupce na ploše všech uživatelů.

#### **Povolit anonymní zasílání statistických dat do firmy Widgit**

Pokud tuto možnost zapnete, program příležitostně pošle informace o užívání do firmy Widgit. Tyto informace jsou určeny pouze pro statistické účely a budou použity k vylepšování kvality dalších verzí programu. Neobsahují žádné údaje, které by mohly identifikovat uživatele.

#### **Kontrola aktualizací (výchozí hodnota: vypnuto)**

Pokud tuto možnost zapnete, program bude vyhledávat aktualizace při startu a zjistí, zda je k dispozici novější verze. Ve výchozím nastavení je tato kontrola vypnuta, protože většina uživatelů nebude mít přístup k instalaci nejnovější verze.

#### **Zobrazit licenční klíč v okně O aplikaci (výchozí hodnota: vypnuto)**

Pokud tuto možnost zapnete, program zobrazí licenční klíč vokně O aplikaci. To může pomoci při technické podpoře, ale klíč by neměl být zpřístupněn v síťové instalaci stále.

#### **3. Nastavení aktivace**

Některé produkty Widgit vyžadují aktivaci. Licenční klíče jsou poskytovány pro jednotlivé produkty, produktové balíčky a jazykové doplňky. Při administrátorské instalaci byste měli zadat všechny licenční klíče, kterými chcete aktivovat produkty na cílových počítačích – ty pak budou aktivovány po dokončení nasazení V závislosti na charakteru vaší sítě budete muset možná zadat také detaily proxy serveru, aby aktivace mohla proběhnout úspěšně.

## <span id="page-192-0"></span>Vytvoření administrátorského obrazu

**1.** Vložte CD s aplikací

Jděte na **'Spustit'** a zadejte:

**msiexec /a d:\installer\netinst\core.msi**

(Pokud je vaše CD mechanika označena jiným písmenem než D, napište ho místo D)

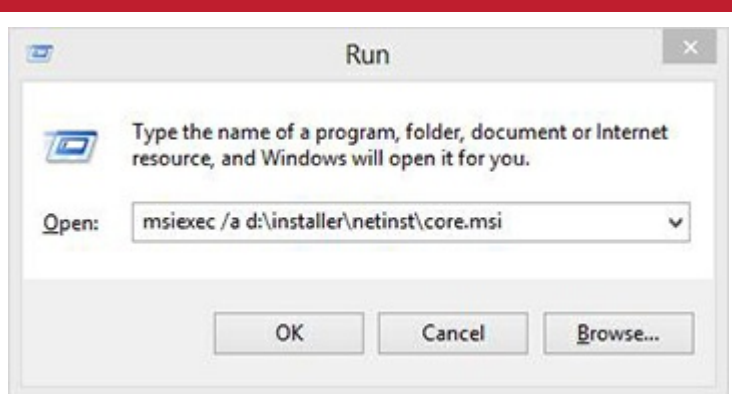

**2.** Administrátorská instalace může nyní začít.

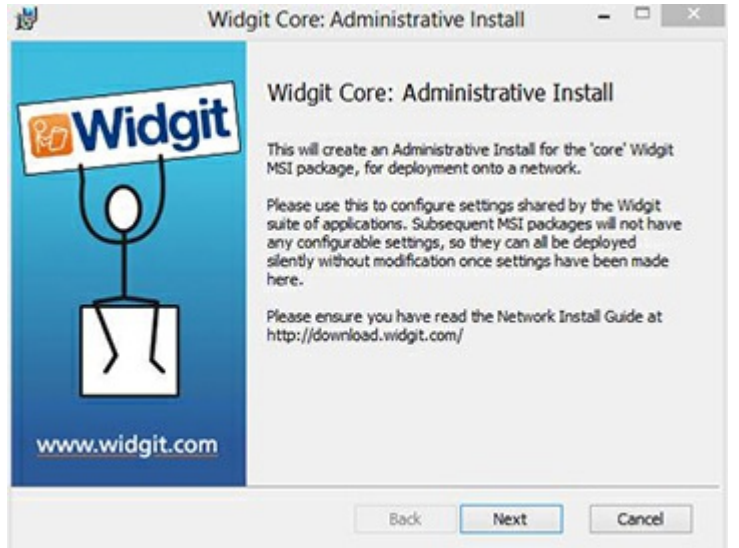

Pro pokračování klikněte na **'Další'.**

**3.** Nejprve se zobrazí dotaz, kde chcete vytvořit administrátorský balíček.

Výchozí umístění je ve složce ' Dokumenty'. Pokud byste chtěli umístit balíček v síťové lokaci, může vás velmi zpomalovat zadávání síťové cesty. Mnohem rychlejší bude vytvořit administrátorský balíček ve výchozím umístění a kopírovat soubory manuálně později

Pro pokračování klikněte na **'Další'** .

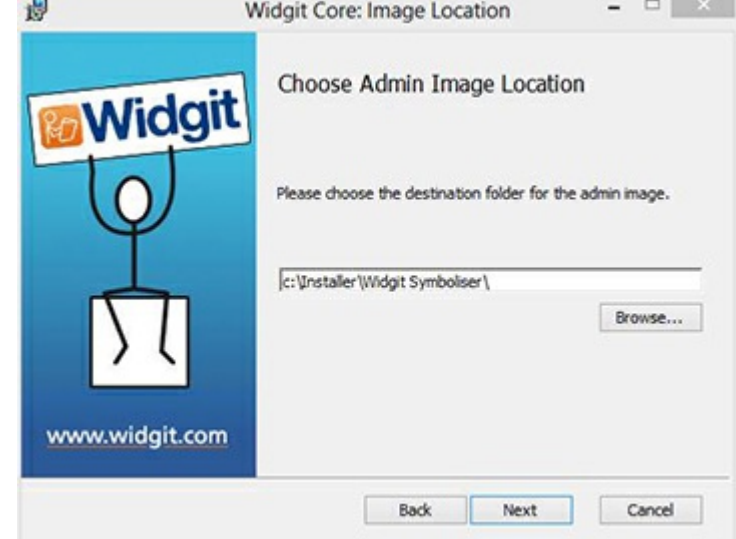

**4.** Nyní budete dotázáni, kam chcete instalovat Sdílené soubory.

Jde o soubory jako seznamy, prostředí, šablony a další materiály, které by měli sdílet všichni uživatelé

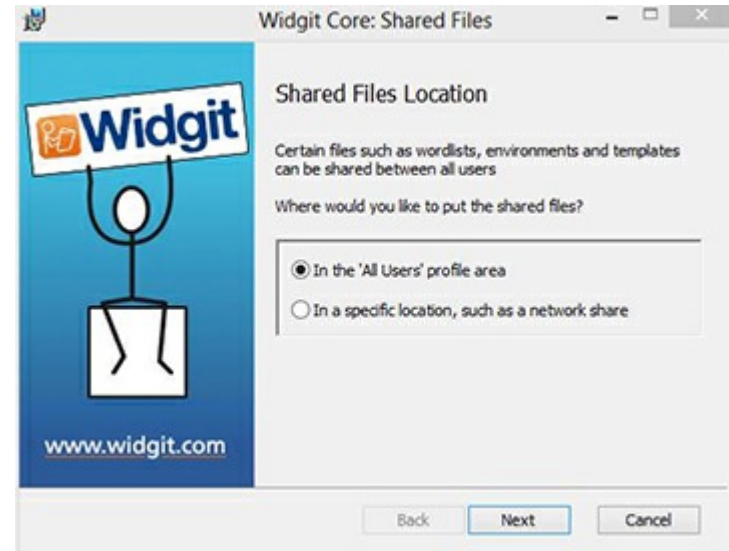

Mátě dvě možnosti:

#### **Instalovat do oblasti 'Všichni uživatelé" (Výchozí)**

Tím nainstalujete sdílené soubory lokálně na cílový počítač do oblasti **'Všichni uživatelé".**

#### **Instalovat do specifického umístění, jako je síťové sdílení**

Zde můžete sami určit., kam se mají konkrétní sdílené soubory instalovat

**5.** Pokud vyberete druhou možnost, budete požádáni o specifikaci umístění pro

- **Sdílená data,** jako jsou seznamy**.**
- **Sdílené dokumenty,** jako jsou šablony a zdroje.

Po výběru umístění souborů klikněte na **'Další'.**

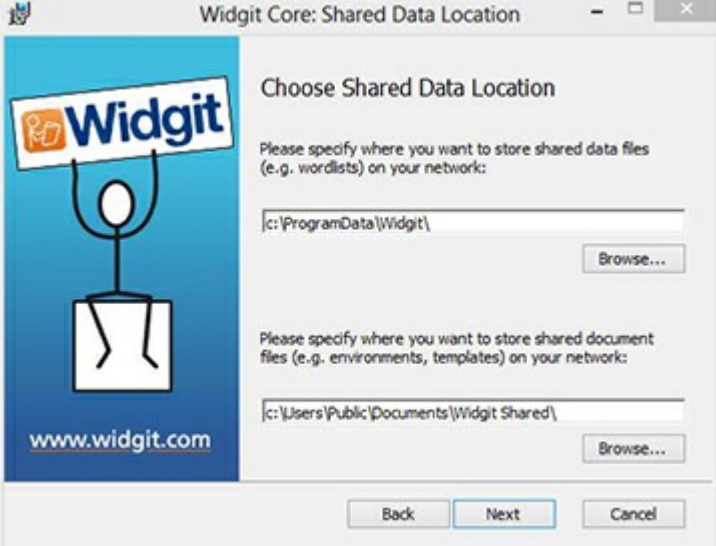

**6.** Nyní můžete vybrat, kam se mají nainstalovat programové soubory aplikace.

Máte dvě možnosti

#### **Instalovat do výchozí oblasti "Program Files" (Výchozí nastavení)**

Tím instalujete soubory lokálně na cílový počítač do oblasti 'Program Files' .

**Instalovat do specifického umístění na cílovém počítači**

Tato možnost vám dovolí specifikovat

nestandardní umístění pro programové soubory aplikace na cílovém počítači

Po výběru umístění programových souborů klikněte na **'Další'.**

**7.** Nyní můžete vybrat následující instalační předvolby: \* Vytvořit zástupce na ploše

> Povolit anonymní zasílání statistických dat do firmy Widgit

- Kontrolovat aktualizace
- Zobrazit licenční klíč vokně O aplikaci

Po výběru klikněte na **'Další'**

**8.** Pro automatickou aktivaci některých produktů Widgit bude potřebné připojení k Internetu.

Kvůli úspěšnému provedení aktivace možná budete požádáni i o zadání detailů proxy serveru, což provedete na této obrazovce.

Po zadání požadovaných informací klikněte na **'Další'**

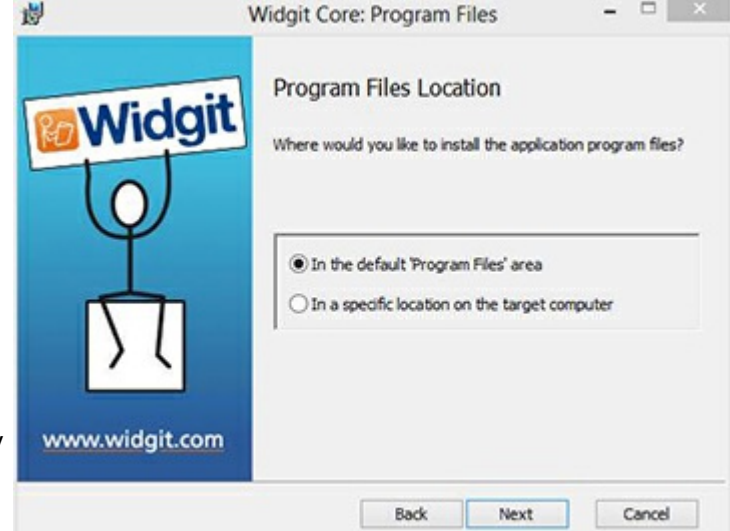

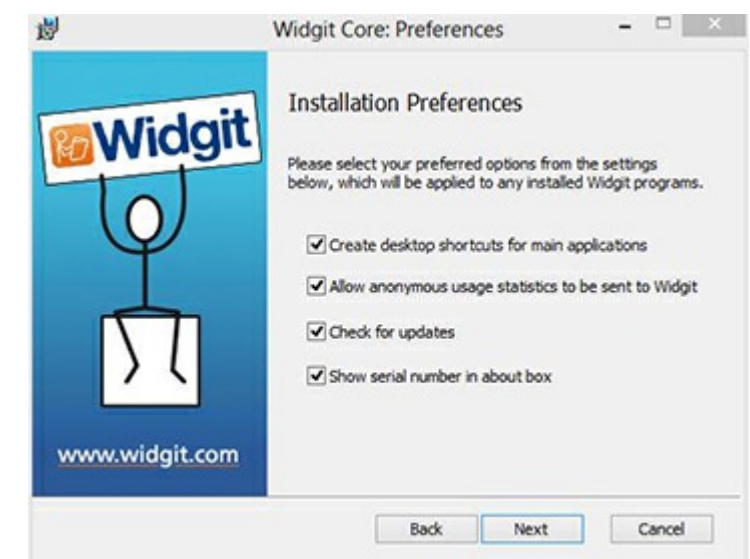

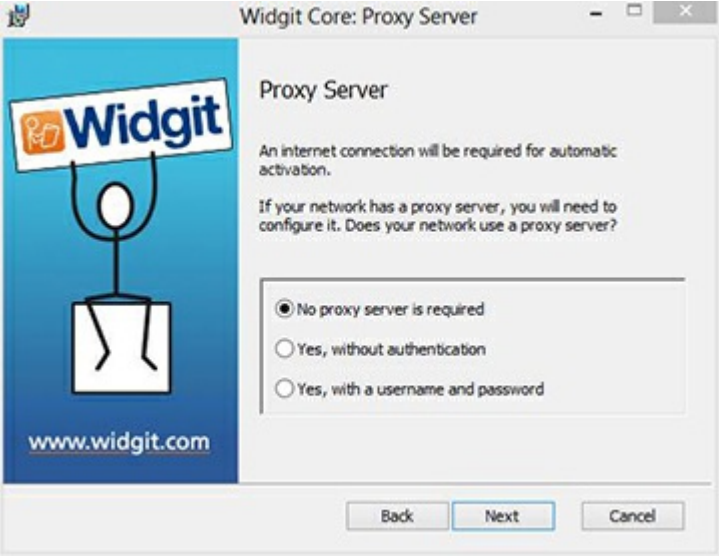

**9.** Nyní můžete zadat licenční klíče od všech produktů, které budete chtít aktivovat.

Produkty spojené s licenčními klíči se pak budou aktivovat při instalaci automaticky.

Po zadání všech licenčních klíčů klikněte na **'Další'.**

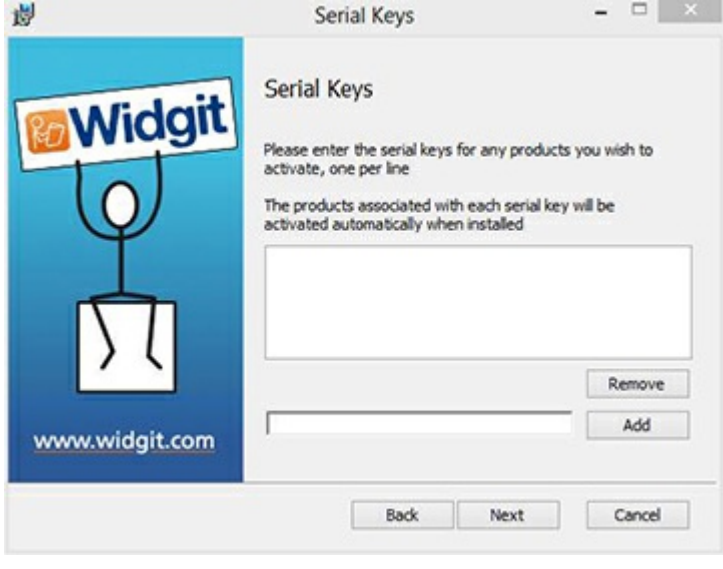

Nyní jste zadali všechny informace potřebné pro vytvoření administrátorského obrazu. Klikněte na **'Další'**a zahajte tak vytváření administrátorského obrazu, pro změny vnastavení se vraťte tlačítkem **Zpět.**

Vytvoří se adminitrátorský balíček, který obsahuje **MSI** a **velké množství souborů**. Pokud budete chtít tyto soubory kopírovat a přemístit do jiné lokace, musíte zkopírovat MSI a ostatní soubory společně a zachovat stejné relativní cesty.

Administrátorský balíček musíte udělat pouze pro komponentu Core. Ostatní MSI, jako třeba inprint.msi, mohou být nasazeny tak, jak jsou.

## Nasazení do sítě

Nejdůležitější je zajistit, aby byl balíček Core nasazen před přídavnými balíčky. Po nasazení balíčku Core můžete nasadit ostatní balíčky v jakémkoliv pořadí, níže ale uvádíme příklady nasazení balíčků v závislosti na tom, jaký software chcete používat.

> **Poznámka: Tyto instalátory vyžadují pro svůj běh Windows Installer 4.5., First Keys 3 vyžaduje instalaci .NET framework 3.5 . Jejich nasazení do sítě je mimo zaměření tohoto průvodce, ale musí se provést nejdříve**.

# **InPrint3**

- Deploy Core.msi
- Deploy InPrint.msi
- · Deploy InPrint\_resources\_uk.msi
- Deploy WordlistManager.msi

# **SymWriter 2**

- Deploy Core.msi
- Deploy Speech uk.msi
- Deploy Symwriter.msi
- Deploy SymWriter\_resources\_uk.msi
- Deploy WordlistManager.msi

## Client Machine Recommended Running Specifications

Minimum System Requirements:

Operating System: Windows Vista or above Processor: 1 gigahertz (GHz) or faster processor Memory (RAM): 512MB Hard disk space: 3GB Resolution: 1024×768

 $1111$ 

Recommended System Requirements:

Operating System: Windows 7 or above Processor: Dual core processor Memory (RAM): 2GB Hard disk space: 3GB Resolution: 1920×1080 (1080p HD display)

If you are using Group Policy for deployment and would like help installing the software, please view the 'Group Policy Deployment Guide' in the documentation folder on the installation CD or download it from <http://download.widgit.com/network/>

# **Aktivace**

## Vložte licenční klíč

m

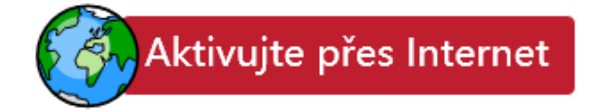

Nejrychlejší a nejlepší možnost aktivace je přes Internet. Pokud máte připojení na Internet, zvolte tuto možnost.

Pokud se pokoušíte aktivovat software ze školní nebo podnikové sítě, možná budete muset pro úspěšnou aktivaci zadat detaily proxy serveru Průvodce aktivací vám je umožní zadat během procesu aktivace.

Pokud nemáte připojení na Internet na tomto počítači, musíte provést ruční aktivaci. To můžete udělat dvěma způsoby

#### **Použít jiný počítač**

Aktivujte manuálně

Pokud máte přístup k jinému počítači, který má internetové připojení, otevřete si na něm <http://activation.widgit.com> a vyberte možnost **Aktivujte svoji instalaci.**

#### **Přes telefon či email**

Pokud nemáte jinou možnost, pomůžeme vám s manuální instalací přes telefon na čísle 222518280 (v pracovních hodinách) nebo přes email obchod@alternativnikomunikacecz.

## Průvodce aktivací produktů Widgit

Průvodce aktivací vám umožní aktivovat a spravovat licence produktů Widgit.

Můžete ho otevřít z menu **Start** nebo z následujícího umístění:

C:\Program Files\Widgit\Common Files\Activator

### Před aktivací

Ujistěte se, že máte administrátorská práva pro tento počítač.

Pro aktivaci jsou potřebná administrátorská práva. Takřka všichni domácí uživatelé mají administrátorská práva na počítačích nastavena jako výchozí, ale ve školní nebo podnikové síti budete možná pro aktivaci potřebovat pomoc vašeho správce sítě.

## Instrukce k aktivaci

#### **1. Spustit Průvodce aktivací produktů Widgit**

S průvodcem aktivací můžete:

Vidět aktuální stav licence vašich produktů skupiny Widgit Communicate.

Zobrazit licenční klíč jakéhokoliv aktivovaného Widgit produktu na daném počítači.

Požádat o zaslání klíče pro zkušební verzi, který získáte zdarma na 21 dní k vyzkoušení softwaru, pro který nemáte licenci.

Zadat a aktivovat licenční klíč pro jakýkoliv zakoupený produkt či jeho zkušební verzi

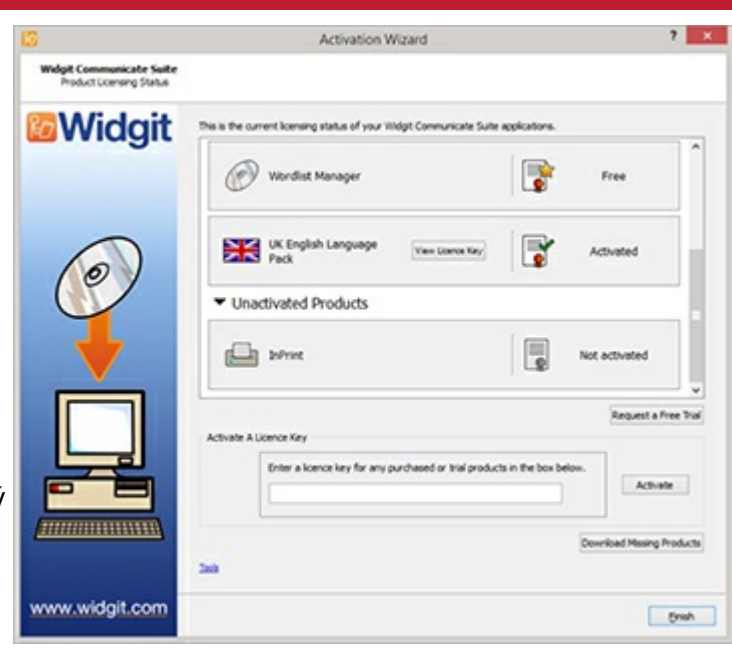

#### **2. Zadat licenční klíč pro aktivaci**

Můžete zadat licenční klíč pro jakýkoliv produkt a ten bude automaticky zkontrolován a ověřen.

**Zelené zatržítko** nebo **červený křížek** indikují, jestli jste vložili správný klíč.

Pokud jste zadali klíč správně, můžete kliknout na tlačítko **Aktivovat.**

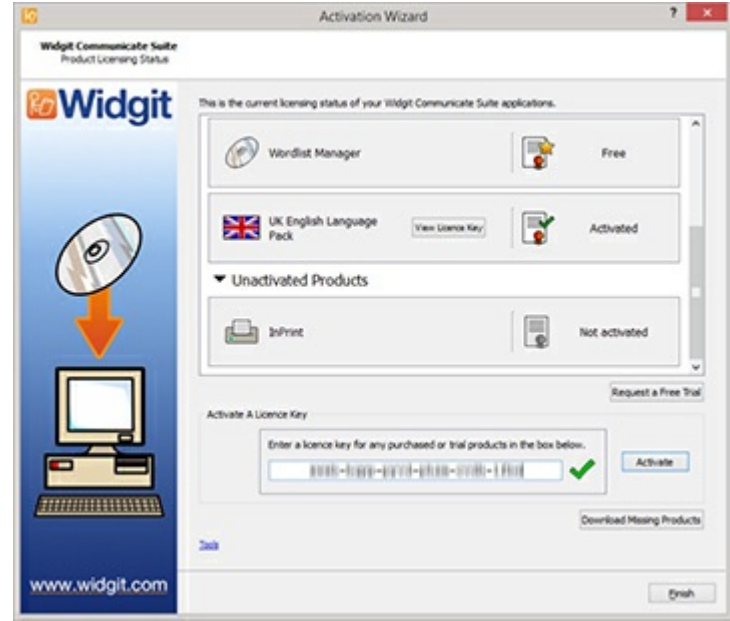

#### **3. Aktivovat**

Na další obrazovce si budete moci vybrat způsob aktivace.

## <span id="page-199-0"></span>Aktivace přes internet

Jak bylo uvedeno výše, nejrychlejší metodou je aktivace přes Internet.

Pokud máte funkční internetové připojení, vyberte první možnost.

Pokud se pokoušíte aktivovat software ze školní nebo podnikové sítě, budete možná muset pro úspěšnou aktivaci zadat detaily proxy serveru.

Pro jejich specifikaci klikněte na **Nastavení proxy serveru**.

Pro pokračování klikněte na tlačítko **Další.**

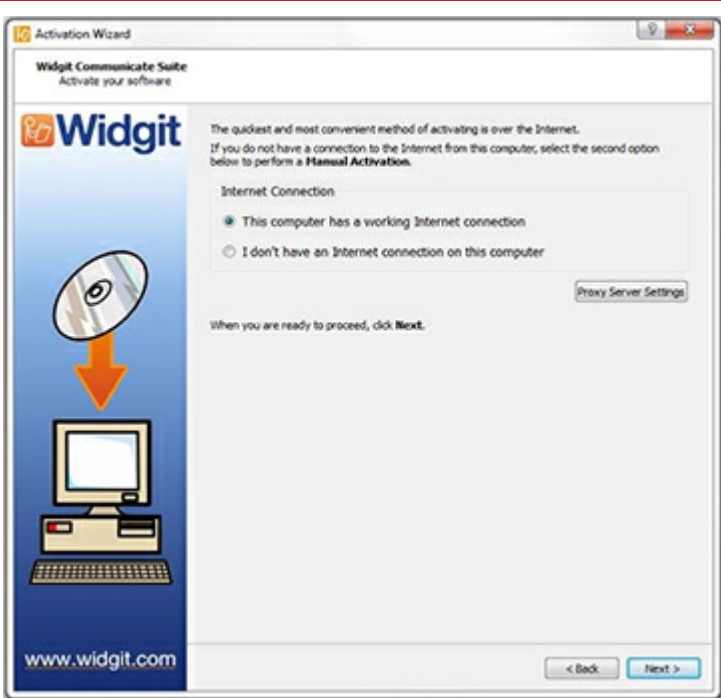

Zobrazí se výsledky jednotlivých aktivací.

Pokud je aktivace úspěšná, klikněte na tlačítko **Další.** Budete navráceni na domovskou stránku průvodce, kde si můžete vybrat aktivaci jiného klíče nebo aktivační proces ukončit.

Pokud je aktivace neúspěšná, může být problém ve vašem internetovém připojení. Můžete kliknout na tlačítko Zpět a provést **Manuální aktivaci**.

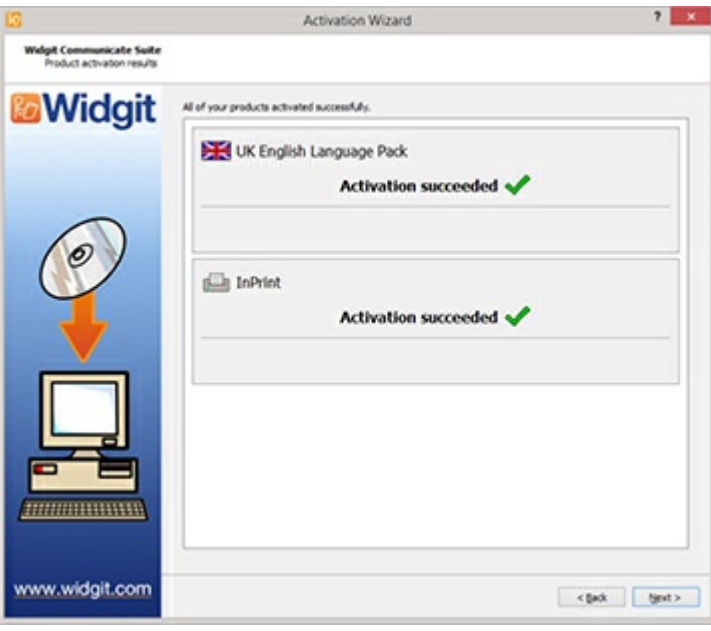

## Manuální aktivace

.

Pokud nemáte připojení na Internet na počítači, z kterého se pokoušíte aktivovat licence, vyberte **Manuální aktivaci**.

Pro pokračování klikněte na tlačítko **Další.**

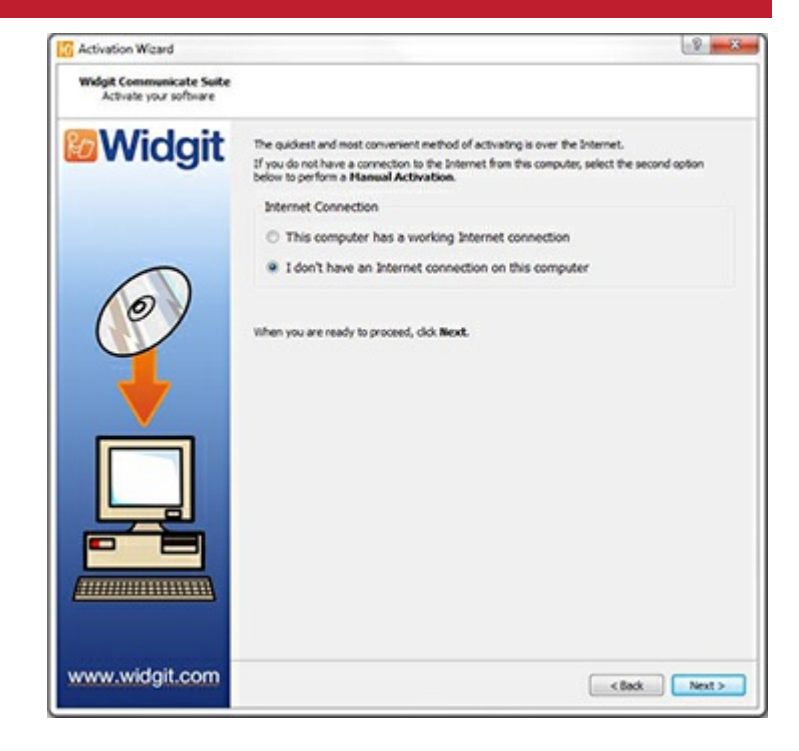

Nyní si můžete vybrat manuální aktivaci **pomocí jiného počítače** nebo přes **telefon**. Aktivace pomocí jiného počítače s Internetem je rychlejší a přesnější (nemusíte telefonovat, diktovat klíče do telefonu atd.).

Pro obě metody budete potřebovat **licenční klíč** a unikátní **ID počítače**, obojí se zobrazí na obrazovce.

Oběma způsoby obdržíte **aktivační kód,** který je unikátní pro určitý počítač a licenční klíč. Tento **aktivační kód** musíte zadat do příslušného políčka co nejdříve.

Pokud jste zadali platný kód, objeví se zelené zatržítko. Pro aktivaci pak

klikněte na tlačítko **Další**

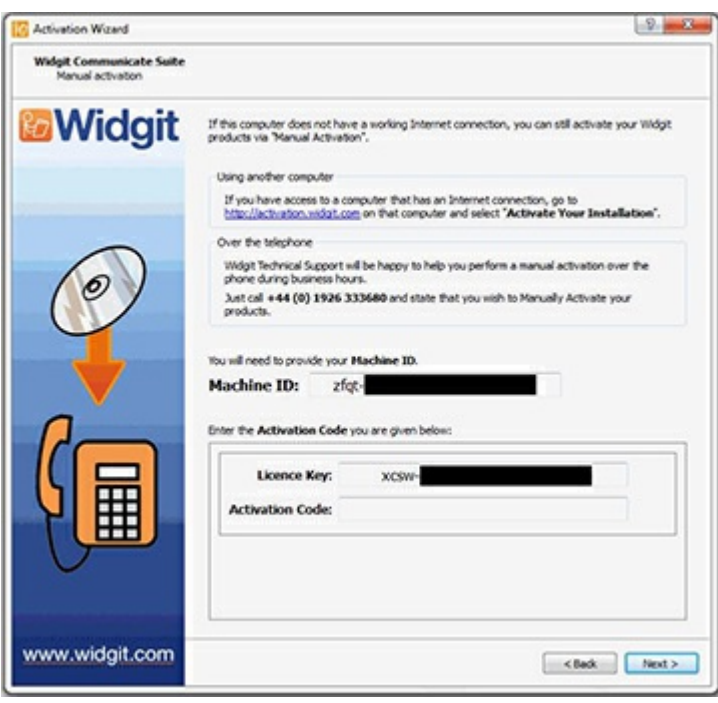

Zobrazí se výsledky jednotlivých aktivací.

Pokud je aktivace úspěšná, klikněte na tlačítko **Další.** Budete navráceni na domovskou stránku průvodce, kde si můžete vybrat aktivaci jiného klíče nebo aktivační proces ukončit.

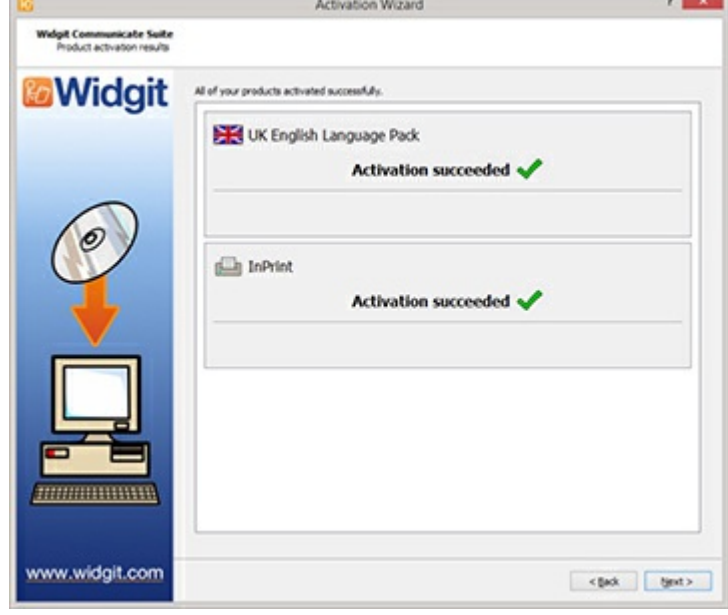

# Výchozí umístění souborů

Níže je seznam výchozích umístění souborů užívaných InPrint3, některá z nich se mohou měnit pokud jste vybrali vlastní nebo síťové možnosti nastavení při instalaci,

#### **Sdílené dokumenty:**

C:\Users\Public\Documents\Widgit\InPrint

**osobní dokumenty:** C:\Users\%username%\Documents\Widgit\InPrint (*where %username% is a variable that Windows will substitute.*) **Balíčky zdrojů:** C:\Users\Public\Documents\Widgit\InPrint\Resource Packs **Šablony:** C:\Users\Public\Documents\Widgit\InPrint\Templates **Tématické seznamy:** C:\ProgramData\Widgit\Common Files\Topic Wordlists **Seznamy se sadou symbolů:** C:\ProgramData\Widgit\Common Files\Symbol Set Wordlists

#### **InPrint 2 seznamy:**

C:\Users\Public\Documents\Widgit\Communicate Files\Wordlist